Version 1.0 Luglio 2021 702P08623

# Stampante a colori Xerox® C230

Guida per l'utente

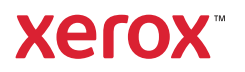

© 2021 Xerox Corporation. Tutti i diritti riservati. Xerox® e Xerox con marchio figurativo® sono marchi di Xerox Corporation negli Stati Uniti e in altri paesi.

Adobe®, il logo Adobe PDF, Adobe® Reader®, Adobe® Type Manager®, ATM™, Flash®, Macromedia®, Photoshop® e Post-Script® sono marchi o marchi registrati di Adobe Systems, Inc.

Apple®, Bonjour®, EtherTalk™, TrueType®, iPad®, iPhone®, iPod®, iPod touch®, AirPrint® e il logo AirPrint®, Mac®, Mac OS® e Macintosh® sono marchi o marchi registrati di Apple Inc. negli Stati Uniti e in altri paesi.

Microsoft®, Windows Vista®, Windows®, Windows Server® e OneDrive® sono marchi registrati di Microsoft Corporation negli Stati Uniti e/o in altri paesi.

Mopria è un marchio di Mopria Alliance.

Wi-Fi CERTIFIED Wi-Fi Direct® è un marchio di Wi-Fi Alliance.

PCL® è un marchio registrato di Hewlett-Packard Company. PCL è la denominazione Hewlett-Packard di una serie di comandi (linguaggio) e funzioni inclusi nelle proprie stampanti. Questa stampante è compatibile con il linguaggio PCL. Ciò significa che la stampante riconosce i comandi del linguaggio PCL utilizzati nelle diverse applicazioni e ne emula le funzioni corrispondenti.

Tutti gli altri marchi appartengono ai rispettivi proprietari.

# Sommario

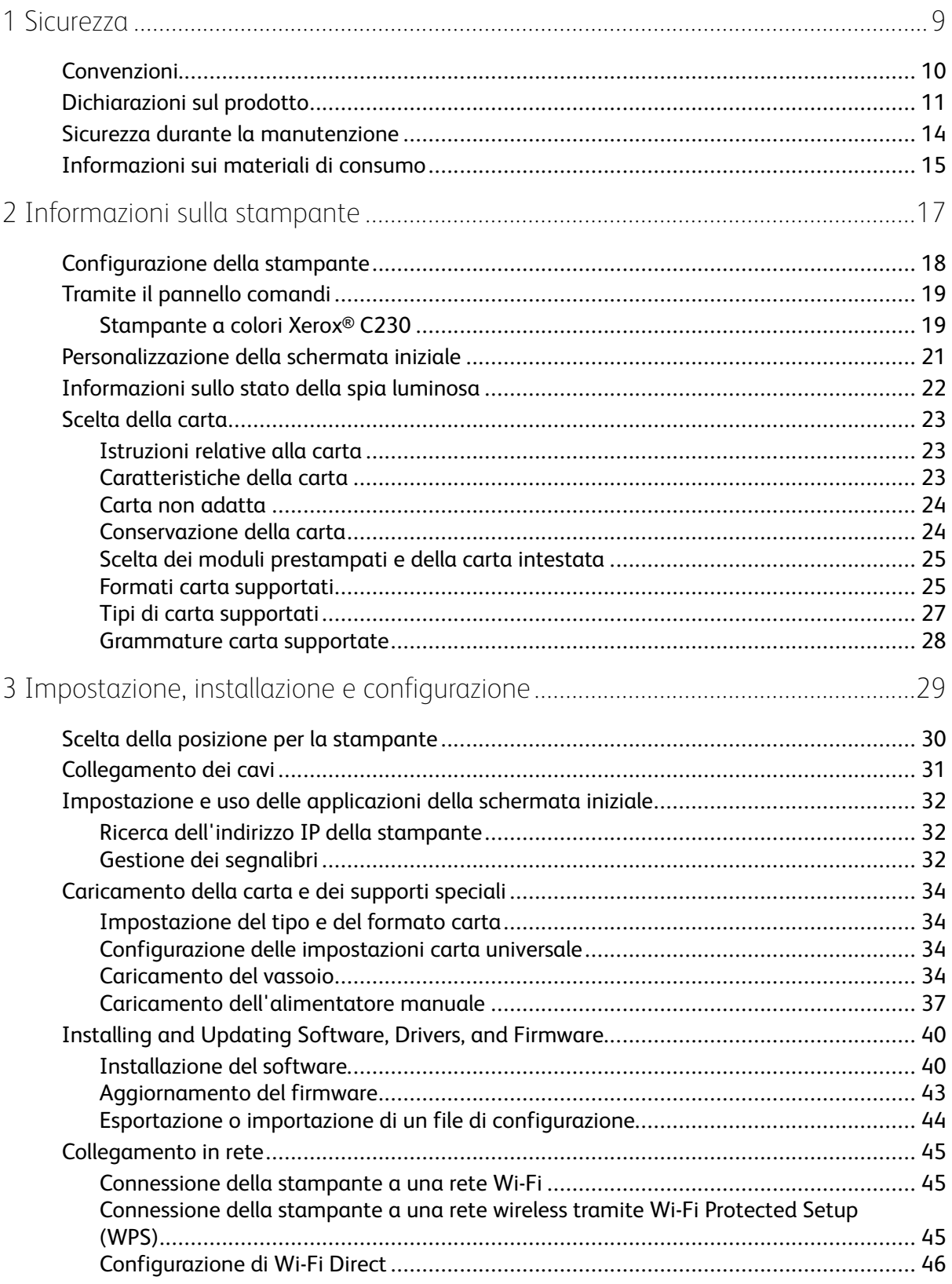

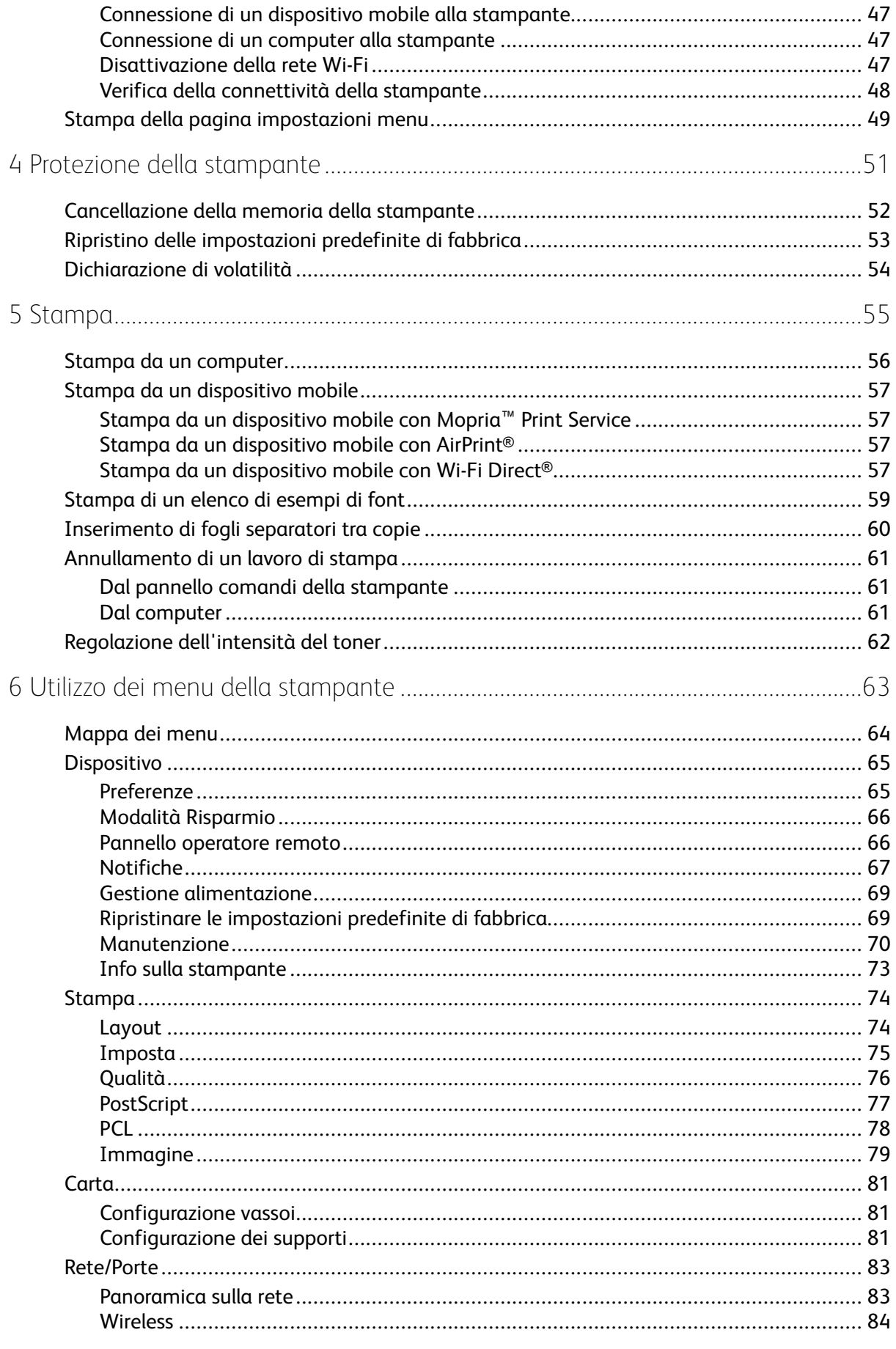

Stampante a colori Xerox® C230<br>Guida per l'utente  $\overline{4}$ 

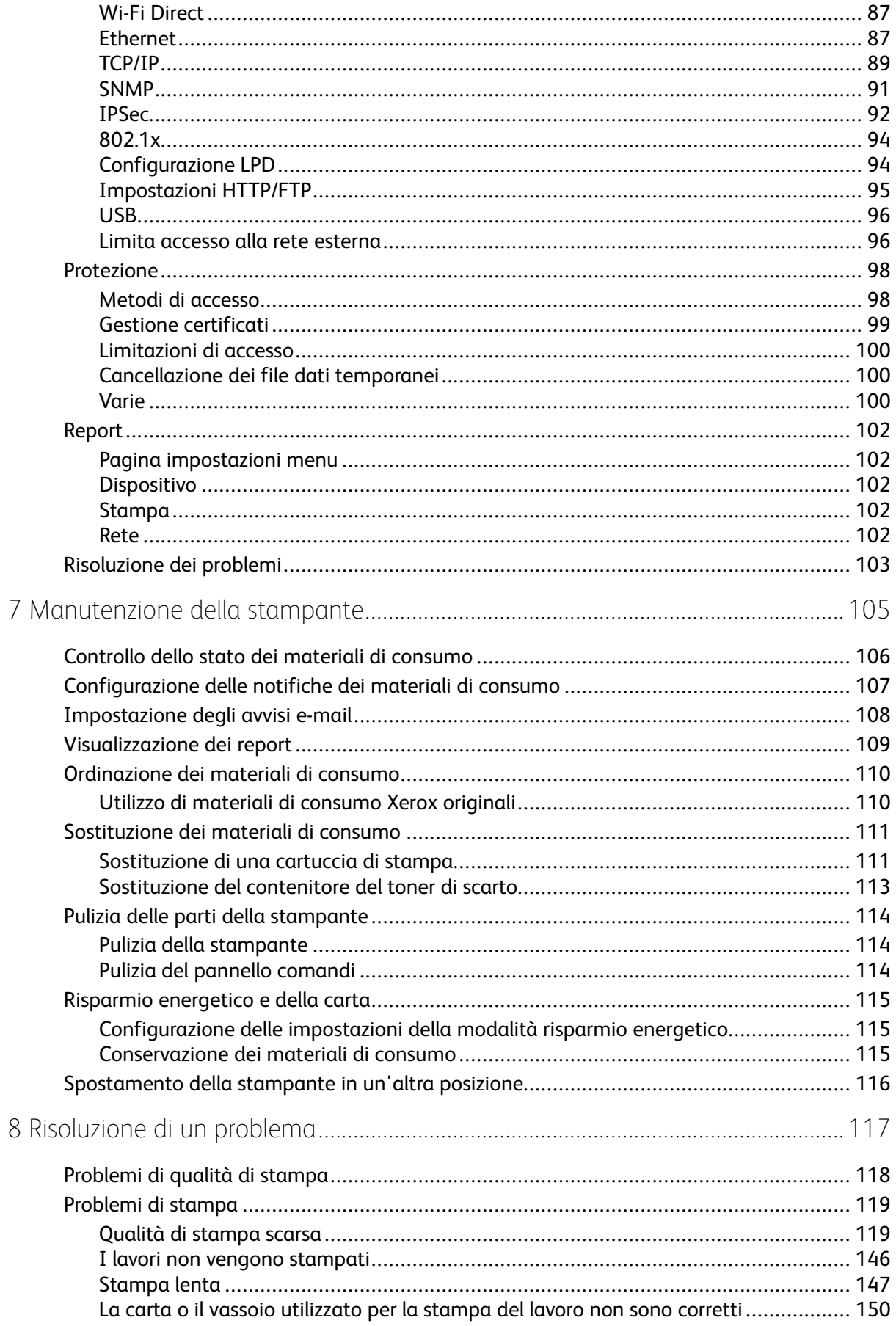

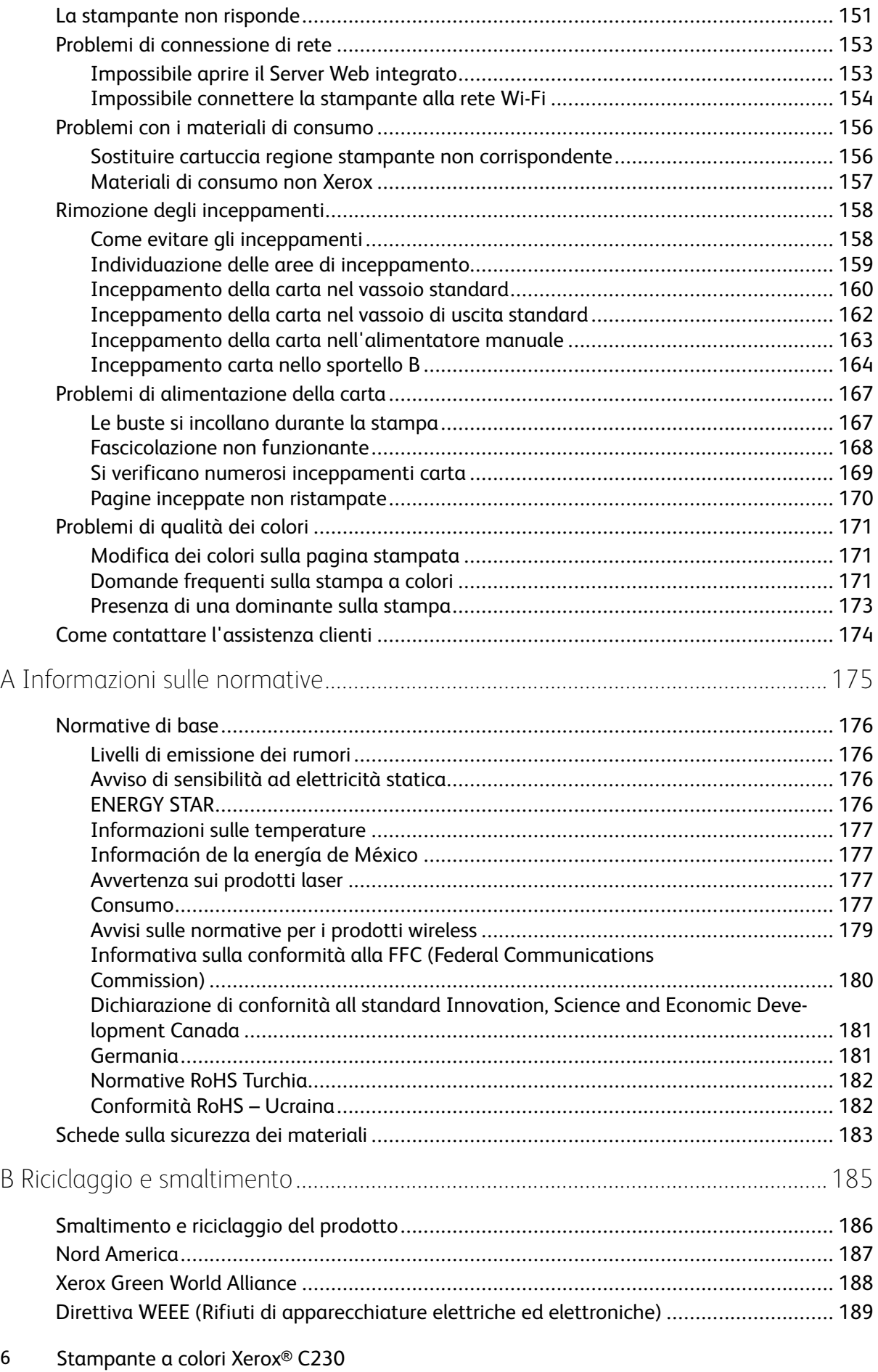

Guida per l'utente

#### Sommario

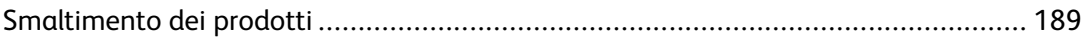

Sommario

## <span id="page-8-0"></span>Sicurezza

Questo capitolo contiene:

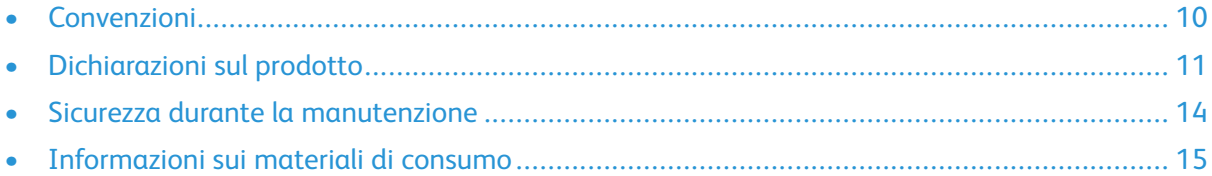

La stampante e i materiali di consumo consigliati sono stati progettati e collaudati in conformità a stringenti requisiti di sicurezza. L'osservanza delle avvertenze riportate di seguito garantisce un funzionamento costante e sicuro della stampante Xerox.

1

### <span id="page-9-0"></span>Convenzioni

**Nota:** Una nota identifica informazioni utili.

**Avvertenza:** Un messaggio di avvertenza identifica la possibilità che l'hardware o il software del prodotto vengano danneggiati.

**Attenzione:** Un messaggio di attenzione indica una situazione di potenziale pericolo che può causare lesioni.

Tipi diversi di messaggi di attenzione includono:

**ATTENZIONE – PERICOLO DI LESIONI:** Indica il rischio di ferirsi.

**ATTENZIONE – PERICOLO DI SCOSSA ELETTRICA:** Indica il rischio di scosse elettriche.

**ATTENZIONE – SUPERFICIE SURRISCALDATA:**Indica il rischio di bruciarsi al contatto.

**ATTENZIONE – PERICOLO DI RIBALTAMENTO:** Indica il pericolo di essere schiacciati.

**ATTENZIONE – PERICOLO DI SCHIACCIAMENTO:** Indica il rischio di intrappolamento tra parti in movimento.

**ATTENZIONE – PARTI MOBILI:** Indica il rischio di lesioni da lacerazione o abrasione dovute a parti rotanti.

## <span id="page-10-0"></span>Dichiarazioni sul prodotto

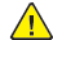

**ATTENZIONE – PERICOLO DI LESIONI:** Per evitare il rischio di incendio o scosse elettriche, collegare il cavo di alimentazione a una presa elettrica dotata di messa a terra e con le specifiche adeguate, situata in prossimità del prodotto e facilmente accessibile.

**ATTENZIONE – PERICOLO DI LESIONI:** Per evitare il rischio di incendi o scosse elettriche, utilizzare solo il cavo di alimentazione fornito con il prodotto o componenti sostitutivi autorizzati dal produttore.

**ATTENZIONE – PERICOLO DI LESIONI:** Non utilizzare il prodotto con cavi di prolunga, prese multiple, prolunghe multipresa o gruppi di continuità. La capacità di potenza di questi tipi di accessori può essere facilmente sovraccaricata da una stampante laser e può comportare incendi, danni o scarse prestazioni della stampante.

**ATTENZIONE – PERICOLO DI LESIONI:** Non utilizzare il prodotto con un protettore di sovratensione in linea. L'utilizzo di un protettore di sovratensione può comportare il rischio di incendi, danni o scarse prestazioni della stampante.

**ATTENZIONE – PERICOLO DI SCOSSA ELETTRICA:** Per evitare il rischio di scosse elettriche, non posizionare o utilizzare questo prodotto in prossimità di acqua o superfici bagnate.

**ATTENZIONE – PERICOLO DI SCOSSA ELETTRICA:** Per evitare il rischio di scosse elettriche, non installare questo prodotto né effettuare i collegamenti elettrici o dei cavi, ad esempio del cavo di alimentazione, della funzione fax o del telefono, durante un temporale.

**ATTENZIONE – PERICOLO DI LESIONI:** Non attorcigliare, legare, schiacciare o posizionare oggetti pesanti sul cavo di alimentazione. Evitare abrasioni o tensioni. Non stringere il cavo di alimentazione tra oggetti quali mobili o pareti. Se si verifica una qualunque di queste cose, si può incorrere in rischi di incendi o elettrocuzione. Ispezionare regolarmente il cavo di alimentazione per individuare segni di problemi. Rimuovere il cavo di alimentazione dalla presa elettrica prima di ispezionarlo.

**ATTENZIONE – PERICOLO DI SCOSSA ELETTRICA:** Per evitare il rischio di scosse elettriche, accertarsi che tutte le connessioni esterne, quali connessioni Ethernet e a sistemi telefonici, siano installate in modo corretto nelle relative porte contrassegnate.

**ATTENZIONE – PERICOLO DI SCOSSA ELETTRICA:** Per evitare il rischio di scosse elettriche, se si accede alla scheda del controller o si installano dispositivi di memoria o hardware opzionali dopo aver configurato la stampante, prima di continuare, spegnere la stampante e scollegare il cavo di alimentazione dalla presa elettrica. Spegnere le eventuali periferiche collegate alla stampante e scollegare tutti i cavi della stampante.

**ATTENZIONE – PERICOLO DI SCOSSA ELETTRICA:** Per evitare il rischio di scosse elettriche quando si pulisce la parte esterna della stampante, scollegare il cavo di alimentazione dalla presa a muro e scollegare tutti i cavi della stampante prima di procedere.

**ATTENZIONE – PERICOLO DI LESIONI:** Se la stampante pesa più di 20kg (44 lb), potrebbe richiedere due o più persone per essere sollevata in modo sicuro.

**ATTENZIONE – PERICOLO DI LESIONI:** Per evitare di ferirsi o di danneggiare la stampante, quando si sposta la stampante, seguire le istruzioni riportate di seguito:

- Assicurarsi che tutti gli sportelli e i vassoi siano chiusi.
- Spegnere la stampante e scollegare il cavo di alimentazione dalla presa elettrica.
- Scollegare tutti i cavi dalla stampante.
- Se la stampante è dotata di vassoi opzionali separati che poggiano sul pavimento o di opzioni di output collegate, scollegarli prima di spostare la stampante.
- Se la stampante è dotata di una base con ruote, spostarla con cautela nella nuova posizione. Prestare attenzione quando si passa sopra le soglie e le incrinature del pavimento.
- Se la stampante non è dotata di una base con ruote ma è configurata con vassoi opzionali o opzioni di output, rimuovere le opzioni di output e sollevare la stampante per rimuovere i vassoi. Non tentare di sollevare la stampante e le opzioni di output contemporaneamente.
- Utilizzare sempre le maniglie della stampante per sollevarla.
- Il carrello utilizzato per trasportare la stampante deve essere in grado di sostenere l'intera base.
- Il carrello utilizzato per trasportare i componenti hardware opzionali deve avere dimensioni adeguate a sostenerli.
- Mantenere la stampante in posizione verticale.
- Evitare movimenti bruschi.
- Assicurarsi che le dita non siano sotto la stampante mentre viene posizionata.
- Assicurarsi di lasciare spazio sufficiente intorno alla stampante.

**ATTENZIONE – PERICOLO DI RIBALTAMENTO:** Per installare uno o più componenti hardware opzionali sulla stampante o sul prodotto multifunzione, può essere necessario disporre di una base a rotelle, di un mobile o di altri elementi per evitare che il prodotto possa cadere e di conseguenza provocare lesioni. Per ulteriori informazioni sulle configurazioni supportate, contattare il punto vendita in cui è stata acquistata la stampante.

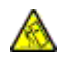

**ATTENZIONE – PERICOLO DI RIBALTAMENTO:** Per ridurre il rischio di instabilità dell'apparecchiatura, caricare ogni vassoio separatamente. Tenere tutti i vassoi chiusi per tutto il tempo necessario.

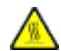

**ATTENZIONE – SUPERFICIE SURRISCALDATA:**L'area interna della stampante potrebbe surriscaldarsi. Per evitare infortuni, lasciare raffreddare la superficie dei componenti prima di toccarla.

**ATTENZIONE – PERICOLO DI SCHIACCIAMENTO:** Per evitare il rischio di lesioni, prestare la massima cautela quando si accede alle aree contrassegnate con questa etichetta. Potrebbero infatti verificarsi lesioni da schiacciamento in prossimità di parti in movimento, quali ad esempio ingranaggi, porte, vassoi e coperchi.

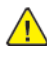

**ATTENZIONE – PERICOLO DI LESIONI:** Questo prodotto utilizza un laser. L'uso di regolazioni, procedure o controlli diversi da quelli specificati nella Guida per l'utente può causare l'esposizione a radiazioni pericolose.

Questo prodotto è stato progettato, testato e approvato per essere utilizzato con componenti di uno specifico produttore, conformemente a rigidi standard globali per la sicurezza. Le caratteristiche legate alla sicurezza di alcune parti potrebbero non essere ovvie. Il produttore non è da ritenere responsabile in caso di uso di altre parti di ricambio.

12 Stampante a colori Xerox<sup>®</sup> C230 Guida per l'utente

Per riparazioni di tipo diverso dagli interventi descritti nella documentazione per l'utente, rivolgersi al rappresentante dell'assistenza.

Questo prodotto utilizza un processo che sottopone a riscaldamento i supporti di stampa; il calore generato può causare l'emissione di sostanze nocive da parte dei supporti. Leggere attentamente la sezione delle istruzioni operative riguardante la scelta dei supporti di stampa in modo da evitare il rischio di emissioni nocive.

Questo prodotto può produrre quantità ridotte di ozono durante il normale funzionamento e può essere dotato di un filtro progettato per limitare le concentrazioni di ozono a livelli ampiamente inferiori rispetto ai limiti massimi di esposizione consigliati. Per evitare un'elevata concentrazione di ozono durante l'uso intensivo, installare il prodotto in un'area ben ventilata e sostituire i filtri dell'ozono e di scarico se richiesto nelle istruzioni di manutenzione del prodotto. Se in queste istruzioni non viene fatto alcun riferimento ai filtri, questo significa che per questo prodotto i filtri non vanno sostituiti.

#### **CONSERVARE QUESTE ISTRUZIONI.**

## <span id="page-13-0"></span>Sicurezza durante la manutenzione

Non eseguire interventi di manutenzione su questo prodotto che non siano descritti nella documentazione per il cliente.

**ATTENZIONE – PERICOLO DI LESIONI:** Non usare detergenti spray. I detergenti spray possono esplodere o infiammarsi se utilizzati con apparecchiature elettromeccaniche.

Utilizzare materiali di consumo e materiali per la pulizia esclusivamente in conformità alle istruzioni fornite.

Non rimuovere coperture o protezioni avvitate. Dietro queste coperture non vi sono componenti la cui manutenzione è responsabilità del cliente.

In caso di fuoriuscita di inchiostro secco o toner, utilizzare una scopa o un panno bagnato per eliminare l'inchiostro secco/il toner fuoriuscito. Spazzare lentamente per non sollevare polvere. Non utilizzare un aspirapolvere. Qualora si utilizzi un aspirapolvere, l'unità deve essere progettata per polveri combustibili e dotata di un motore antideflagrante e tubo non conduttivo.

**ATTENZIONE – SUPERFICIE SURRISCALDATA:**Le superfici metalliche nell'area del fusore si surriscaldano. Fare attenzione quando si rimuove carta inceppata da quest'area ed evitare di toccare le superfici metalliche.

## <span id="page-14-0"></span>Informazioni sui materiali di consumo

**ATTENZIONE – PERICOLO DI LESIONI:** Quando si maneggiano cartucce come la cartuccia toner o la cartuccia fusore, evitare il contatto con la cute e con gli occhi. Il contatto con gli occhi può causare irritazione e infiammazione. Non tentare di smontare la cartuccia. Ciò può accrescere il rischio di contatto con la cute o con gli occhi.

Conservare tutti i materiali di consumo in conformità con le istruzioni indicate sulla confezione o sul contenitore.

Tenere tutti i materiali di consumi fuori dalla portata dei bambini.

Non gettare mai inchiostro secco/toner, cartucce toner o contenitori di inchiostro secco/toner nelle fiamme.

Per informazioni sui programmi di riciclaggio dei materiali di consumo Xerox®, andare su [https://](https://www.xerox.com/recycling) [www.xerox.com/recycling.](https://www.xerox.com/recycling)

[Sicurezza](#page-8-0)

## <span id="page-16-0"></span>Informazioni sulla stampante

Questo capitolo contiene:

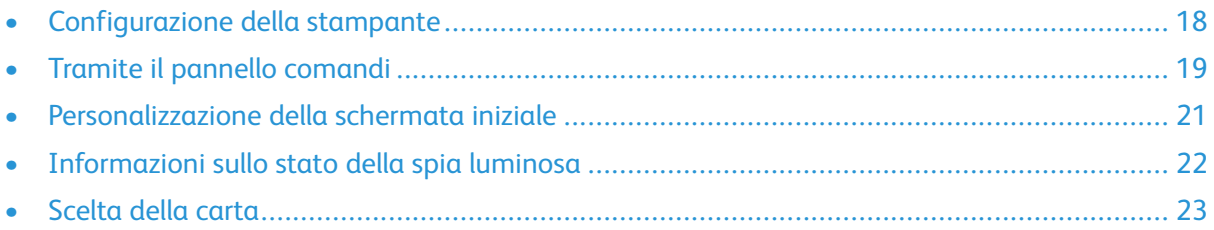

## <span id="page-17-0"></span>Configurazione della stampante

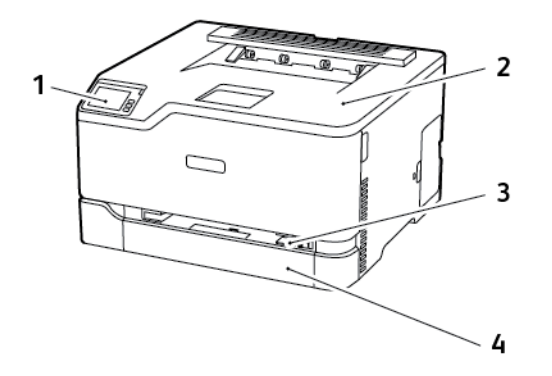

- 1. Pannello comandi
- 2. Vassoio di uscita standard
- 3. Alimentatore manuale
- 4. Vassoio da 250 fogli standard

**Nota:** L'aspetto del pannello comandi può variare a seconda del modello di stampante. ∥

## <span id="page-18-0"></span>Tramite il pannello comandi

## <span id="page-18-1"></span>Stampante a colori Xerox® C230

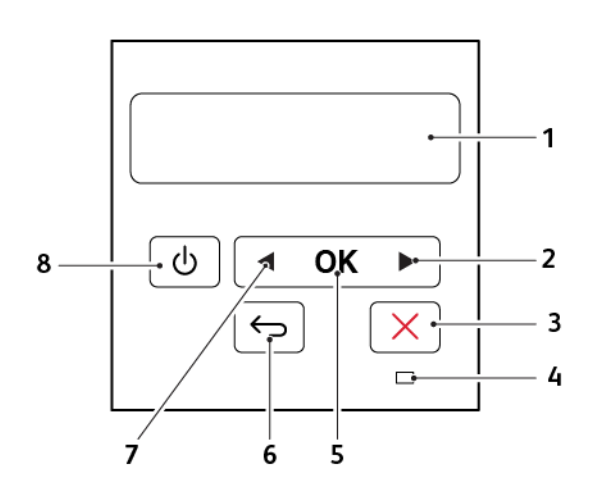

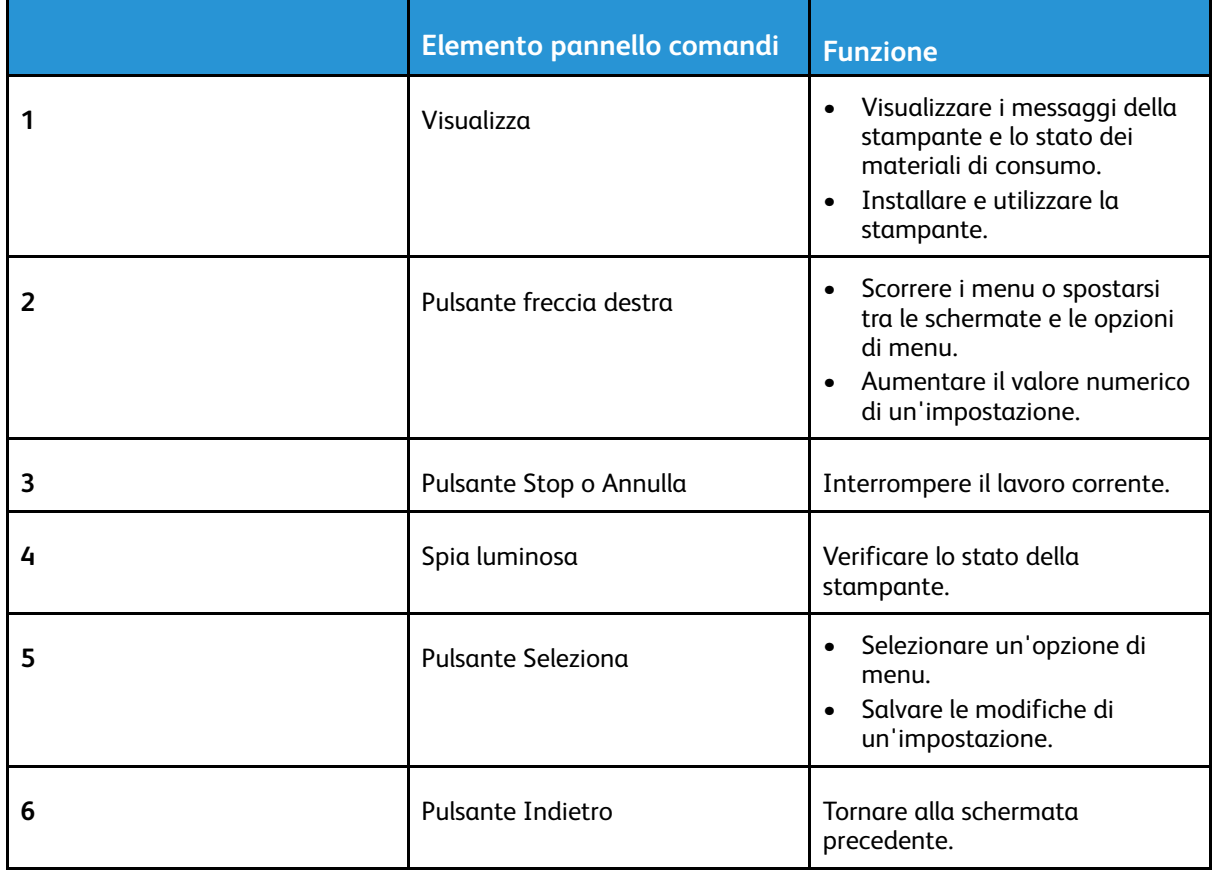

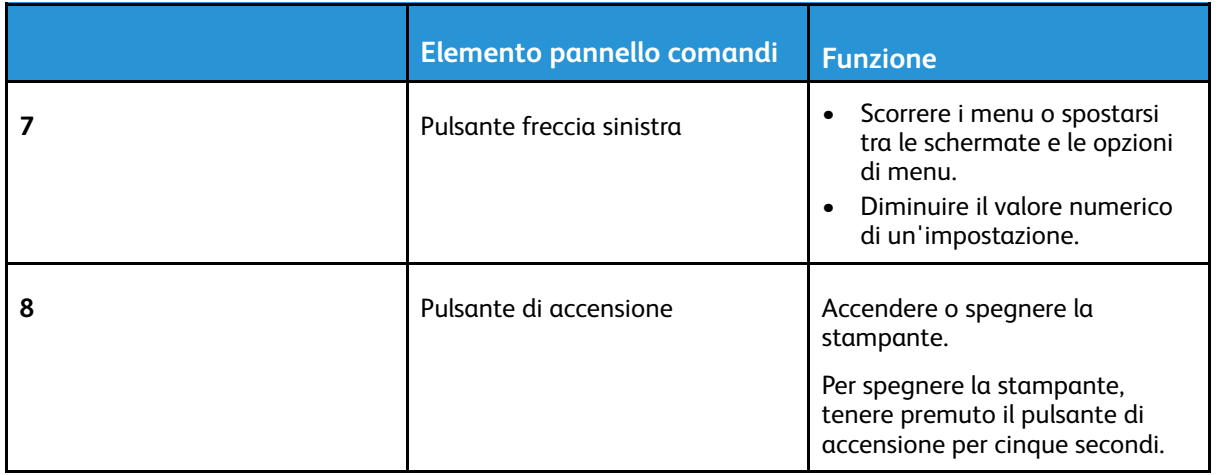

## <span id="page-20-0"></span>Personalizzazione della schermata iniziale

Questa funzione è disponibile solo per alcuni modelli di stampante.

- 1. Dal pannello comandi, toccare **Impostazioni > Periferica > Icone della schermata iniziale visibili**.
- 2. Selezionare le icone che si desidera visualizzare nella schermata iniziale.
- 3. Applicare le modifiche.

## <span id="page-21-0"></span>Informazioni sullo stato della spia luminosa

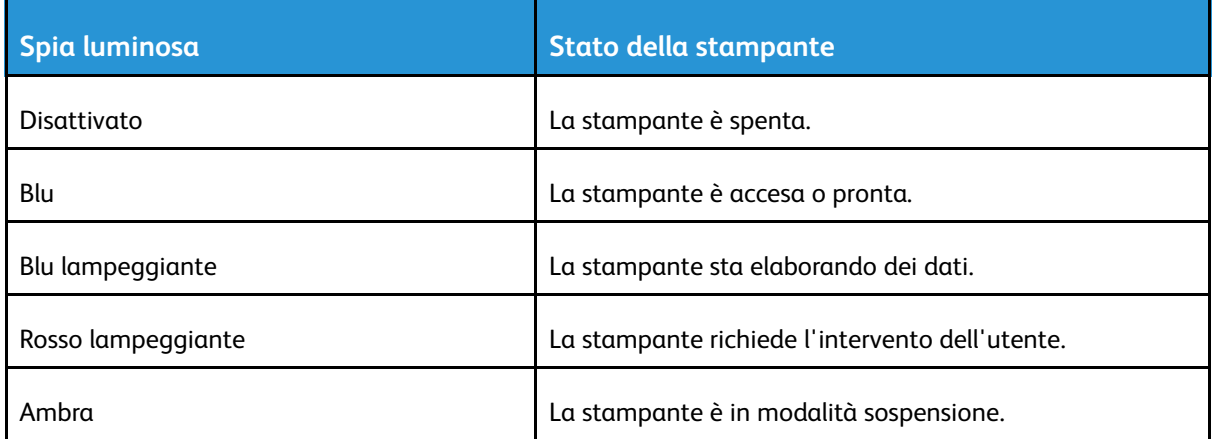

## <span id="page-22-0"></span>Scelta della carta

### <span id="page-22-1"></span>Istruzioni relative alla carta

Usare carta appropriata per prevenire inceppamenti e assicurare una stampa senza problemi.

- Utilizzare sempre carta nuova, senza difetti.
- Prima di caricare la carta, identificare il lato di stampa consigliato. In genere, questa informazione è riportata sulla confezione della carta.
- Non utilizzare carta tagliata o rifilata a mano.
- Non utilizzare contemporaneamente supporti di formato, tipo o grammatura diversi nello stesso vassoio; ciò potrebbe causare inceppamenti.
- Non utilizzare carta patinata, a meno che non sia appositamente concepita per la stampa elettrofotografica.

### <span id="page-22-2"></span>Caratteristiche della carta

Le caratteristiche della carta descritte di seguito determinano la qualità e l'affidabilità della stampa. È opportuno considerare questi fattori prima di eseguire la stampa.

#### Grammatura

Nel vassoio della stampante è possibile inserire carta con grammatura compresa tra 60 e 176 g/  $m<sup>2</sup>$  (16-47 lb) a grana lunga. Carta con grammatura inferiore a 60 g/m<sup>2</sup> (16 lb.) non ha uno spessore sufficiente per una corretta alimentazione e può causare inceppamenti.

#### Arricciamento

L'arricciamento è la tendenza della carta a curvarsi ai bordi. Un arricciamento eccessivo può causare problemi di alimentazione. La carta può arricciarsi dopo il passaggio nella stampante, dove è esposta a temperature elevate. La conservazione della carta fuori dalla confezione in condizioni di caldo, freddo, forte umidità o assenza di umidità, può favorirne l'arricciamento prima della stampa e causare problemi di alimentazione.

#### **Levigatezza**

La levigatezza della carta influisce direttamente sulla qualità di stampa. Se la carta è troppo ruvida, il toner non si fonde correttamente con la carta. Se la carta è troppo levigata, è possibile che si verifichino problemi di alimentazione o di qualità di stampa. Si consiglia l'utilizzo di carta con 50 punti Sheffield.

#### Contenuto di umidità

La quantità di umidità presente nella carta influisce sia sulla qualità di stampa che sulla corretta alimentazione. Lasciare la carta nella confezione originale fino al momento dell'utilizzo. L'esposizione della carta a variazioni di umidità può comprometterne le prestazioni.

Conservare la carta nella confezione originale nello stesso ambiente della stampante per 24-48 ore prima di stampare. Prolungare il periodo di tempo di alcuni giorni se l'ambiente di conservazione o trasporto della carta è molto diverso rispetto a quello della stampante. La carta spessa può richiedere un periodo di condizionamento più lungo.

#### Direzione della grana

La grana è l'allineamento delle fibre di carta in un foglio. La grana può essere *grana lunga*, se segue la lunghezza del foglio, oppure *grana corta*, se segue la larghezza del foglio.

Per la carta con grammatura compresa tra 60 e 176 g/m<sup>2</sup> (16-47 lb), è consigliato il tipo di carta a grana lunga.

#### Contenuto di fibre

Generalmente, la carta xerografica di alta qualità è interamente composta di pasta di legno sottoposta a trattamenti chimici. Ciò le conferisce un elevato livello di stabilità, che comporta un minor numero di problemi di alimentazione e offre una migliore qualità di stampa. La carta contenente fibre come il cotone possiede caratteristiche che possono causare problemi di gestione della carta stessa.

## <span id="page-23-0"></span>Carta non adatta

Si consiglia di non utilizzare i seguenti tipi di carta con la stampante:

- Carte sottoposte a trattamenti chimici utilizzate per eseguire copie senza carta carbone (dette anche carte autocopianti), carta CCP (carbonless copy paper) o NCR (no carbon required)
- Carta prestampata con sostanze chimiche che potrebbero contaminare la stampante
- Carta prestampata che può alterarsi a causa della temperatura nell'unità di fusione della stampante
- Carta prestampata che richiede una registrazione (l'esatta indicazione dell'area di stampa sulla pagina) superiore a ± 2,3mm (± 0,9 poll.), ad esempio i moduli OCR (optical character recognition)

In alcuni casi, per stampare correttamente su questi moduli, è possibile regolare la registrazione mediante l'applicazione software.

- Carta patinata (di qualità cancellabile), carta sintetica, carta termica
- Carta con bordi irregolari, ruvida, arricciata o con superficie lavorata
- Carta riciclata non conforme allo standard europeo EN12281:2002
- Carta di grammatura inferiore a 60 g/m2 (16 lb)
- Moduli o documenti composti da più parti

## <span id="page-23-1"></span>Conservazione della carta

Le seguenti istruzioni per la conservazione della carta consentono di evitare eventuali inceppamenti e di mantenere la qualità di stampa a un livello elevato:

- Conservare la carta nella confezione originale nello stesso ambiente della stampante per 24- 48 ore prima di stampare.
- Prolungare il periodo di tempo di alcuni giorni se l'ambiente di conservazione o trasporto della carta è molto diverso rispetto a quello della stampante. La carta spessa può richiedere un periodo di condizionamento più lungo.
- Per ottenere risultati ottimali, conservare la carta in un ambiente con temperatura di 21 °C (70 °F) e con umidità relativa del 40%.
- La maggior parte dei produttori di etichette consiglia di stampare in un ambiente con temperatura compresa tra 18 e 24 °C (tra 65 e 75 °F) e con umidità relativa compresa tra il 40 e il 60%.
- 24 Stampante a colori Xerox® C230 Guida per l'utente
- Conservare la carta nelle apposite confezioni, su uno scaffale o un ripiano anziché sul pavimento.
- Conservare le singole confezioni su una superficie piana.
- Non poggiare nulla sopra le confezioni della carta.
- Rimuovere la carta dalla scatola o dalla confezione solo quando è il momento di caricarla nella stampante. La scatola e la confezione consentono di mantenere la carta pulita, asciutta e piatta.

#### <span id="page-24-0"></span>Scelta dei moduli prestampati e della carta intestata

- Utilizzare carta a grana lunga.
- Utilizzare solo moduli e carta intestata ottenuti con un processo di fotolitografia o di stampa a rilievo.
- Evitare tipi di carta con superfici ruvide o lavorate.
- Utilizzare inchiostri che non risentano dell'eventuale presenza di resina nel toner. Tra gli inchiostri che soddisfano tali requisiti sono solitamente compresi gli inchiostri stabilizzati per ossidazione od oleosi ma non quelli al lattice.
- Eseguire una stampa di prova sui moduli prestampati e la carta intestata che si desidera utilizzare prima di acquistarne grandi quantità. Questa azione stabilisce se l'inchiostro sul modulo prestampato o sulla carta intestata influisce sulla qualità di stampa.
- In caso di dubbio, contattare il fornitore della carta.
- Quando si esegue la stampa su carta intestata, caricare la carta con l'orientamento corretto per la stampante in uso. Per ulteriori informazioni, consultare la Guida alla carta e ai supporti speciali.

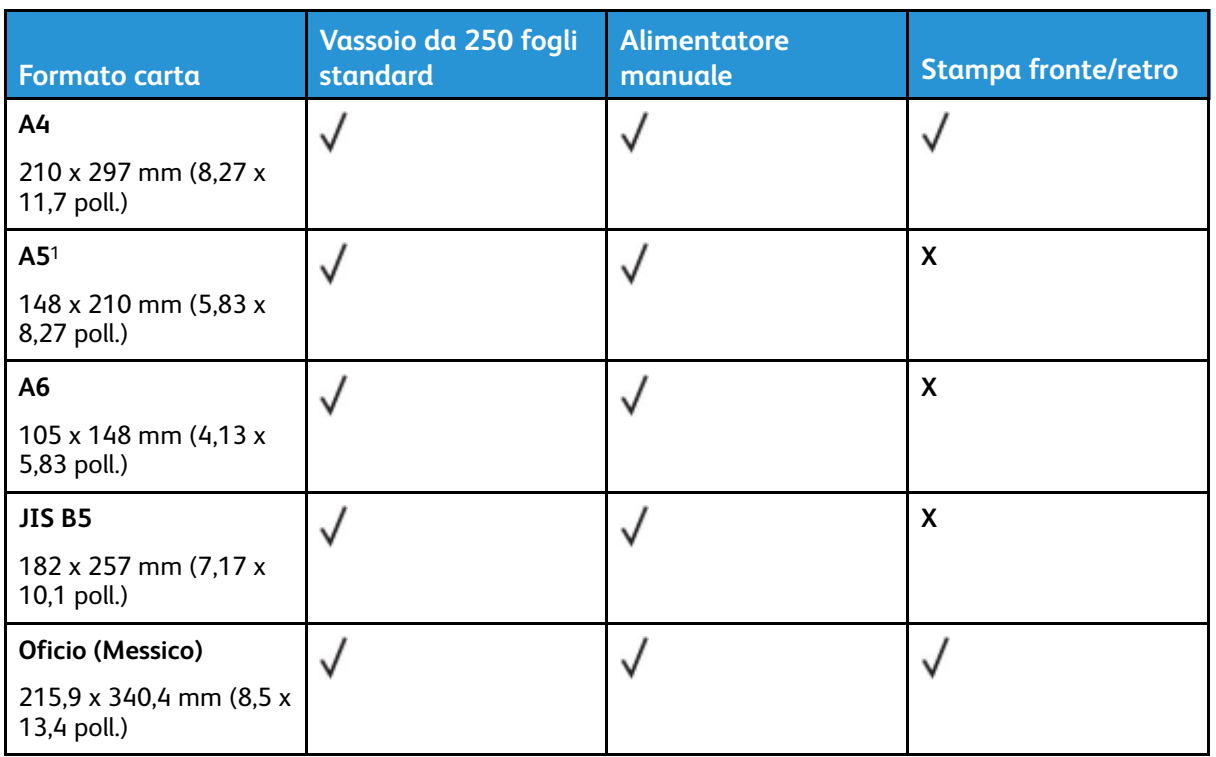

### <span id="page-24-1"></span>Formati carta supportati

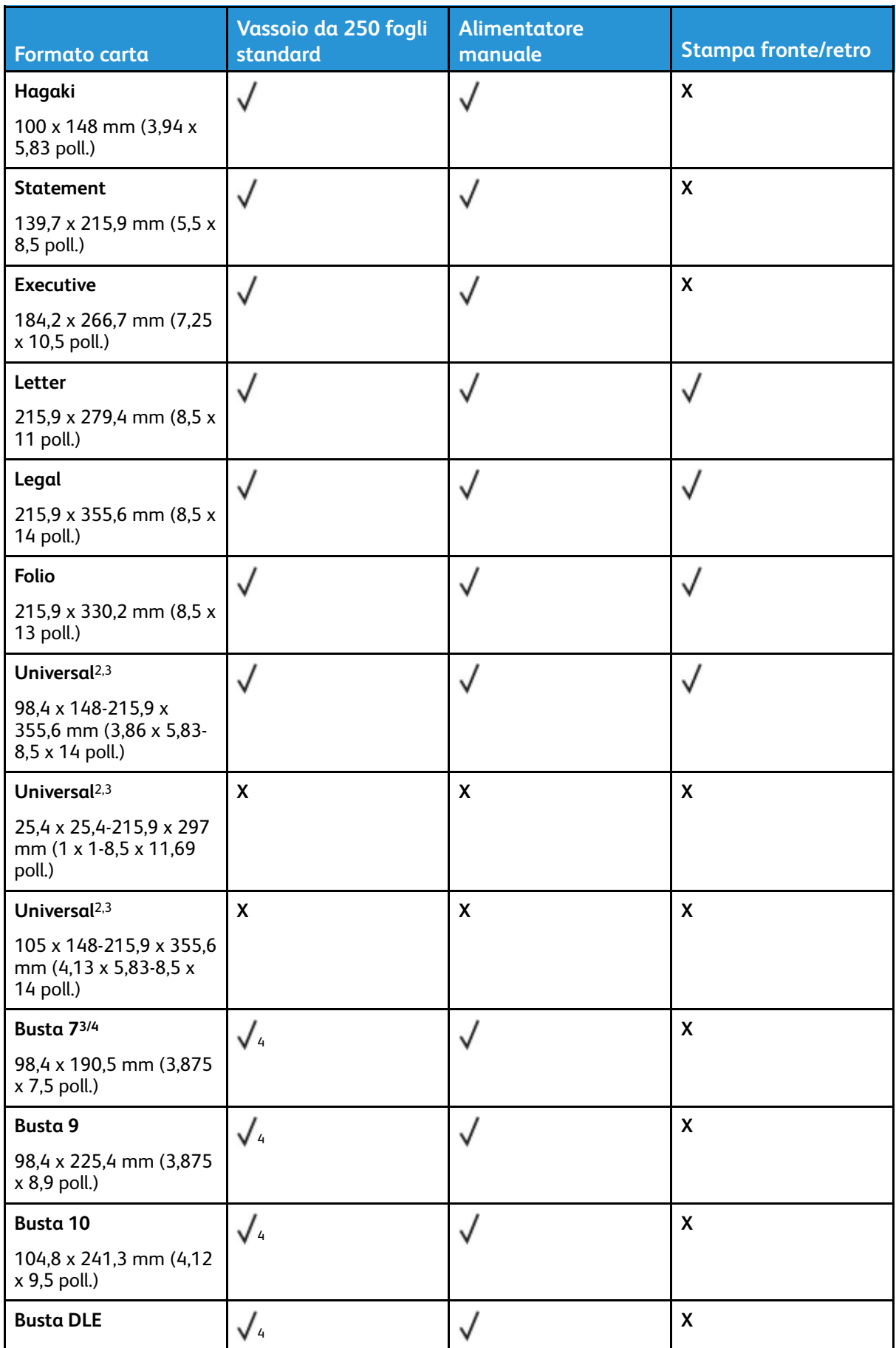

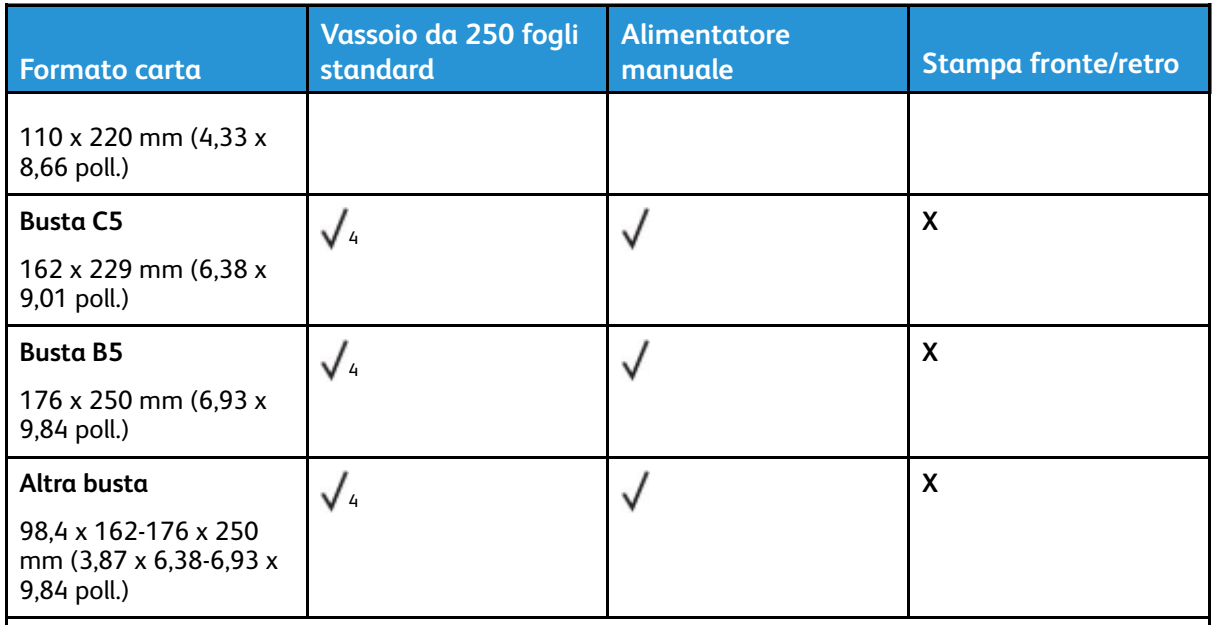

<sup>1</sup> Il senso di alimentazione predefinito supportato è dal lato lungo. Quando si utilizza l'orientamento lato corto, il formato A5 viene gestito come carta stretta.

<sup>2</sup> Se è selezionata l'opzione Universal, si ottiene un formato di pagina pari a 215,9 x 355,6 mm (8,5 x 14 poll.), a meno di diverse indicazioni specificate dall'applicazione.

<sup>3</sup> Caricare il formato di carta stretto inserendo il bordo corto per primo nella stampante.

<sup>4</sup> Il vassoio da 250 fogli standard supporta fino a 5 buste alla volta. Il vassoio da 250 fogli opzionale supporta fino a 40 buste alla volta.

## <span id="page-26-0"></span>Tipi di carta supportati

- Etichette, buste e cartoncini vengono sempre stampati a velocità ridotta.
- Le etichette sono supportate per uso occasionale e devono essere sottoposte a test per determinare l'accettabilità.

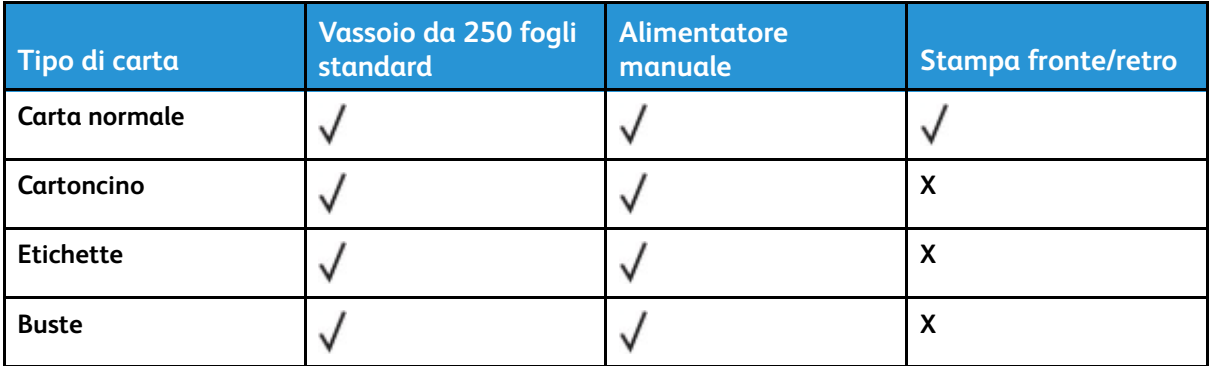

## <span id="page-27-0"></span>Grammature carta supportate

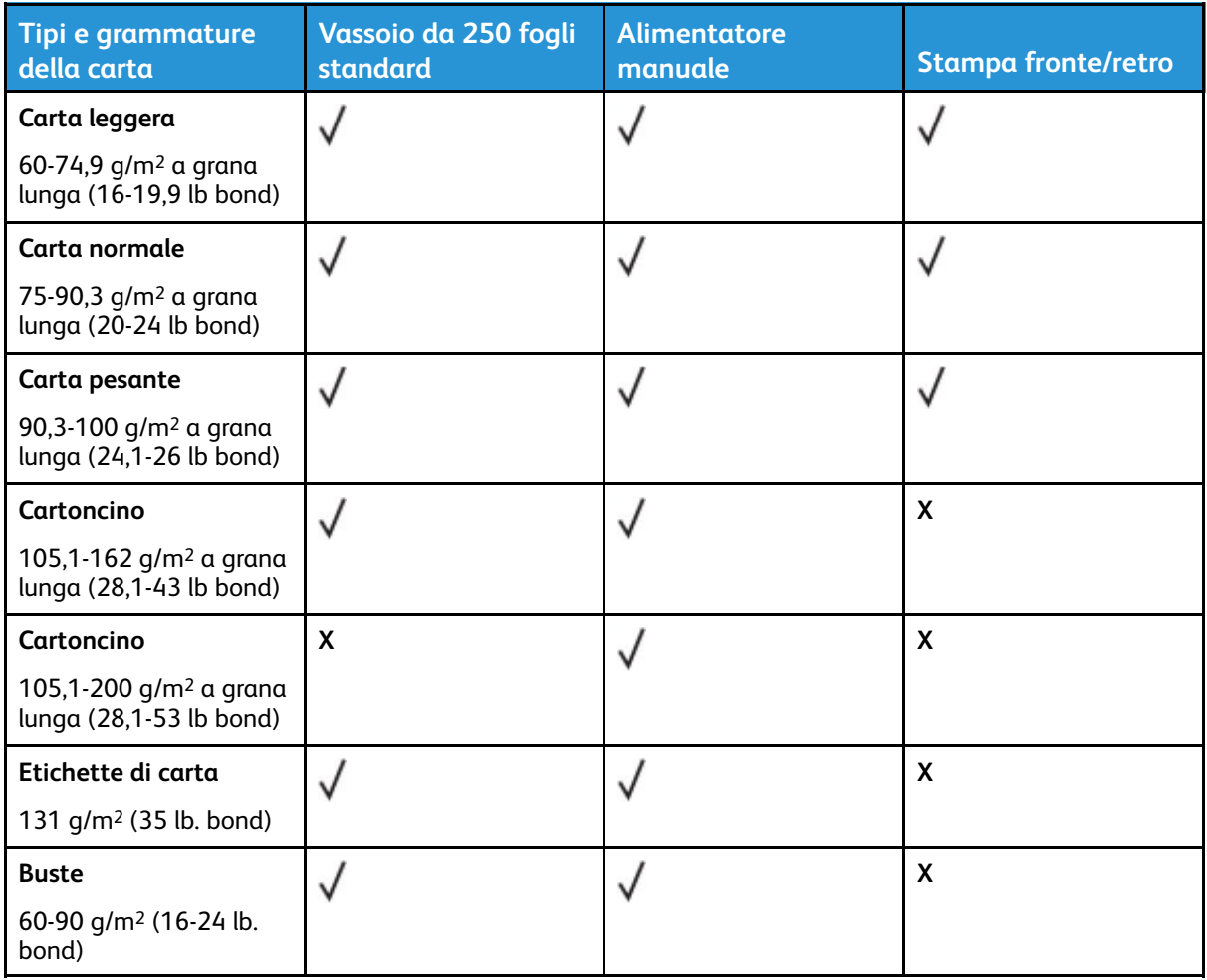

## <span id="page-28-0"></span>Impostazione, installazione e configurazione

Questo capitolo contiene:

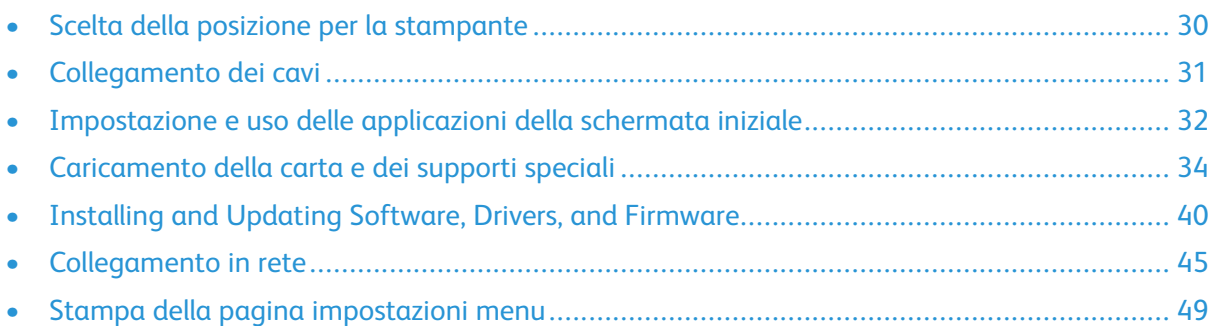

## <span id="page-29-0"></span>Scelta della posizione per la stampante

- Lasciare spazio sufficiente per aprire vassoi, coperture e sportelli e per installare opzioni hardware.
- Installare la stampante vicino a una presa elettrica.

**ATTENZIONE – PERICOLO DI LESIONI:** Per evitare il rischio di incendio o scosse elettriche, collegare il cavo di alimentazione a una presa elettrica dotata di messa a terra e con le specifiche adeguate, situata in prossimità del prodotto e facilmente accessibile.

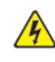

**ATTENZIONE – PERICOLO DI SCOSSA ELETTRICA:** Per evitare il rischio di scosse elettriche, non posizionare o utilizzare questo prodotto in prossimità di acqua o superfici bagnate.

- Accertarsi che il flusso d'aria nella stanza sia conforme all'ultima revisione delle norme standard ASHRAE 62 o CEN TC 156.
- Scegliere una superficie piana, solida e stabile.
- Posizionare la stampante:
	- Al riparo da polvere e sporcizia
	- Al riparo da punti di cucitrice sfusi e graffette
	- Lontano dal flusso diretto di eventuali condizionatori d'aria, riscaldatori o ventilatori
	- Al riparo dalla luce solare diretta e da livelli estremi di umidità
- Osservare l'intervallo di temperatura.

Temperatura di funzionamento: 10-32,2 °C (50-90 °F)

• Consentire la seguente quantità di spazio consigliata intorno alla stampante per una corretta ventilazione:

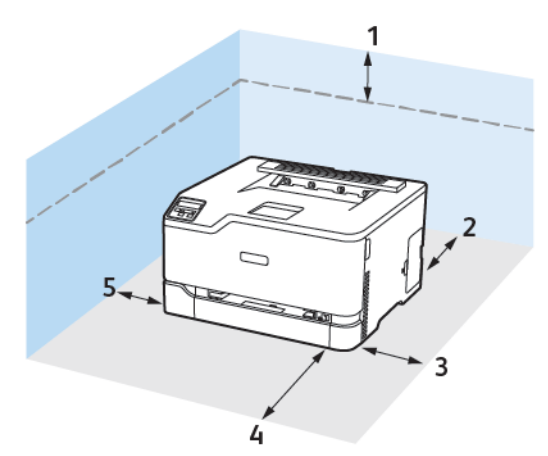

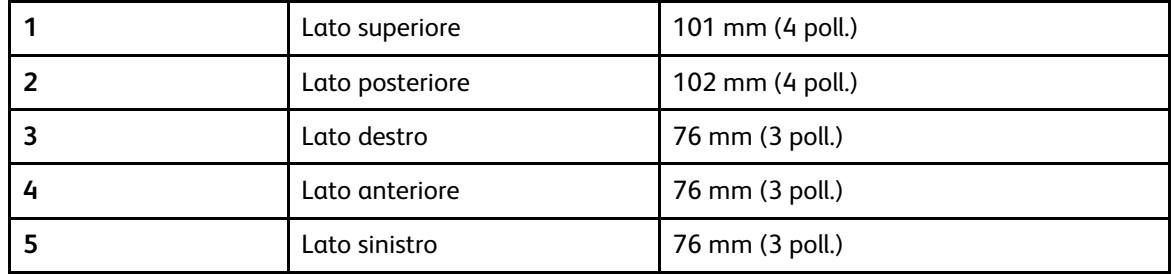

## <span id="page-30-0"></span>Collegamento dei cavi

**ATTENZIONE – PERICOLO DI SCOSSA ELETTRICA:** Per evitare il rischio di scosse elettriche, non installare questo prodotto né effettuare i collegamenti elettrici o dei cavi, ad esempio del cavo di alimentazione, della funzione fax o del telefono, durante un temporale.

**ATTENZIONE – PERICOLO DI LESIONI:** Per evitare il rischio di incendio o scosse elettriche, collegare il cavo di alimentazione a una presa elettrica dotata di messa a terra e con le specifiche adeguate, situata in prossimità del prodotto e facilmente accessibile.

**ATTENZIONE – PERICOLO DI LESIONI:** Per evitare il rischio di incendi o scosse elettriche, utilizzare solo il cavo di alimentazione fornito con il prodotto o componenti sostitutivi autorizzati dal produttore.

**Avvertenza – Potenziale danno:** Per evitare la perdita di dati o il malfunzionamento della stampante, non toccare il cavo USB, eventuali adattatori di rete wireless o la stampante nelle aree mostrate mentre è in corso la stampa.

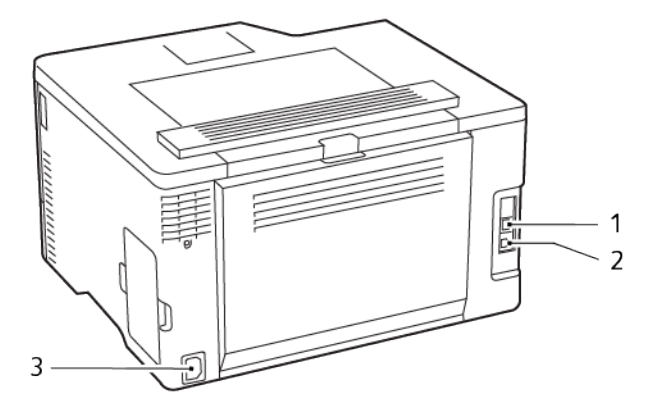

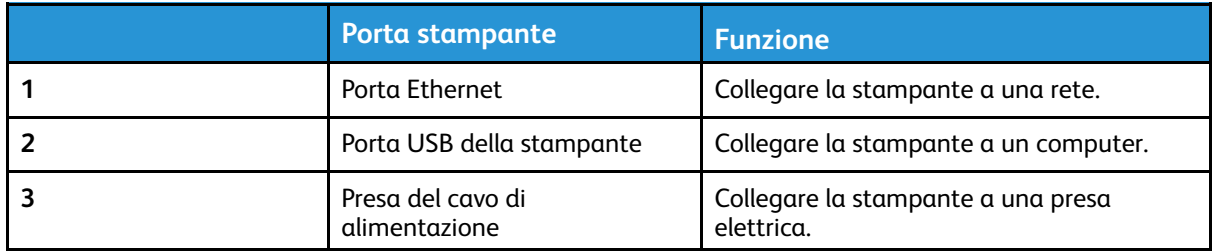

## <span id="page-31-0"></span>Impostazione e uso delle applicazioni della schermata iniziale

Questa funzione è disponibile solo per alcuni modelli di stampante.

### <span id="page-31-1"></span>Ricerca dell'indirizzo IP della stampante

Per visualizzare l'indirizzo IP della stampante, aprire la schermata iniziale. L'indirizzo IP è composto da quattro serie di numeri separati da punti, ad esempio 123.123.123.123.

Se si utilizza un server proxy, disattivarlo temporaneamente per caricare correttamente la pagina Web.

### <span id="page-31-2"></span>Gestione dei segnalibri

#### <span id="page-31-3"></span>Creazione di segnalibri

Utilizzare i segnalibri per stampare documenti usati di frequente che sono memorizzati nei server o sul Web.

- 1. Aprire un browser Web e immettere l'indirizzo IP della stampante nel relativo campo.
	- Visualizzare l'indirizzo IP della stampante nella schermata iniziale della stampante. L'indirizzo IP è composto da quattro serie di numeri separati da punti, ad esempio 123.123.123.123.
	- Se si utilizza un server proxy, disattivarlo temporaneamente per caricare correttamente la pagina Web.
- 2. Fare clic su **Segnalibri > Aggiungi segnalibro** e quindi digitare un nome di segnalibro.
- 3. Selezionare un tipo di protocollo di indirizzi ed eseguire una delle seguenti operazioni:
	- Per HTTP e HTTPS, digitare l'URL che si desidera aggiungere ai segnalibri.
	- Per HTTPS, assicurarsi di utilizzare il nome host e non l'indirizzo IP. Ad esempio, digitare myWebsite.com/sample.pdf anziché 123.123.123.123/sample.pdf. Accertarsi che il nome host corrisponda anche al valore del nome comune (CN) nel certificato del server. Per ulteriori informazioni su come ottenere il valore CN nel certificato del server, consultare la guida del browser web.
	- Per FTP, digitare l'indirizzo FTP. Ad esempio, myServer/myDirectory. Immettere la porta FTP. La Porta 21 è quella predefinita per l'invio dei comandi.
	- Per SMB, digitare l'indirizzo della cartella di rete. Ad esempio, myServer/myShare/myFile. pdf. Digitare il nome del dominio di rete.
	- Se necessario, selezionare il tipo di autenticazione per FTP e SMB.

Per limitare l'accesso al segnalibro, inserire un PIN.

**Nota:** L'applicazione supporta i seguenti tipi di file: PDF, JPEG, TIFF e pagine Web basate su HTML. Altri tipi di file, quali DOCX e XLXS, sono supportati su alcuni modelli di stampante.

- 4. Fare clic su **Salva**.
- 32 Stampante a colori Xerox® C230 Guida per l'utente

#### Creazione di cartelle

- 1. Aprire un browser Web e immettere l'indirizzo IP della stampante nel relativo campo.
	- Visualizzare l'indirizzo IP della stampante nella schermata iniziale della stampante. L'indirizzo IP è composto da quattro serie di numeri separati da punti, ad esempio 123.123.123.123.
	- Se si utilizza un server proxy, disattivarlo temporaneamente per caricare correttamente la pagina Web.
- 2. Fare clic su **Segnalibri > Aggiungi cartella** e quindi digitare un nome di cartella.

**Nota:** Per limitare l'accesso alla cartella, inserire un PIN.

3. Fare clic su **Salva**.

**Nota:** È possibile creare cartelle o segnalibri all'interno di una cartella. Per creare un segnalibro, vedere [Creazione](#page-31-3) di segnalibri.

## <span id="page-33-0"></span>Caricamento della carta e dei supporti speciali

### <span id="page-33-1"></span>Impostazione del tipo e del formato carta

1. Dal pannello comandi, andare a **Impostazioni > Vassoio carta > Configurazione > Formato/ tipo carta**, quindi selezionare un'origine carta.

Per i modelli di stampante senza touch screen, premere 0K per scorrere le impostazioni.

2. Impostare il formato e il tipo di carta.

## <span id="page-33-2"></span>Configurazione delle impostazioni carta universale

1. Dal pannello comandi, andare a:

#### **Impostazioni > Carta > Configurazione supporti > Impostazione Universale**

Per i modelli di stampante senza touch screen, premere **OK** per scorrere le impostazioni.

2. Configurare le impostazioni.

## <span id="page-33-3"></span>Caricamento del vassoio

**ATTENZIONE – PERICOLO DI RIBALTAMENTO:** Per ridurre il rischio di instabilità dell'apparecchiatura, tenere il vassoio chiuso quando non serve.

1. Rimuovere il vassoio.

**Nota:** Per evitare inceppamenti, non rimuovere il vassoio quando la stampante è occupata.

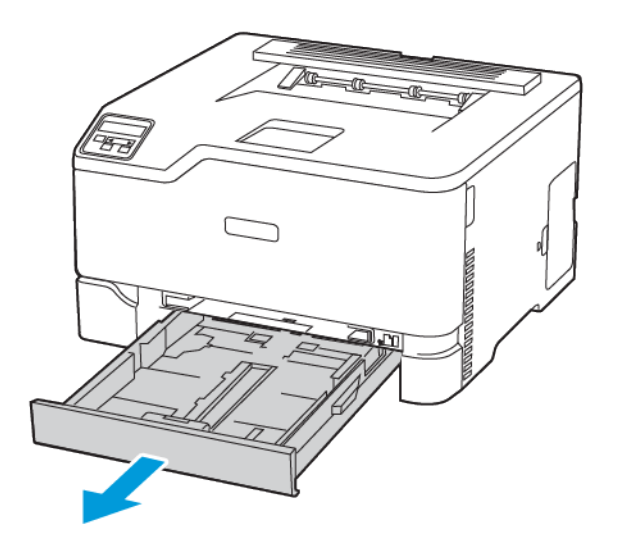

2. Flettere, aprire a ventaglio e allineare i bordi della carta prima di caricarla.

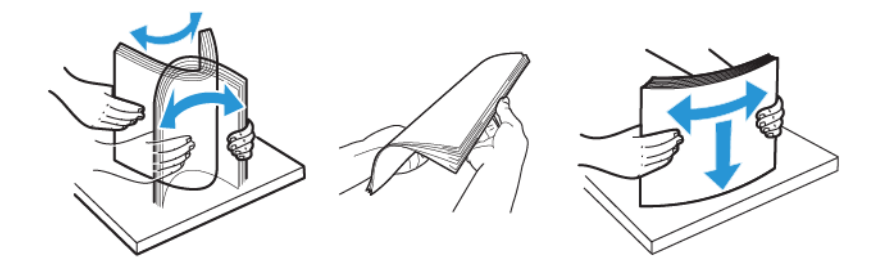

- 3. Caricare la pila di carta con il lato di stampa rivolto verso l'alto.
	- Per la stampa solo fronte, caricare la carta intestata rivolta verso l'alto, con l'intestazione verso la parte posteriore del vassoio.
	- Per la stampa fronte/retro, caricare la carta intestata rivolta verso il basso, con l'intestazione verso la parte anteriore del vassoio.
	- Non far scivolare la carta nel vassoio.

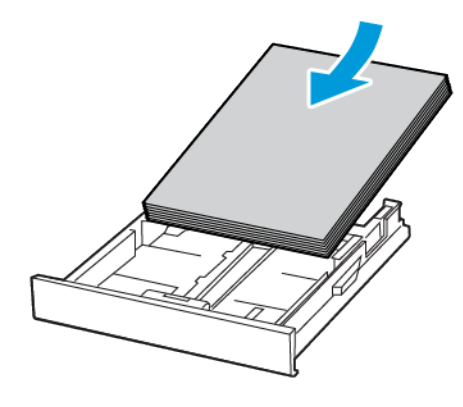

4. Per evitare inceppamenti della carta, accertarsi che l'altezza della pila di carta non superi l'indicatore di livello massimo della carta.

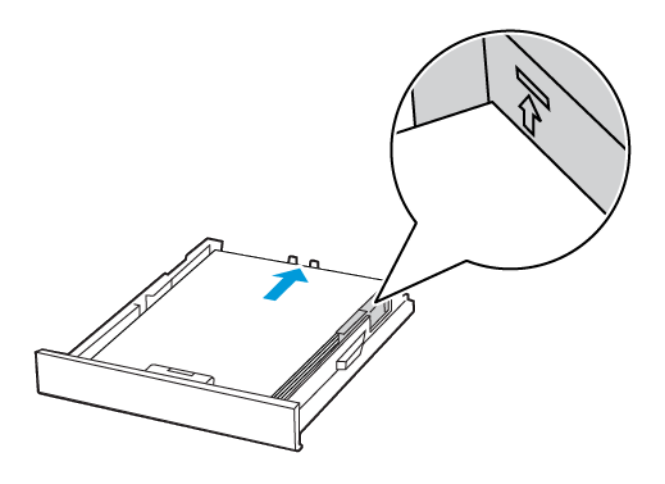

5. Regolare le guide in modo che corrispondano al formato della carta caricato.

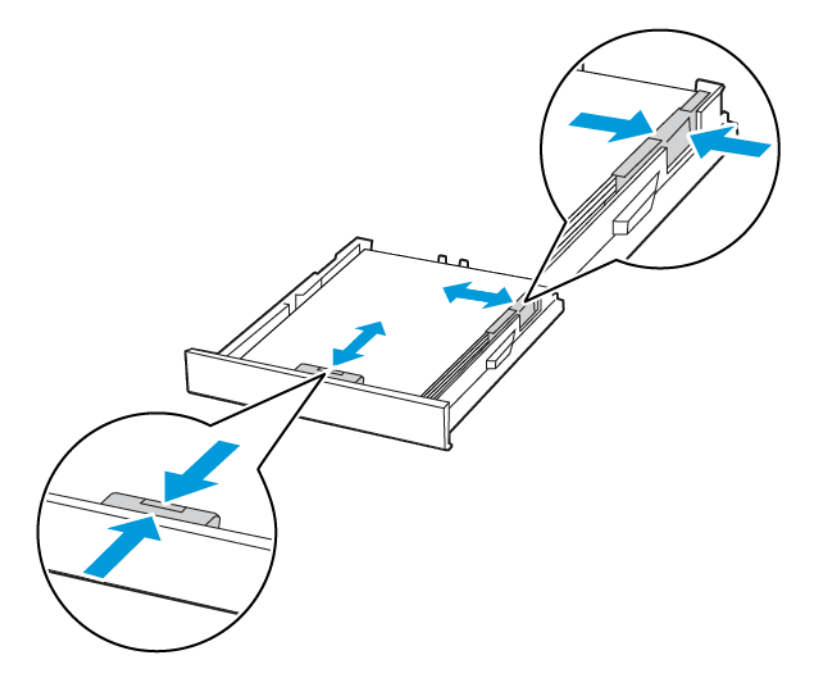

- 6. Inserire il vassoio.
- 7. Se necessario, impostare il tipo e il formato della carta nel pannello comandi in modo che corrispondano alla carta caricata.
- 36 Stampante a colori Xerox® C230 Guida per l'utente
## Caricamento dell'alimentatore manuale

1. Regolare le guide in modo che corrispondano al formato della carta caricato.

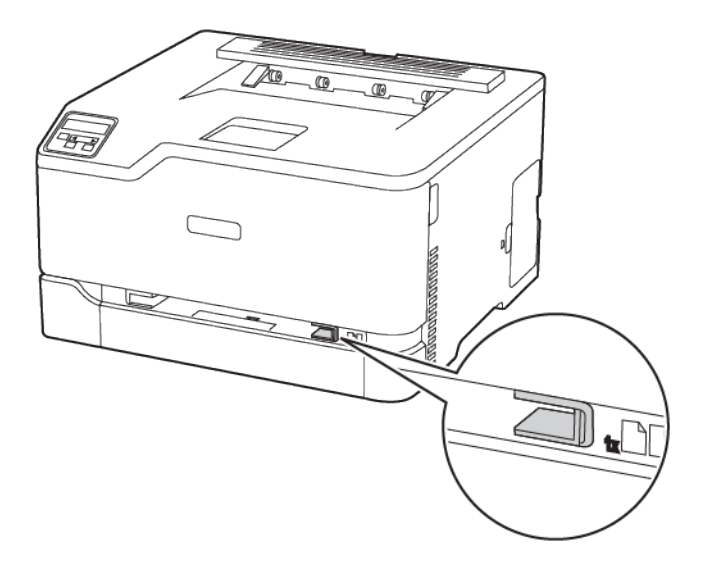

Impostazione, installazione e [configurazione](#page-28-0)

- 2. Caricare un foglio di carta con il lato di stampa rivolto verso l'alto.
	- Per la stampa solo fronte, caricare carta intestata con il lato di stampa rivolto verso l'alto e in modo che il bordo superiore entri per primo nella stampante.

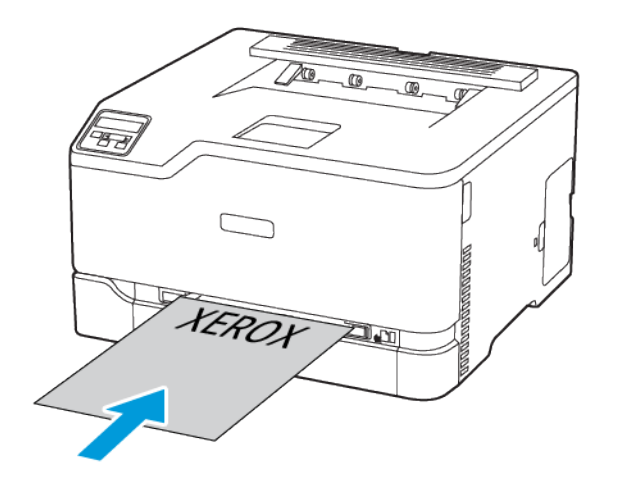

• Per la stampa fronte/retro, caricare la carta intestata con il lato di stampa rivolto verso il basso e in modo che il bordo superiore entri per ultimo nella stampante.

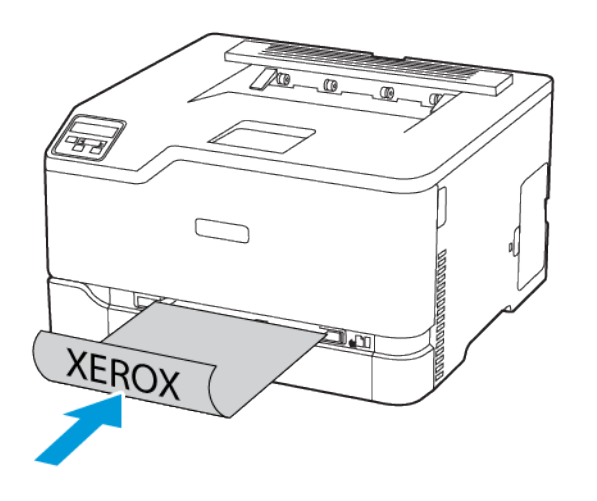

• Caricare la busta con il lembo rivolto verso il basso e contro il lato destro della guida della carta.

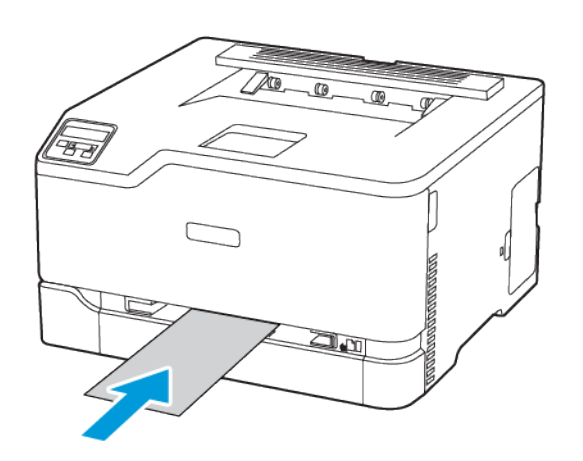

- 3. Inserire la carta finché il bordo di ingresso non viene intercettato e prelevato dalla stampante.
	- Per evitare inceppamenti della carta, non forzarla nell'alimentatore manuale.
	- Prima di caricare un altro foglio, attendere che sul display appaia un messaggio.

## Installing and Updating Software, Drivers, and Firmware

### Installazione del software

Prima di installare il software del driver di stampa, verificare che la stampante sia collegata alla corrente, accesa, connessa correttamente e dotata di un indirizzo IP valido. L'indirizzo IP viene visualizzato in genere nell'angolo superiore destro del pannello comandi.

Per visualizzare l'indirizzo IP della stampante, consultare Ricerca dell'indirizzo IP della stampante.

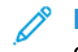

**Nota:** Se il CD *Software and Documentation* (software e documentazione) non è disponibile, scaricare i driver più recenti da [www.xerox.com/](https://www.xerox.com/office/drivers)

#### Operating System Requirements

- Windows 7, Windows 8, Windows 8.1, Windows 10, Windows Server 2008 R2, Windows Server 2012, Windows Server 2016, and Windows Server 2019.
- MacOS version 10.14 and later.
- UNIX and Linux: Your printer supports connection to various UNIX platforms through the network interface.

#### Installazione dei driver di stampa per una stampante di rete **Windows**

- 1. Inserire il *Software and Documentation disc* (CD software e documentazione) nell'unità appropriata del computer. Se il programma di installazione non viene avviato automaticamente, passare all'unità, quindi fare doppio clic sul file del programma di installazione **Setup.exe**.
- 2. Fare clic su **Xerox Smart Start – Programma di installazione driver (scelta consigliata)**.
- 3. In Contratto di licenza, selezionare **Accetto**.
- 4. Dall'elenco delle stampanti rilevate, selezionare la propria stampante. Quando si installano driver di stampa per una stampante di rete, se la stampante non compare nell'elenco fare clic su **Stampante non presente?**, quindi inserire l'indirizzo IP della propria stampante.

Per visualizzare l'indirizzo IP della stampante, consultare Ricerca dell'indirizzo IP della stampante.

5. Fare clic su **Installazione rapida**.

Viene visualizzato un messaggio di conferma che l'installazione è stata completata correttamente.

6. Per completare l'installazione e chiudere la finestra del programma di installazione, fare clic su **Fine**.

#### <span id="page-39-0"></span>Installazione del file .zip del driver di stampa Windows

È possibile scaricare i driver di stampa da Xerox.com in un file .zip, quindi utilizzare l'Installazione guidata stampante di Windows per installare i driver di stampa sul computer.

Per installare il driver di stampa dal file .zip:

- 1. Scaricare e quindi estrarre il file .zip richiesto in una directory locale sul proprio computer.
- 2. Sul computer, aprire il **Pannello di controllo**, quindi selezionare **Dispositivi e stampanti > Aggiungi stampante**.
- 3. Fare clic su **La stampante non è elencata** e quindi su **Aggiungi stampante locale o di rete con impostazioni manuali**.
- 4. Per utilizzare una porta precedentemente stabilita, selezionare **Usa una porta esistente**, quindi selezionare una porta TCP/IP standard dall'elenco.
- 5. Per creare una porta TCP/IP standard:
	- a. Selezionare **Crea una nuova porta**.
	- b. Per Tipo di porta, selezionare **Porta TCP/IP standard**, quindi fare clic su **Avanti**.
	- c. Nel campo Nome host o Indirizzo IP, digitare il nome host o l'indirizzo IP della stampante.
	- d. Per disabilitare la funzione, deselezionare la casella di controllo relativa a **Interroga la stampante e seleziona automaticamente il driver da utilizzare**, quindi fare clic su **Avanti**.
- 6. Fare clic su **Disco driver...**.
- 7. Fare clic su **Sfoglia**. Cercare e selezionare il file driver.inf per la stampante. Fare clic su **Apri**.
- 8. Selezionare il modello della stampante e fare clic su **Avanti**.
- 9. Se viene visualizzato un messaggio indicante che il driver di stampa è stato installato in precedenza, fare clic su **Usa il driver attualmente installato (scelta consigliata)**.
- 10. Nel campo Nome stampante, digitare un nome per la stampante.
- 11. Per installare il driver di stampa, fare clic su **Avanti**.
- 12. Se necessario, impostare la stampante come predefinita.

**Nota:** Prima di selezionare **Condividi stampante**, contattare l'amministratore di sistema.

- 13. Per inviare una pagina di prova alla stampante, fare clic su **Stampa pagina di prova**.
- 14. Fare clic su **Fine**.

#### Installazione dei driver di stampa per una stampante USB **Windows**

- 1. Collegare l'estremità B di un cavo A/B USB 2.0 standard o USB 3.0 alla porta USB sul retro della stampante.
- 2. Collegare l'estremità A del cavo USB alla porta USB del computer.
- 3. Se viene visualizzata la schermata Windows Trovato nuovo hardware, premere **Annulla**.
- 4. Inserire il *Software and Documentation disc* (CD software e documentazione) nell'unità appropriata del computer. Se il programma di installazione non viene avviato automaticamente, passare all'unità, quindi fare doppio clic sul file del programma di installazione **Setup.exe**.
- 5. Fare clic su **Xerox Smart Start – Programma di installazione driver (scelta consigliata)**.
- 6. In Contratto di licenza, selezionare **Accetto**.
- 7. Nell'elenco delle stampanti rilevate, selezionare la stampante, quindi selezionare **Installazione rapida**.

Viene visualizzato un messaggio di conferma che l'installazione è stata completata correttamente.

8. Per completare l'installazione e chiudere la finestra del programma di installazione, fare clic su **Fine**.

#### Installazione della stampante come un WSD (Web Service on Devices)

WSD (Web Services on Devices) consente a un client di rilevare e accedere a un dispositivo remoto e ai servizi associati su una rete. WSD supporta il rilevamento, il controllo e l'utilizzo di dispositivi.

#### **Installazione di una stampante WSD utilizzando Aggiunta guidata dispositivo**

- 1. Dal computer, fare clic su **Start**, quindi selezionare **Stampanti e scanner**.
- 2. Per aggiungere la stampante richiesta, fare clic su **Aggiungi una stampante o uno scanner**.
- 3. Nell'elenco dei dispositivi disponibili, selezionare quello che si desidera utilizzare, quindi fare clic su **Avanti**.

**Nota:** Se la stampante che si desidera utilizzare non è presente nell'elenco, fare clic sul pulsante **Annulla**. Per aggiungere manualmente la stampante, utilizzare l'indirizzo IP della stampante. Per maggiori dettagli, consultare [Installazione](#page-39-0) del file .zip del driver di stampa **Windows** 

4. Fare clic su **Chiudi**.

#### Installazione di driver e utilità per MacOS

- 1. Scaricare il driver di stampa aggiornato da [https://www.xerox.com/office/drivers.](https://www.xerox.com/office/drivers)
- 2. Aprire il file Xerox® Print Drivers 5.xx.x.dmg o .pkg come richiesto per la stampante.
- 3. Per eseguire il file Xerox® Print Drivers 5.xx.x.dmg o .pkg, fare doppio clic sul nome file appropriato.
- 4. Quando richiesto, selezionare **Continua**.
- 5. Per accettare i termini del contratto di licenza, selezionare **Accetto**.
- 6. Per accettare il percorso di installazione corrente, selezionare **Installa** o selezionare un'altro percorso per i file di installazione, quindi scegliere **Installa**.
- 7. Se richiesto, inserire una password, quindi premere **OK**.
- 8. Nell'elenco delle stampanti rilevate, selezionare la stampante, quindi selezionare **Avanti**.
- 9. Se la stampante non appare nell'elenco delle stampanti rilevate:
	- a. Fare clic sull'**icona della stampante di rete**.
	- b. Digitare l'indirizzo della stampante, quindi fare clic su **Continua**.
	- c. Selezionare la stampante dall'elenco delle stampanti rilevate, quindi fare clic su **Continua**.
- 10. Se la stampante non è stata rilevata, verificare che sia accesa e che il cavo Ethernet o USB sia correttamente collegato.
- 11. Per accettare il messaggio della coda di stampa, fare clic su **OK**.
- 12. Selezionare o deselezionare le caselle di controllo **Imposta stampante come predefinita** e **Stampa pagina di prova**.
- 13. Fare clic su **Continua**, quindi fare clic su **Chiudi**.
	- 42 Stampante a colori Xerox® C230 Guida per l'utente

#### **Aggiunta della stampante per MacOS**

Per la connessione di rete, configurare la stampante utilizzando Bonjour® (mDNS), oppure per una connessione LPD, LPR, eseguire la connessione utilizzando l'indirizzo IP della stampante. Per una stampante non di rete, creare una connessione USB desktop.

Per ulteriori informazioni, visitare il supporto in linea a: [https://www.xerox.com/support.](https://www.xerox.com/support)

#### **Aggiunta della stampante mediante Bonjour**

Per aggiungere la stampante utilizzando Bonjour®:

- 1. Dalla cartella Applicazioni del computer o dal Dock, aprire **Preferenza di sistema**.
- 2. Fare clic su **Stampanti e scanner**.

L'elenco delle stampanti viene visualizzato sul lato sinistro della finestra.

- 3. Per l'elenco di stampanti, fare clic sull'icona Più (**+**).
- 4. Fare clic sull'icona **Predefinito** nella parte superiore della finestra.
- 5. Selezionare la stampante dall'elenco, quindi fare clic su **Aggiungi**.

**Nota:** Se la stampante non è stata rilevata, verificare che sia accesa e che il cavo Ethernet sia collegato in modo corretto.

#### **Aggiunta della stampante specificando l'indirizzo IP**

Per aggiungere la stampante specificando l'indirizzo IP:

- 1. Dalla cartella Applicazioni o dal Dock, aprire **Preferenze di Sistema**.
- 2. Fare clic su **Stampanti e scanner**.

L'elenco delle stampanti viene visualizzato sul lato sinistro della finestra.

- 3. Nell'elenco di stampanti, fare clic sull'icona Più (**+**).
- 4. Fare clic su **IP**.
- 5. Nell'elenco Protocollo, selezionare il protocollo.
- 6. Nel campo Indirizzo, immettere l'indirizzo IP della stampante.
- 7. Nel campo Nome, digitare un nome per la stampante.
- 8. Dall'elenco Usa, scegliere **Seleziona un driver da utilizzare**.
- 9. Dall'elenco dei software della stampante, selezionare il driver della stampante relativo la modello di stampante interessato.
- 10. Fare clic su **Aggiungi**.

#### Installazione di driver di stampa e utilità per UNIX e Linux

Per ulteriori informazioni sull'installazione dei driver di stampa e delle utilità per UNIX e Linux, fare riferimento a <https://www.xerox.com/office/drivers>.

## <span id="page-42-0"></span>Aggiornamento del firmware

Alcune applicazioni richiedono un livello minimo di firmware del dispositivo per funzionare correttamente.

Per ulteriori informazioni sull'aggiornamento del firmware del dispositivo, contattare il rappresentante dell'assistenza clienti.

- 1. Aprire un browser Web e immettere l'indirizzo IP della stampante nel relativo campo.
	- Visualizzare l'indirizzo IP della stampante nella schermata iniziale della stampante. L'indirizzo IP è composto da quattro serie di numeri separati da punti, ad esempio 123.123.123.123.
	- Se si utilizza un server proxy, disattivarlo temporaneamente per caricare correttamente la pagina Web.
- 2. Fare clic su **Impostazioni > Periferica > Aggiorna firmware**.
- 3. Procedere con una delle operazioni seguenti:
	- Fare clic su **Controlla aggiornamenti > Accetto, avvia l'aggiornamento**.
	- Caricare il file flash. Per caricare il file flash, seguire questi passaggi.

Per ottenere la versione firmware più recente, andare su [www.xerox.com](https://www.support.xerox.com/) e cercare il proprio modello di stampante.

1. Individuare il file flash.

**Nota:** Make sure that you have extracted the firmware zip file.

2. Fare clic su **Carica > Avvio**.

#### Esportazione o importazione di un file di configurazione

È possibile esportare le impostazioni di configurazione della stampante in un file di testo e importare tale file per applicare le impostazioni ad altre stampanti.

- 1. Aprire un browser Web e immettere l'indirizzo IP della stampante nel relativo campo.
	- Visualizzare l'indirizzo IP della stampante nella schermata iniziale della stampante. L'indirizzo IP è composto da quattro serie di numeri separati da punti, ad esempio 123.123.123.123.
	- Se si utilizza un server proxy, disattivarlo temporaneamente per caricare correttamente la pagina Web.
- 2. Nel Server Web integrato, fare clic su **Esporta configurazione** o **Importa configurazione**.
- 3. Seguire le istruzioni visualizzate sullo schermo.
- 4. Se la stampante supporta le applicazioni, effettuare le seguenti operazioni:
	- a. Fare clic su **App** >selezionare l'applicazione > **Configura**.
	- b. Fare clic su **Esporta** o **Importa**.

## Collegamento in rete

#### Connessione della stampante a una rete Wi-Fi

**Nota:** Questa funzione è disponibile solo per alcuni modelli di stampante.

Prima di iniziare, accertarsi delle seguenti condizioni:

• Adattatore attivo è impostato su Automatico. Dal pannello comandi, andare a **Impostazioni > Rete/Porte > Panoramica sulla rete > Adattatore adattivo**.

Per i modelli di stampante senza touch screen, premere **OK** per scorrere le impostazioni.

• Il cavo Ethernet non è connesso alla stampante.

#### Tramite la procedura guidata di configurazione wireless della stampante

Prima di utilizzare la procedura guidata, assicurarsi che il firmware della stampante sia aggiornato. Per ulteriori informazioni, fare riferimento a [Aggiornamento](#page-42-0) del firmware.

- 1. Nella schermata iniziale, toccare > **Imposta ora**.
- 2. Selezionare una rete Wi-Fi e digitare la password di rete.
- 3. Toccare **Fatto**.

#### Mediante il menu Impostazioni della stampante

- 1. Nella schermata iniziale, toccare **Impostazioni > Rete/Porte > Wireless > Configura su pannello stampante > Scegli rete**.
- 2. Selezionare una rete Wi-Fi e digitare la password di rete.

**Nota:** Per i modelli di stampante predisposti per la rete Wi-Fi, viene visualizzata una richiesta di configurazione della rete Wi-Fi durante l'installazione iniziale.

#### Connessione della stampante a una rete wireless tramite Wi-Fi Protected Setup (WPS)

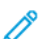

**Nota:** Questa funzione è disponibile solo per alcuni modelli di stampante.

Prima di iniziare, accertarsi delle seguenti condizioni:

- Il punto di accesso (router wireless) è certificato o compatibile con WPS. Per ulteriori informazioni, consultare la documentazione fornita con il punto di accesso.
- Nella stampante è installato un adattatore di rete wireless. Per ulteriori informazioni, vedere le istruzioni fornite con l'adattatore.
- Adattatore attivo è impostato su Automatico. Dal pannello comandi, andare a: **Impostazioni > Rete/Porte > Panoramica sulla rete > Adattatore attivo**.

Per i modelli di stampante senza touch screen, premere **OK** per scorrere le impostazioni.

#### Tramite il metodo a pulsante

- 1. Nella schermata Iniziale, toccare **Impostazioni** > **Rete/Porte** > **Wireless** > **Wi-Fi Protected Setup** > **Avvia metodo a pulsante.**.
- 2. Seguire le istruzioni visualizzate sul display.

#### Tramite il metodo PIN (Personal Identification Number)

- 1. Nella schermata iniziale, toccare **Impostazioni** > **Rete/Porte** > **Wireless** > **Wi-Fi Protected Setup** > **Avvia metodo PIN**.
- 2. Copiare il PIN WPS a otto cifre.
- 3. Aprire un browser Web e immettere l'indirizzo IP del punto di accesso nel campo dell'indirizzo.
	- Per conoscere l'indirizzo IP, consultare la documentazione fornita con il punto di accesso.
	- Se si utilizza un server proxy, disattivarlo temporaneamente per caricare correttamente la pagina Web.
- 4. Accedere alle impostazioni WPS. Per ulteriori informazioni, consultare la documentazione fornita con il punto di accesso.
- 5. Immettere il PIN a otto cifre, quindi salvare le modifiche.

## <span id="page-45-0"></span>Configurazione di Wi-Fi Direct

Wi-Fi Direct è una tecnologia peer-to-peer Wi-Fi che consente a dispositivi wireless di connettersi direttamente a una stampante abilitata a Wi-Fi Direct senza utilizzare un punto di accesso (router wireless).

- 1. Dal pannello comandi, andare a **Impostazioni > Rete/Porte > Wi-Fi Direct**. Per i modelli di stampante senza touch screen, premere **OK** per scorrere le impostazioni.
- 2. Configurare le impostazioni.
	- Abilita Wi-Fi Direct: Abilita la stampante a trasmettere la propria rete Wi-Fi Direct.
	- Nome Wi-Fi Direct: Assegna un nome alla rete Wi-Fi Direct.
	- Password Wi-Fi Direct: Assegna la password di negoziazione della sicurezza wireless quando si utilizza la connessione peer-to-peer.
	- Mostra password nella pagina Impostazioni: Mostra la password nella Pagina delle impostazioni di rete.
	- Accetta automaticamente le richieste pulsante di comando Consente alla stampante di accettare automaticamente le richieste di connessione.

**Nota:** Non è sicuro accettare automaticamente le richieste pulsante di comando.

- Per impostazione predefinita, la password della rete Wi-Fi Direct non è visibile sul display della stampante. Per mostrare la password, abilitare la password di visualizzazione password. Dal pannello comandi, andare a **Impostazioni > Protezione > Varie > Abilita visualizzazione password/PIN**.
- Per conoscere la password della rete Wi-Fi Direct senza che venga mostrata sul display della stampante, dal pannello comandi andare a **Impostazioni > Report > Rete > Pagina impostazioni rete** .

#### <span id="page-46-0"></span>Connessione di un dispositivo mobile alla stampante

Prima di connettere il proprio dispositivo mobile, assicurarsi che Wi-Fi Direct sia stato configurato. Per ulteriori informazioni, fare riferimento a [Configurazione](#page-45-0) di Wi-Fi Direct.

#### Connessione mediante Wi-Fi Direct

**Nota:** Queste istruzioni fanno riferimento soltanto ai dispositivi mobili Android.

- 1. Dal dispositivo mobile, andare al menu delle impostazioni.
- 2. Abilitare **Wi-Fi**, quindi toccare **Wi-Fi Direct**.
- 3. Selezionare il nome Wi-Fi Direct della stampante.
- 4. Confermare la connessione sul pannello comandi della stampante.

#### Connessione tramite Wi-Fi

- 1. Dal dispositivo mobile, andare al menu delle impostazioni.
- 2. Toccare **Wi-Fi** e quindi selezionare il nome Wi-Fi Direct della stampante.

**Nota:** La stringa DIRECT-xy (dove x e y sono due caratteri casuali) precede il nome Wi-Fi Direct.

3. Digitare la password Wi-Fi Direct.

#### Connessione di un computer alla stampante

Prima di connettere il proprio computer, assicurarsi che Wi-Fi Direct sia stato configurato. Per ulteriori informazioni, fare riferimento a [Configurazione](#page-45-0) di Wi-Fi Direct.

#### Per gli utenti Windows

- 1. Aprire la cartella delle stampanti.
- 2. Selezionare la stampante da aggiornare, quindi effettuare una delle seguenti operazioni:
	- Per Windows 7 o versioni successive, selezionare **Proprietà stampante**.
	- Per le versioni precedenti, selezionare **Proprietà**.
- 3. Selezionare la scheda Configurazione, quindi selezionare **Aggiorna ora - Richiedi stampante**.
- 4. Applicare le modifiche.

#### Per gli utenti Macintosh

- 1. Da Preferenze di sistema nel menu Apple, trovare la stampante, quindi selezionare **Opzioni e materiali di consumo**.
- 2. Accedere all'elenco delle opzioni hardware, quindi aggiungere le opzioni installate.
- 3. Applicare le modifiche.

### Disattivazione della rete Wi-Fi

**Nota:** Questa funzione è disponibile solo per alcuni modelli di stampante.

1. Dal pannello comandi della stampante, andare a: **Impostazioni > Rete/Porte > Panoramica sulla rete > Adattatore attivo > Rete standard**.

Per i modelli di stampante senza touch screen, premere **OK** per scorrere le impostazioni.

2. Seguire le istruzioni visualizzate sul display.

## Verifica della connettività della stampante

1. Stampare la pagina delle impostazioni di rete.

Dal pannello comandi, andare a: **Impostazioni > Report > Rete > Pagina delle impostazioni di rete**.

Per i modelli di stampante senza touch screen, premere **OK** per scorrere le impostazioni.

2. Nella prima sezione della pagina verificare che lo stato indichi che la stampante è connessa.

Se la stampante non risulta connessa, è possibile che il connettore LAN non sia attivo o che il cavo di rete sia scollegato o non funzioni correttamente. Contattare l'amministratore per assistenza.

## Stampa della pagina impostazioni menu

Dal pannello comandi, andare a: **Impostazioni > Report > Pagina impostazioni menu**. Per i modelli di stampante senza touch screen, premere **OK** per scorrere le impostazioni. Impostazione, installazione e [configurazione](#page-28-0)

# $\angle$

# <span id="page-50-0"></span>Protezione della stampante

Questo capitolo contiene:

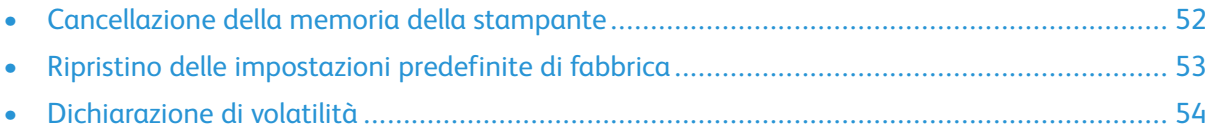

## <span id="page-51-0"></span>Cancellazione della memoria della stampante

Per cancellare la memoria volatile o i dati memorizzati nel buffer, spegnere la stampante.

Per cancellare la memoria non volatile o le singole impostazioni, le impostazioni del dispositivo e di rete, le impostazioni di protezione e le soluzioni integrate, effettuare le seguenti operazioni:

1. Dal pannello comandi, andare a: **Impostazioni > Periferica > Manutenzione > Cancellazione fuori servizio > Cancella tutte le info su memoria non volatile**.

Per i modelli di stampante senza touch screen, premere **OK** per scorrere le impostazioni.

2. Selezionare **Avvia configurazione iniziale** o **Lascia stampante non in linea**.

## <span id="page-52-0"></span>Ripristino delle impostazioni predefinite di fabbrica

1. Dal pannello comandi, andare a: **Impostazioni > Periferica > Ripristina impostazioni predefinite di fabbrica**.

Per i modelli di stampante senza touch screen, premere **OK** per scorrere le impostazioni.

2. Selezionare **Ripristina tutte le impostazioni**.

## <span id="page-53-0"></span>Dichiarazione di volatilità

La stampante contiene diversi tipi di memoria che possono memorizzare le impostazioni del dispositivo e di rete e i dati utente.

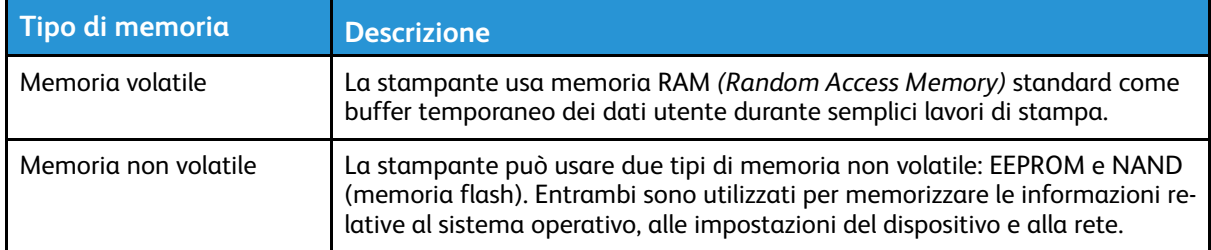

Cancellare il contenuto di qualsiasi memoria della stampante installata nelle seguenti circostanze:

- La stampante deve essere dismessa.
- La stampante deve essere spostata in un altro reparto o in un'altra sede.
- La stampante deve essere riparata da un operatore esterno all'organizzazione.
- La stampante deve essere riparata al di fuori della sede aziendale.
- La stampante deve essere venduta a un´altra organizzazione.

# 5

# <span id="page-54-0"></span>Stampa

Questo capitolo contiene:

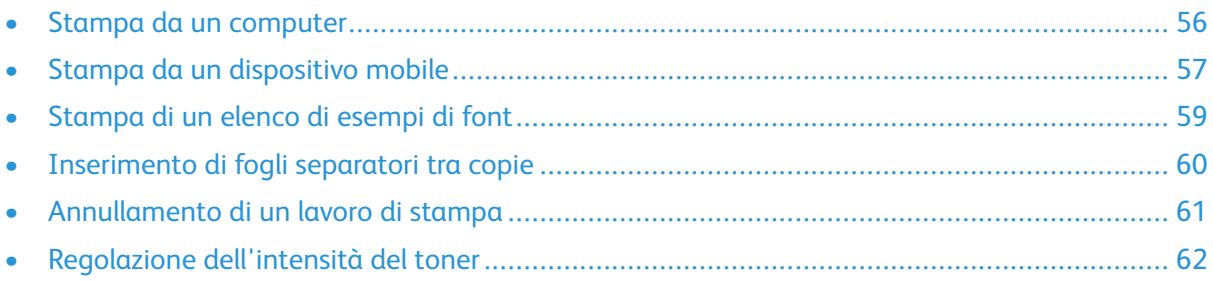

## <span id="page-55-0"></span>Stampa da un computer

**Nota:** Per etichette, cartoncini e buste, impostare il tipo e il formato della carta nella stampante prima di stampare il documento.

- 1. Dal documento che si sta tentando di stampare, aprire la finestra di dialogo Stampa.
- 2. Se necessario, regolare le impostazioni.
- 3. Stampare il documento.

## <span id="page-56-0"></span>Stampa da un dispositivo mobile

#### Stampa da un dispositivo mobile con Mopria™ Print **Service**

Mopria Print Service è una soluzione di mobile printing per dispositivi mobili con Android™ 10.0 o versioni successive. Consente di stampare direttamente su qualsiasi stampante certificata Mopria.

**Nota:** Scaricare l'applicazione Mopria Print Service da Google Play™ Store e abilitare l'opzione sul dispositivo mobile.

- 1. Dal dispositivo mobile Android, aprire un'app compatibile o selezionare un documento da Gestione file.
- 2. Toccare **Altre opzioniStampa**.
- 3. Selezionare una stampante, quindi, se necessario, modificare le impostazioni.
- 4. Toccare **Stampa**.

### Stampa da un dispositivo mobile con AirPrint®

**Nota:** Questa funzione è disponibile solo per alcuni modelli di stampante.

La funzione software AirPrint è una soluzione di stampa mobile che consente di stampare direttamente dai dispositivi su una stampante certificata AirPrint.

- Assicurarsi che il dispositivo Apple e la stampante siano collegati alla stessa rete. Se la rete è dotata di più hub wireless, accertarsi che entrambi i dispositivi siano connessi alla stessa subnet.
- Questa applicazione è supportata solo in alcuni dispositivi Apple.
- 1. Da un dispositivo mobile, selezionare un documento da File Manager o avviare un'applicazione compatibile.
- 2. Toccare  $\mathbb{\hat{D}}$  > **Stampa**.
- 3. Selezionare una stampante, quindi, se necessario, modificare le impostazioni.
- 4. Stampare il documento.

#### Stampa da un dispositivo mobile con Wi-Fi Direct®

**Nota:** Questa funzione è disponibile solo per alcuni modelli di stampante.

Wi-Fi Direct è un servizio di stampa che consente di stampare su qualsiasi stampante abilitata a Wi-Fi Direct.

**Nota:** Accertarsi che il dispositivo cellulare sia connesso alla rete wireless della stampante. Per ulteriori informazioni, fare riferimento a [Connessione](#page-46-0) di un dispositivo mobile alla [stampante.](#page-46-0)

1. Dal dispositivo mobile, avviare un'applicazione compatibile o selezionare un documento da Gestione file.

- 2. A seconda del dispositivo mobile in uso, effettuare una delle seguenti operazioni:
	- Toccare <sup>i</sup> > **Stampa**.
	- Toccare  $\overline{\mathbb{D}}$  > Stampa.
	- Toccare **\*\*\*** > Stampa.
- 3. Selezionare una stampante, quindi, se necessario, modificare le impostazioni.
- 4. Stampare il documento.

## <span id="page-58-0"></span>Stampa di un elenco di esempi di font

- 1. Dal pannello comandi, andare a: **Impostazioni > Report > Stampa > Stampa font**. Per i modelli di stampante senza touch screen, premere **OK** per scorrere le impostazioni.
- 2. Selezionare un esempio di font.

## <span id="page-59-0"></span>Inserimento di fogli separatori tra copie

1. Dalla schermata iniziale, selezionare: **Impostazioni > Stampa > Layout > Fogli separatori > Tra copie**.

Per i modelli di stampante senza touch screen, premere **OK** per scorrere le impostazioni.

2. Stampare il documento.

## <span id="page-60-0"></span>Annullamento di un lavoro di stampa

## Dal pannello comandi della stampante

Per i nodelli di stampante con touch screen, procedere come segue:

- 1. Nella schermata iniziale, toccare **Annulla processo**.
- 2. Selezionare il lavoro da annullare.

Per i modelli di stampante privi di touch screen, premere **Annulla**.

## Dal computer

- 1. In base al sistema operativo, eseguire una delle operazioni seguenti:
	- Aprire la cartella Stampanti, quindi selezionare la stampante in uso.
	- Da Preferenze di sistema nel menu Apple, passare sulla stampante in uso.
- 2. Selezionare il lavoro da annullare.

## <span id="page-61-0"></span>Regolazione dell'intensità del toner

- 1. Dal pannello comandi, andare a: **Impostazioni > Stampa > Qualità > Intensità toner**. Per i modelli di stampante senza touch screen, premere **OK** per scorrere le impostazioni.
- 2. Regolare l'impostazione.
- 3. Applicare le modifiche.

# 

# <span id="page-62-0"></span>Utilizzo dei menu della stampante

Questo capitolo contiene:

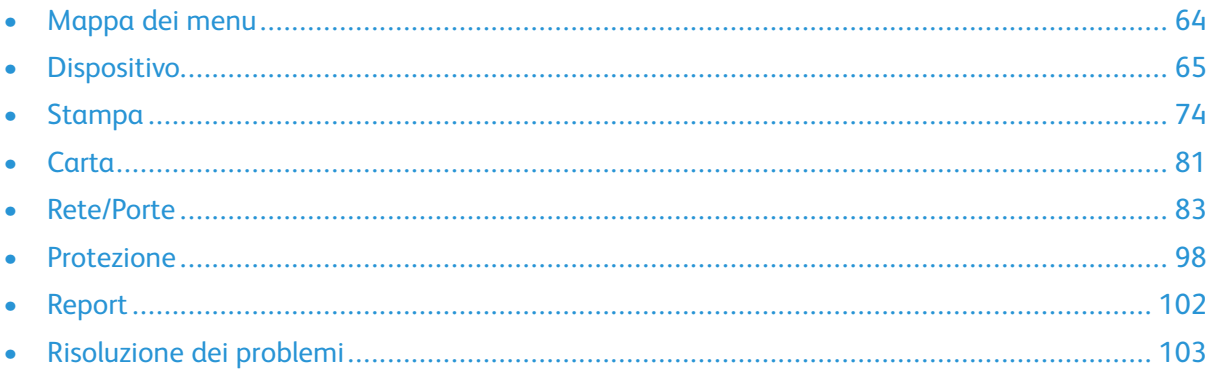

## <span id="page-63-0"></span>Mappa dei menu

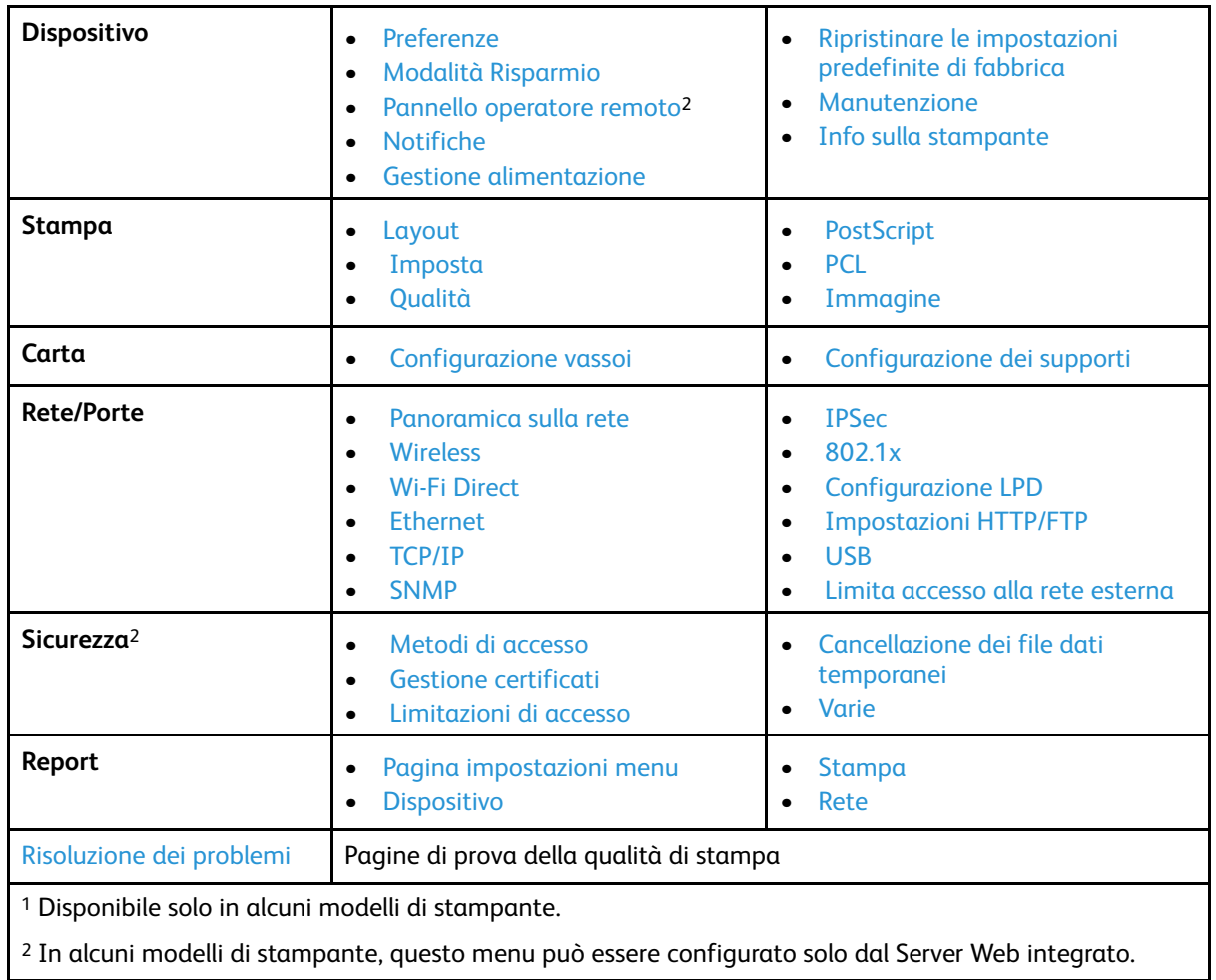

## <span id="page-64-0"></span>Dispositivo

## <span id="page-64-1"></span>Preferenze

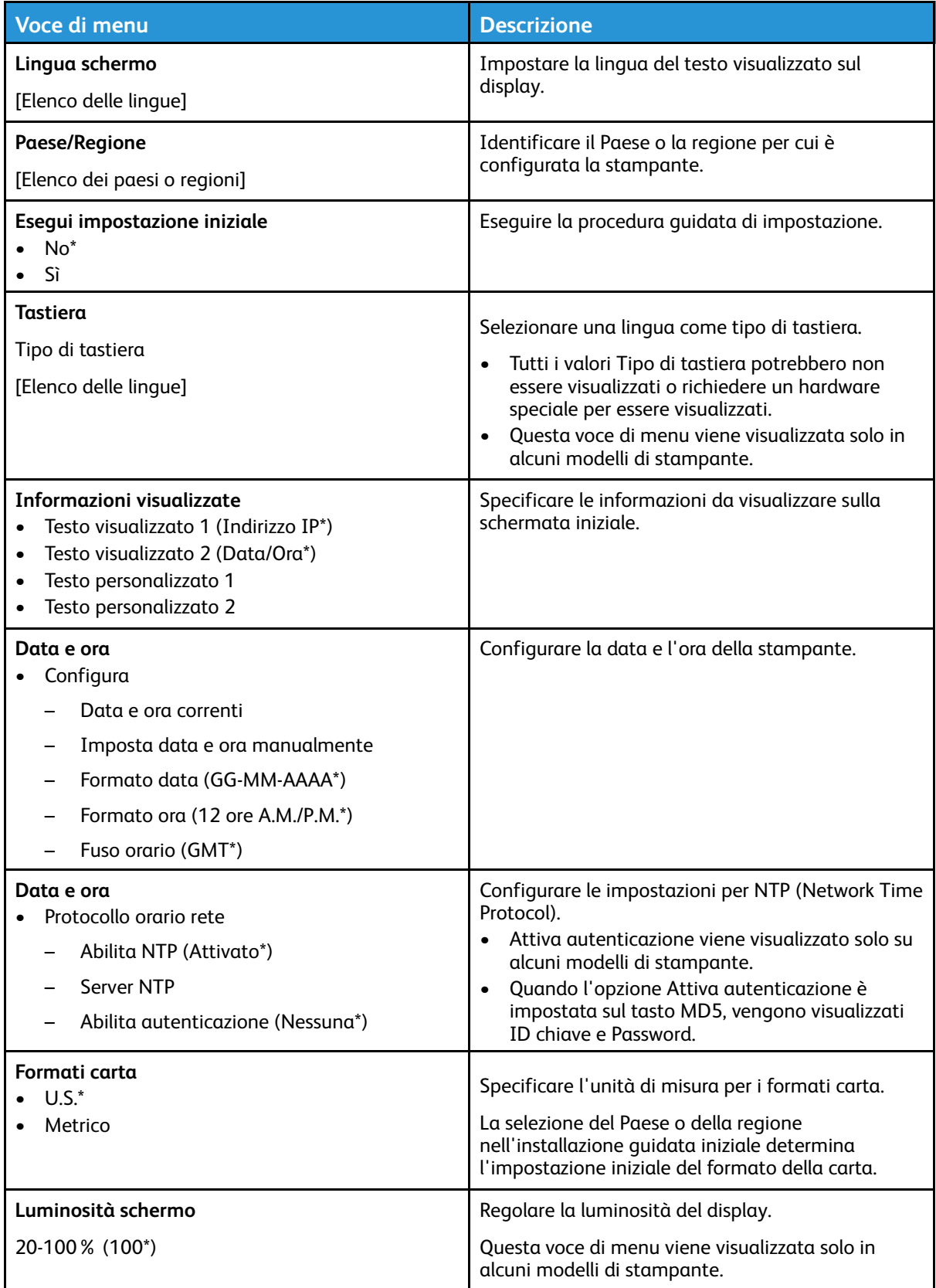

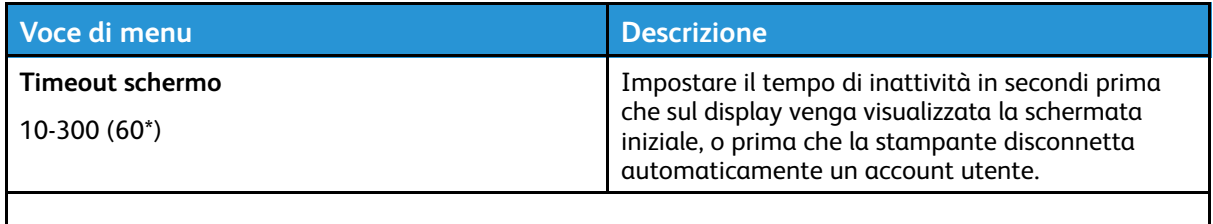

**Nota:** Un asterisco (\*) accanto al valore indica l'impostazione predefinita di fabbrica. 

## <span id="page-65-0"></span>Modalità Risparmio

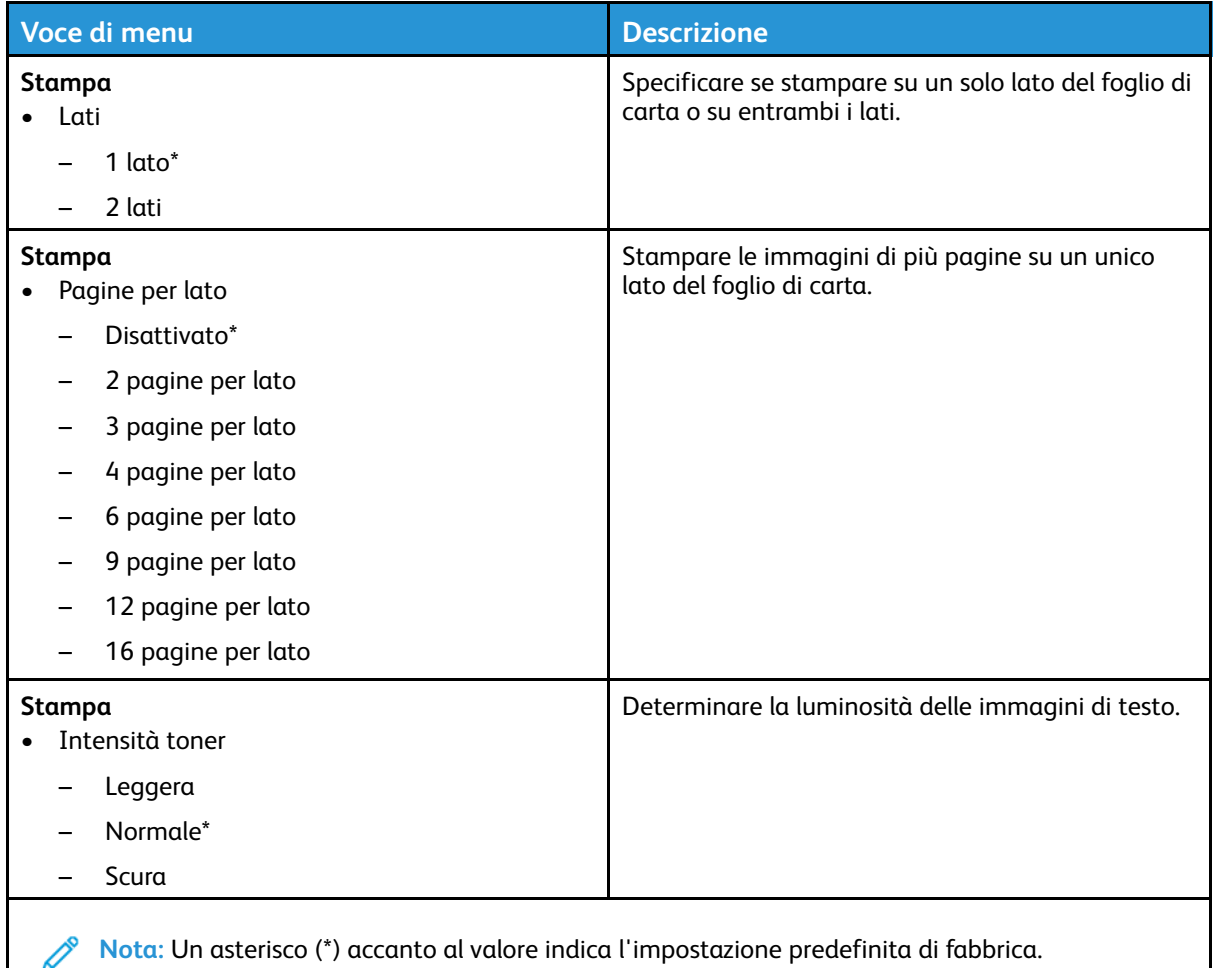

## <span id="page-65-1"></span>Pannello operatore remoto

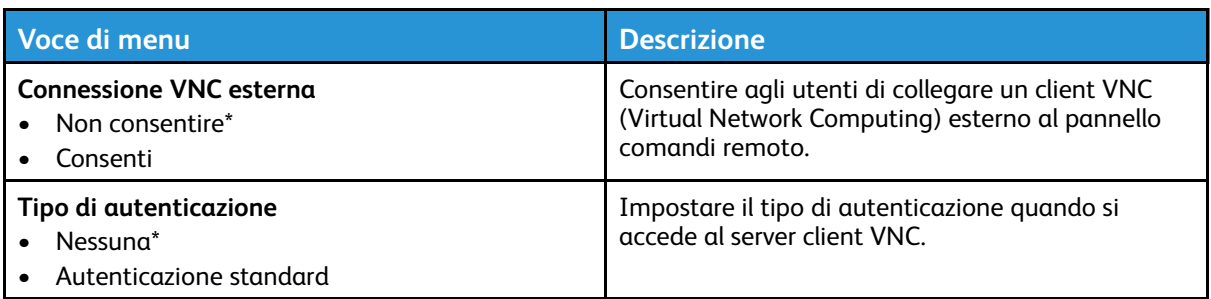

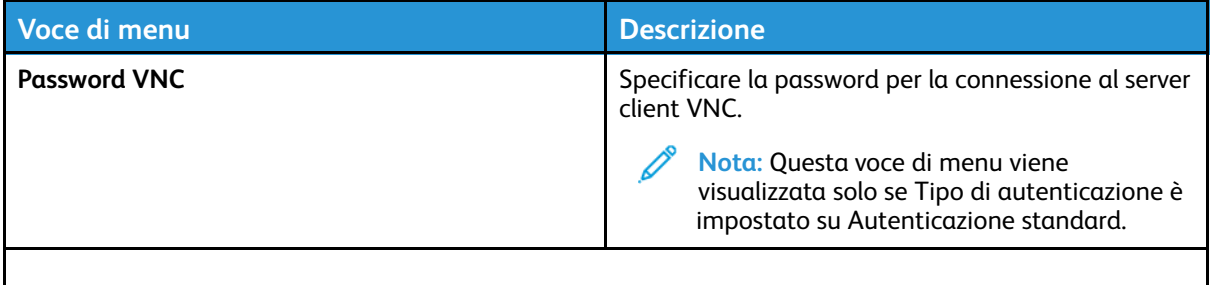

P **Nota:** Un asterisco (\*) accanto al valore indica l'impostazione predefinita di fabbrica.

### <span id="page-66-0"></span>Notifiche

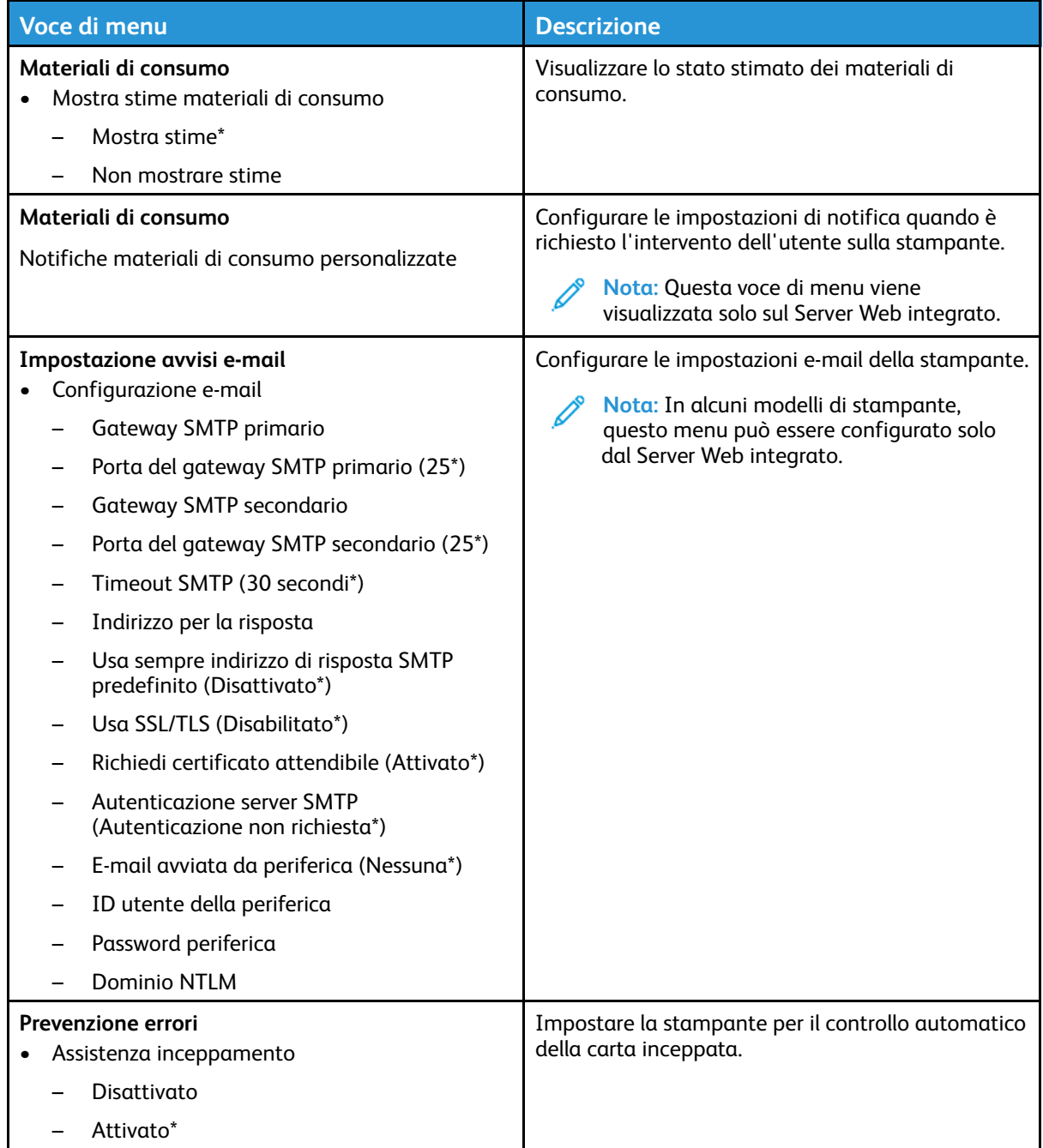

#### Utilizzo dei menu della [stampante](#page-62-0)

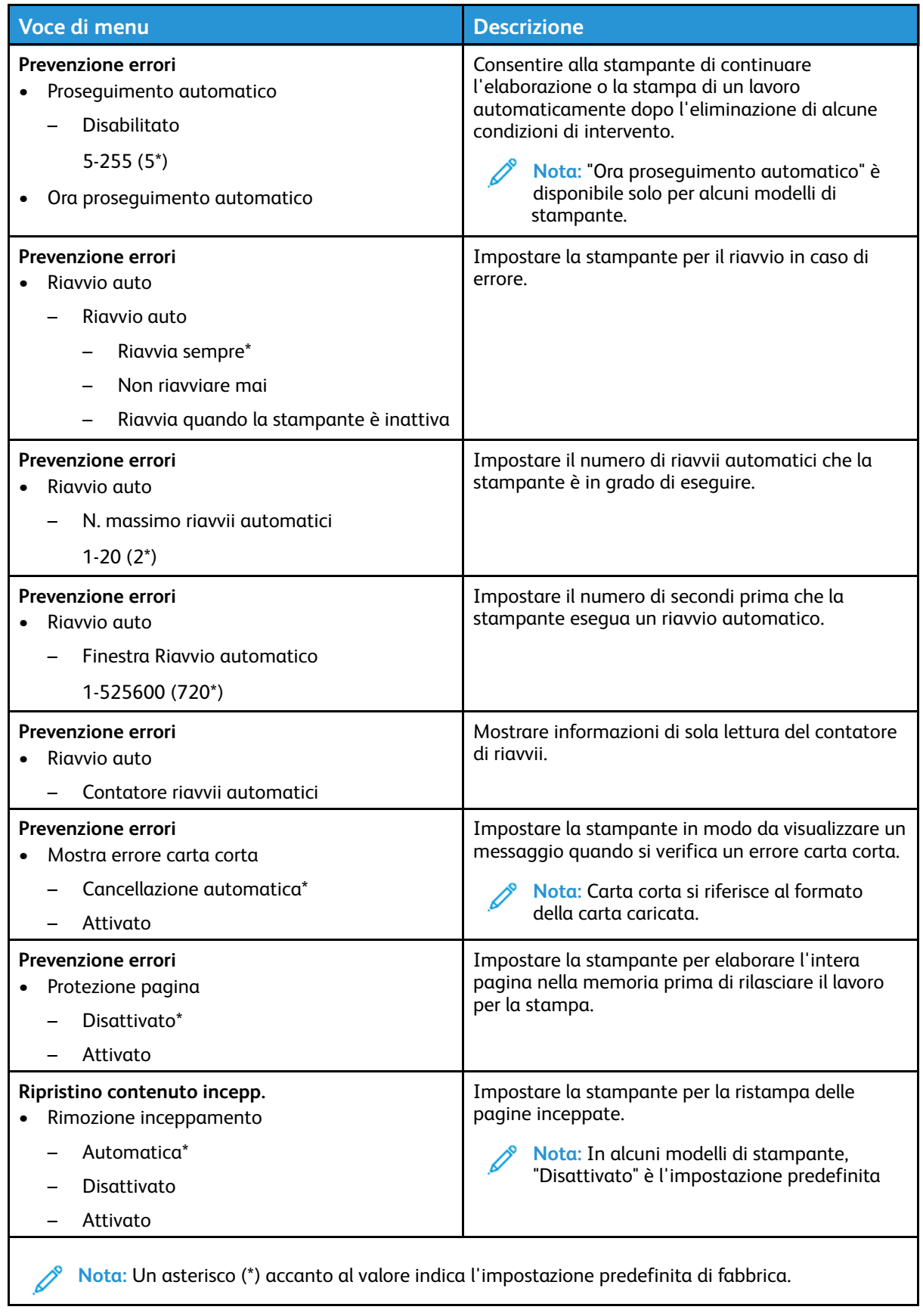

## <span id="page-68-0"></span>Gestione alimentazione

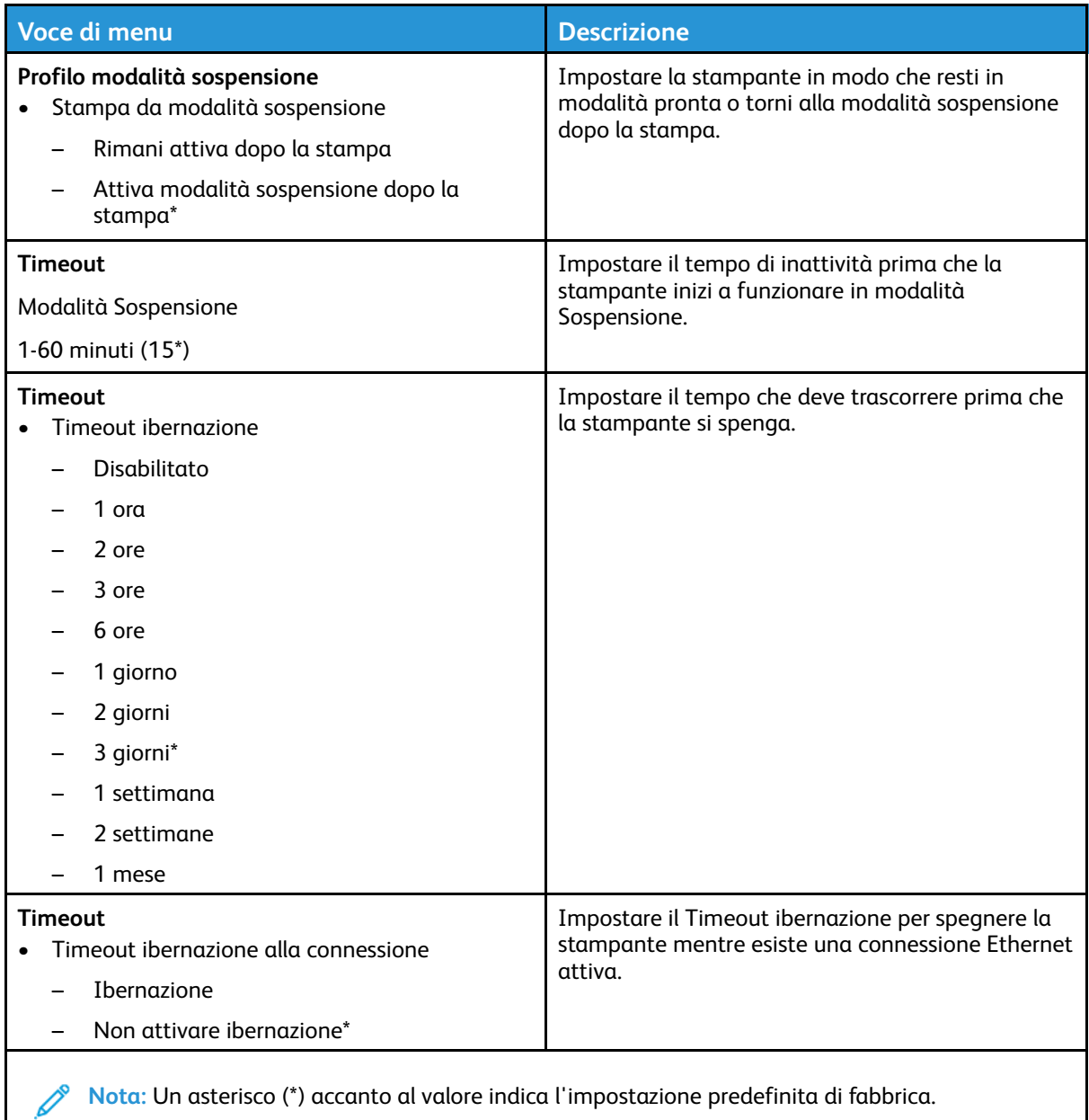

## <span id="page-68-1"></span>Ripristinare le impostazioni predefinite di fabbrica

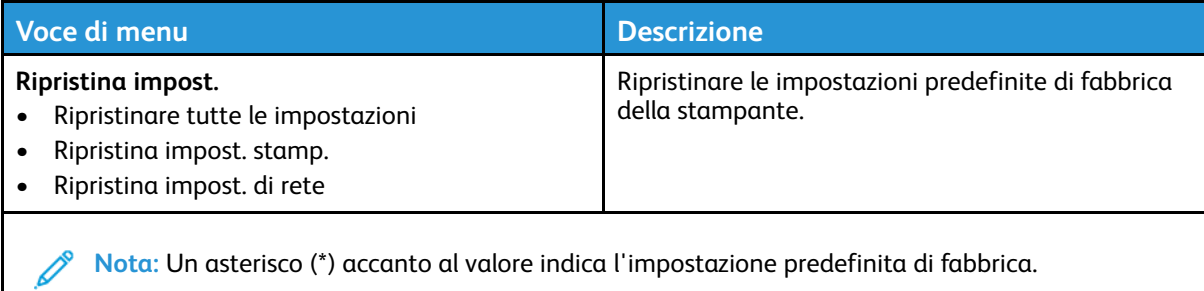

## <span id="page-69-0"></span>Manutenzione

#### Menu Configurazione

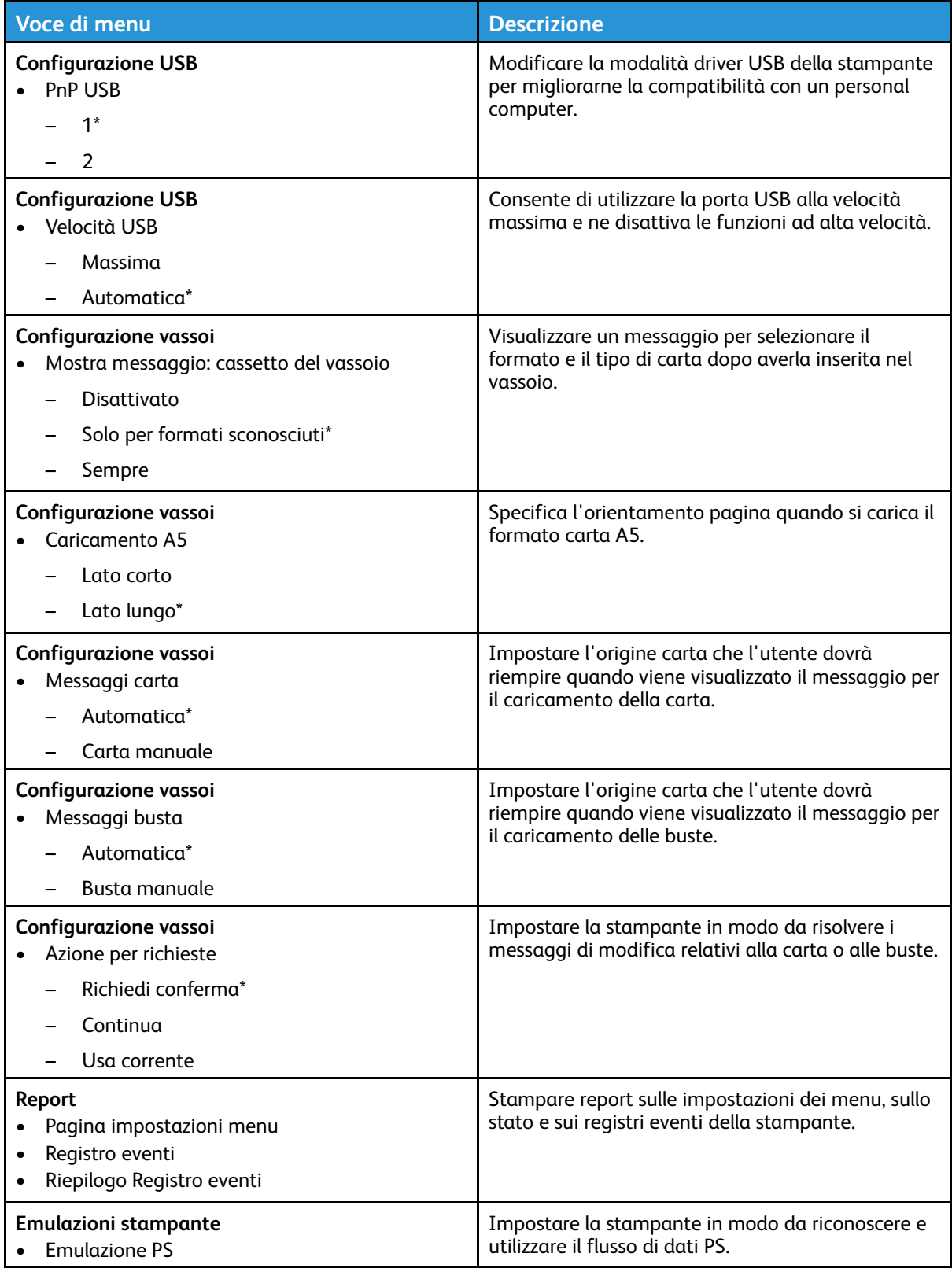

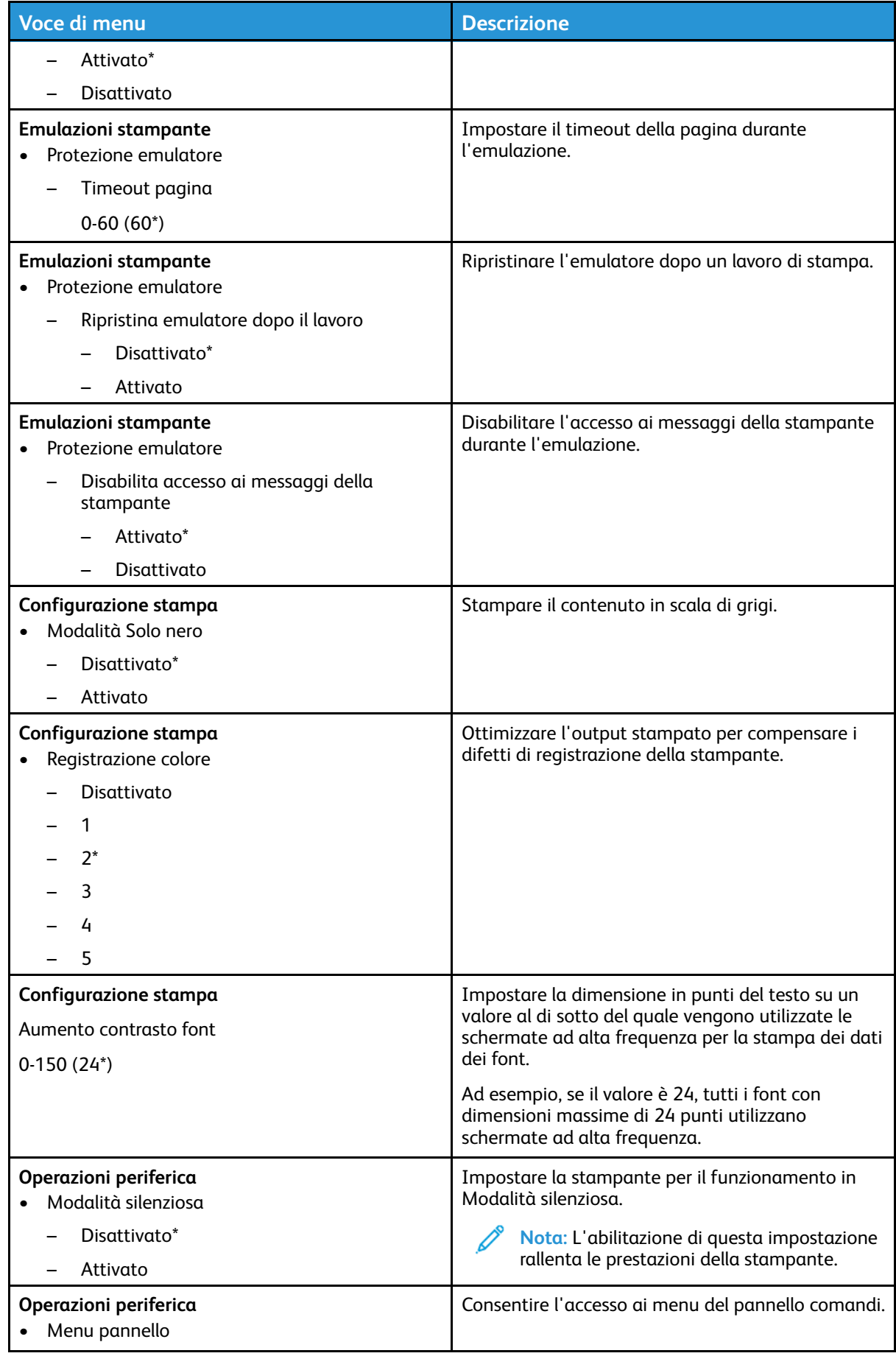

#### Utilizzo dei menu della [stampante](#page-62-0)

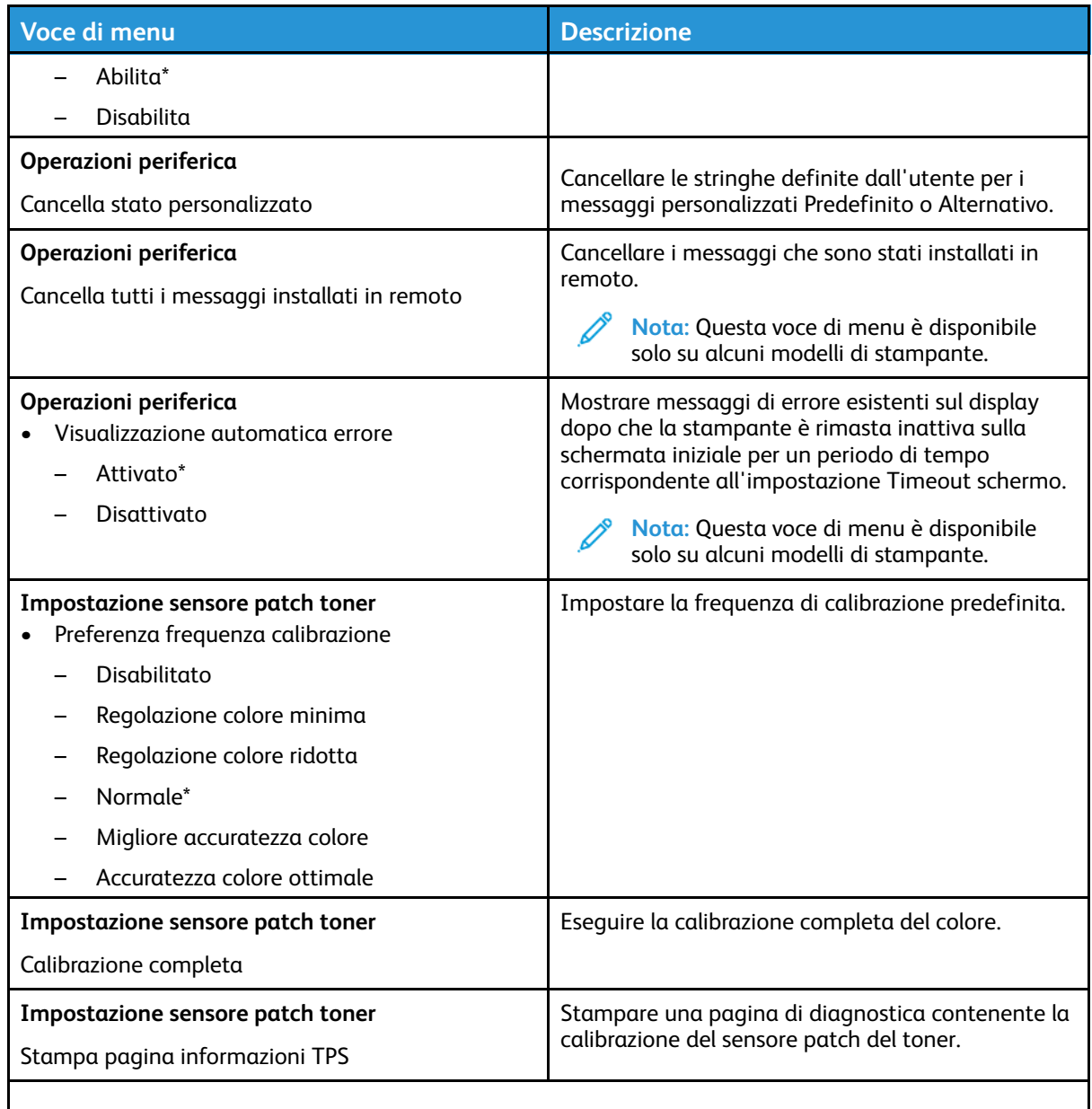

**Nota:** Un asterisco (\*) accanto al valore indica l'impostazione predefinita di fabbrica.

#### Cancellazione fuori servizio

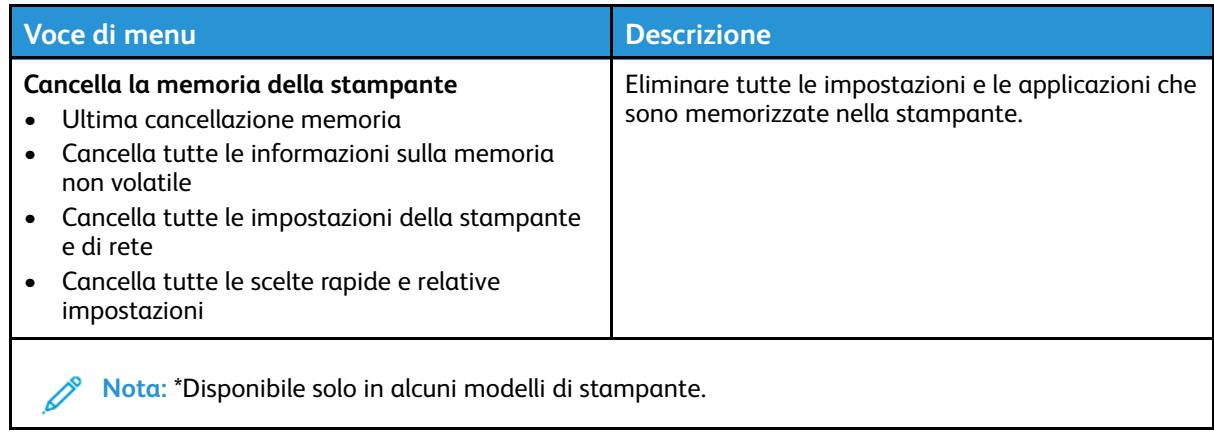
## Info sulla stampante

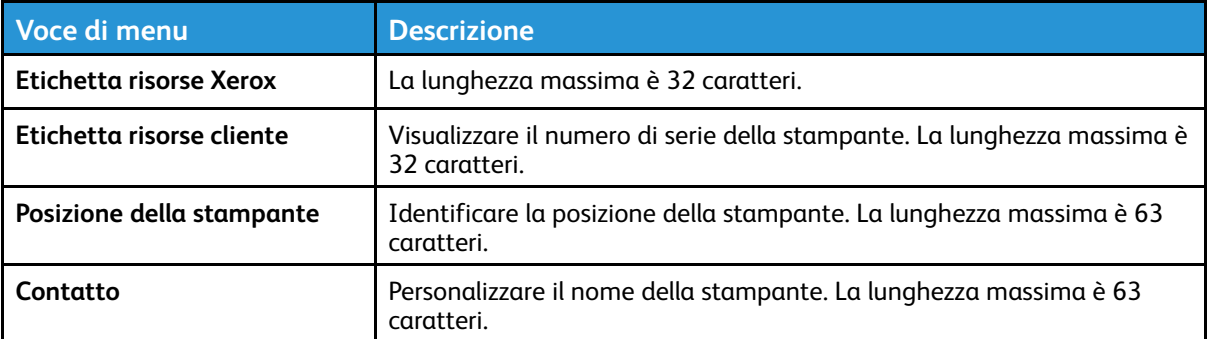

# Stampa

# Layout

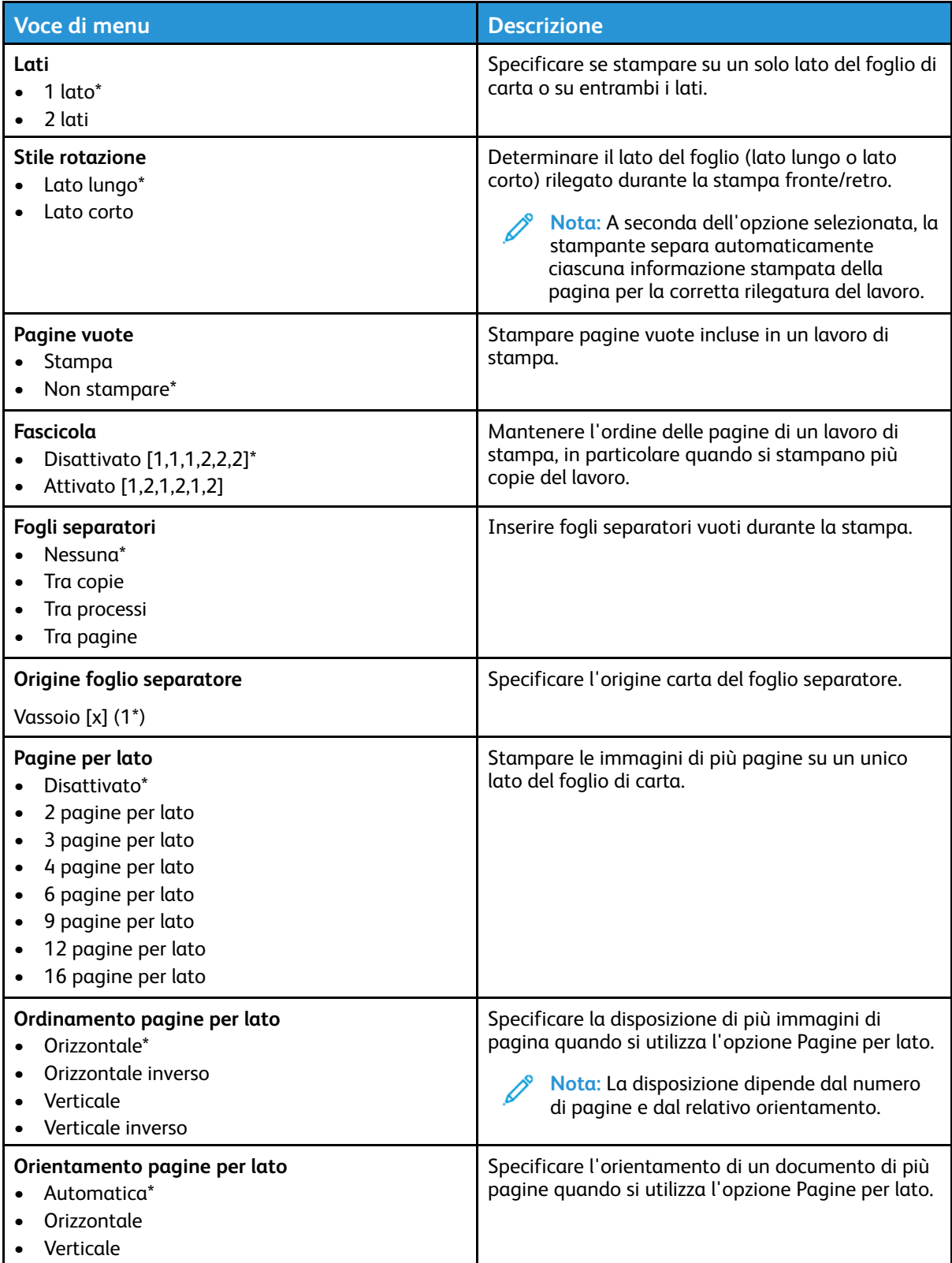

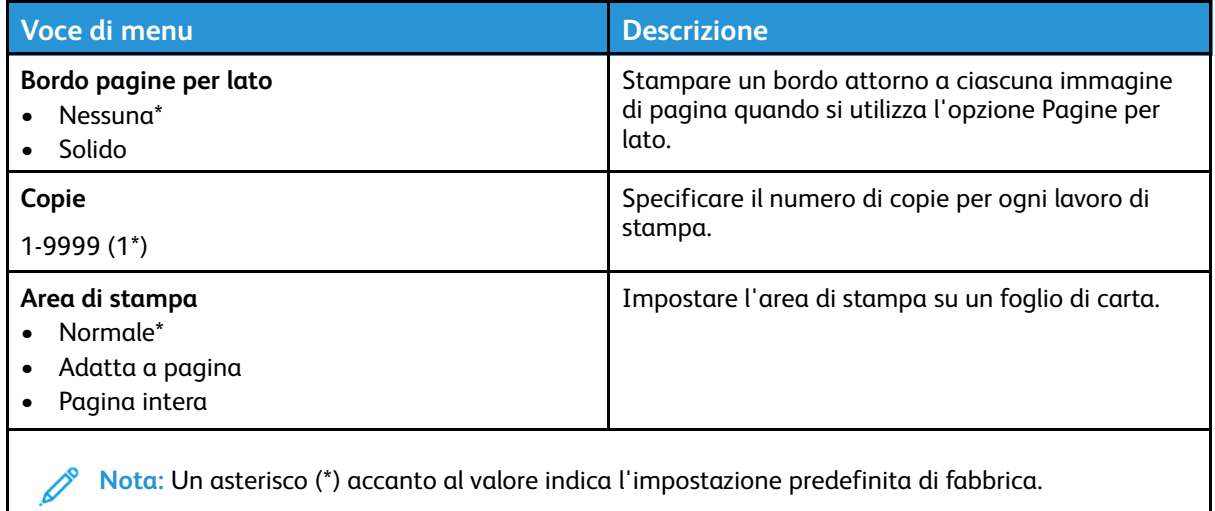

#### Imposta

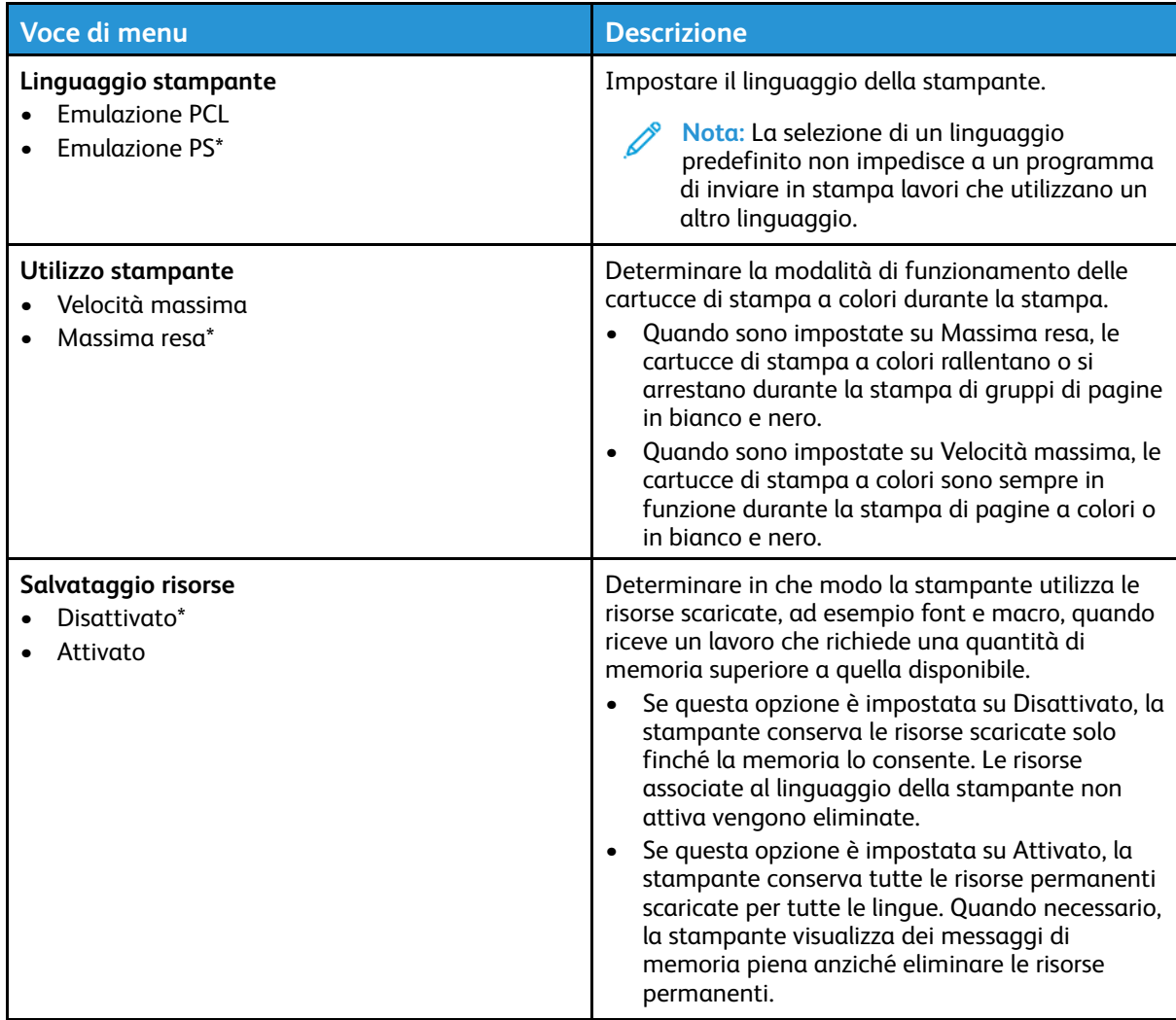

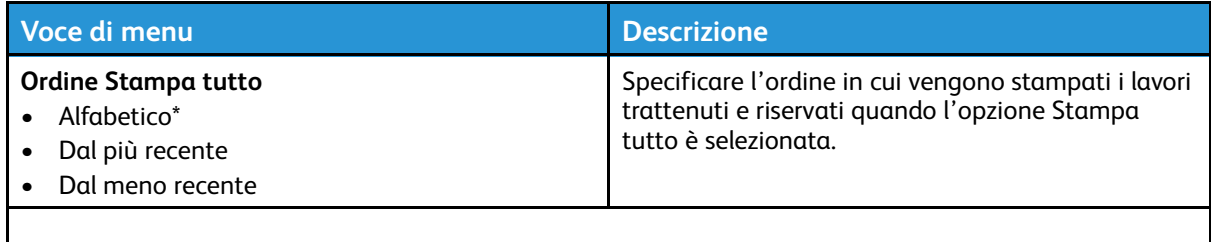

**Nota:** Un asterisco (\*) accanto al valore indica l'impostazione predefinita di fabbrica.

#### Qualità

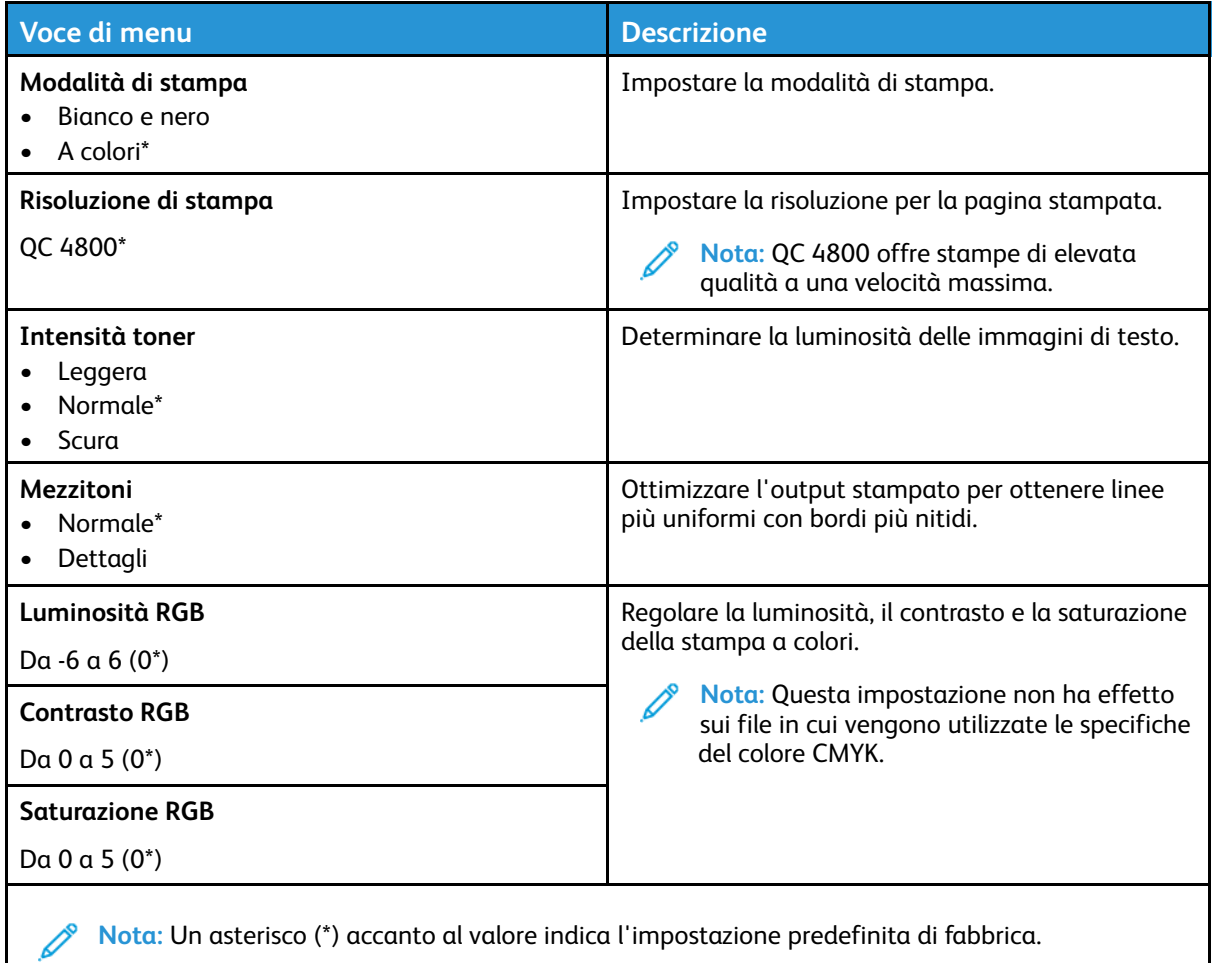

#### **Immagine avanzata**

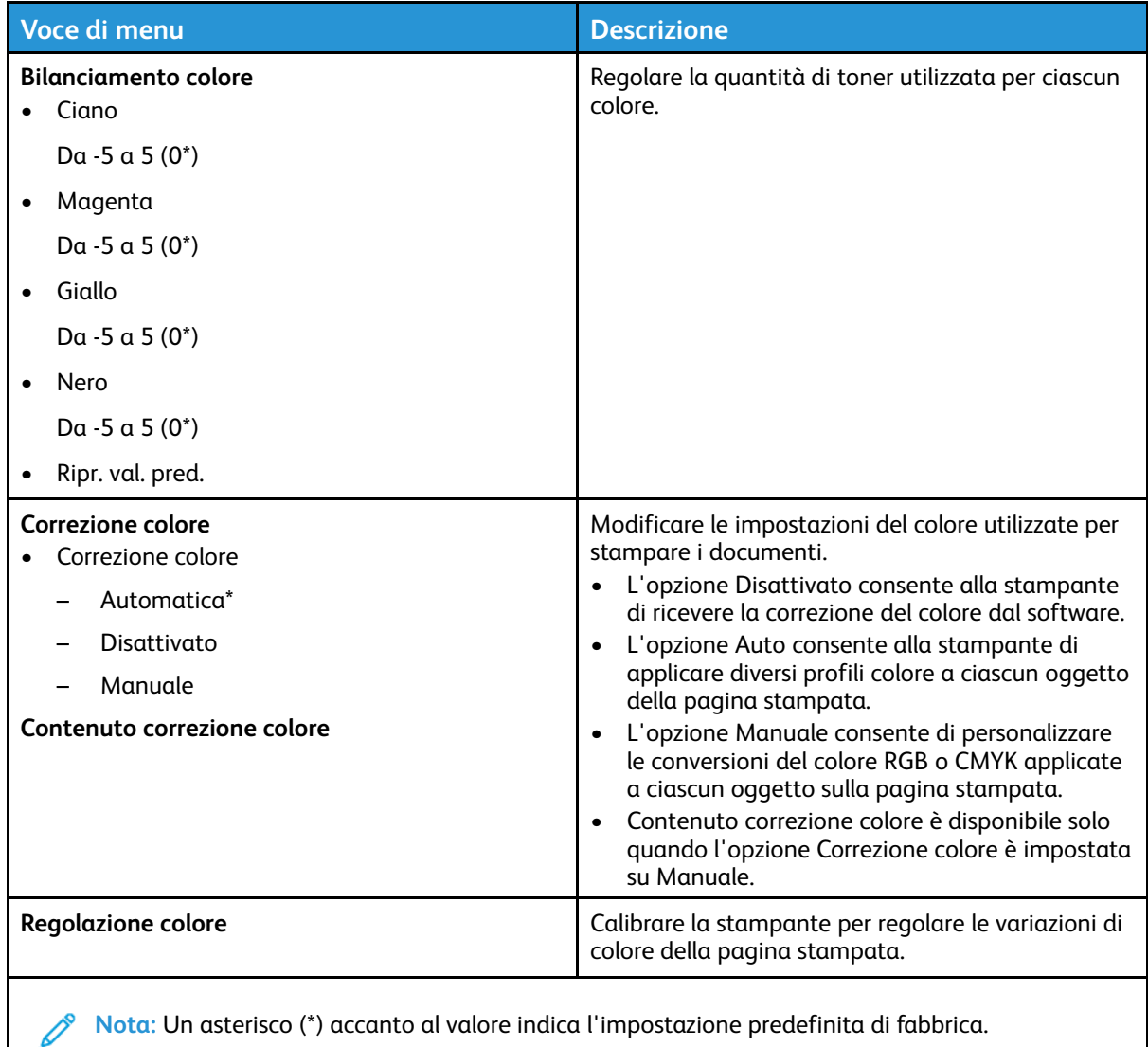

## PostScript

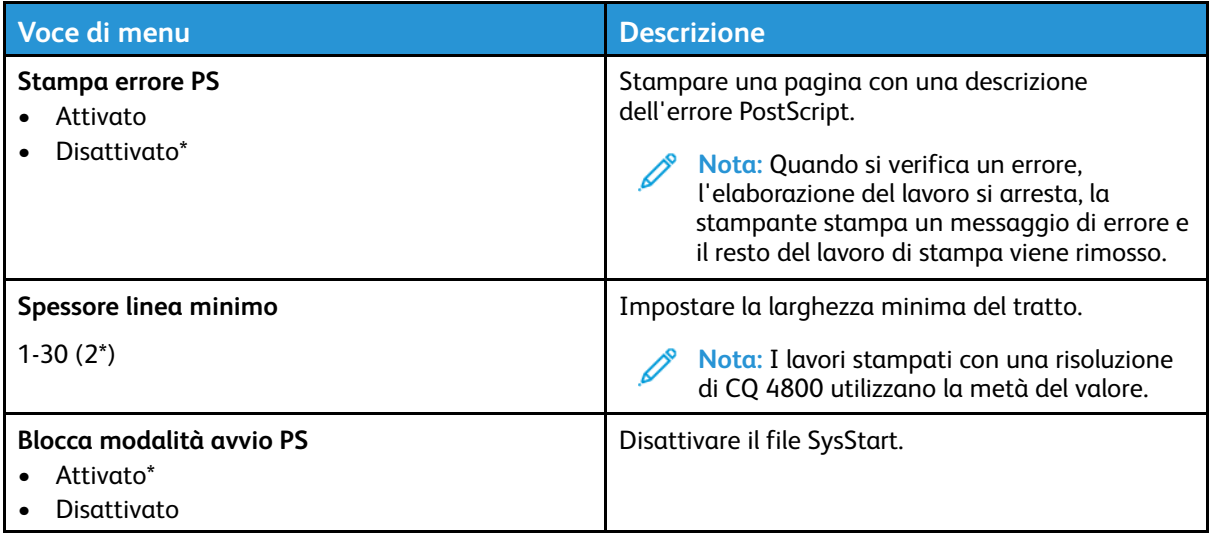

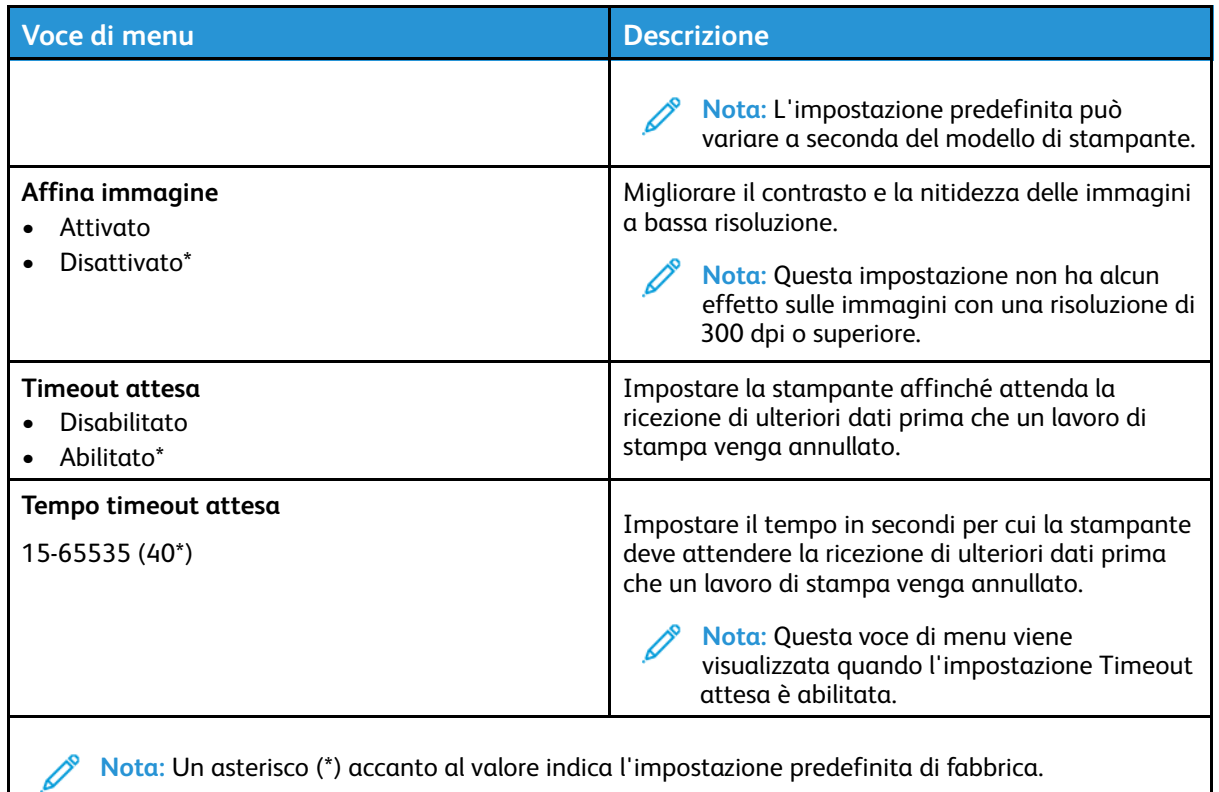

#### PCL

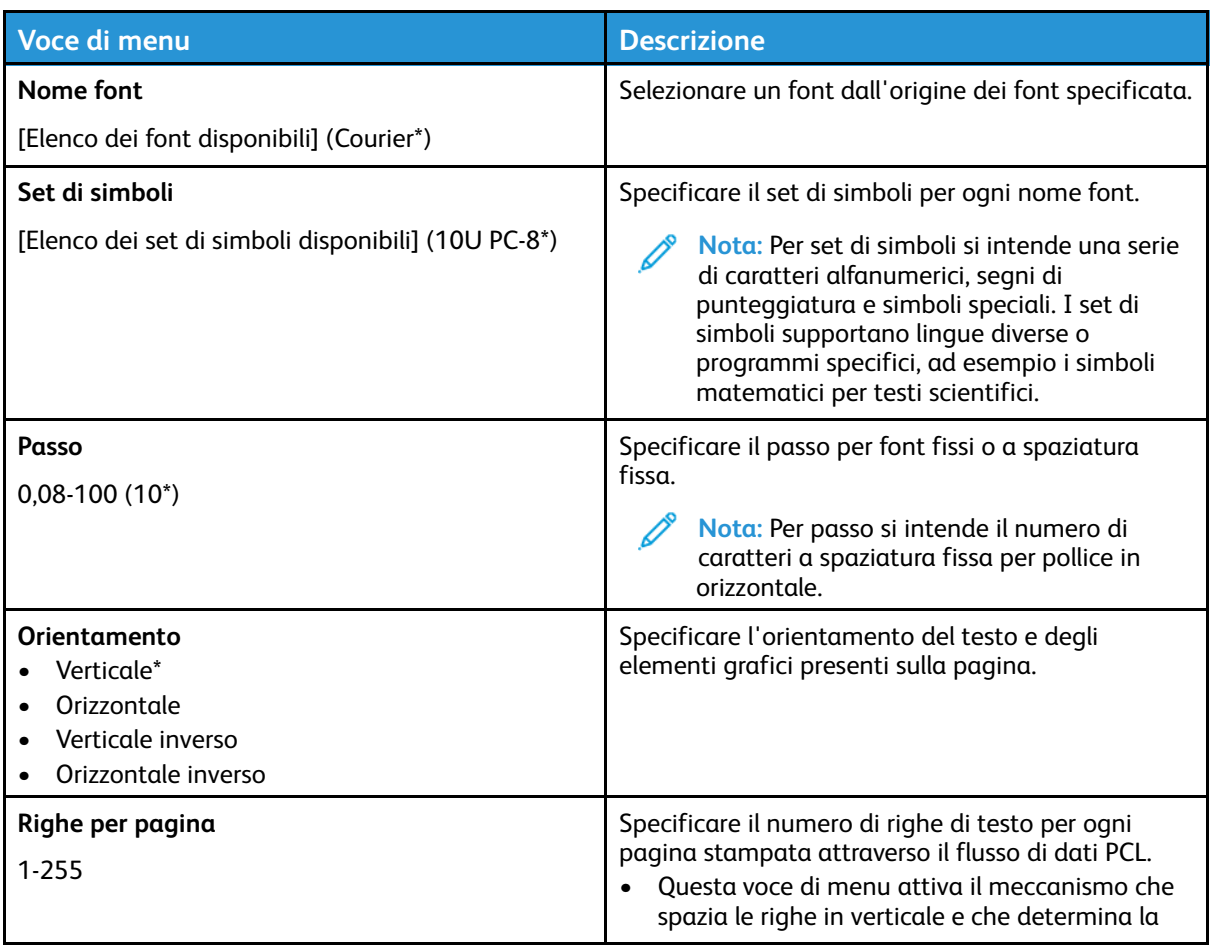

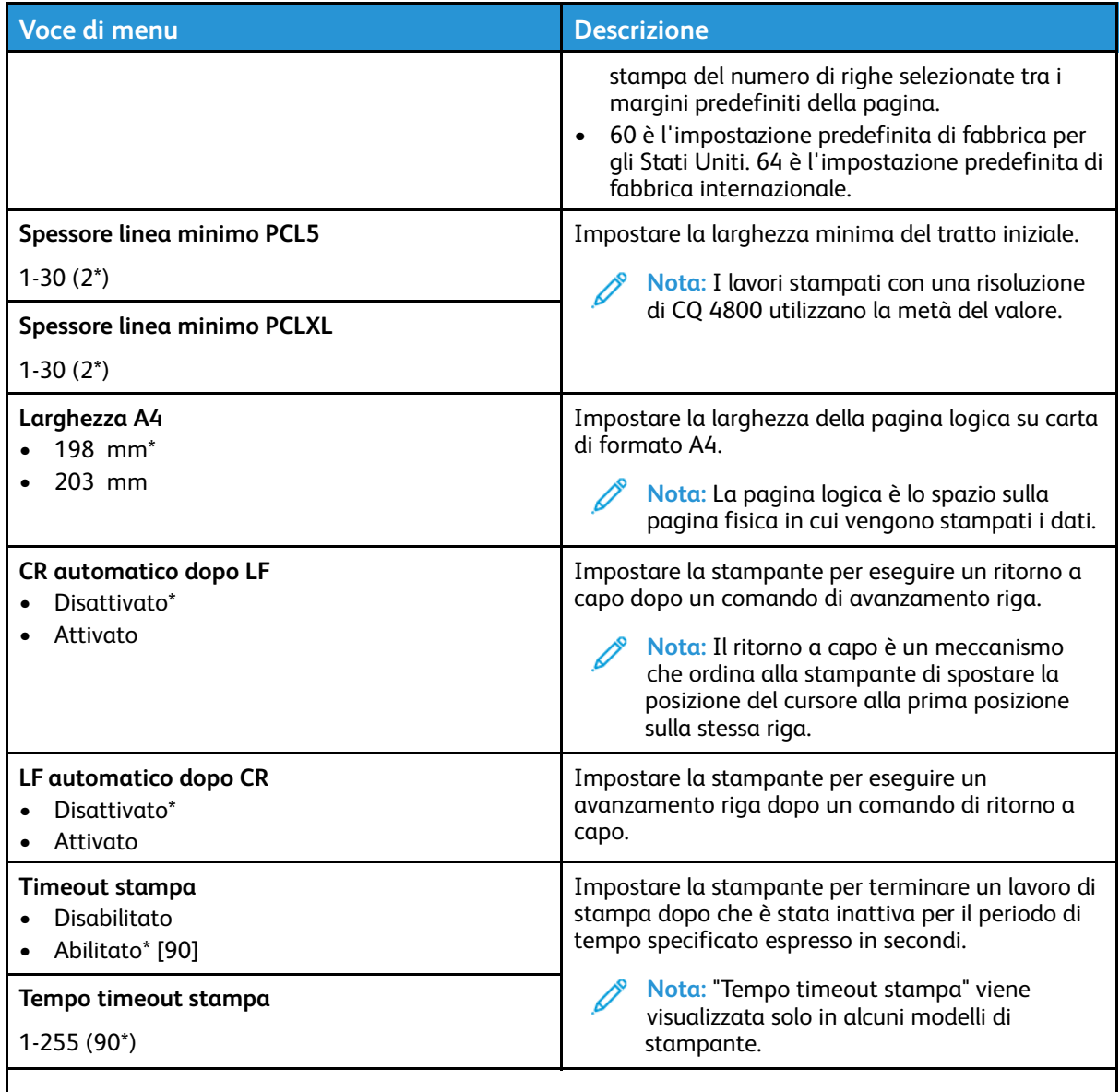

**Nota:** Un asterisco (\*) accanto al valore indica l'impostazione predefinita di fabbrica.  $\mathscr{O}$ 

#### Immagine

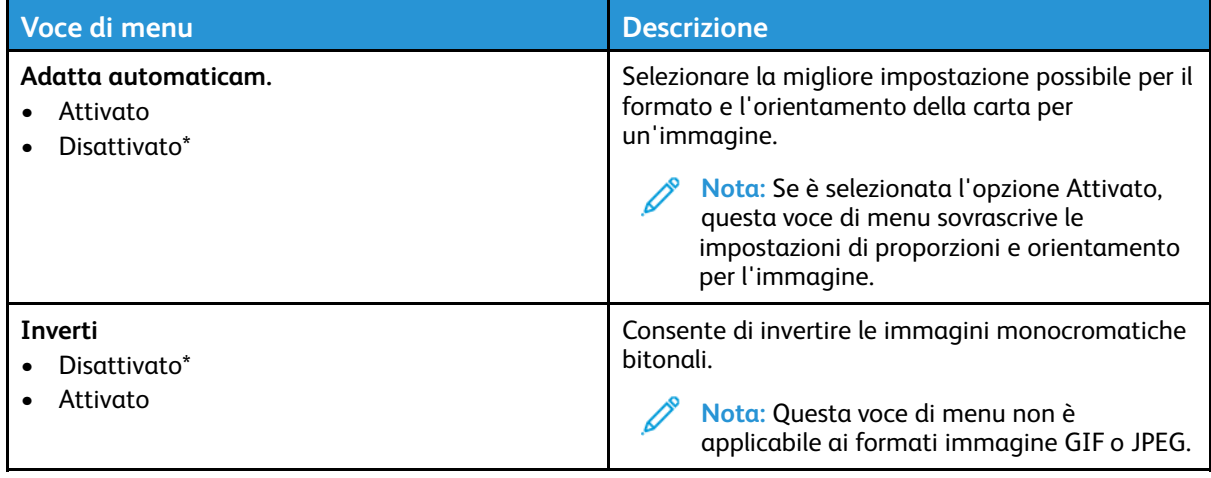

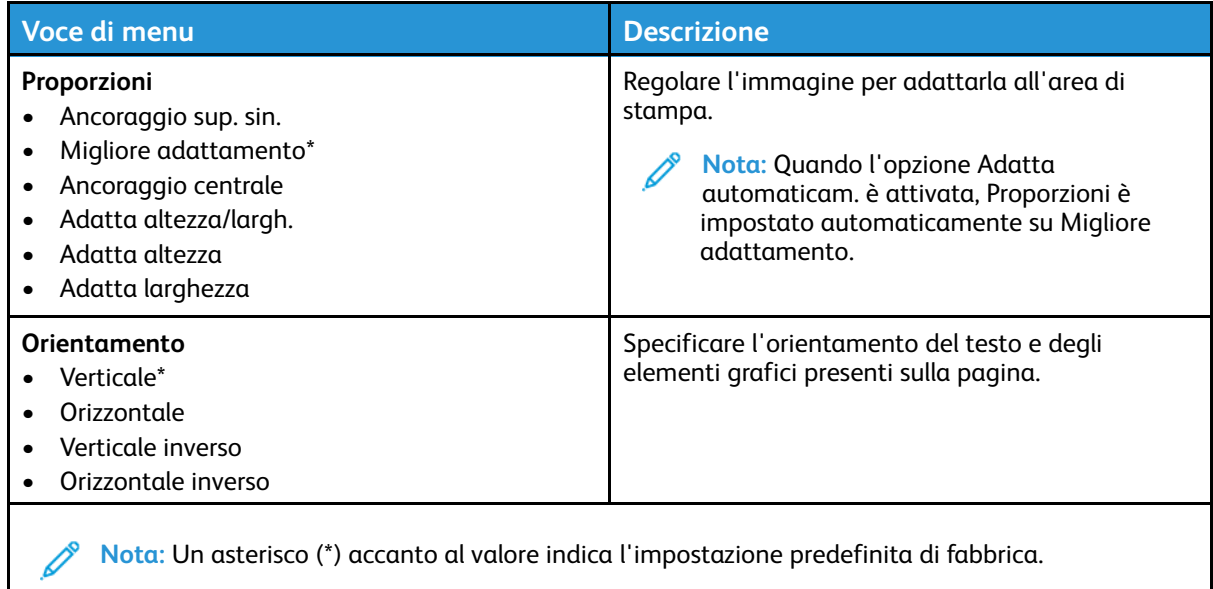

# **Carta**

## Configurazione vassoi

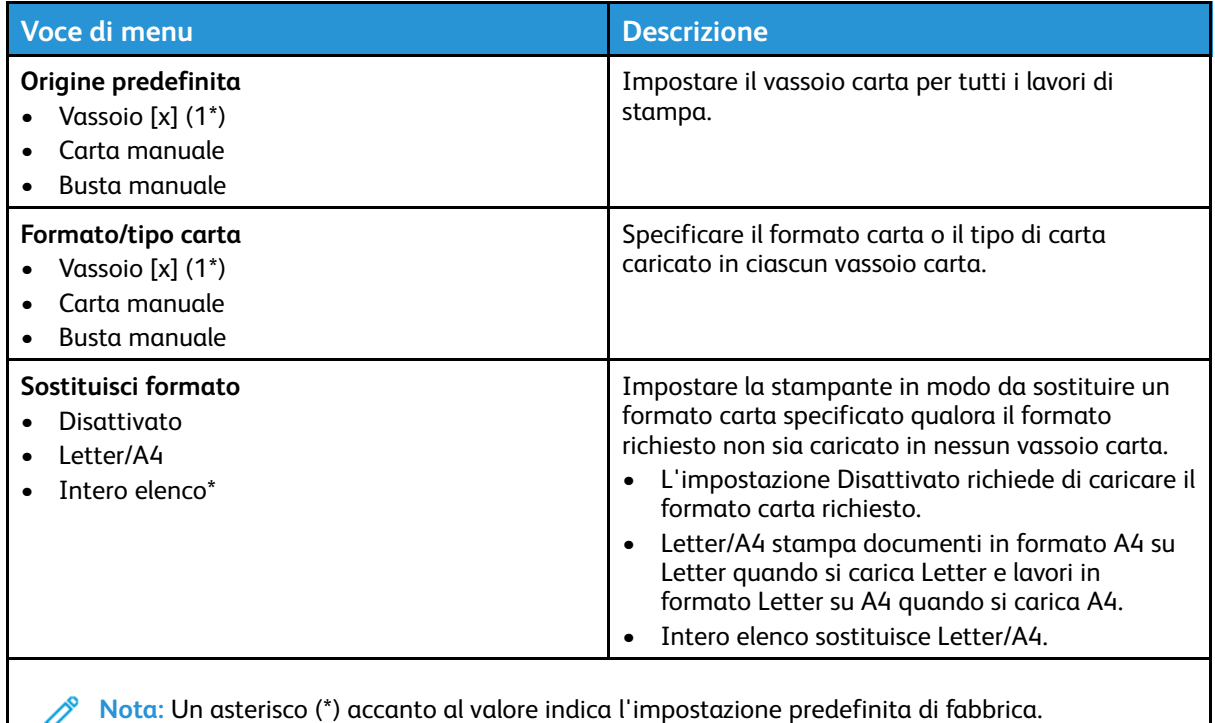

#### Configurazione dei supporti

#### Impostazione universale

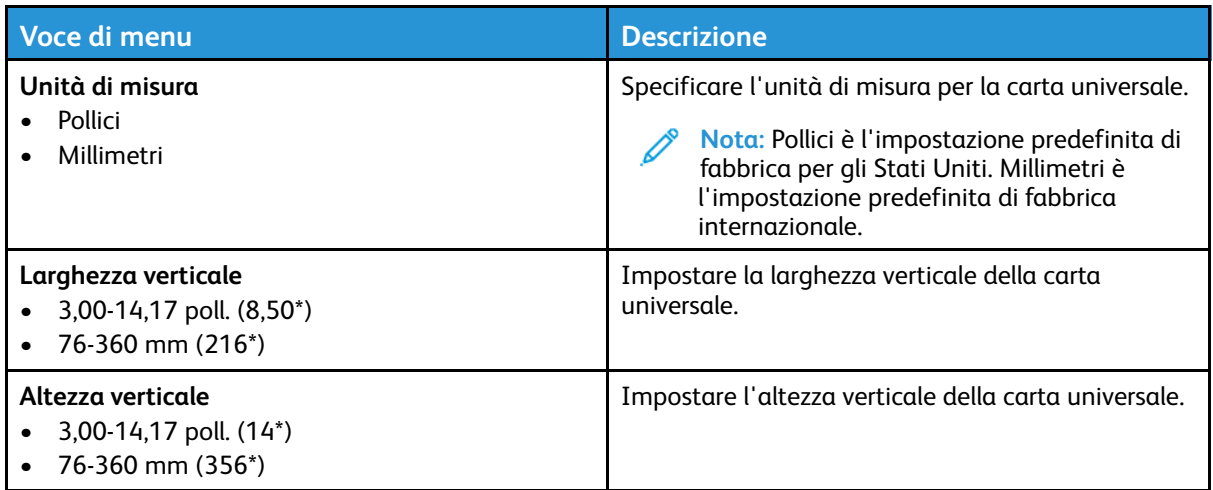

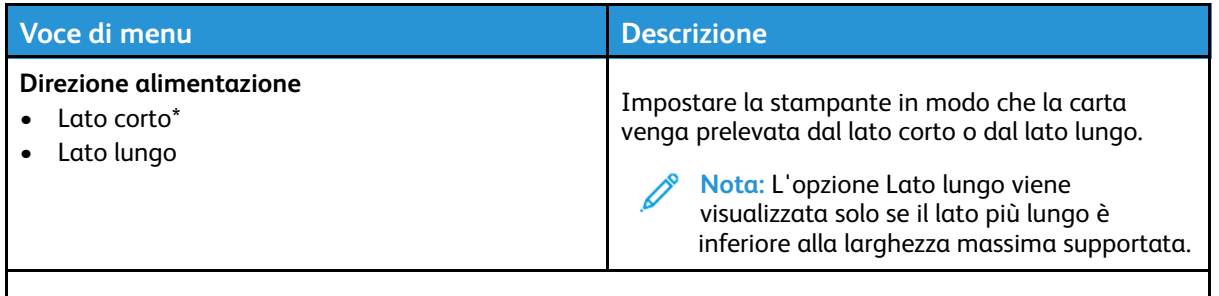

**Nota:** Un asterisco (\*) accanto al valore indica l'impostazione predefinita di fabbrica.

#### Tipi di supporto

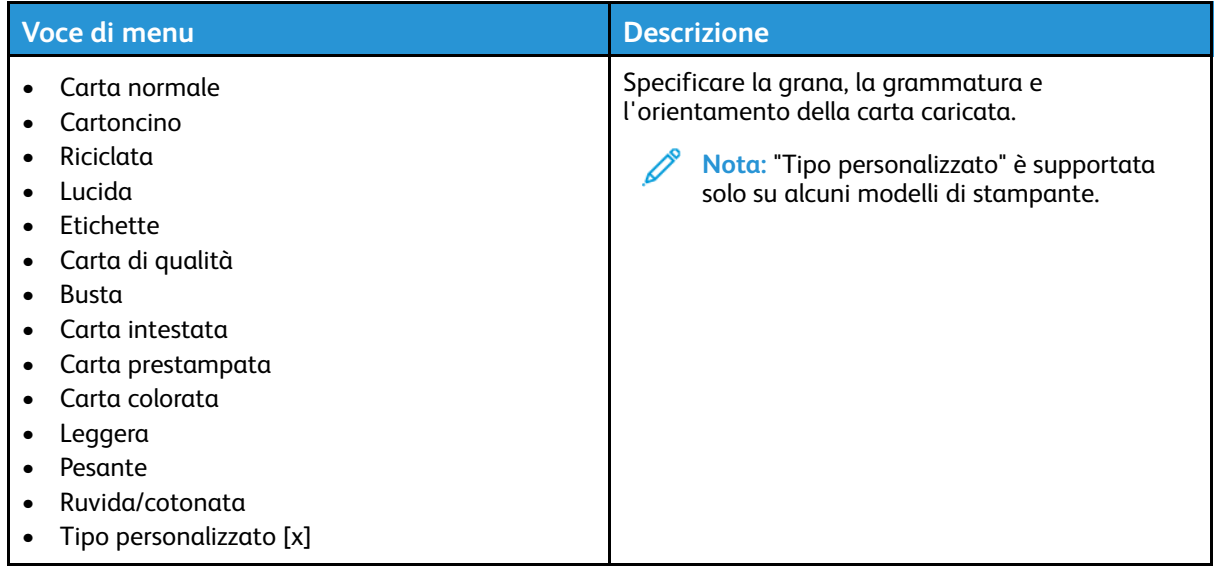

# Rete/Porte

#### Panoramica sulla rete

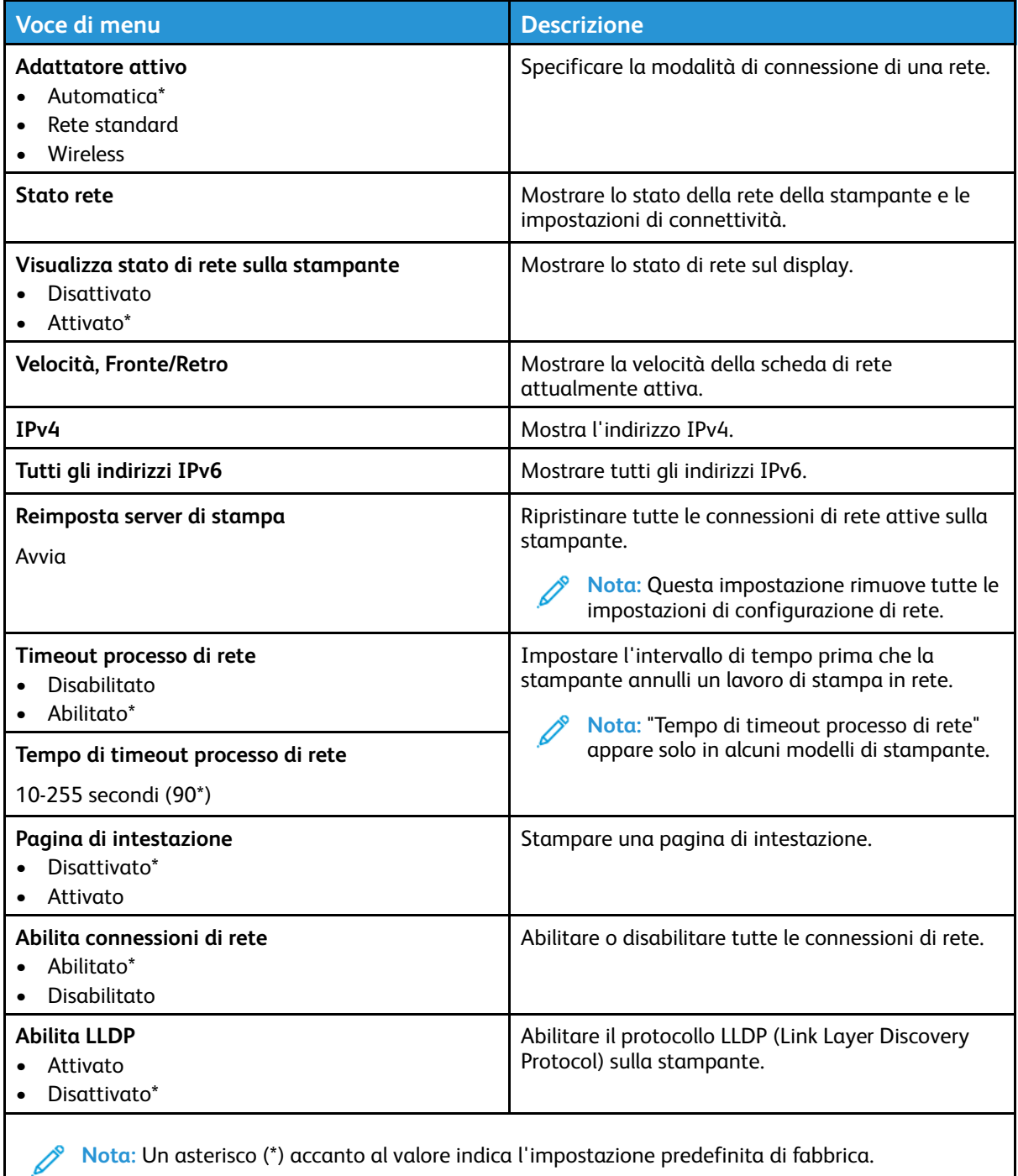

#### Wireless

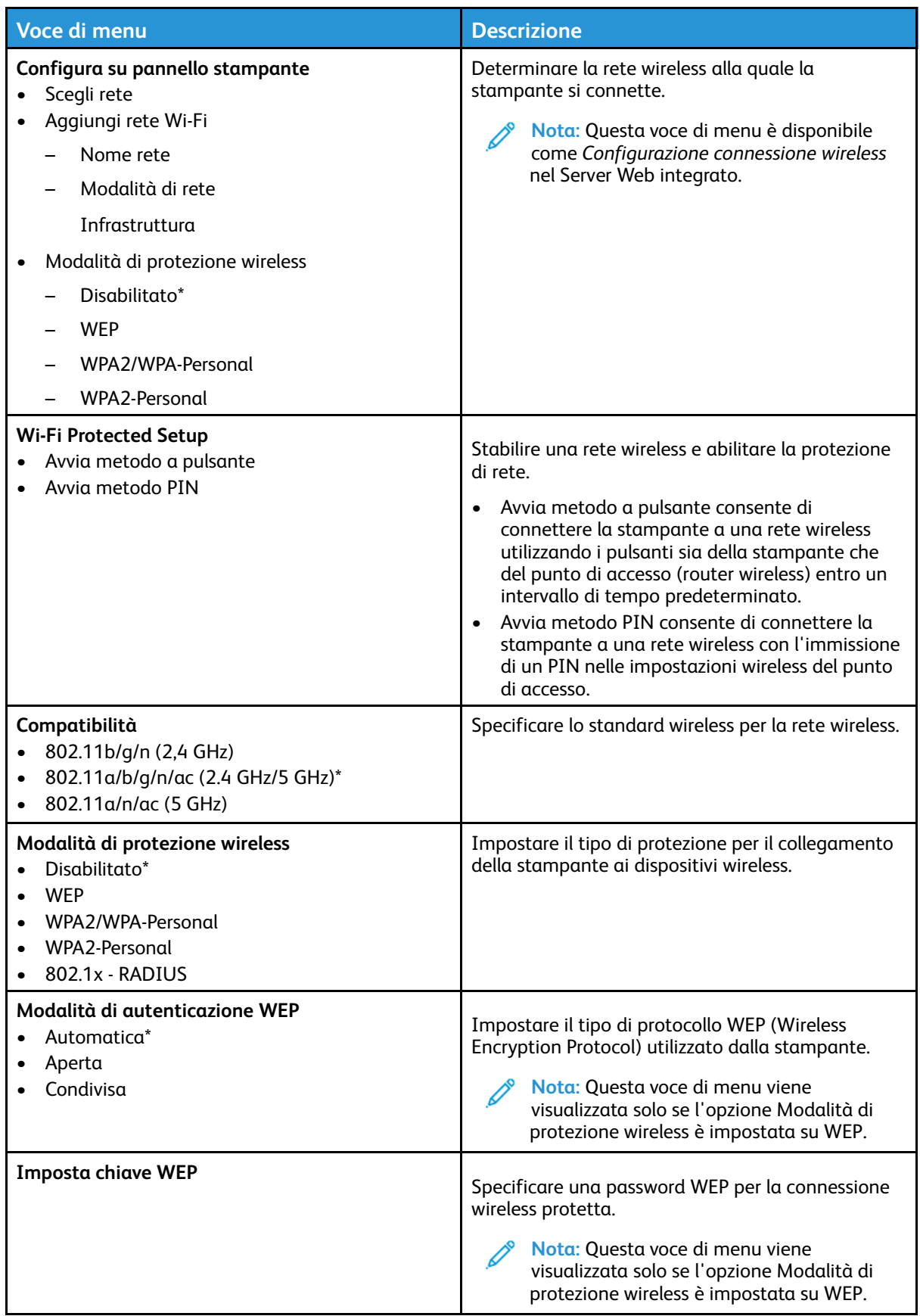

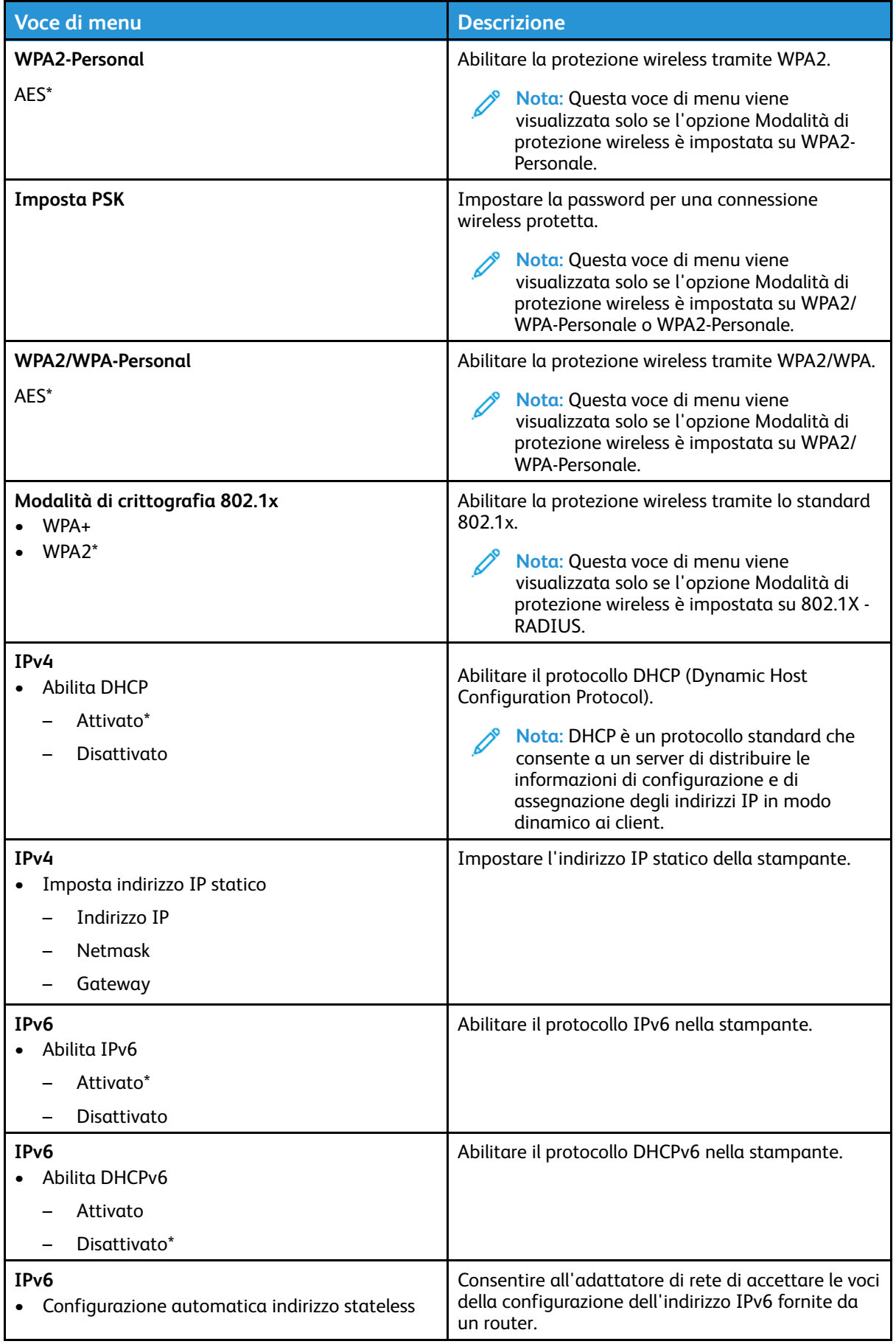

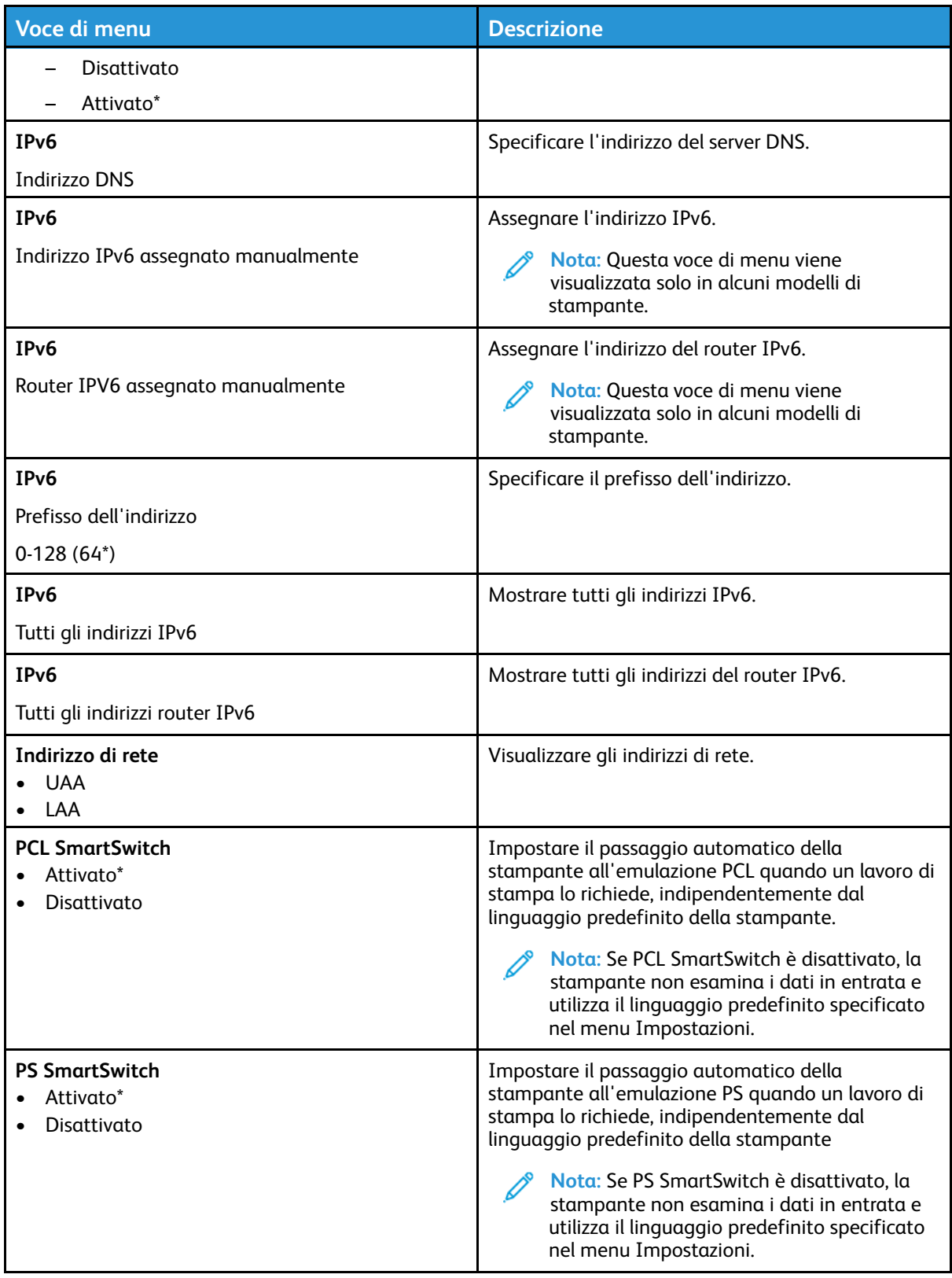

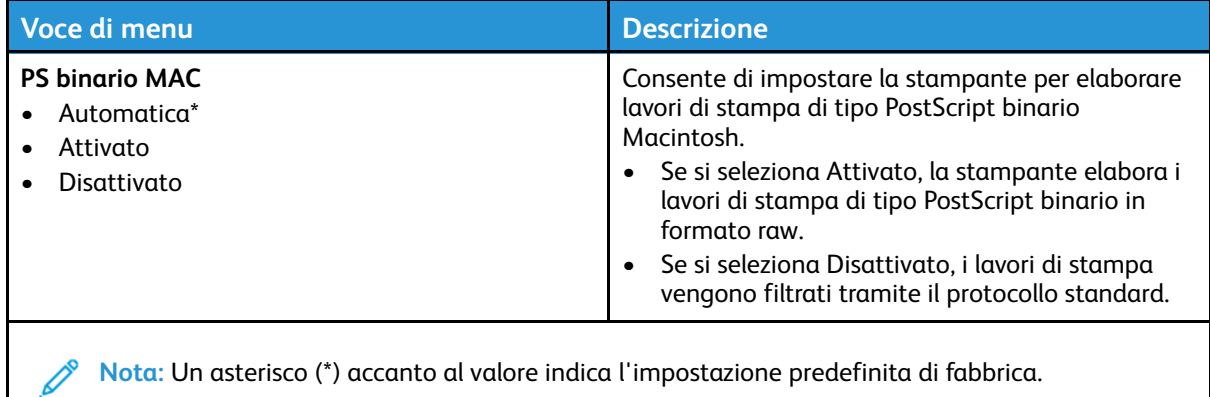

#### Wi-Fi Direct

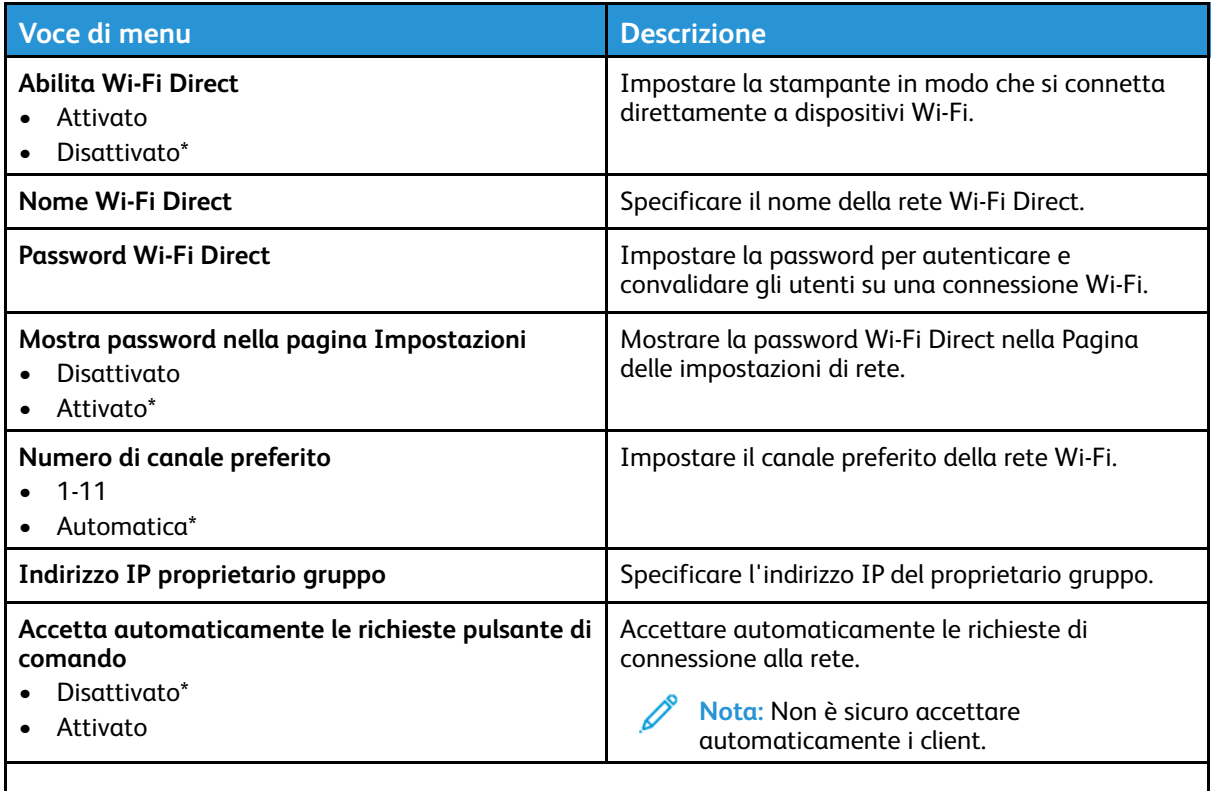

**Nota:** Un asterisco (\*) accanto al valore indica l'impostazione predefinita di fabbrica.

#### Ethernet

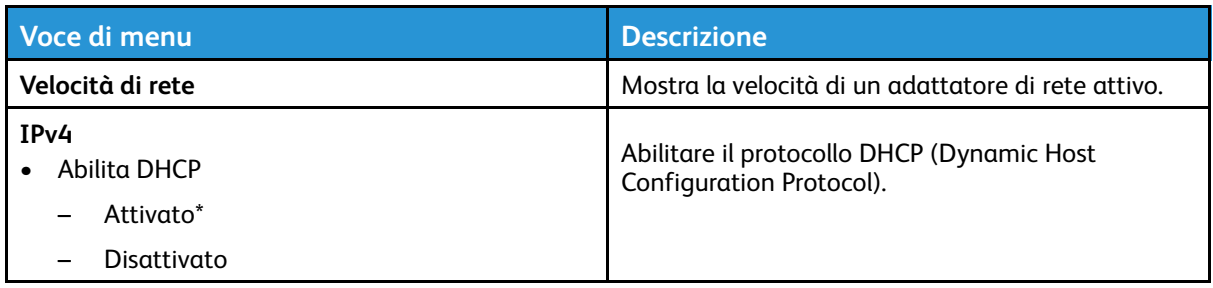

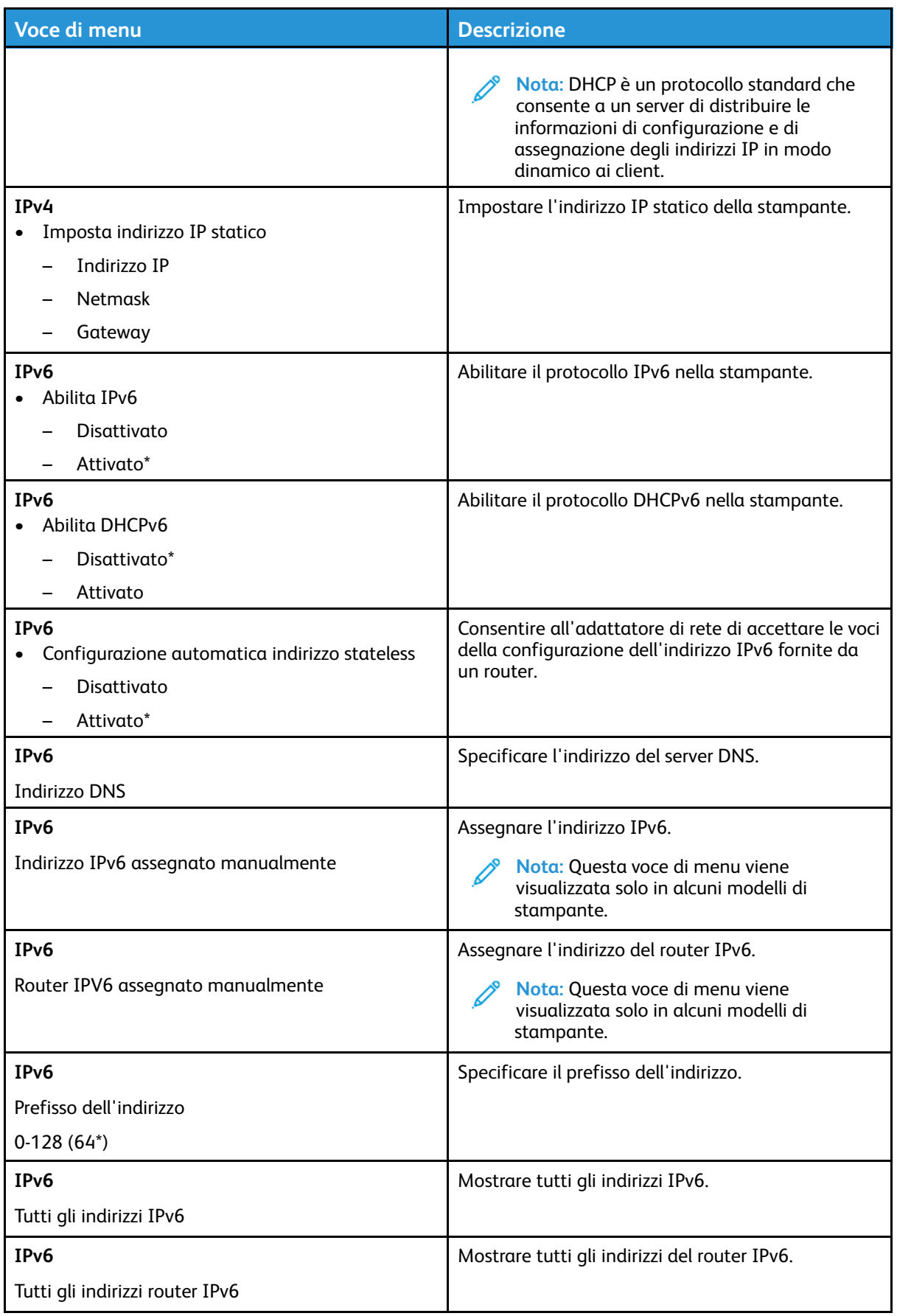

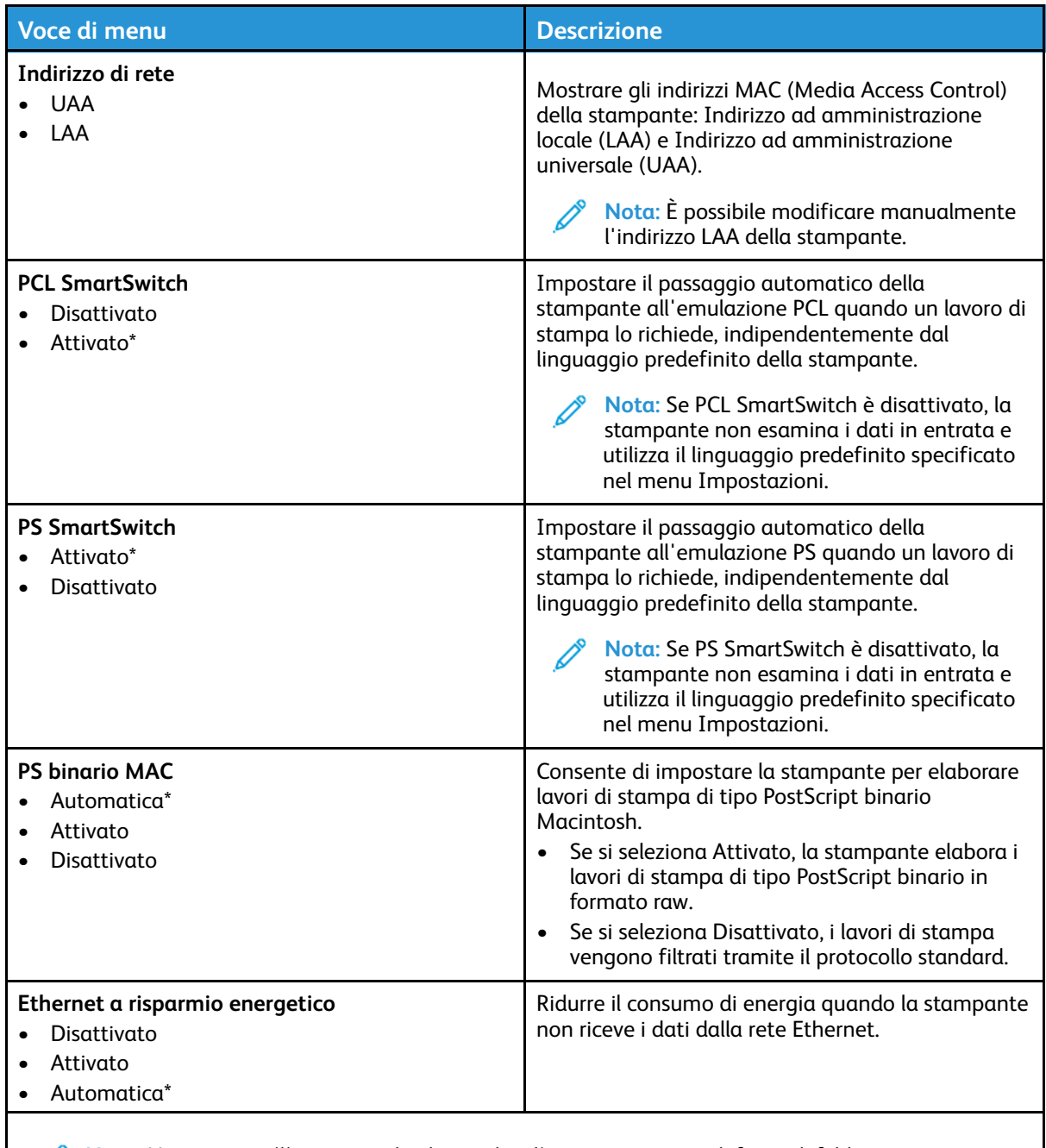

**Nota:** Un asterisco (\*) accanto al valore indica l'impostazione predefinita di fabbrica.

#### TCP/IP

**Nota:** Questo menu viene visualizzato solo per le stampanti di rete o collegate a server di stampa.

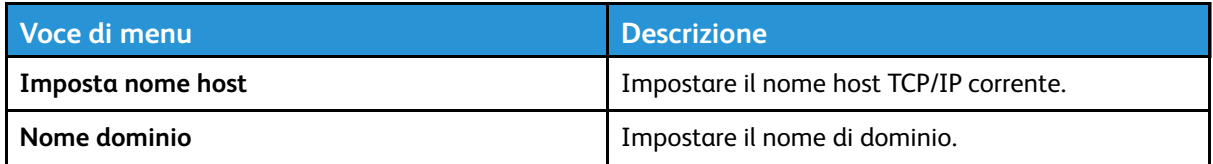

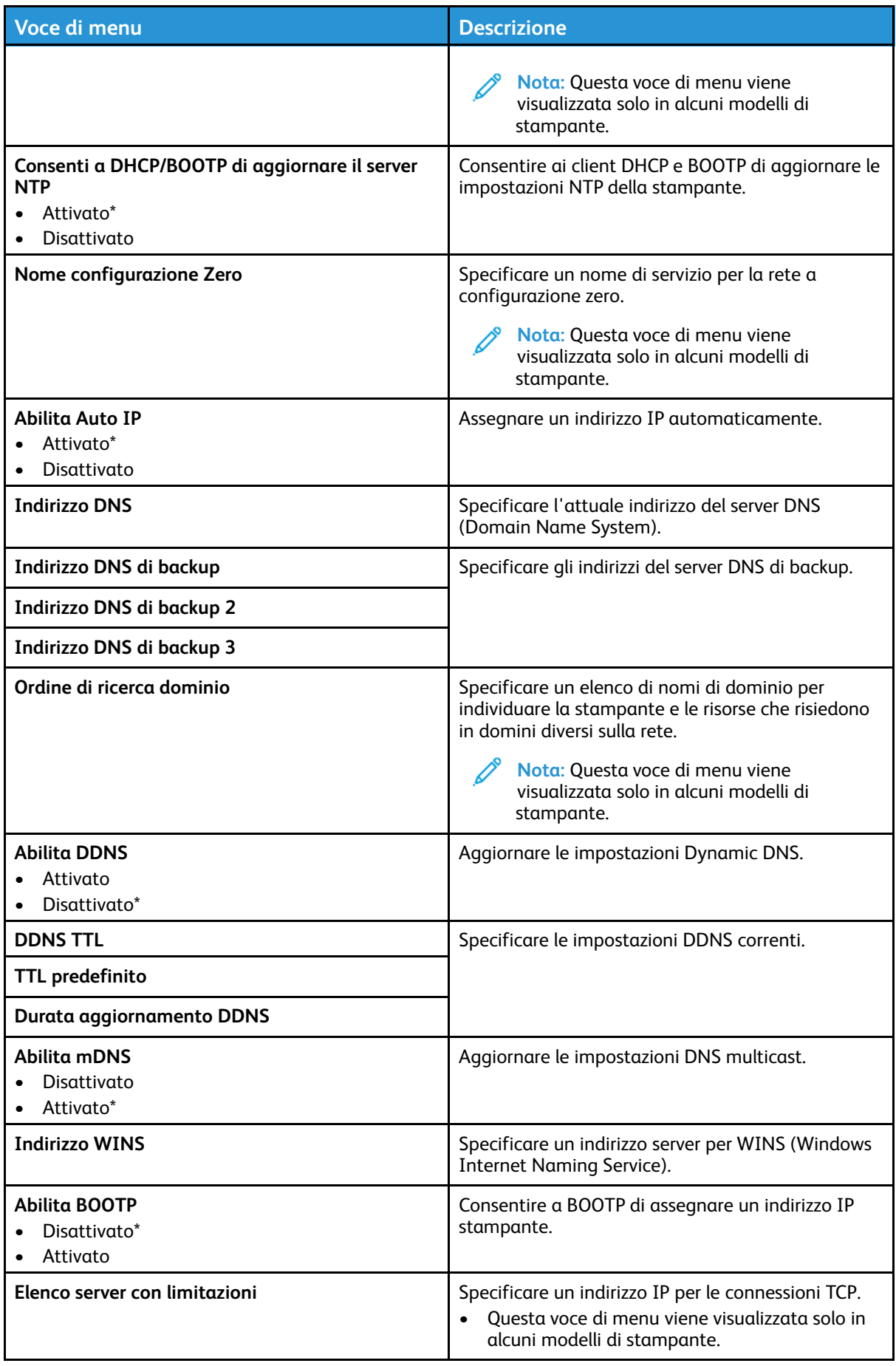

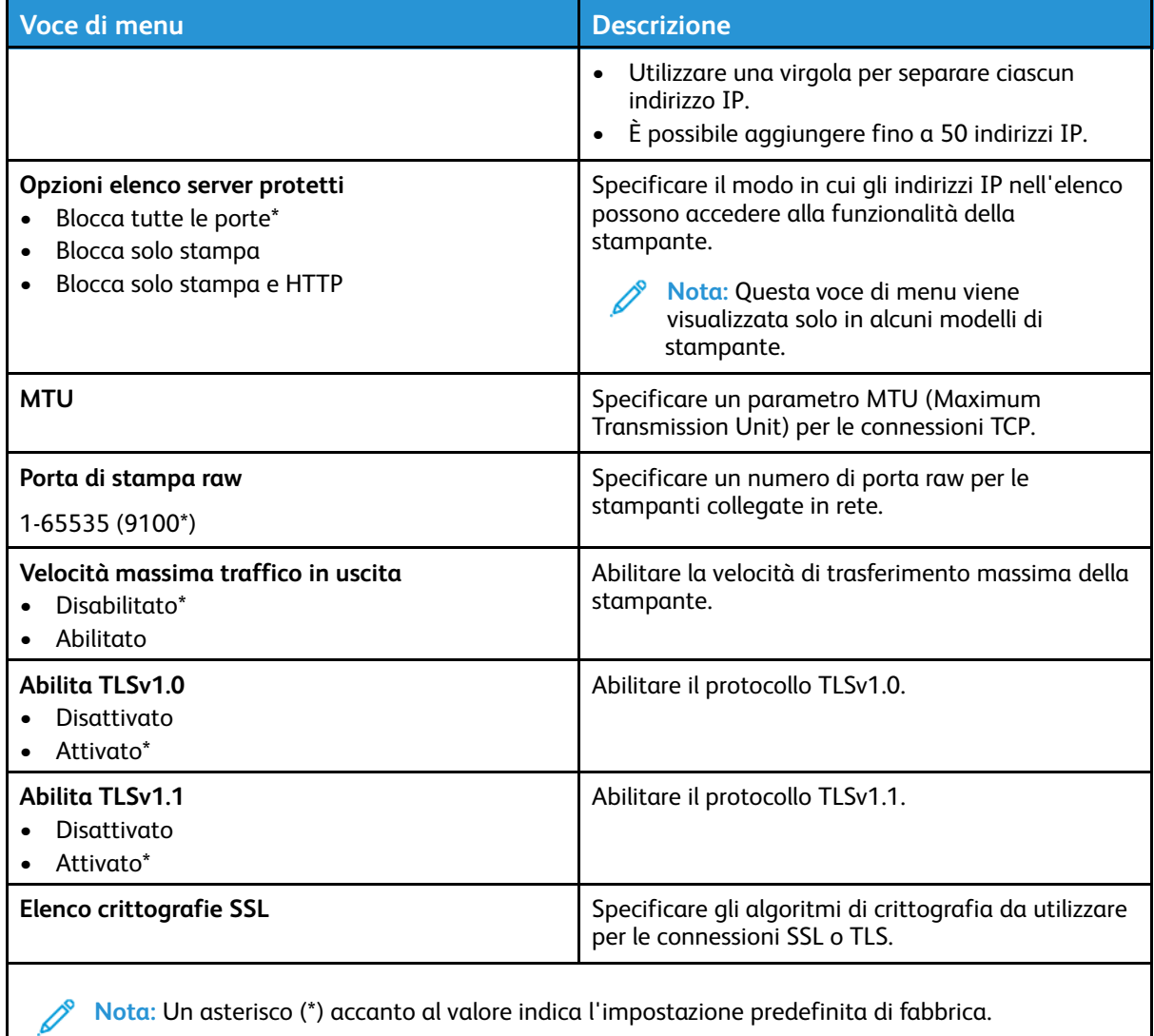

#### SNMP

**Nota:** Questo menu viene visualizzato solo nelle stampanti di rete o nelle stampanti collegate a server di stampa.

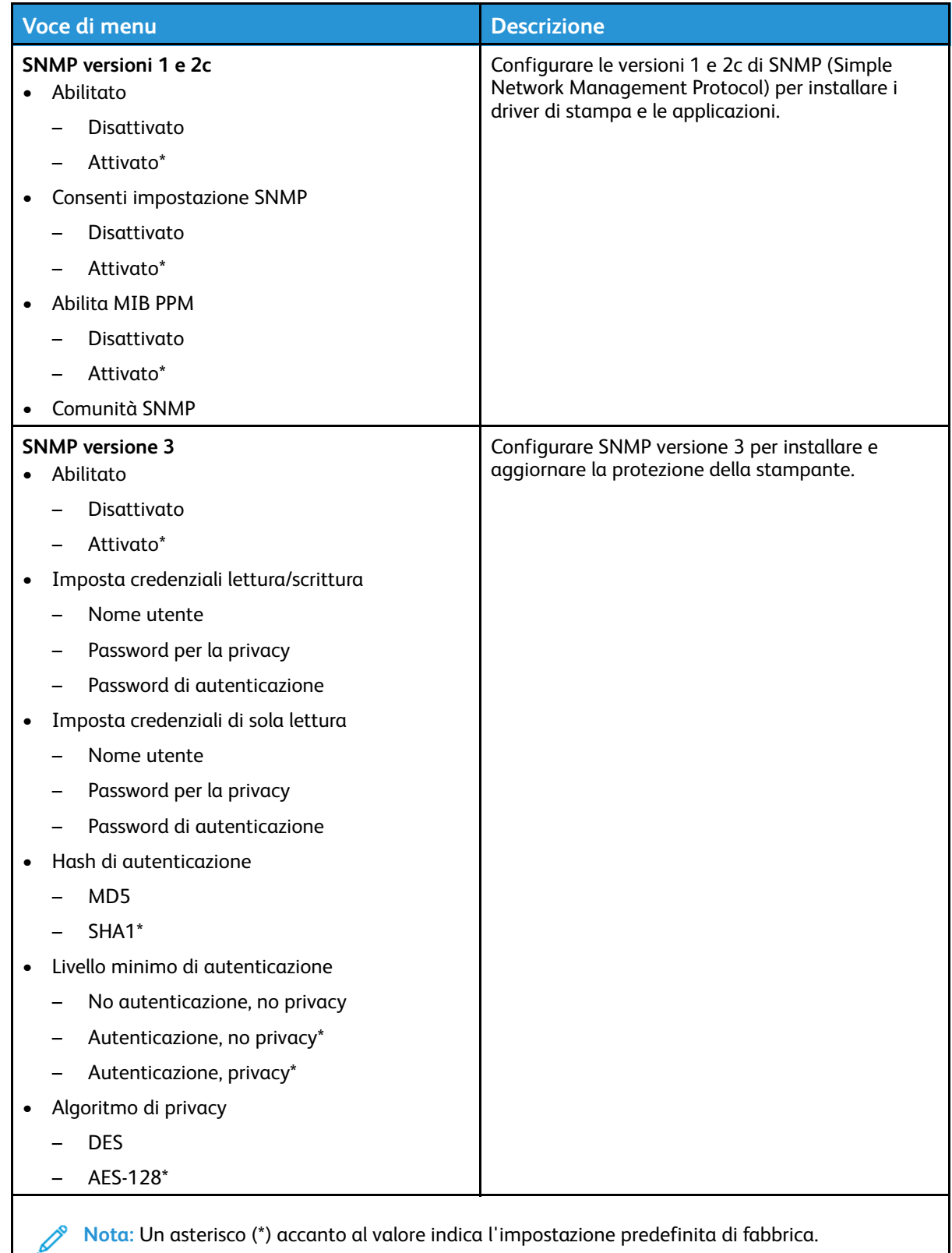

#### IPSec

P **Nota:** Questo menu viene visualizzato solo nelle stampanti di rete o nelle stampanti collegate a server di stampa.

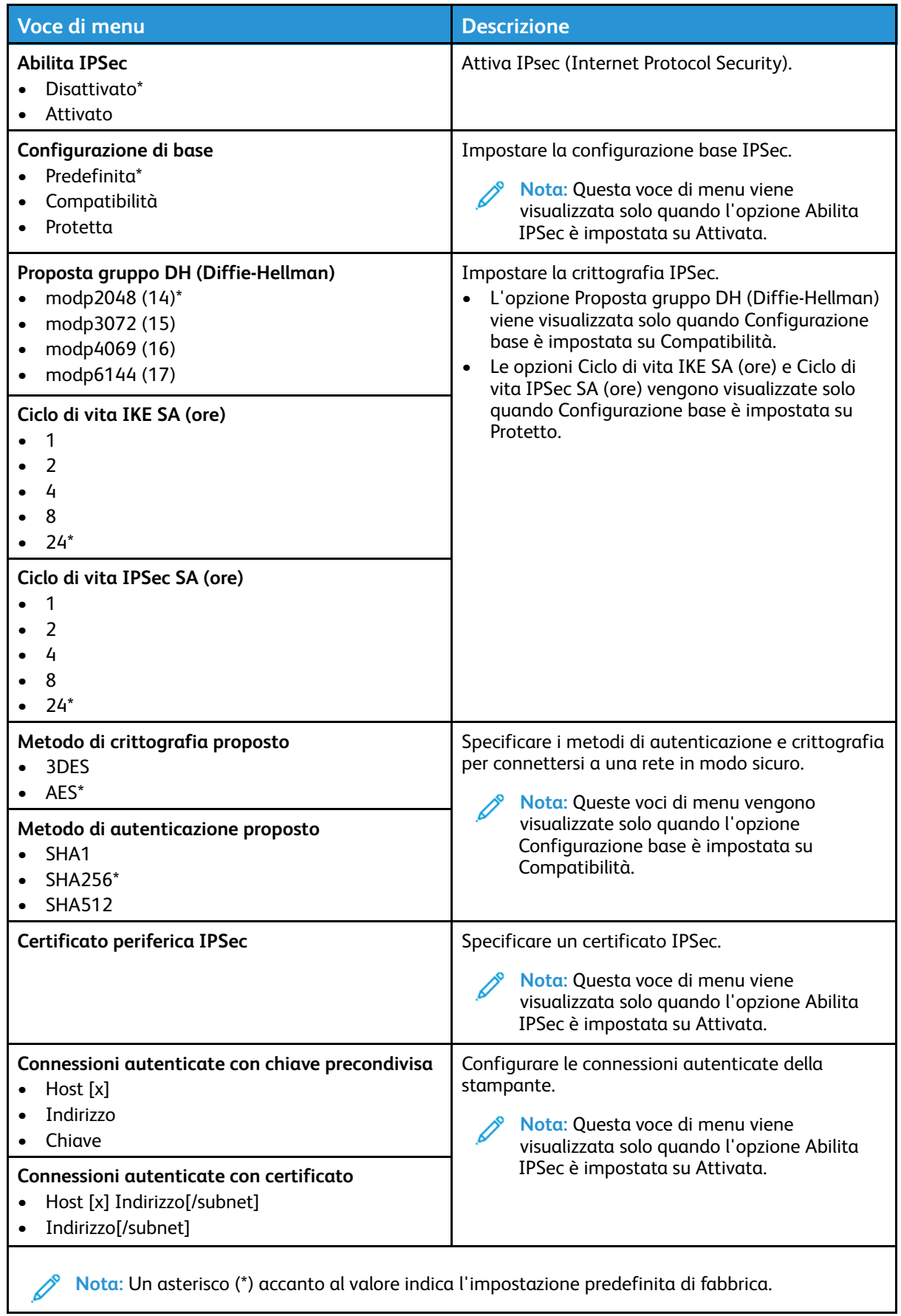

#### 802.1x

**Nota:** Questo menu viene visualizzato solo nelle stampanti di rete o nelle stampanti collegate a server di stampa.

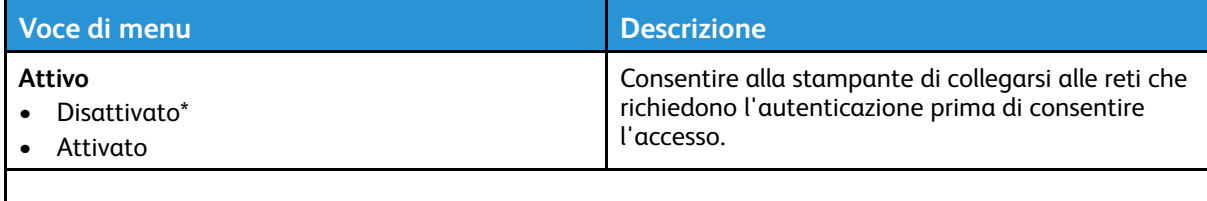

**Nota:** Un asterisco (\*) accanto al valore indica l'impostazione predefinita di fabbrica.

## Configurazione LPD

**Nota:** Questo menu viene visualizzato solo nelle stampanti di rete o nelle stampanti collegate a server di stampa.

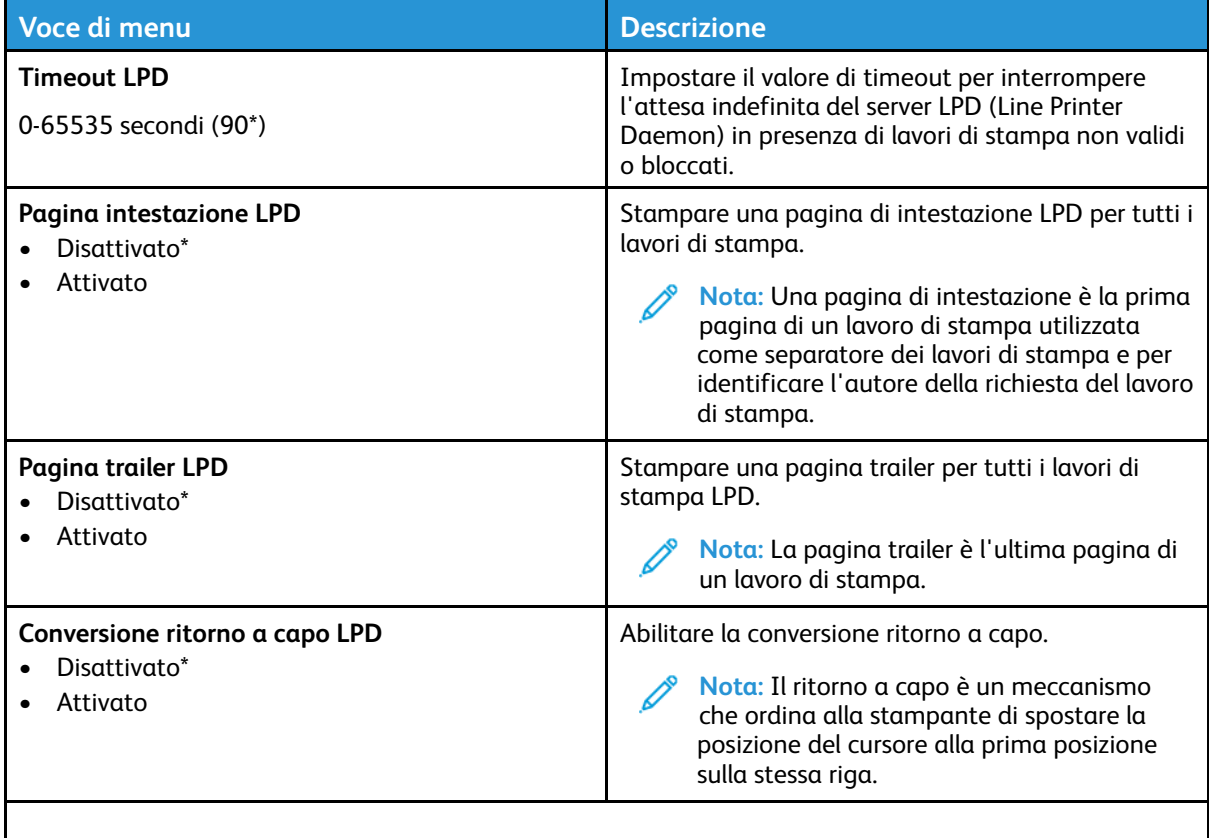

**Nota:** Un asterisco (\*) accanto al valore indica l'impostazione predefinita di fabbrica.

## Impostazioni HTTP/FTP

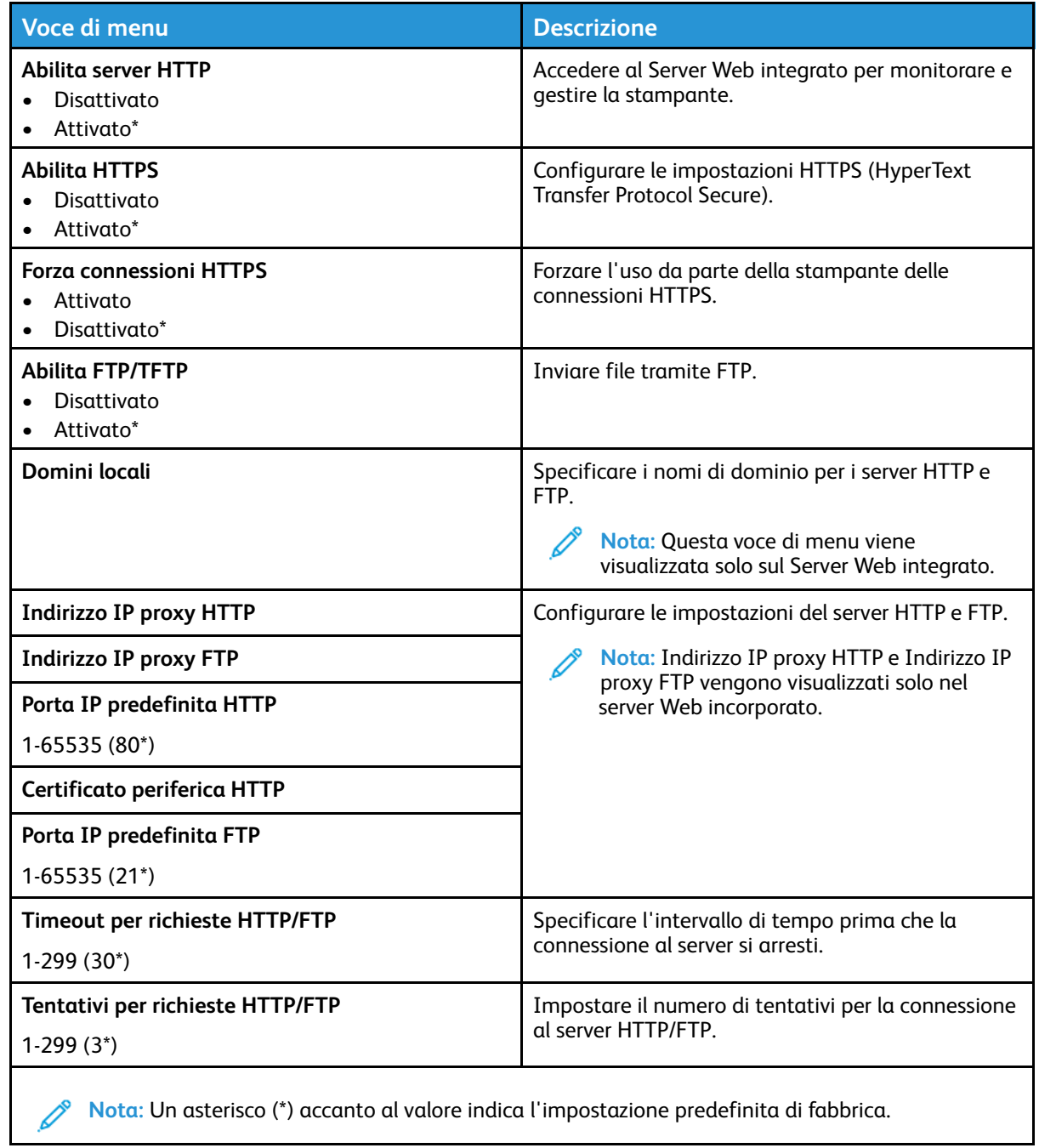

#### USB

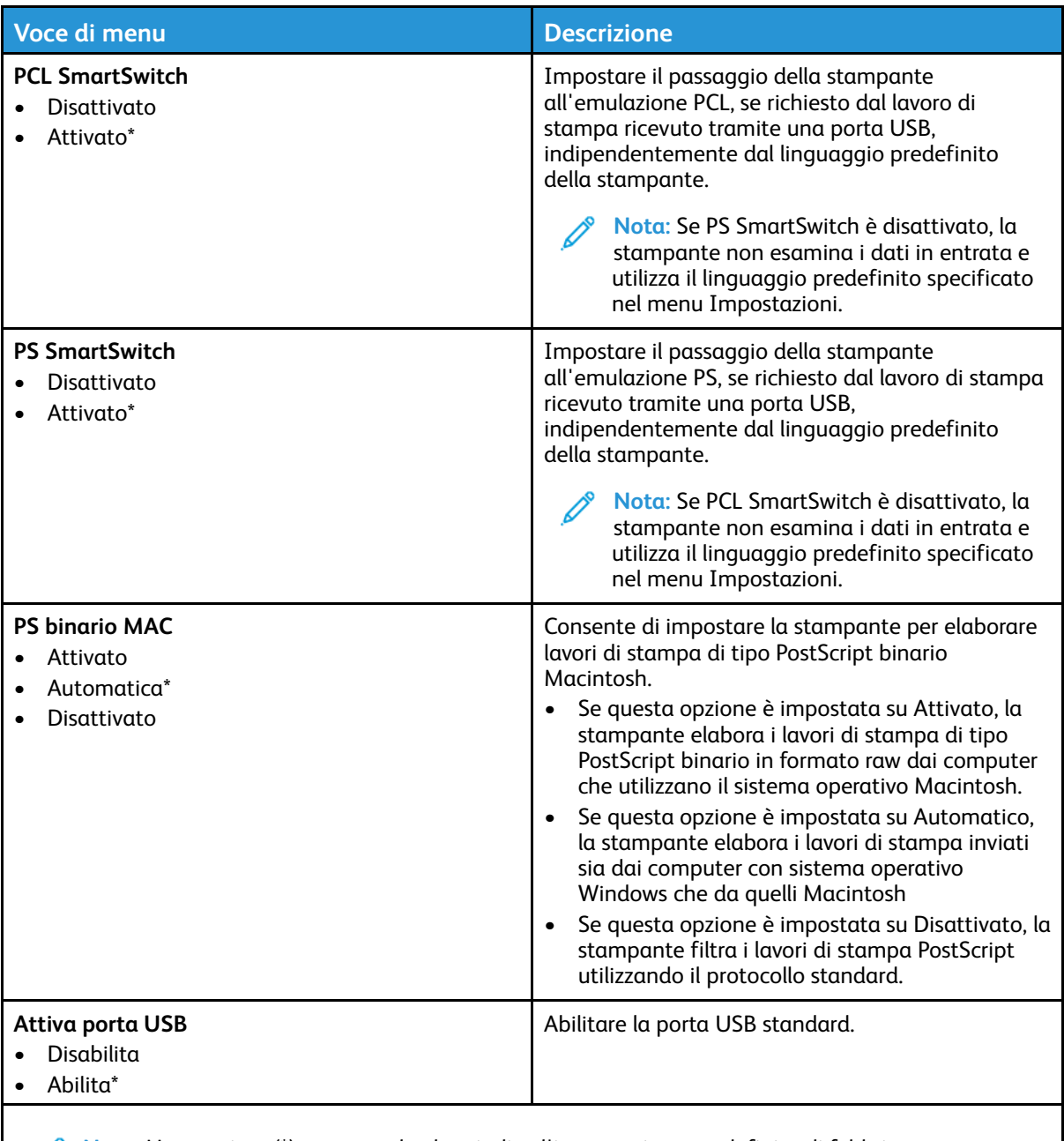

**Nota:** Un asterisco (\*) accanto al valore indica l'impostazione predefinita di fabbrica.

#### Limita accesso alla rete esterna

| Voce di menu                                                              | <b>Descrizione</b>                                                                      |
|---------------------------------------------------------------------------|-----------------------------------------------------------------------------------------|
| Limita accesso alla rete esterna<br>Disattivato*<br>$\bullet$<br>Attivato | Limitare l'accesso ai siti della rete.                                                  |
| Indirizzo della rete esterna                                              | Specificare gli indirizzi di rete con accesso limitato.                                 |
| Indirizzo e-mail di notifica                                              | Specificare un indirizzo e-mail per l'invio di una<br>notifica degli eventi registrati. |

<sup>96</sup> Stampante a colori Xerox® C230 Guida per l'utente

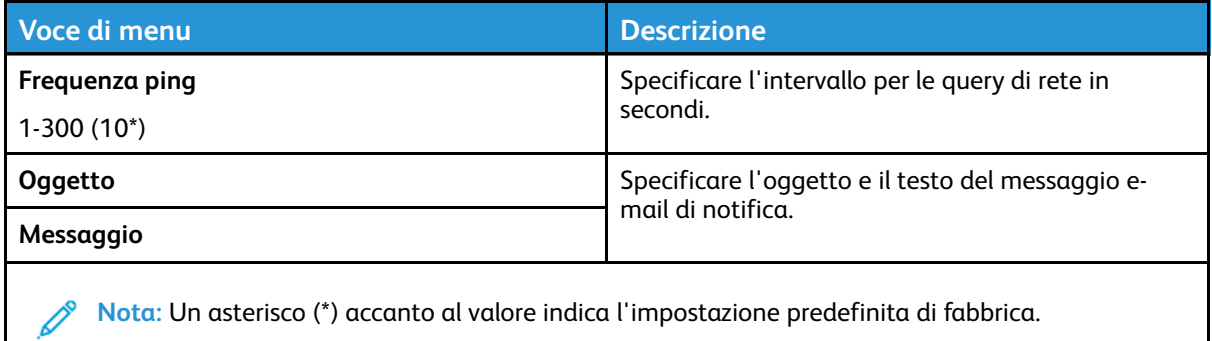

**Nota:** Un asterisco (\*) accanto al valore indica l'impostazione predefinita di fabbrica.

# Protezione

#### Metodi di accesso

#### Pubblico

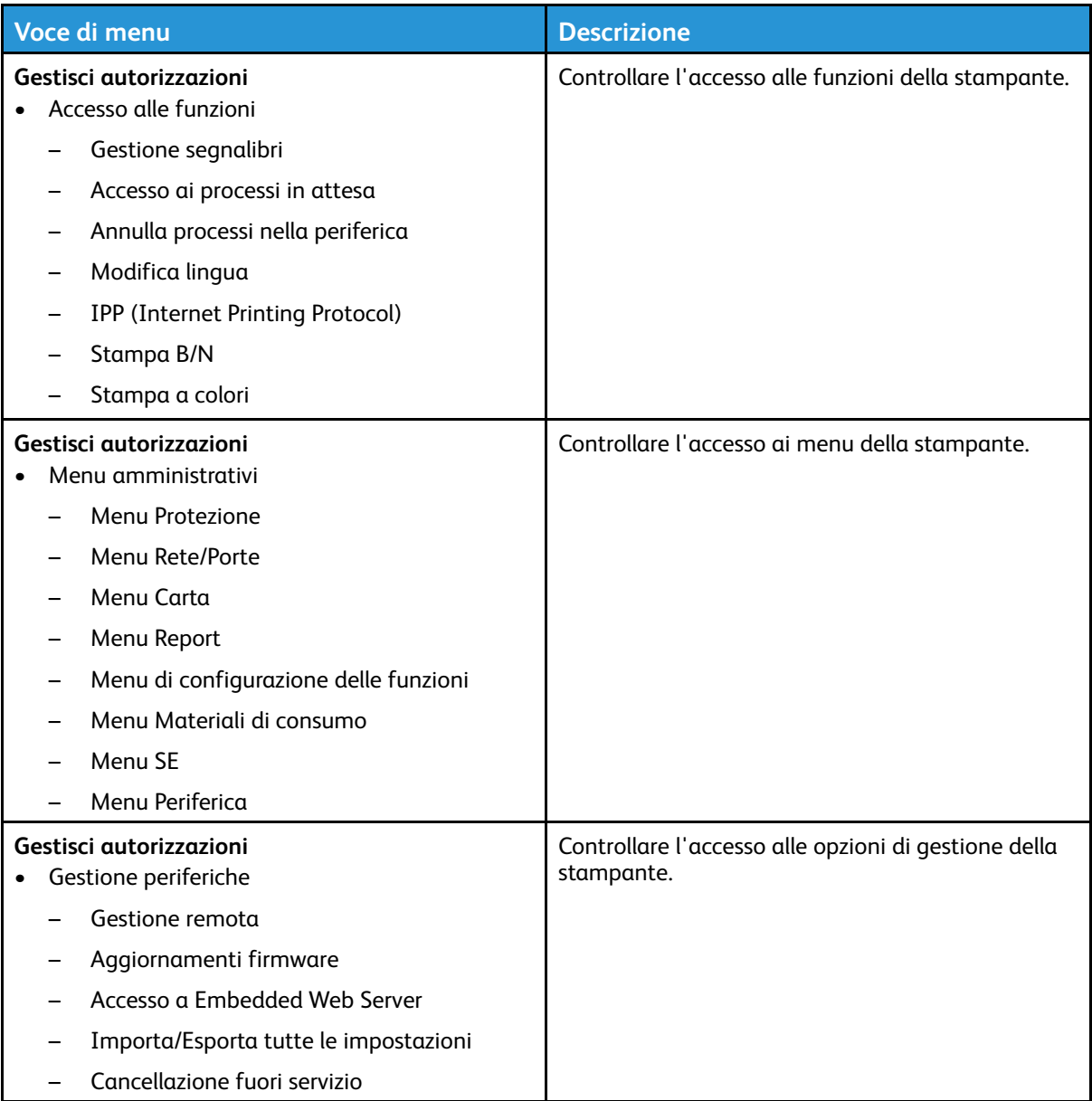

#### Account locali

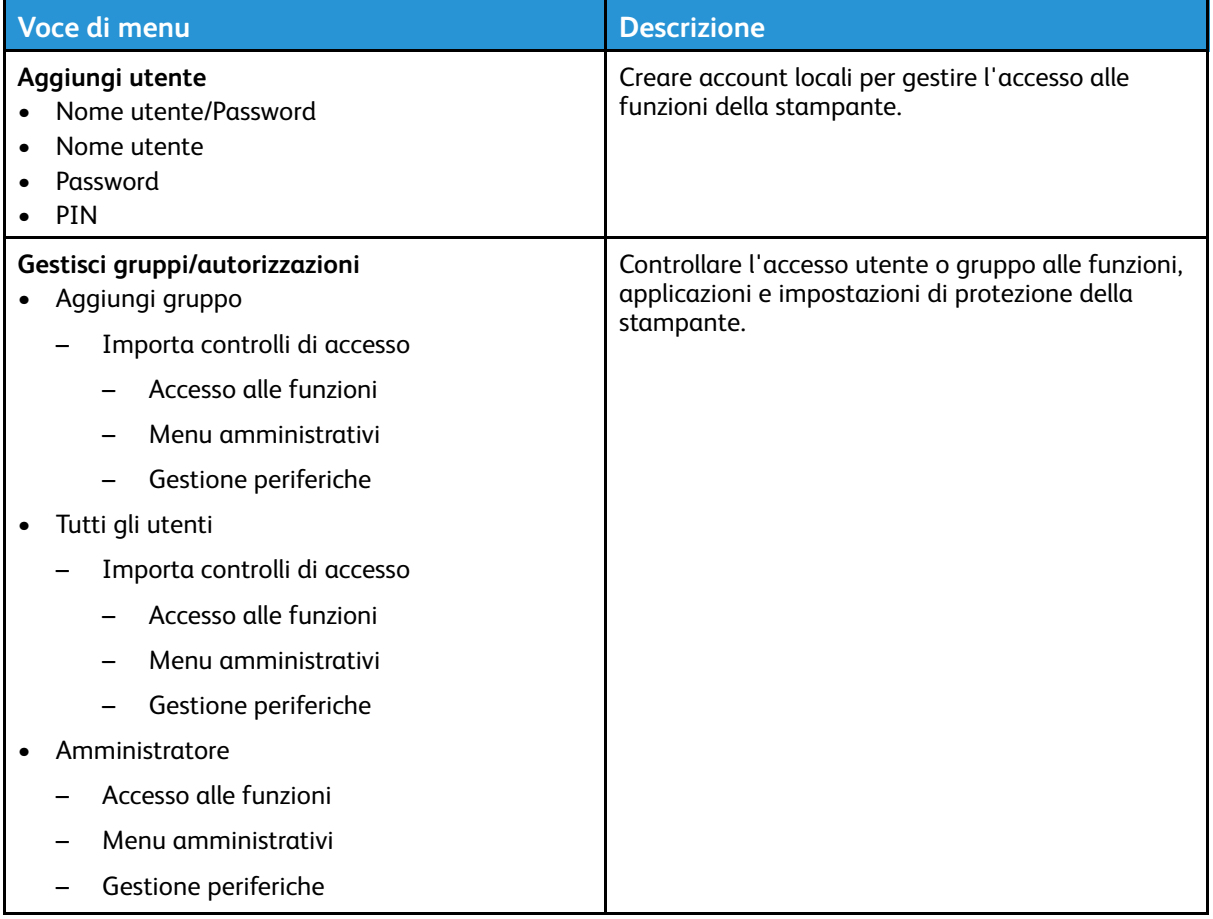

#### Gestione certificati

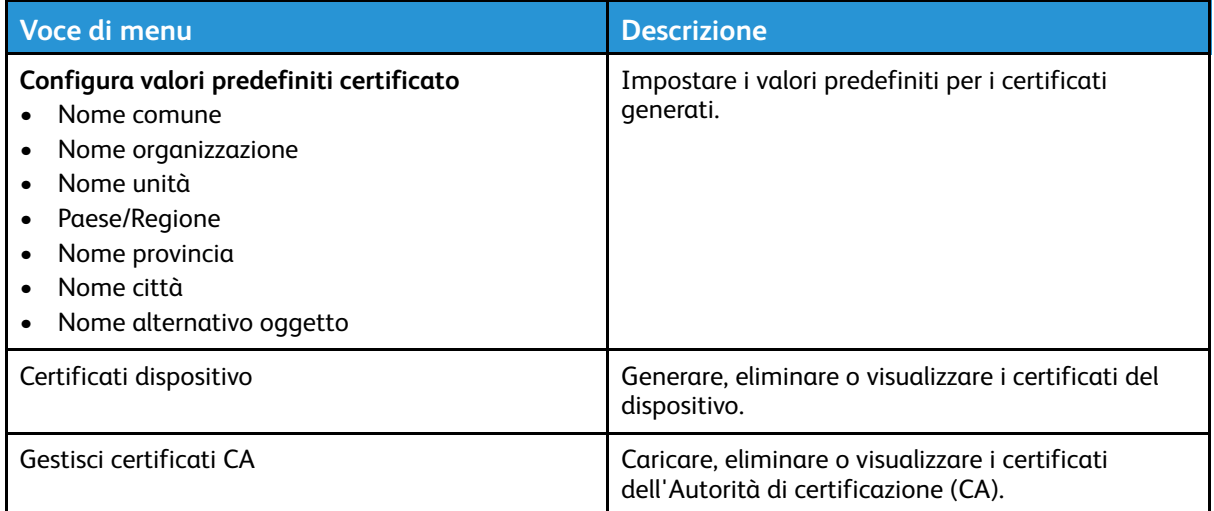

## Limitazioni di accesso

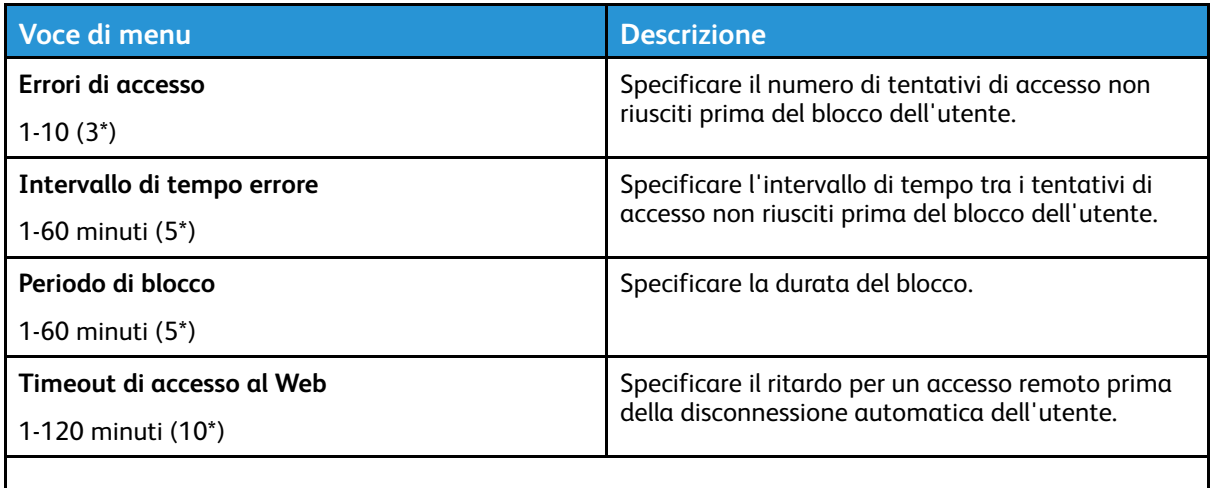

**Nota:** Un asterisco (\*) accanto al valore indica l'impostazione predefinita di fabbrica.

## Cancellazione dei file dati temporanei

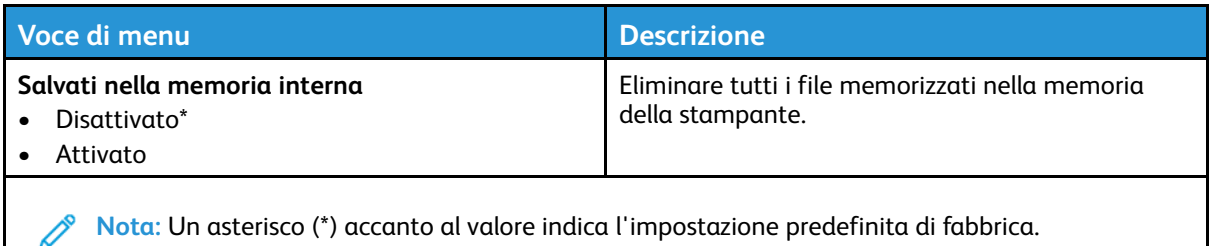

#### Varie

⇙

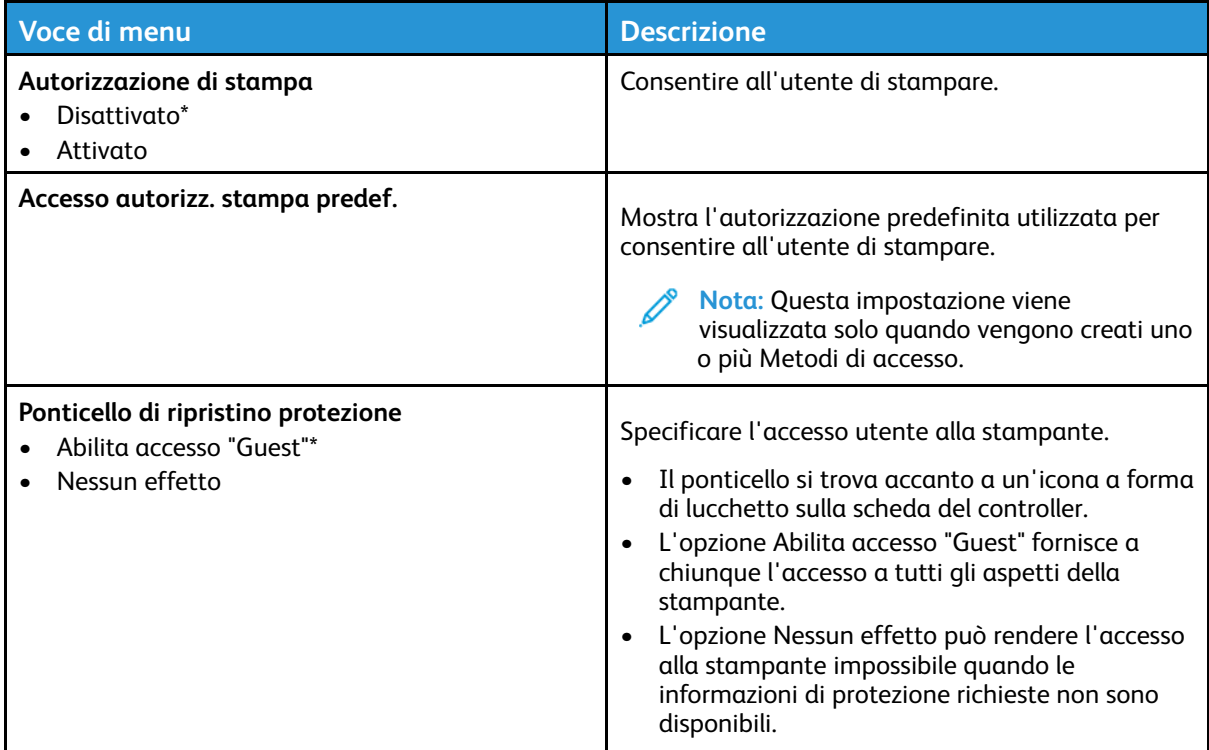

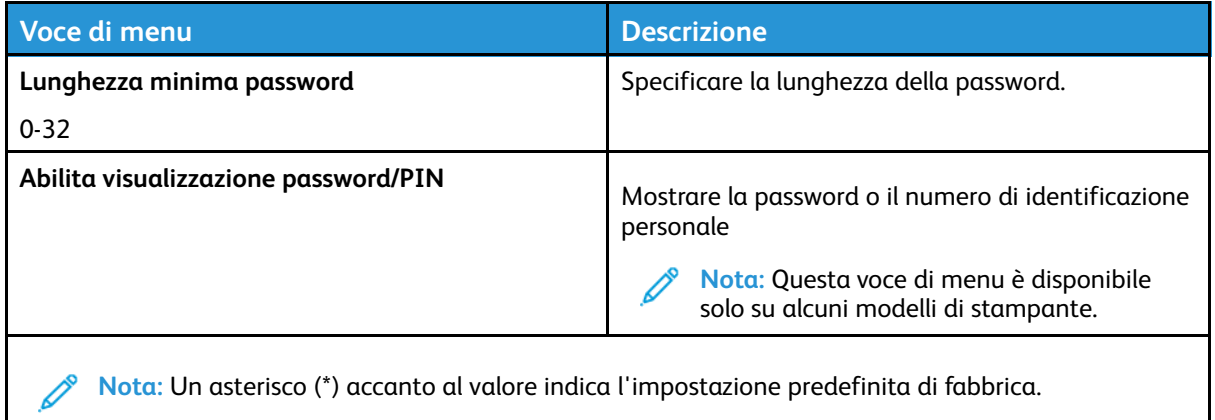

# Report

# Pagina impostazioni menu

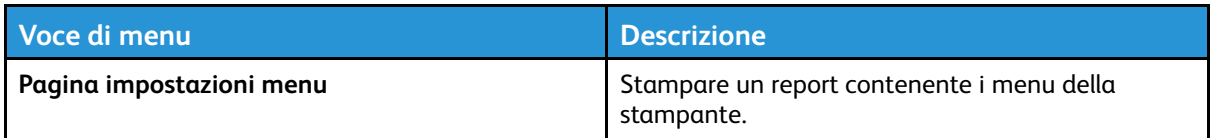

## Dispositivo

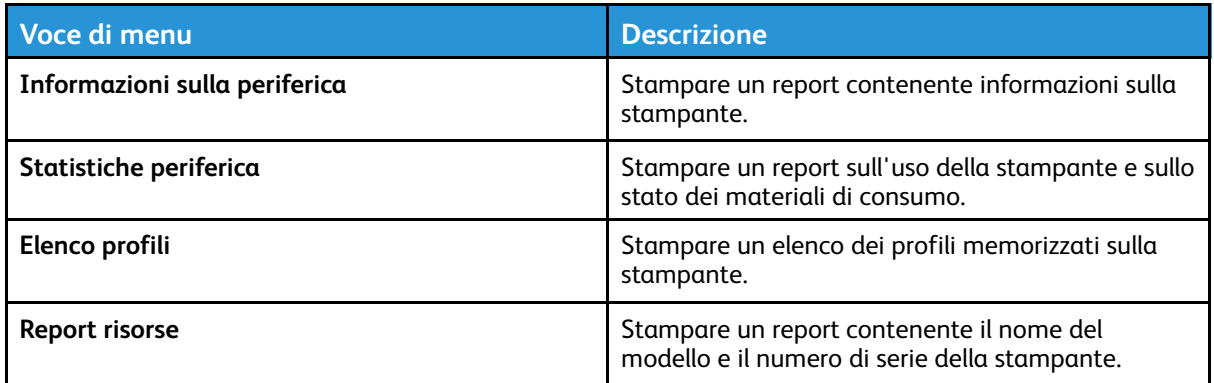

#### Stampa

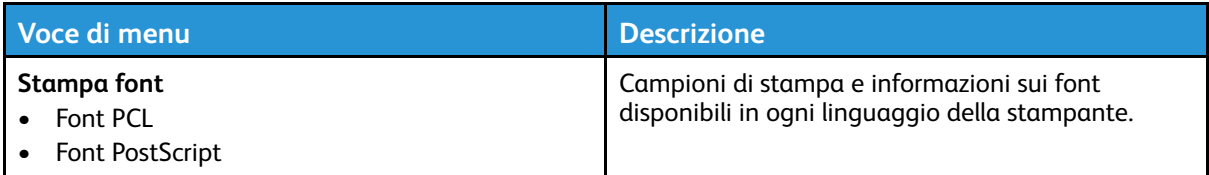

#### Rete

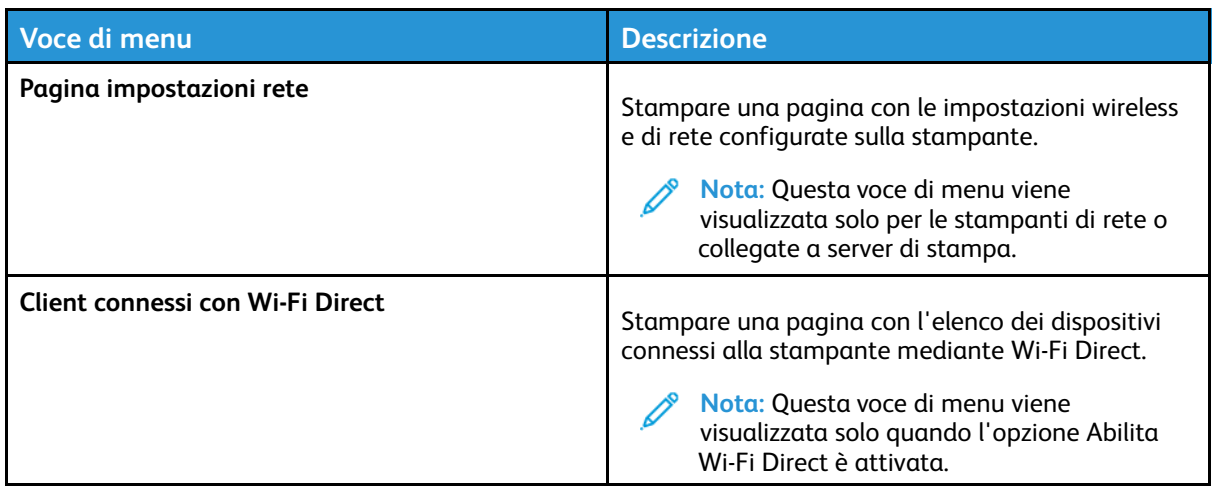

# Risoluzione dei problemi

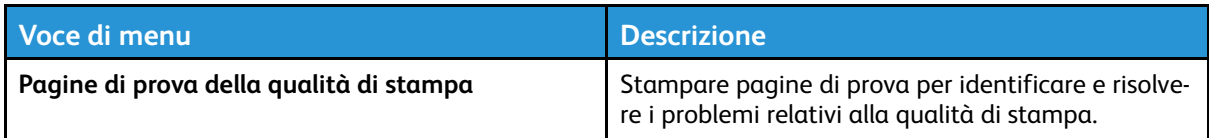

Utilizzo dei menu della [stampante](#page-62-0)

# 7

# <span id="page-104-0"></span>Manutenzione della stampante

Questo capitolo contiene:

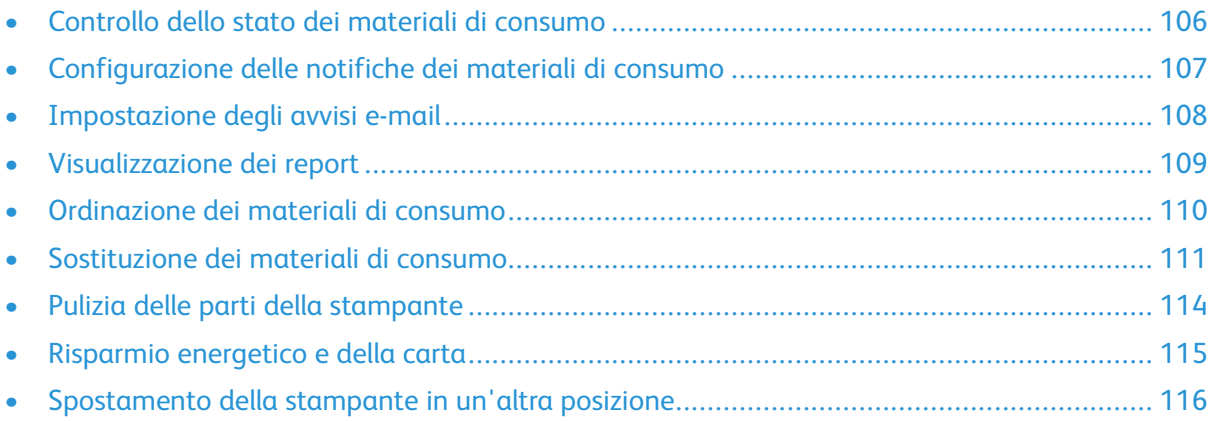

# <span id="page-105-0"></span>Controllo dello stato dei materiali di consumo

- 1. Dal pannello comandi, andare a: **Impostazioni > Report > OK > Periferica > OK > Statistiche periferica > OK**.
- 2. Nella sezione Informazioni sui materiali di consumo delle pagine stampate, verificare lo stato dei materiali di consumo.

## <span id="page-106-0"></span>Configurazione delle notifiche dei materiali di consumo

- 1. Aprire un browser Web e immettere l'indirizzo IP della stampante nel relativo campo.
	- Visualizzare l'indirizzo IP della stampante nella schermata iniziale della stampante. L'indirizzo IP è composto da quattro serie di numeri separati da punti, ad esempio 123.123.123.123.
	- Se si utilizza un server proxy, disattivarlo temporaneamente per caricare correttamente la pagina Web.
- 2. Fare clic su **Impostazioni > OK > Periferica > OK > Notifiche > OK**.
- 3. Dal menu Materiali di consumo, fare clic su **Notifiche pers. materiali cons.**.
- 4. Selezionare una notifica per ogni materiale di consumo.
- 5. Applicare le modifiche.

# <span id="page-107-0"></span>Impostazione degli avvisi e-mail

È possibile configurare la stampante per l'invio di avvisi e-mail quando i materiali di consumo sono in esaurimento, quando la carta deve essere cambiata o aggiunta oppure quando si verifica un inceppamento della carta.

- 1. Aprire un browser Web e immettere l'indirizzo IP della stampante nel relativo campo.
	- Visualizzare l'indirizzo IP della stampante nella schermata iniziale della stampante. L'indirizzo IP è composto da quattro serie di numeri separati da punti, ad esempio 123.123.123.123.
	- Se si utilizza un server proxy, disattivarlo temporaneamente per caricare correttamente la pagina Web.
- 2. Fare clic su **Impostazioni > Periferica > Notifiche > Impostazione avviso e-mail**, quindi configurare le impostazioni.

**Nota:** Per ulteriori informazioni sulle impostazioni SMTP, contattare il proprio provider di servizi e-mail.

- 3. Fare clic su **Imposta elenchi e allarmi e-mail**, quindi configurare le impostazioni.
- 4. Applicare le modifiche.
# Visualizzazione dei report

- 1. Dal pannello comandi, andare a: **Impostazioni > Report** Per i modelli di stampante senza touch screen, premere **OK** per scorrere le impostazioni.
- 2. Selezionare il report che si desidera visualizzare.

# Ordinazione dei materiali di consumo

Per visualizzare e ordinare materiali di consumo per la propria stampante, andare su [https://www.](https://www.xerox.com/supplies) [xerox.com/supplies](https://www.xerox.com/supplies), quindi inserire il nome del proprio prodotto nel campo di ricerca.

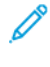

**Nota:** La durata stimata dei materiali di consumo della stampante si riferisce alla stampa su carta normale di formato Letter o A4.

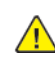

**Avvertenza:** La mancata manutenzione ottimale della stampante o sostituzione di materiali di consumo, può causare danni alla stampante.

# Utilizzo di materiali di consumo Xerox originali

La stampante Xerox è progettata per funzionare al meglio con materiali di consumo Xerox originali. L'utilizzo di materiali di consumo di terze parti può influire su prestazioni, affidabilità o durata della stampante e dei relativi componenti di acquisizione immagini. Inoltre, può influire sulla copertura della garanzia. Eventuali danni causati dall'utilizzo di materiali di consumo di terze parti non sono coperti dalla garanzia.

Tutti gli indicatori di durata sono progettati per funzionare con materiali di consumo Xerox e potrebbero produrre risultati imprevisti in caso di utilizzo di materiali di consumo di terze parti. L'utilizzo di componenti di acquisizione immagini oltre la durata prevista può causare danni alla stampante Xerox o a componenti associati.

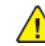

**Avvertenza:** Materiali di consumo non coperti dai termini del contratto del Return Program si possono azzerare e rigenerare. Tuttavia, la garanzia del produttore non copre gli eventuali danni causati da materiali di consumo non originali. L'azzeramento dei contatori del materiale di consumo senza un'adeguata rigenerazione può causare danni alla stampante. Dopo l'azzeramento del contatore del materiale di consumo, la stampante potrebbe visualizzare un messaggio di errore per evidenziare la presenza della voce azzerata.

# Sostituzione dei materiali di consumo

# Sostituzione di una cartuccia di stampa

**Nota:** Se il vassoio è in posizione estesa, rimuoverlo prima di sostituire una cartuccia.

1. Aprire lo sportello anteriore e spingerlo con decisione in basso.

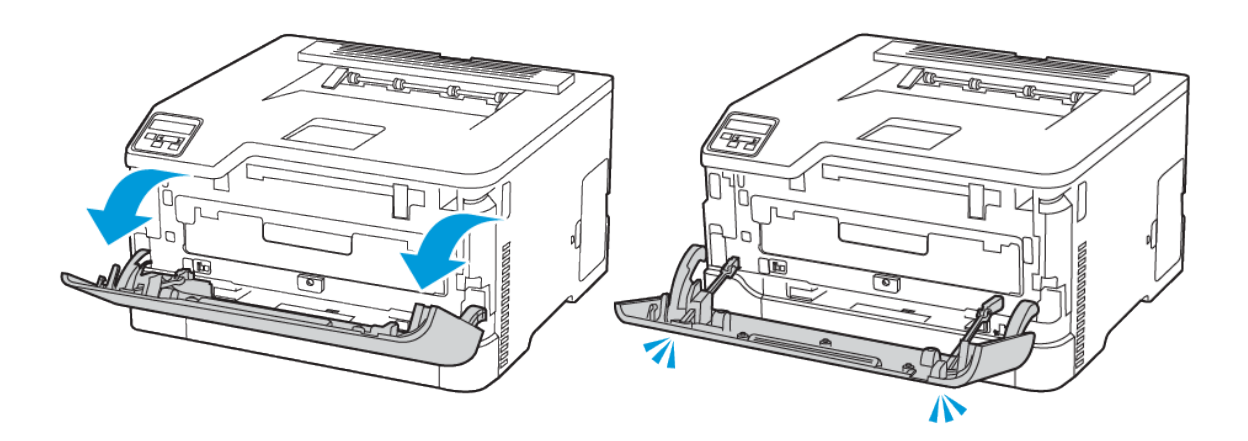

2. Estrarre il vassoio delle cartucce di stampa.

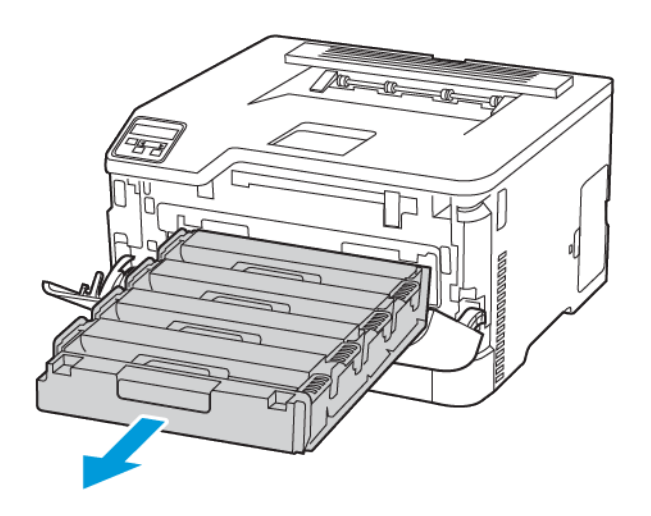

3. Rimuovere la cartuccia di stampa usata.

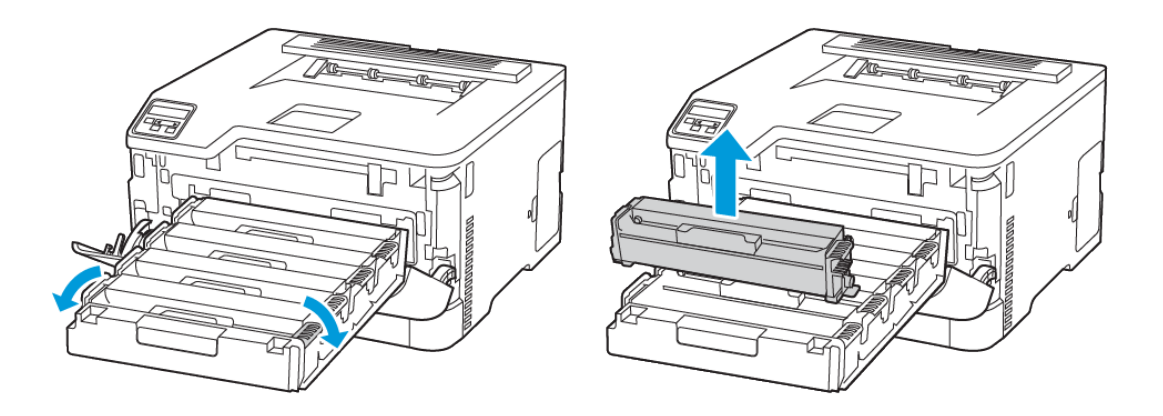

4. Estrarre la nuova cartuccia di stampa dalla confezione.

**Avvertenza – Potenziale danno:** Non esporre il lato posteriore della cartuccia di stampa alla luce diretta. L'eccessiva esposizione alla luce può compromettere la qualità di stampa.

**Avvertenza – Potenziale danno:** Non toccare il lato posteriore della cartuccia di stampa. Ciò potrebbe influire sulla qualità dei lavori di stampa futuri.

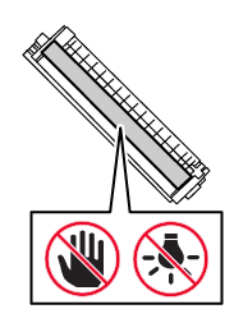

5. Inserire la nuova cartuccia di stampa .

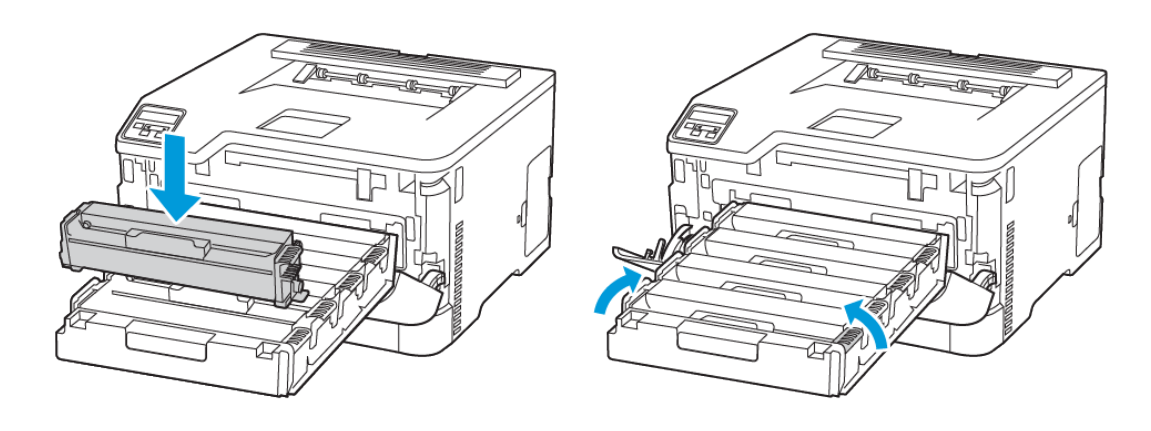

6. Inserire il vassoio delle cartucce di stampa e quindi chiudere lo sportello.

# Sostituzione del contenitore del toner di scarto

1. Rimuovere il contenitore del toner di scarto usato.

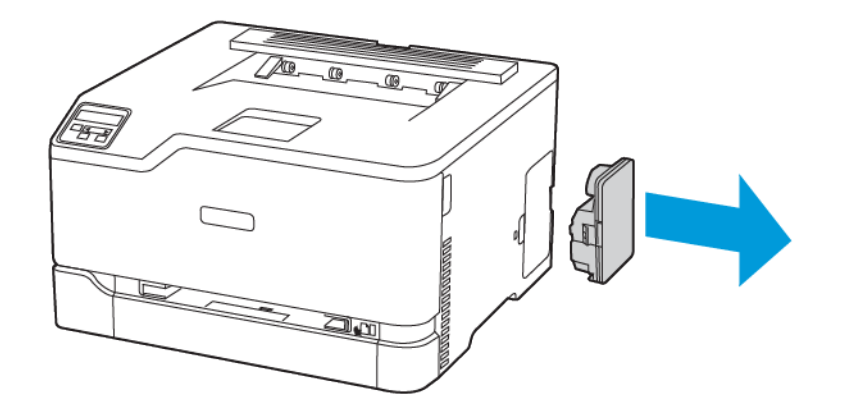

- **Nota:** Per evitare fuoriuscite di toner, tenere il contenitore in posizione verticale.
- 2. Estrarre dalla confezione il nuovo contenitore del toner di scarto.
- 3. Inserire un nuovo contenitore del toner di scarto.

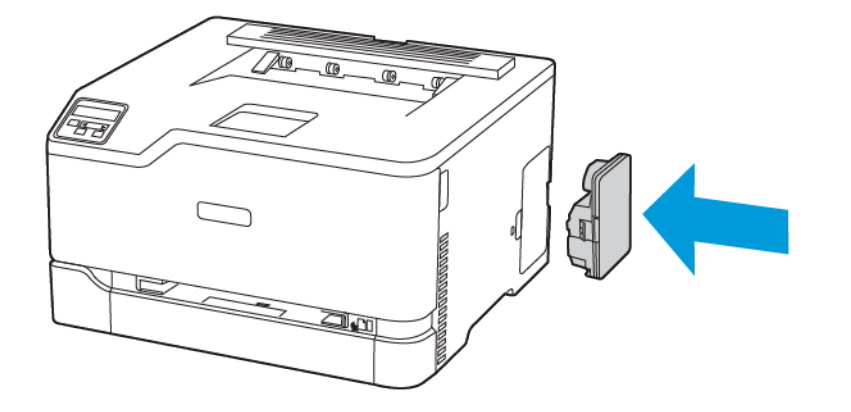

# Pulizia delle parti della stampante

# Pulizia della stampante

- **ATTENZIONE – PERICOLO DI SCOSSA ELETTRICA:** Per evitare il rischio di scosse elettriche quando si pulisce la parte esterna della stampante, scollegare il cavo di alimentazione dalla presa a muro e scollegare tutti i cavi della stampante prima di procedere.
- Eseguire questa operazione a intervalli regolari di pochi mesi.
- I danni provocati da un'errata gestione della stampante non sono coperti dalla garanzia.
- 1. Spegnere la stampante e scollegare il cavo di alimentazione dalla presa elettrica.
- 2. Rimuovere la carta dal vassoio di uscita standard.
- 3. Utilizzare un pennello morbido o un aspirapolvere per rimuovere polvere, residui e frammenti di carta intorno e all'interno della stampante.
- 4. Pulire la parte esterna della stampante con un panno morbido, umido e privo di lanugine.
	- Non utilizzare detersivi e detergenti comuni, poiché potrebbero danneggiare la finitura della stampante.
	- Assicurarsi che tutte le aree della stampante siano asciutte dopo la pulizia.
- 5. Collegare il cavo di alimentazione alla presa elettrica e accendere la stampante.

**ATTENZIONE – PERICOLO DI LESIONI:** Per evitare il rischio di incendio o scosse elettriche, collegare il cavo di alimentazione a una presa elettrica dotata di messa a terra e con le specifiche adeguate, situata in prossimità del prodotto e facilmente accessibile.

# Pulizia del pannello comandi

**ATTENZIONE – PERICOLO DI SCOSSA ELETTRICA:** Per evitare il rischio di scosse elettriche quando si pulisce la parte esterna della stampante, scollegare il cavo di alimentazione dalla presa a muro e scollegare tutti i cavi della stampante prima di procedere.

- 1. Spegnere la stampante e scollegare il cavo di alimentazione dalla presa elettrica.
- 2. Utilizzando un panno morbido, umido e privo di lanugine, pulire il pannello comandi.
	- Non utilizzare detersivi e detergenti comuni, poiché potrebbero danneggiare lo schermo del pannello comandi
	- Al termine della pulizia, verificare che lo schermo del pannello comandi sia asciutto.
- 3. Collegare il cavo di alimentazione alla presa elettrica e accendere la stampante.

**ATTENZIONE – PERICOLO DI LESIONI:** Per evitare il rischio di incendio o scosse elettriche, collegare il cavo di alimentazione a una presa elettrica dotata di messa a terra e con le specifiche adeguate, situata in prossimità del prodotto e facilmente accessibile.

# Risparmio energetico e della carta

# Configurazione delle impostazioni della modalità risparmio energetico

### Modalità Sospensione

- 1. Dal pannello comandi, andare a: **Impostazioni > OK > Periferica > OK > Gestione alimentazione > OK > Timeout > OK > Modalità Sospensione > OK**
- 2. Specificare l'intervallo di tempo durante il quale la stampante rimane inattiva prima di entrare in modalità Sospensione.

## Modalità Ibernazione

- 1. Dal pannello comandi, andare a: **Impostazioni > OK > Periferica > OK > Gestione alimentazione > OK > Timeout > OK > Modalità Ibernazione > OK**
- 2. Selezionare l'intervallo di tempo scaduto il quale la stampante entra in modalità Ibernazione.
	- Prima di inviare un lavoro di stampa, assicurarsi di riattivare la stampante dalla modalità Ibernazione.
	- Per riattivare la stampante dalla modalità Ibernazione, premere il pulsante di alimentazione.
	- Il Server Web integrato è disattivato quando la stampante è in modalità Ibernazione.

# Conservazione dei materiali di consumo

• Stampare su entrambi i lati del supporto.

**Nota:** La stampa fronte/retro è l'impostazione predefinita nel driver di stampa.

- Stampare più pagine su un singolo foglio di carta.
- Utilizzare la funzione di anteprima per visualizzare come appare il documento prima di stamparlo.
- Stampare una sola copia del documento per controllare che il relativo contenuto e il formato siano corretti.

# Spostamento della stampante in un'altra posizione

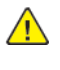

**ATTENZIONE – PERICOLO DI LESIONI:** Se la stampante pesa più di 20kg (44 lb), potrebbe richiedere due o più persone per essere sollevata in modo sicuro.

**ATTENZIONE – PERICOLO DI LESIONI:** Per evitare il rischio di incendi o scosse elettriche, utilizzare solo il cavo di alimentazione fornito con il prodotto o componenti sostitutivi autorizzati dal produttore.

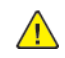

**ATTENZIONE – PERICOLO DI LESIONI:** Per evitare di ferirsi o di danneggiare la stampante, quando si sposta la stampante, seguire le istruzioni riportate di seguito:

- Assicurarsi che tutti gli sportelli e i vassoi siano chiusi.
- Spegnere la stampante e scollegare il cavo di alimentazione dalla presa elettrica.
- Scollegare tutti i cavi dalla stampante.
- Se la stampante è dotata di vassoi opzionali separati che poggiano sul pavimento o di opzioni di output collegate, scollegarli prima di spostare la stampante.
- Se la stampante è dotata di una base con ruote, spostarla con cautela nella nuova posizione. Prestare attenzione quando si passa sopra le soglie e le incrinature del pavimento.
- Se la stampante non è dotata di una base con rotelle ma è configurata con vassoi opzionali o opzioni di output, rimuovere le opzioni di output e sollevare la stampante per rimuovere i vassoi. Non tentare di sollevare la stampante e le opzioni di output contemporaneamente.
- Utilizzare sempre le maniglie della stampante per sollevarla.
- Il carrello utilizzato per trasportare la stampante deve essere in grado di sostenere l'intera base.
- Il carrello utilizzato per trasportare i componenti hardware opzionali deve avere dimensioni adeguate a sostenerli.
- Mantenere la stampante in posizione verticale.
- Evitare movimenti bruschi.
- Assicurarsi che le dita non siano sotto la stampante mentre viene posizionata.
- Assicurarsi di lasciare spazio sufficiente intorno alla stampante.

**Nota:** I danni provocati da un errato spostamento della stampante non sono coperti dalla garanzia.

# <span id="page-116-0"></span>Risoluzione di un problema

Questo capitolo contiene:

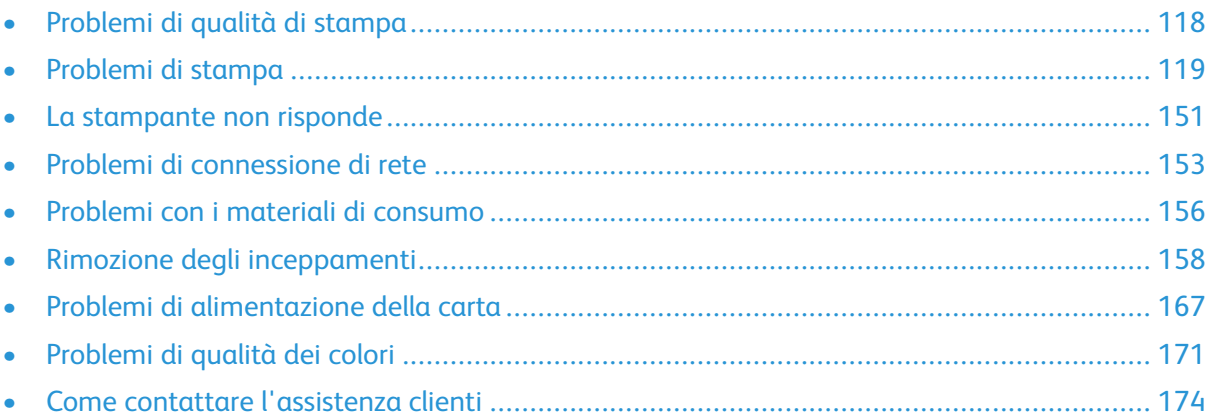

# <span id="page-117-0"></span>Problemi di qualità di stampa

Individuare l'immagine che presenta il problema di qualità di stampa che si è verificato, quindi fare clic sul collegamento riportato di seguito per scoprire quali sono i passaggi di risoluzione dei problemi.

- Pagine vuote o [bianche](#page-118-1)
- [Stampa](#page-119-0) scura
- [Immagini](#page-121-0) sfocate
- [Sfondo](#page-122-0) grigio o a colori
- [Margini](#page-123-0) errati
- [Stampa](#page-124-0) chiara
- Colori [mancanti](#page-126-0)
- [Macchie](#page-127-0) e punti sulle stampe
- [Arricciamento](#page-129-0) della carta
- Stampa storta o [inclinata](#page-130-0)
- [Immagini](#page-131-0) a colori o in nero a tinta unita
- Testo o [immagini](#page-132-0) tagliate
- Il toner si stacca [facilmente](#page-134-0)
- La densità di stampa non è [uniforme](#page-136-0)
- Linee scure [orizzontali](#page-137-0)
- Righe scure [verticali](#page-138-0)
- Linee bianche [orizzontali](#page-140-0)
- Linee [bianche](#page-142-0) verticali
- Difetti [ricorrenti](#page-144-0)

# <span id="page-118-0"></span>Problemi di stampa

# Qualità di stampa scarsa

## <span id="page-118-1"></span>Pagine vuote o bianche

**Nota:** Prima di risolvere il problema, stampare le pagine di prova della qualità di stampa.

Per stampare pagine di prova, fare riferimento alle seguenti informazioni:

- 1. Dal pannello comandi, accedere a **Impostazioni > Risoluzione dei problemi > Pagine di prova della qualità di stampa**.
- 2. Per i modelli di stampante privi di touch-screen, per navigare tra le impostazioni premere il pulsante **OK**.

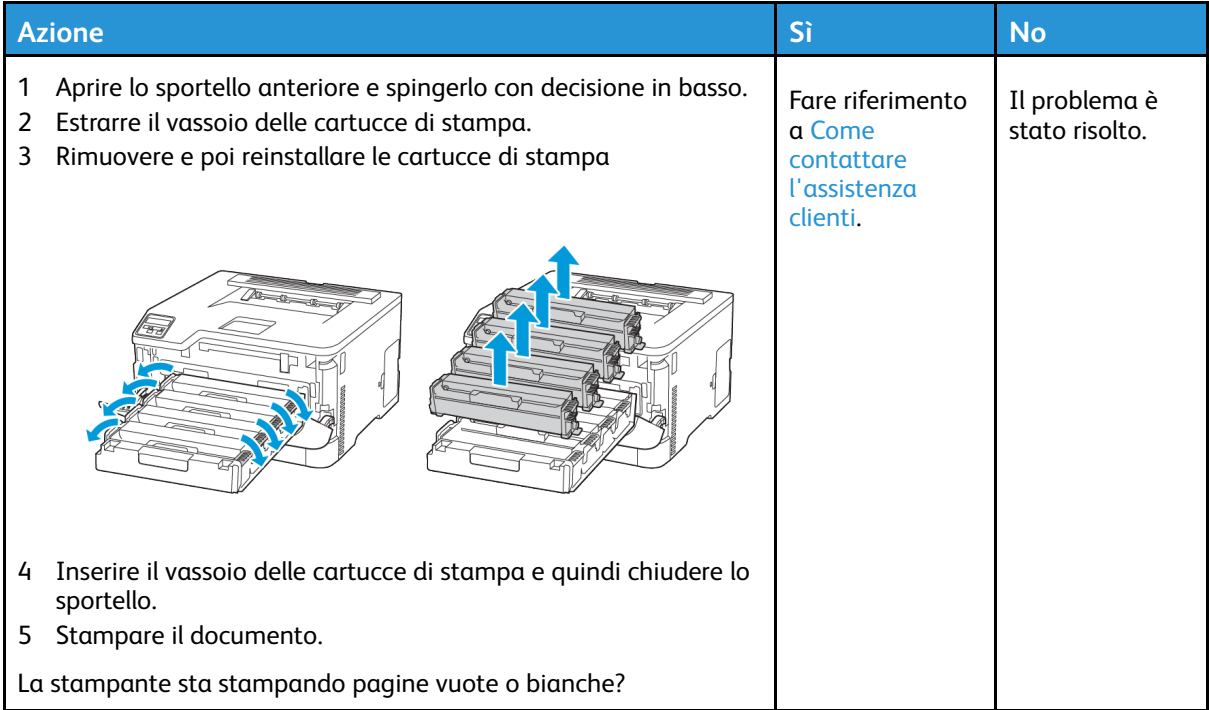

## <span id="page-119-0"></span>Stampa scura

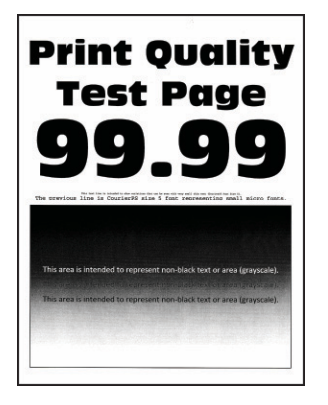

Í

**Nota:** Prima di risolvere il problema, stampare le pagine di prova della qualità di stampa. Dal pannello comandi, accedere a **Impostazioni > Risoluzione dei problemi > Pagine di prova della qualità di stampa**. Per i modelli di stampante senza touch screen, premere **OK** per scorrere le impostazioni.

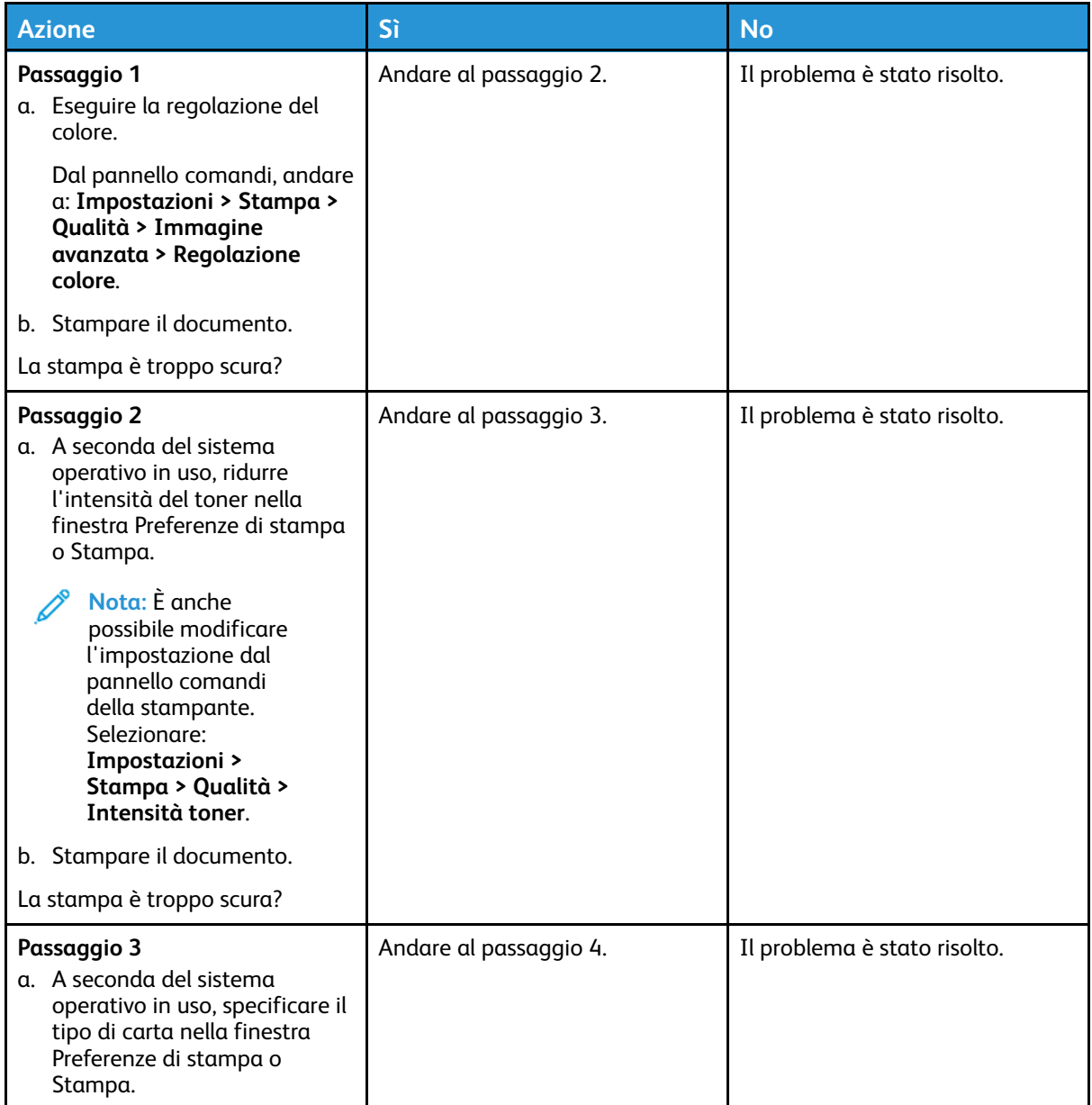

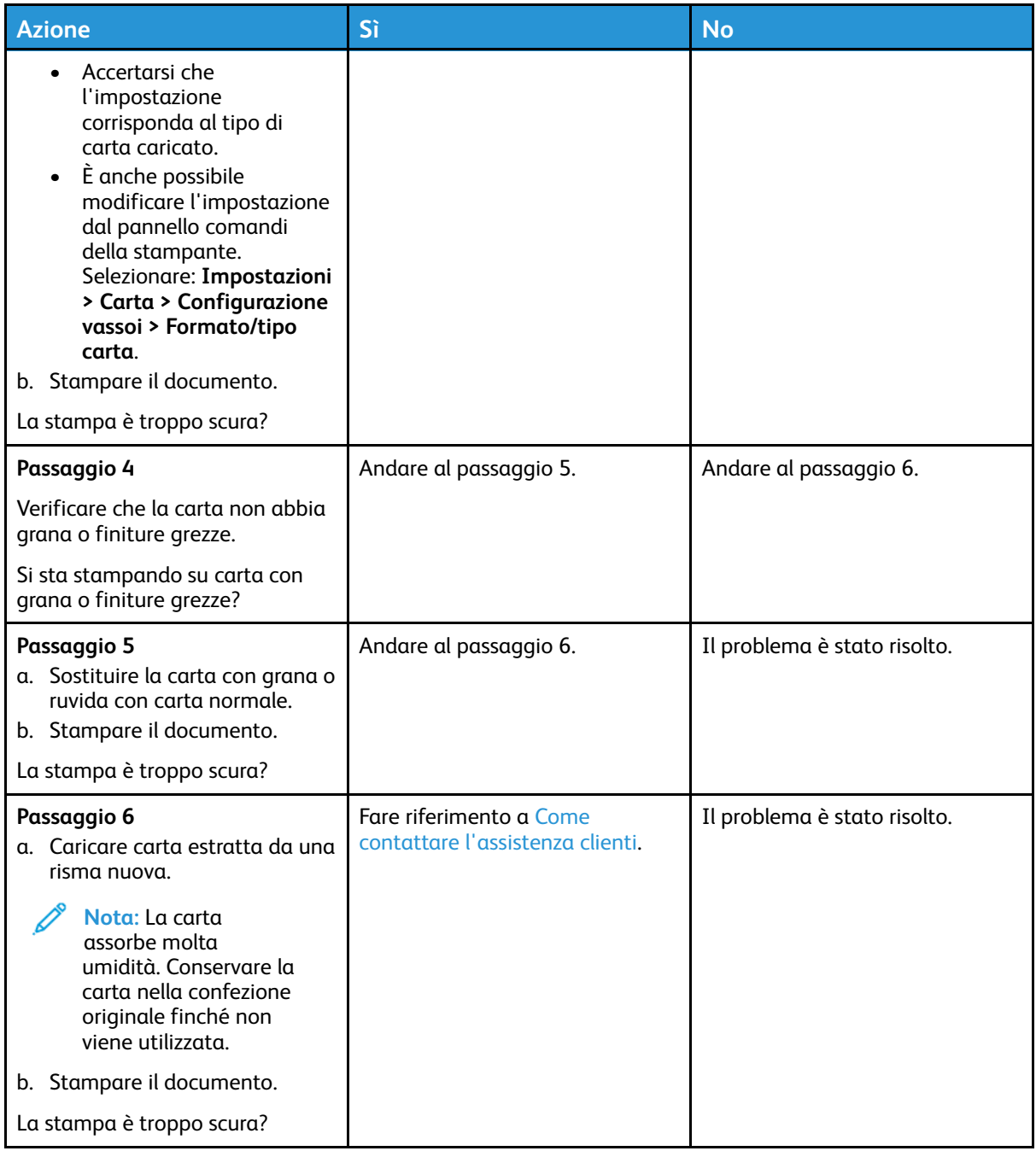

# <span id="page-121-0"></span>Immagini sfocate

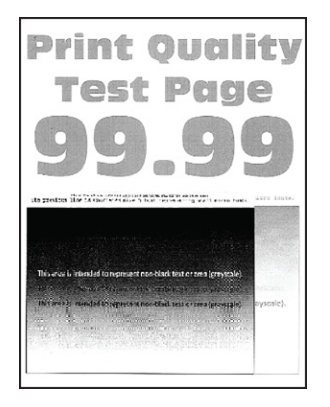

0

**Nota:** Prima di risolvere il problema, stampare le pagine di prova della qualità di stampa. Dal pannello comandi, accedere a **Impostazioni > Risoluzione dei problemi > Pagine di prova della qualità di stampa**. Per i modelli di stampante senza touch screen, premere **OK** per scorrere le impostazioni.

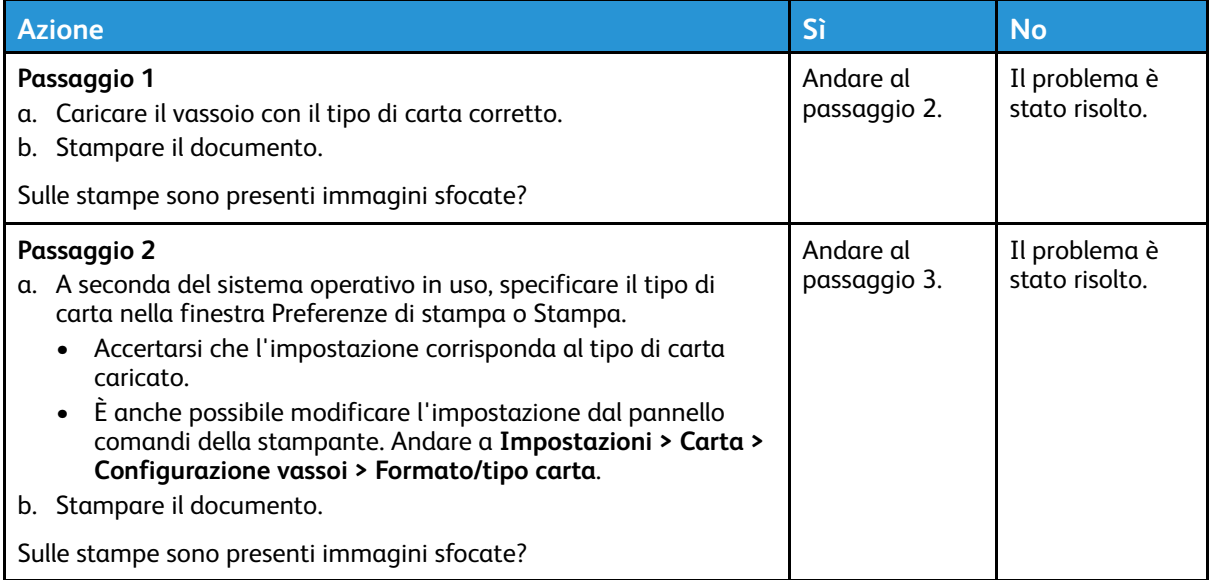

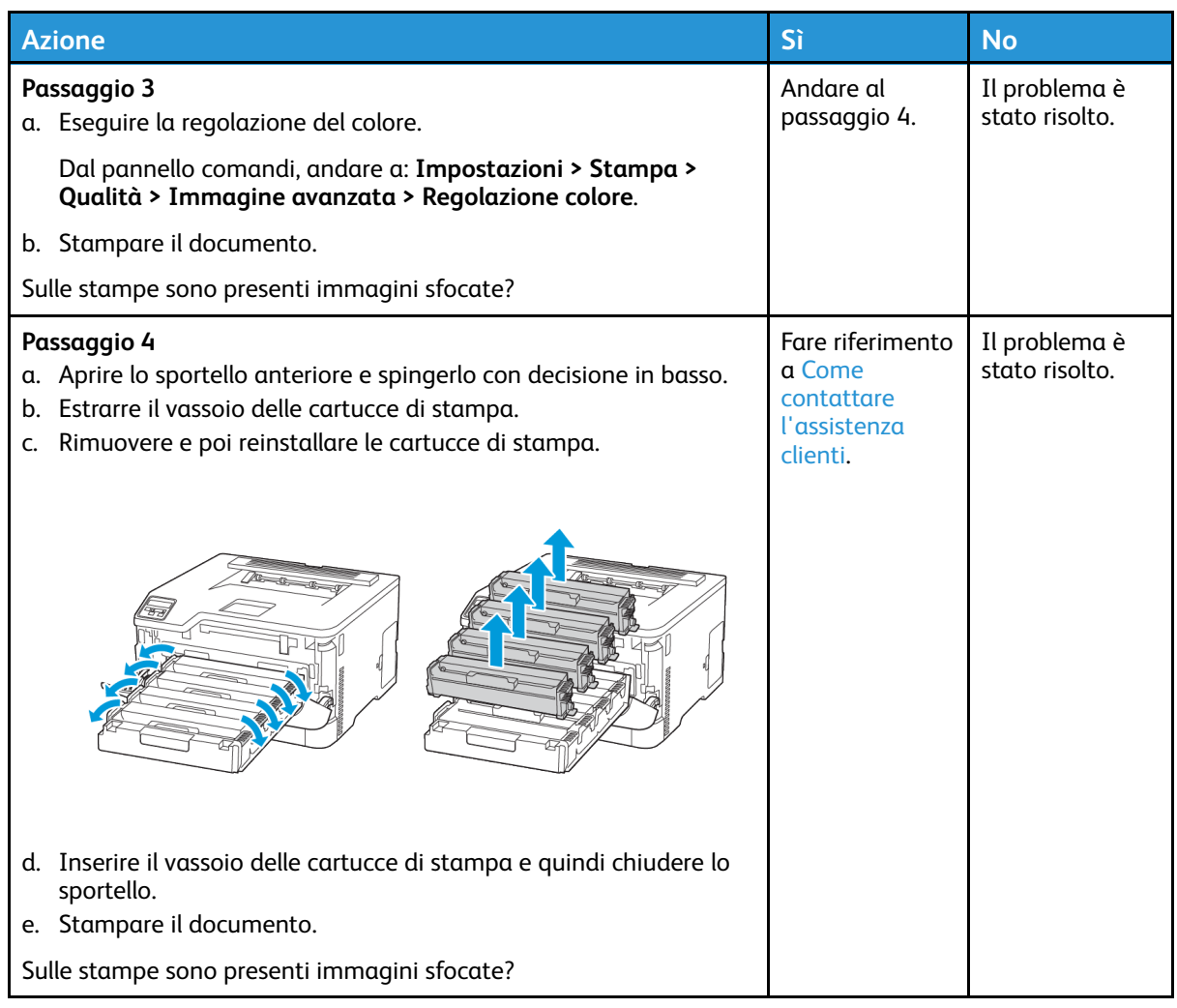

## <span id="page-122-0"></span>Sfondo grigio o a colori

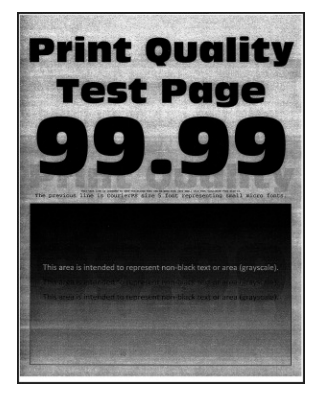

**Nota:** Prima di risolvere il problema, stampare le pagine di prova della qualità di stampa. 0 Dal pannello comandi, accedere a **Impostazioni > Risoluzione dei problemi > Pagine di prova della qualità di stampa**. Per i modelli di stampante senza touch screen, premere **OK** per scorrere le impostazioni.

#### [Risoluzione](#page-116-0) di un problema

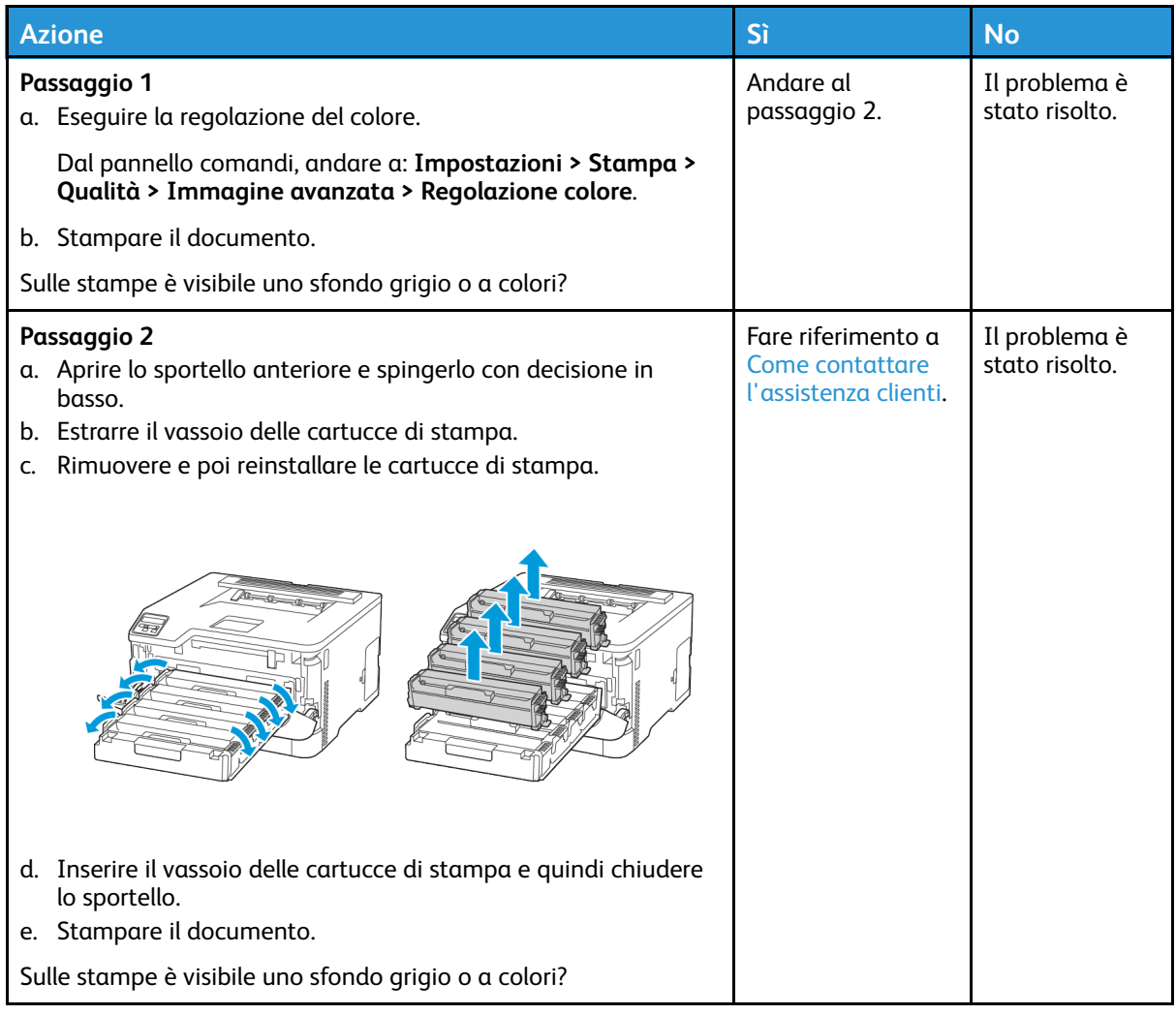

#### <span id="page-123-0"></span>Margini errati

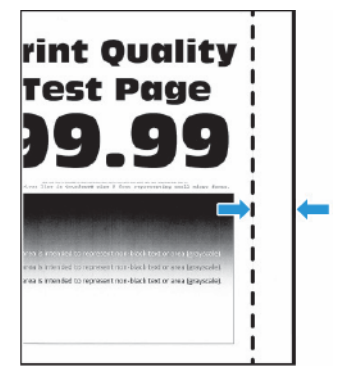

**Nota:** Prima di risolvere il problema, stampare le pagine di prova della qualità di stampa. Dal pannello comandi, accedere a **Impostazioni > Risoluzione dei problemi > Pagine di prova della qualità di stampa**. Per i modelli di stampante senza touch screen, premere **OK** per scorrere le impostazioni.

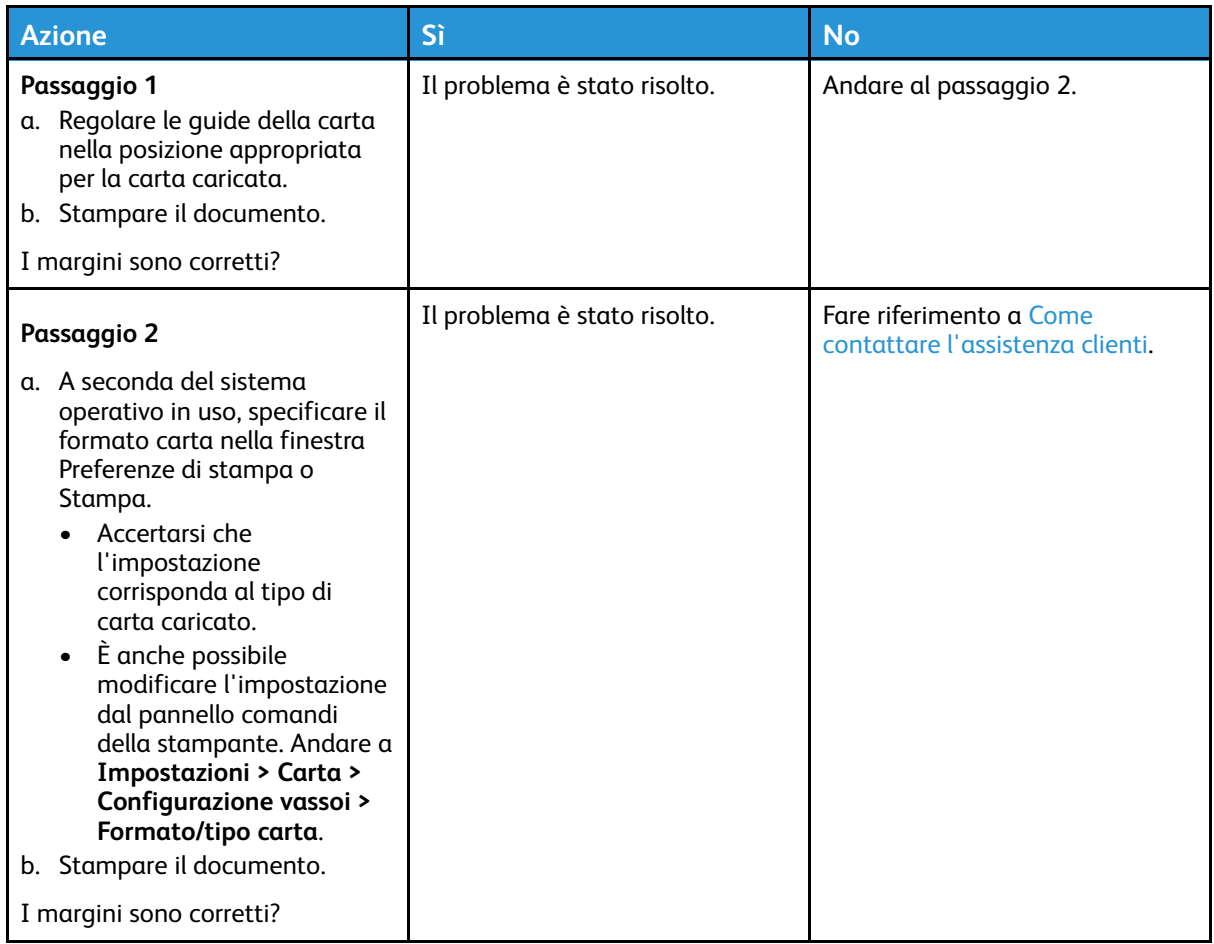

#### <span id="page-124-0"></span>Stampa chiara

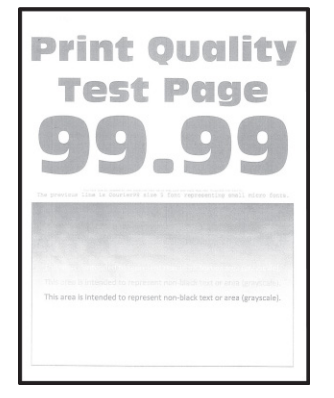

 $\mathscr{O}$ **Nota:** Prima di risolvere il problema, stampare le pagine di prova della qualità di stampa. Dal pannello comandi, accedere a **Impostazioni > Risoluzione dei problemi > Pagine di prova della qualità di stampa**. Per i modelli di stampante senza touch screen, premere **OK** per scorrere le impostazioni.

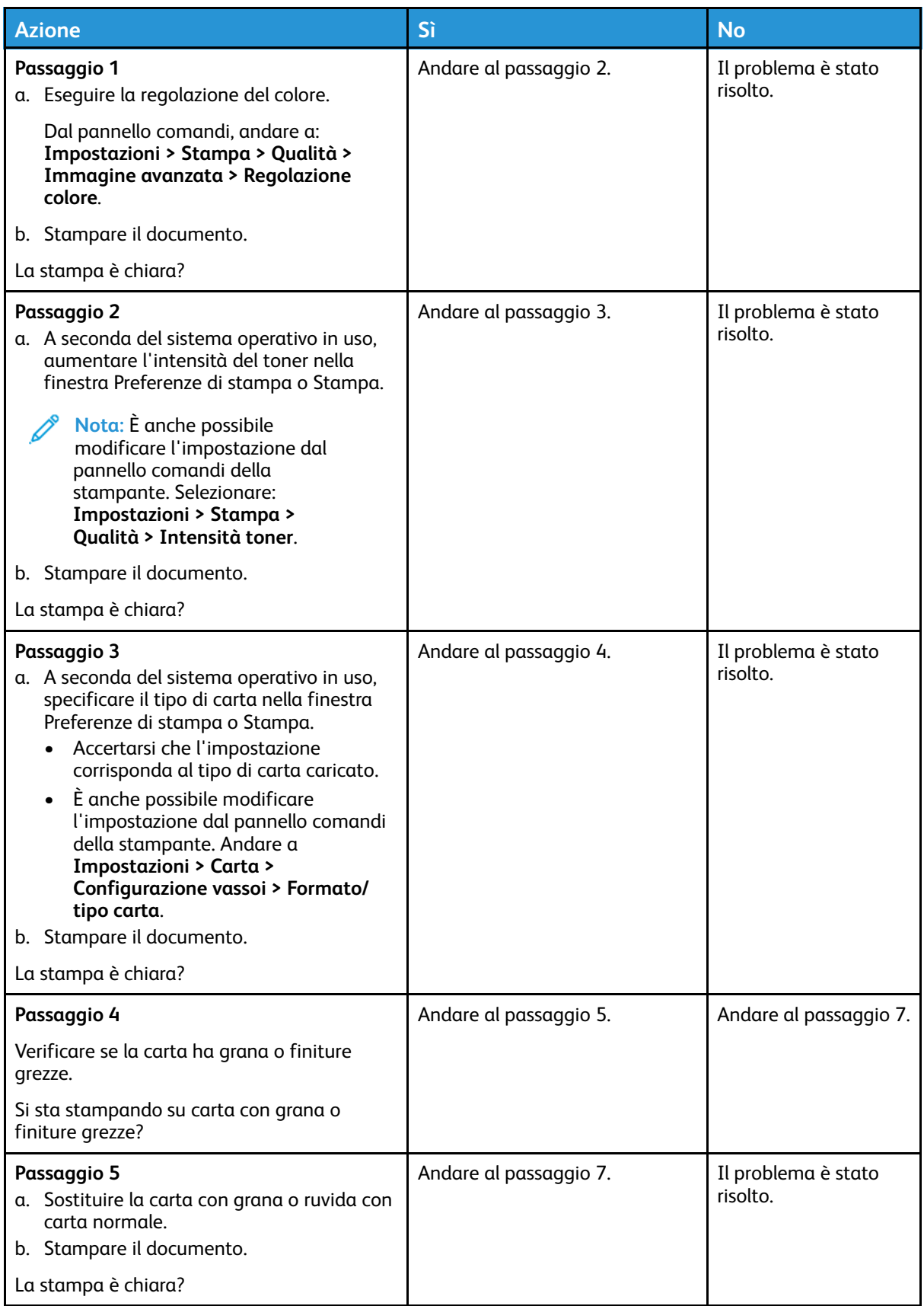

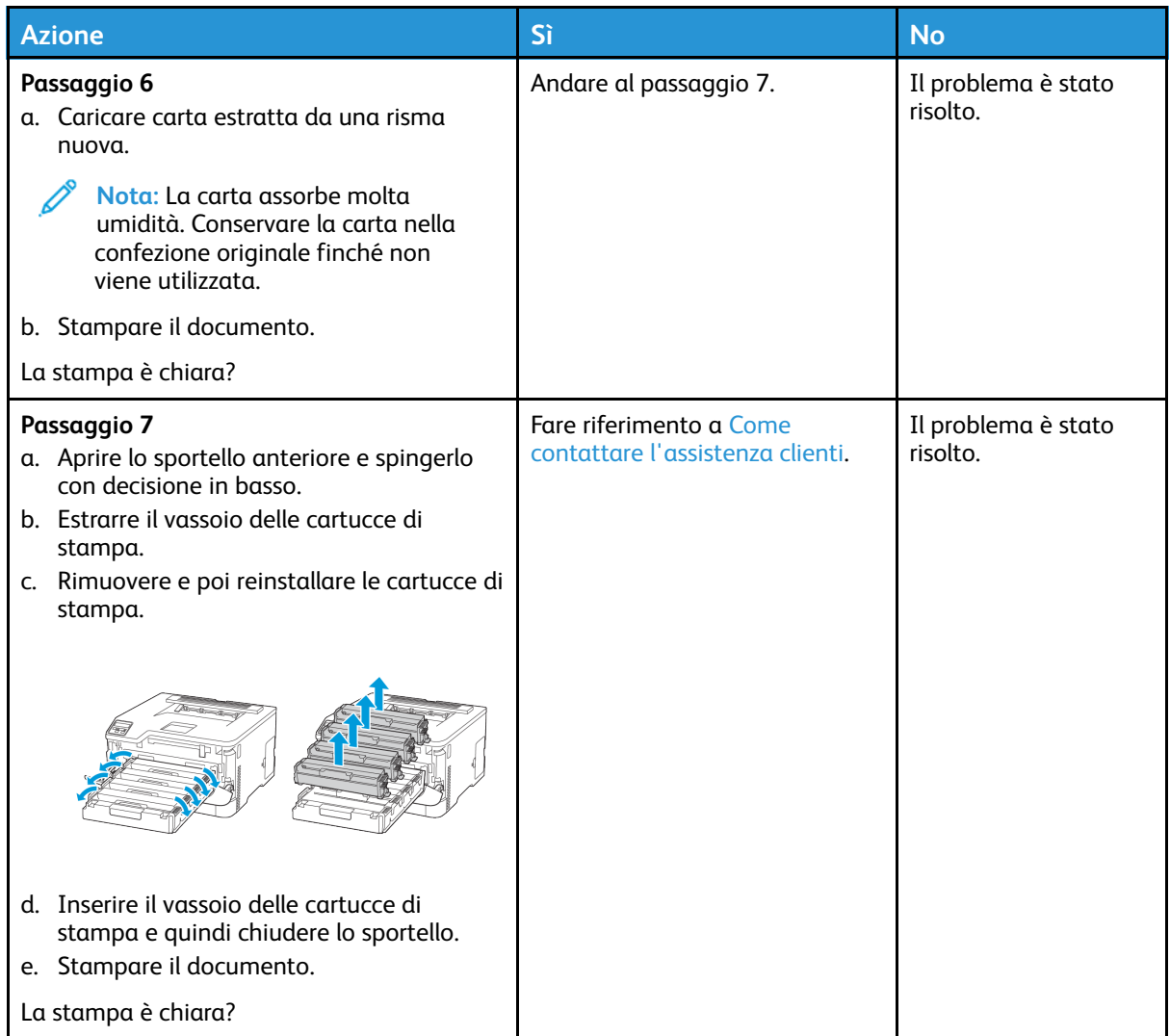

#### <span id="page-126-0"></span>Colori mancanti

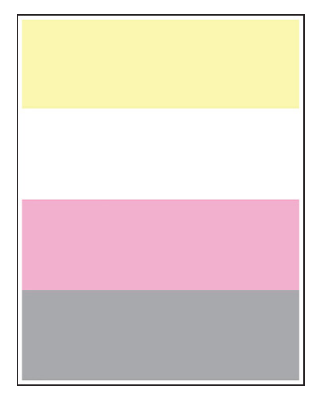

 $\mathscr{O}$ **Nota:** Prima di risolvere il problema, stampare le pagine di prova della qualità di stampa. Dal pannello comandi, accedere a **Impostazioni > Risoluzione dei problemi > Pagine di prova della qualità di stampa**. Per i modelli di stampante senza touch screen, premere **OK** per scorrere le impostazioni.

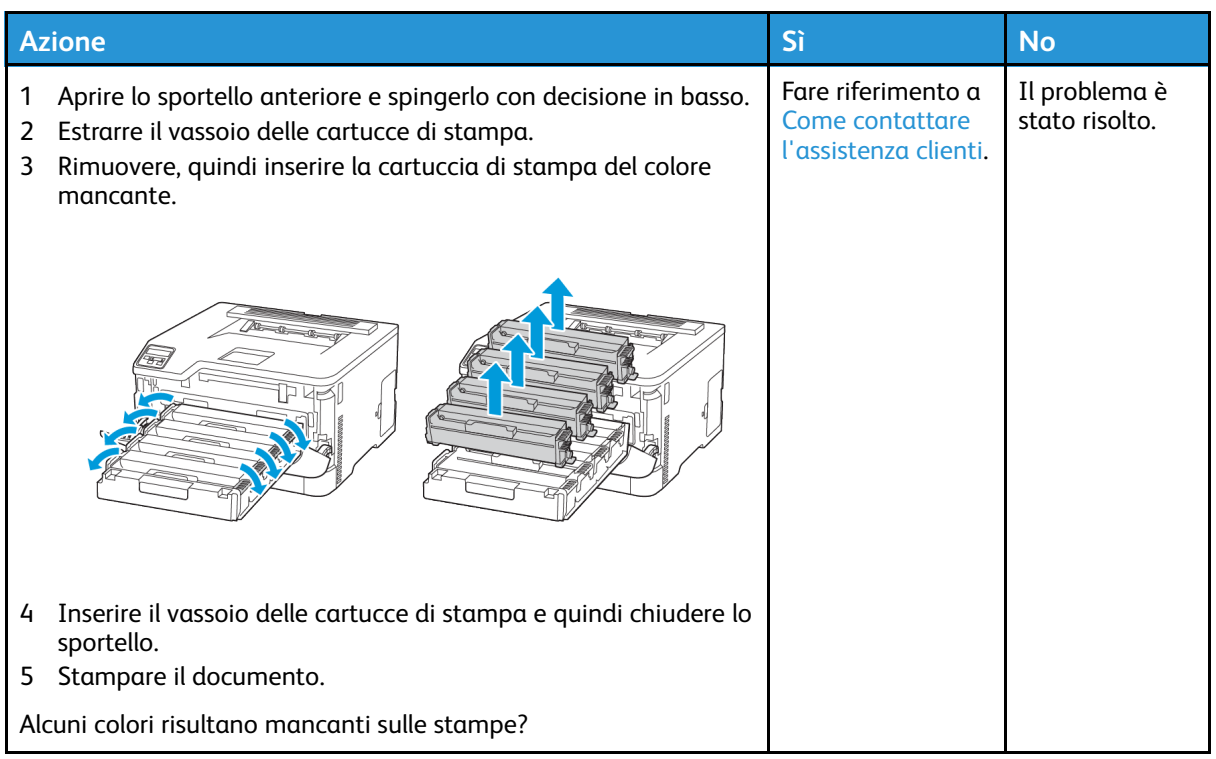

## <span id="page-127-0"></span>Macchie e punti sulle stampe

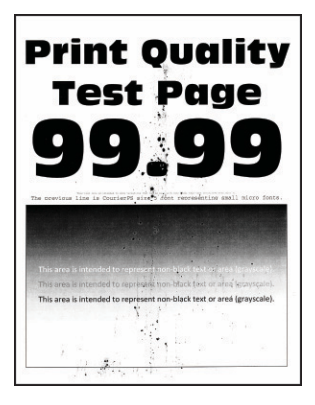

 $\mathscr{O}$ 

**Nota:** Prima di risolvere il problema, stampare le pagine di prova della qualità di stampa. Dal pannello comandi, accedere a **Impostazioni > Risoluzione dei problemi > Pagine di prova della qualità di stampa**. Per i modelli di stampante senza touch screen, premere **OK** per scorrere le impostazioni.

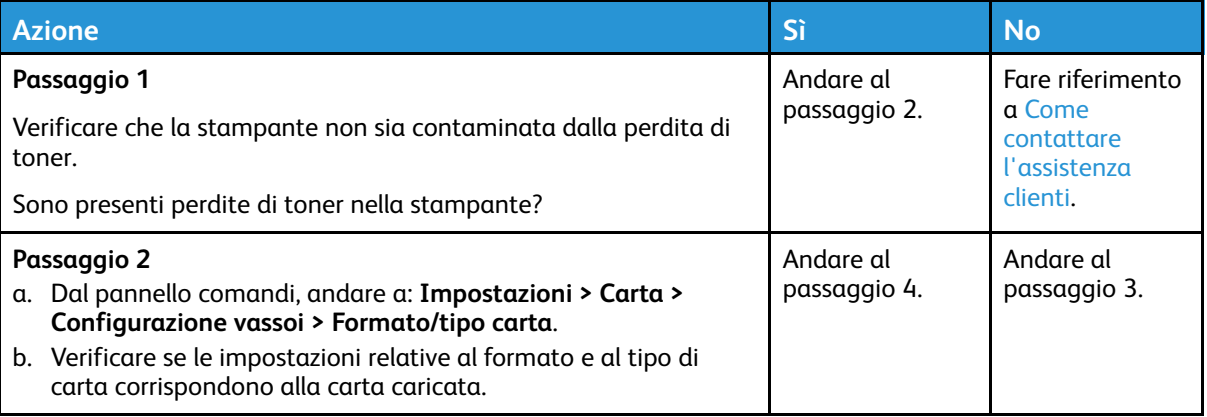

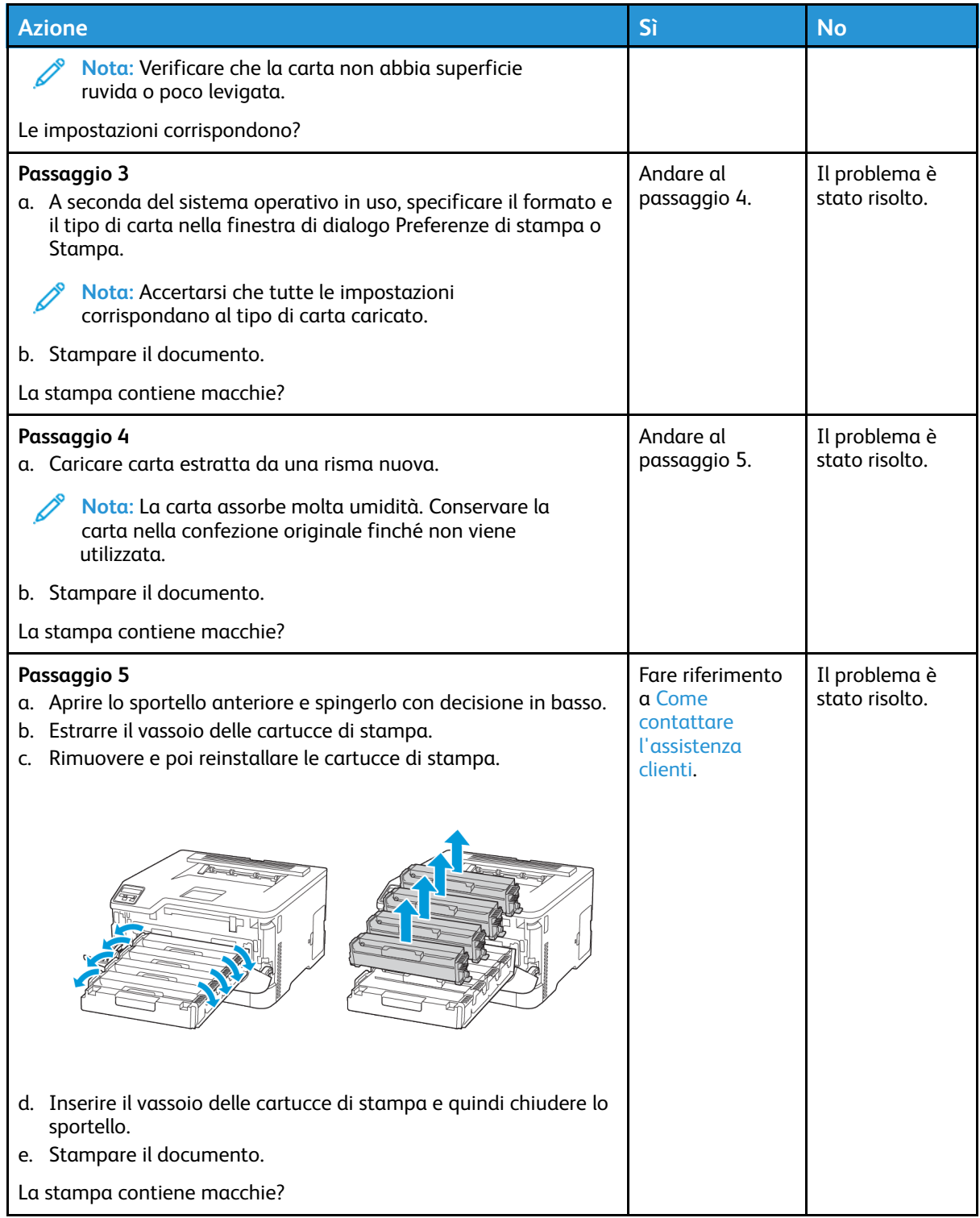

# <span id="page-129-0"></span>Arricciamento della carta

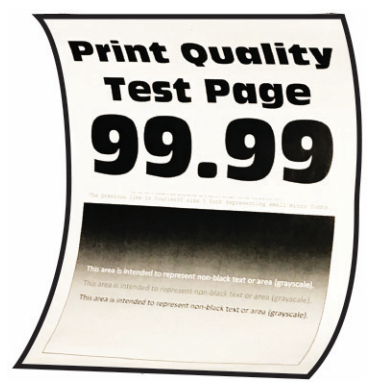

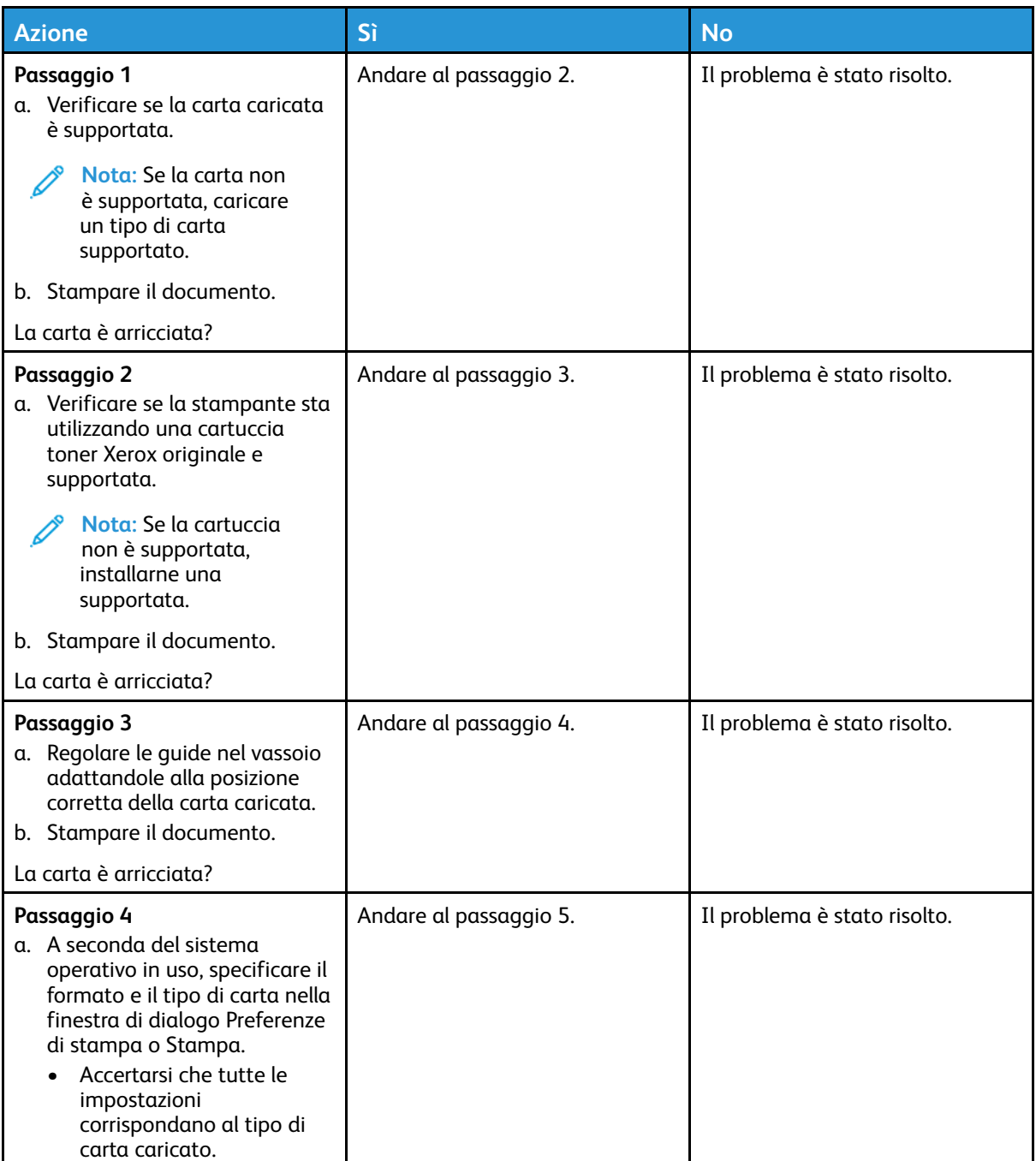

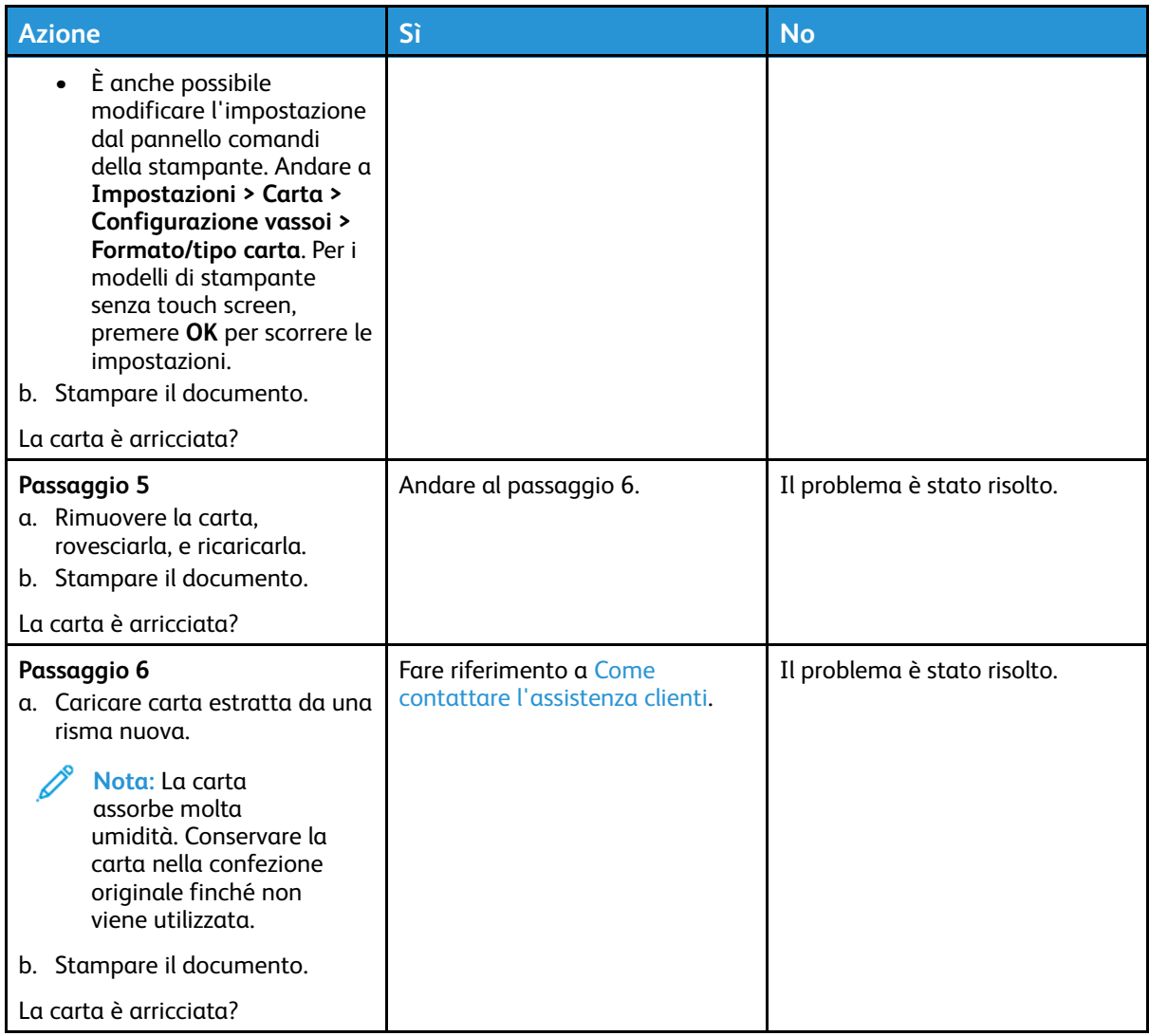

## <span id="page-130-0"></span>Stampa storta o inclinata

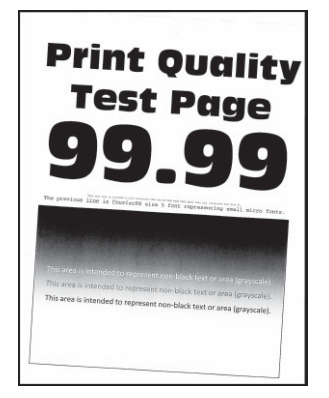

 $\mathscr{O}^{\circ}$ **Nota:** Prima di risolvere il problema, stampare le pagine di prova della qualità di stampa. Dal pannello comandi, accedere a **Impostazioni > Risoluzione dei problemi > Pagine di prova della qualità di stampa**. Per i modelli di stampante senza touch screen, premere **OK** per scorrere le impostazioni.

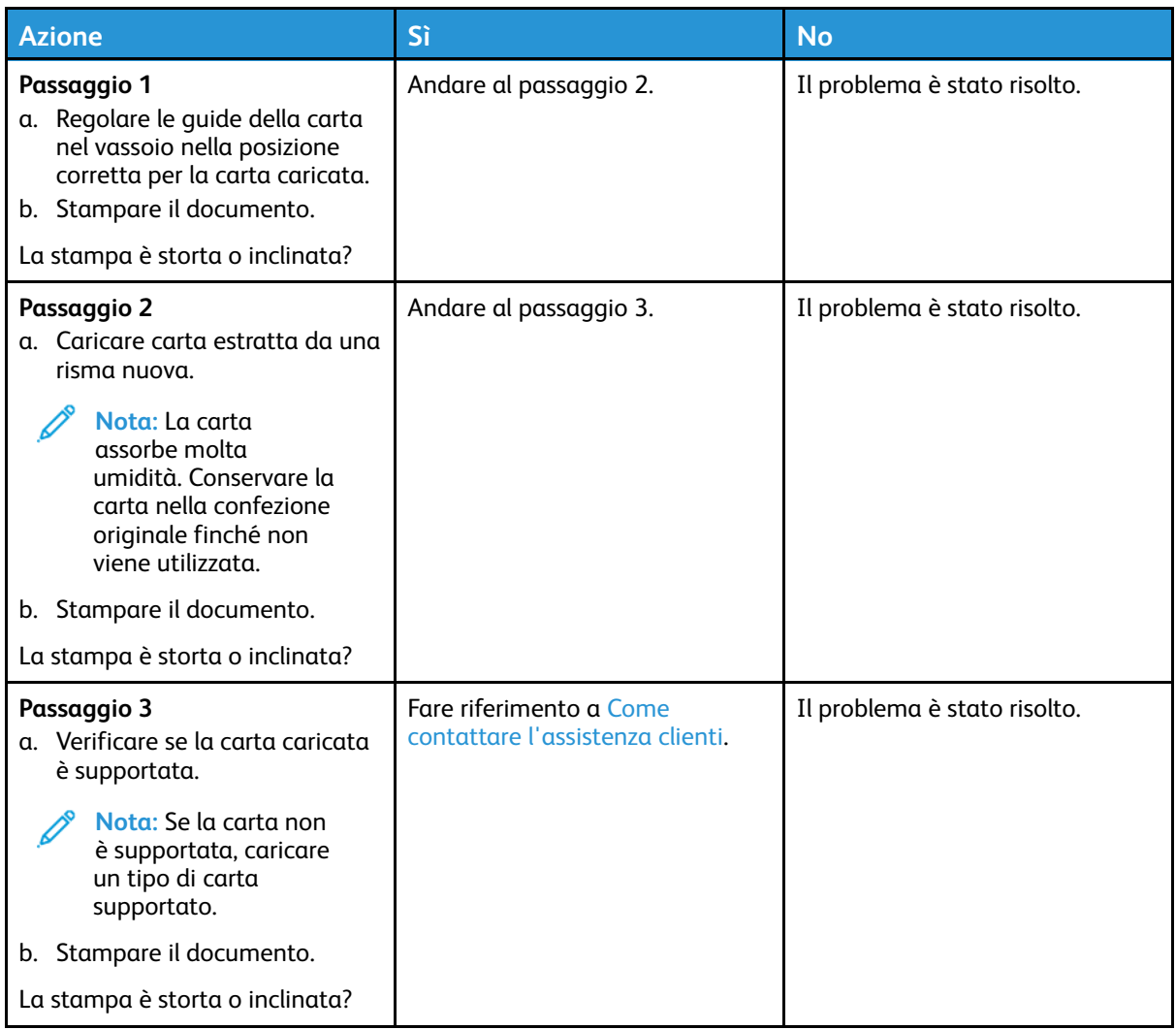

#### <span id="page-131-0"></span>Immagini a colori o in nero a tinta unita

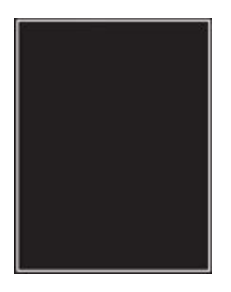

 $\mathscr{O}$ **Nota:** Prima di risolvere il problema, stampare le pagine di prova della qualità di stampa. Dal pannello comandi, accedere a **Impostazioni > Risoluzione dei problemi > Pagine di prova della qualità di stampa**. Per i modelli di stampante senza touch screen, premere **OK** per scorrere le impostazioni.

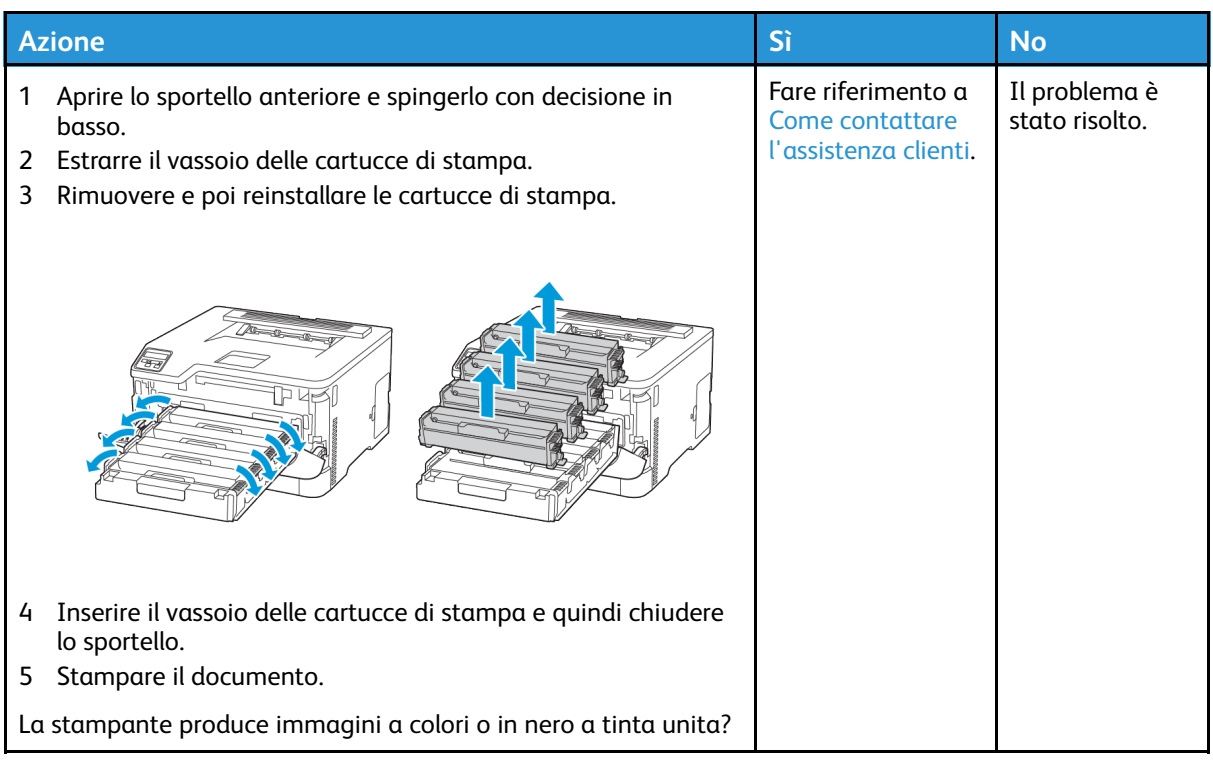

#### <span id="page-132-0"></span>Testo o immagini tagliate

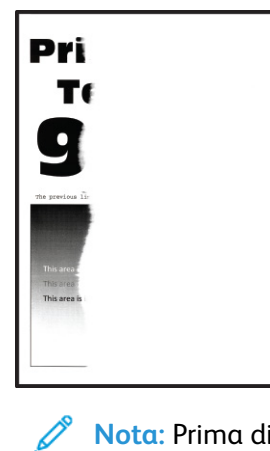

**Nota:** Prima di risolvere il problema, stampare le pagine di prova della qualità di stampa. Dal pannello comandi, accedere a **Impostazioni > Risoluzione dei problemi > Pagine di prova della qualità di stampa**. Per i modelli di stampante senza touch screen, premere **OK** per scorrere le impostazioni.

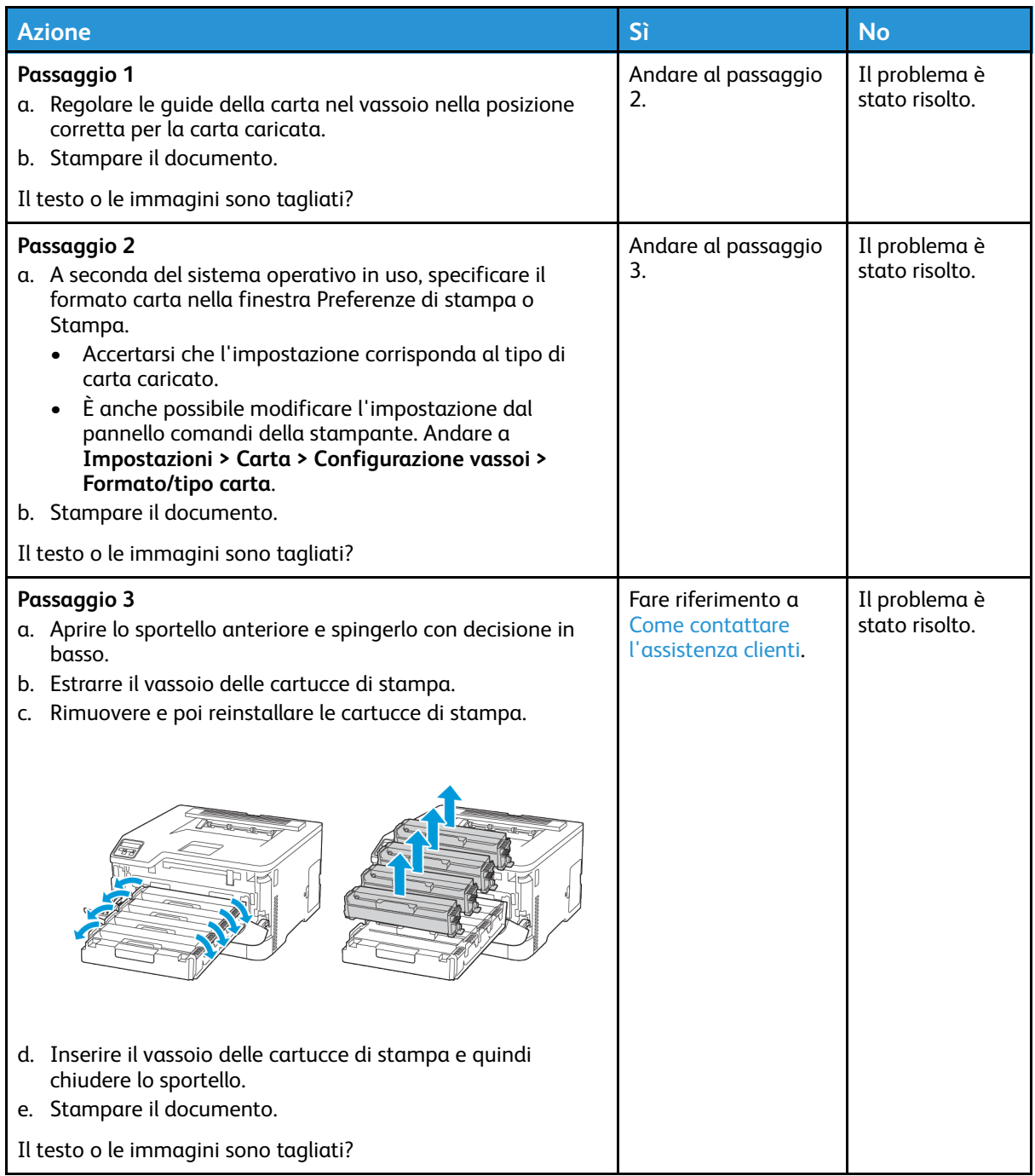

## <span id="page-134-0"></span>Il toner si stacca facilmente

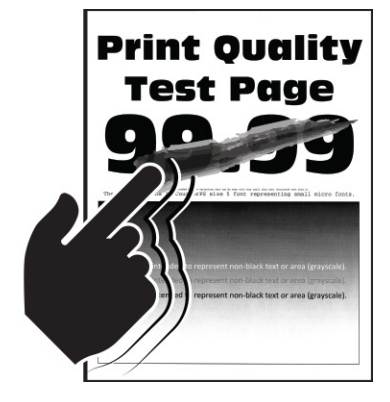

**Nota:** Prima di risolvere il problema, stampare le pagine di prova della qualità di stampa. Dal pannello comandi, accedere a **Impostazioni > Risoluzione dei problemi > Pagine di prova della qualità di stampa**. Per i modelli di stampante senza touch screen, premere **OK** per scorrere le impostazioni.

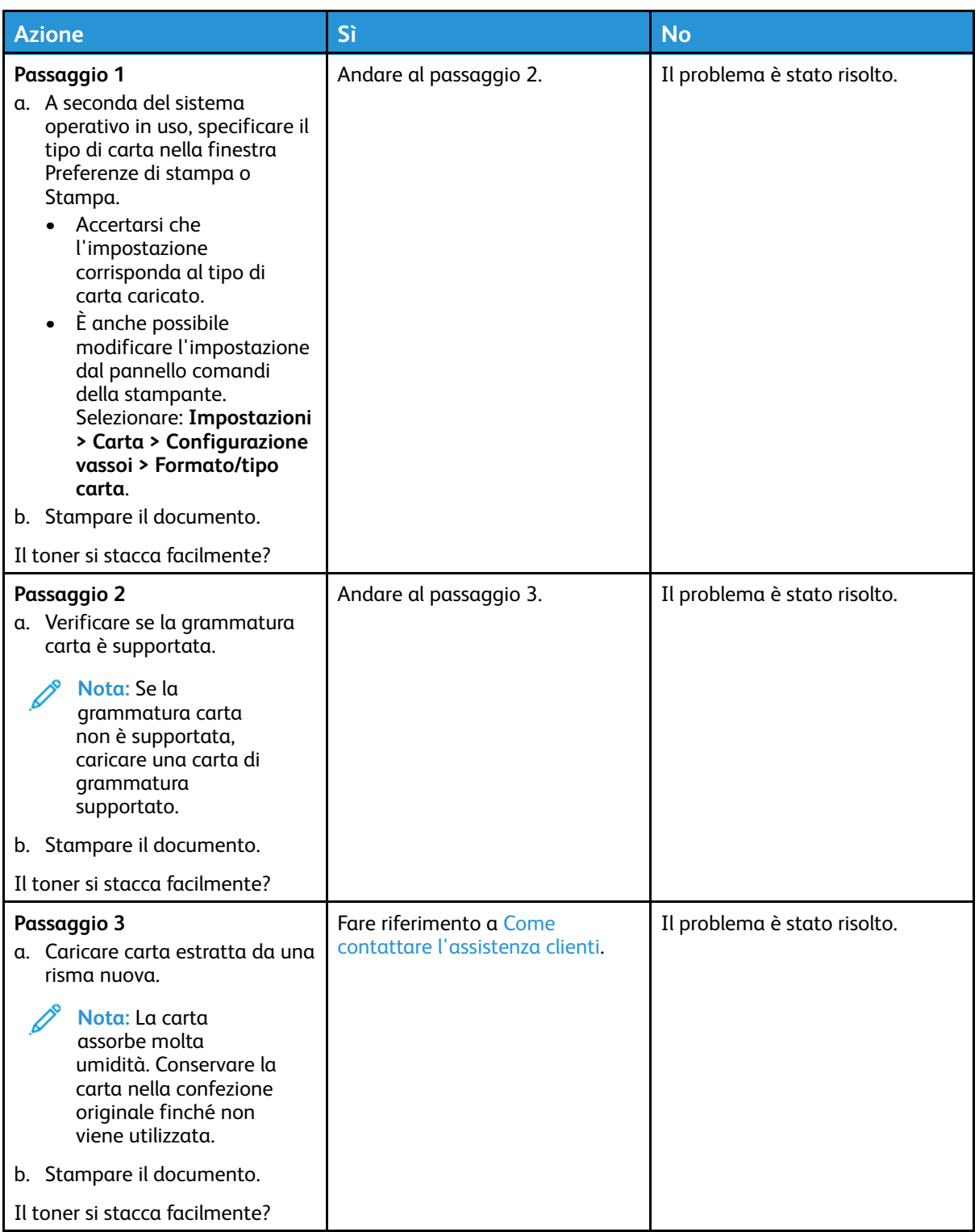

## <span id="page-136-0"></span>La densità di stampa non è uniforme

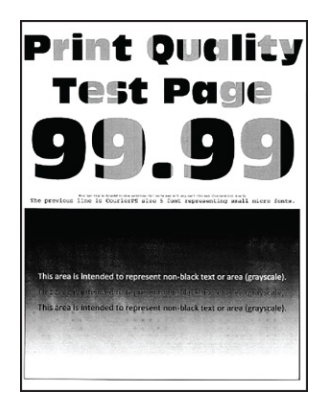

**Nota:** Prima di risolvere il problema, stampare le pagine di prova della qualità di stampa. Ø Dal pannello comandi, accedere a **Impostazioni > Risoluzione dei problemi > Pagine di prova della qualità di stampa**. Per i modelli di stampante senza touch screen, premere **OK** per scorrere le impostazioni.

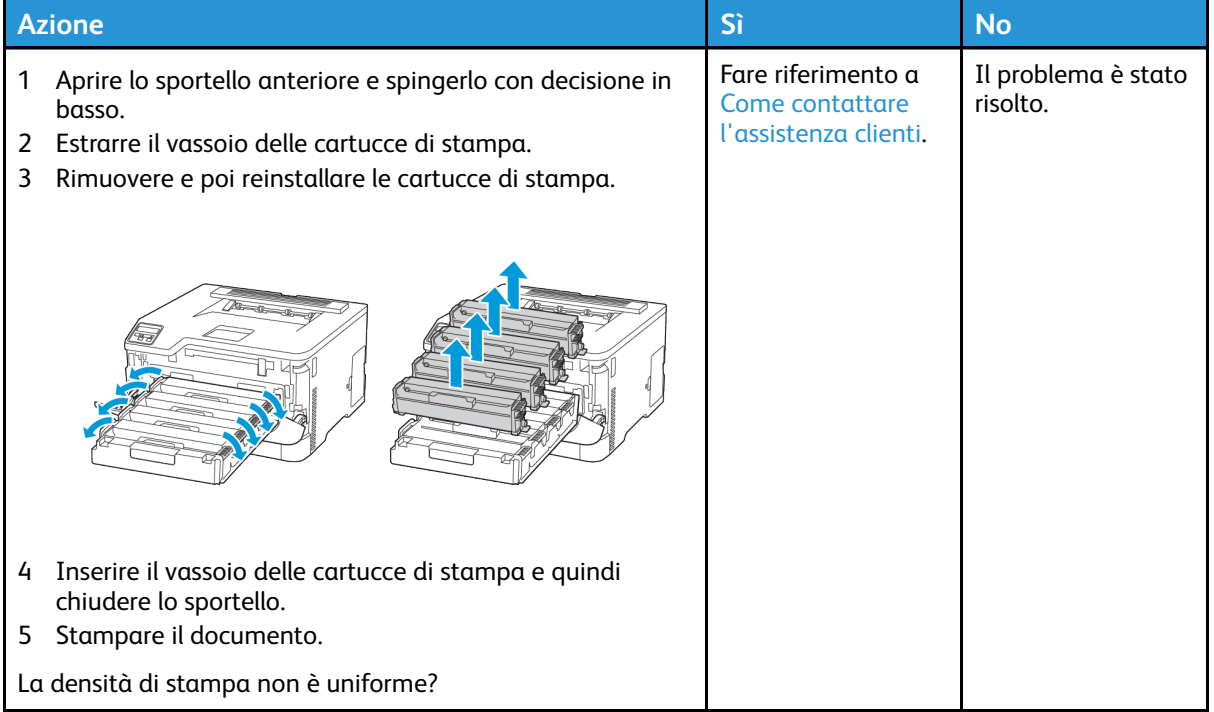

#### <span id="page-137-0"></span>Linee scure orizzontali

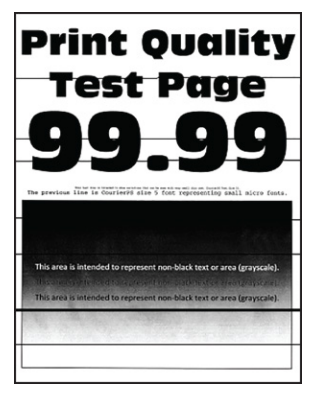

- Prima di risolvere il problema, stampare le pagine di prova della qualità di stampa. Dal pannello comandi, accedere a **Impostazioni > Risoluzione dei problemi > Pagine di prova della qualità di stampa**. Per i modelli di stampante senza touch screen, premere **OK** per scorrere le impostazioni.
- Se sulle stampe continuano a essere presenti linee scure orizzontali, vedere l'argomento "Difetti ricorrenti".

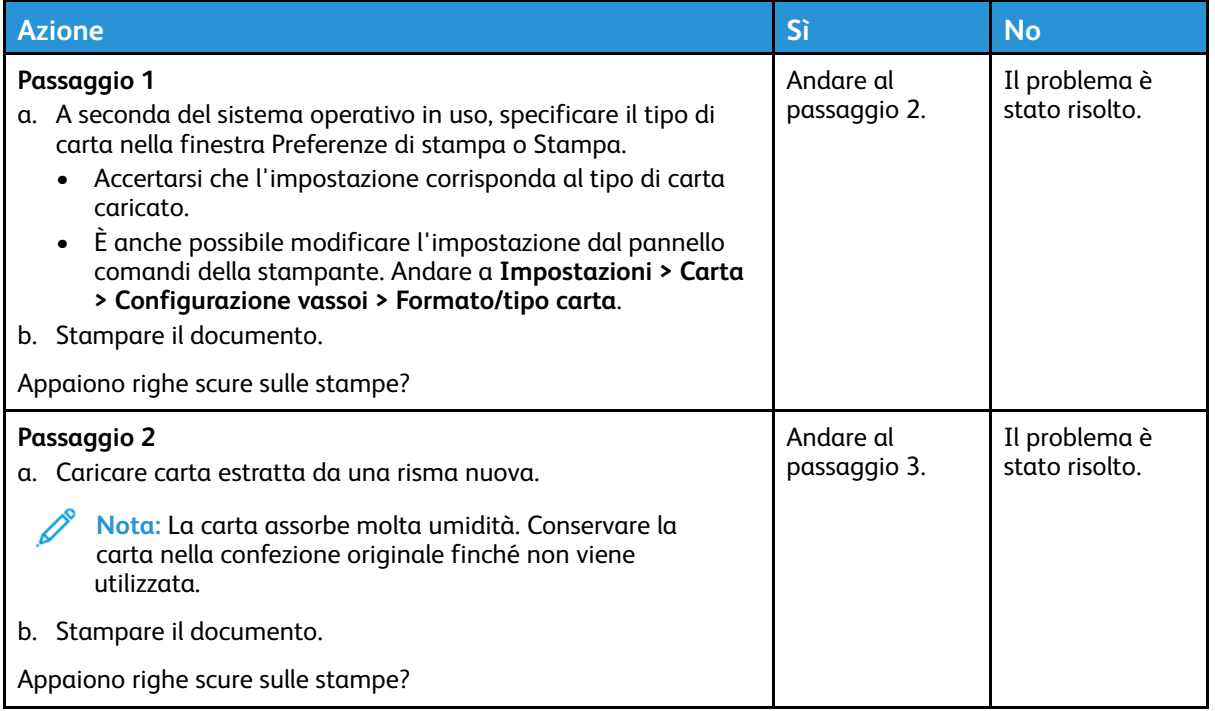

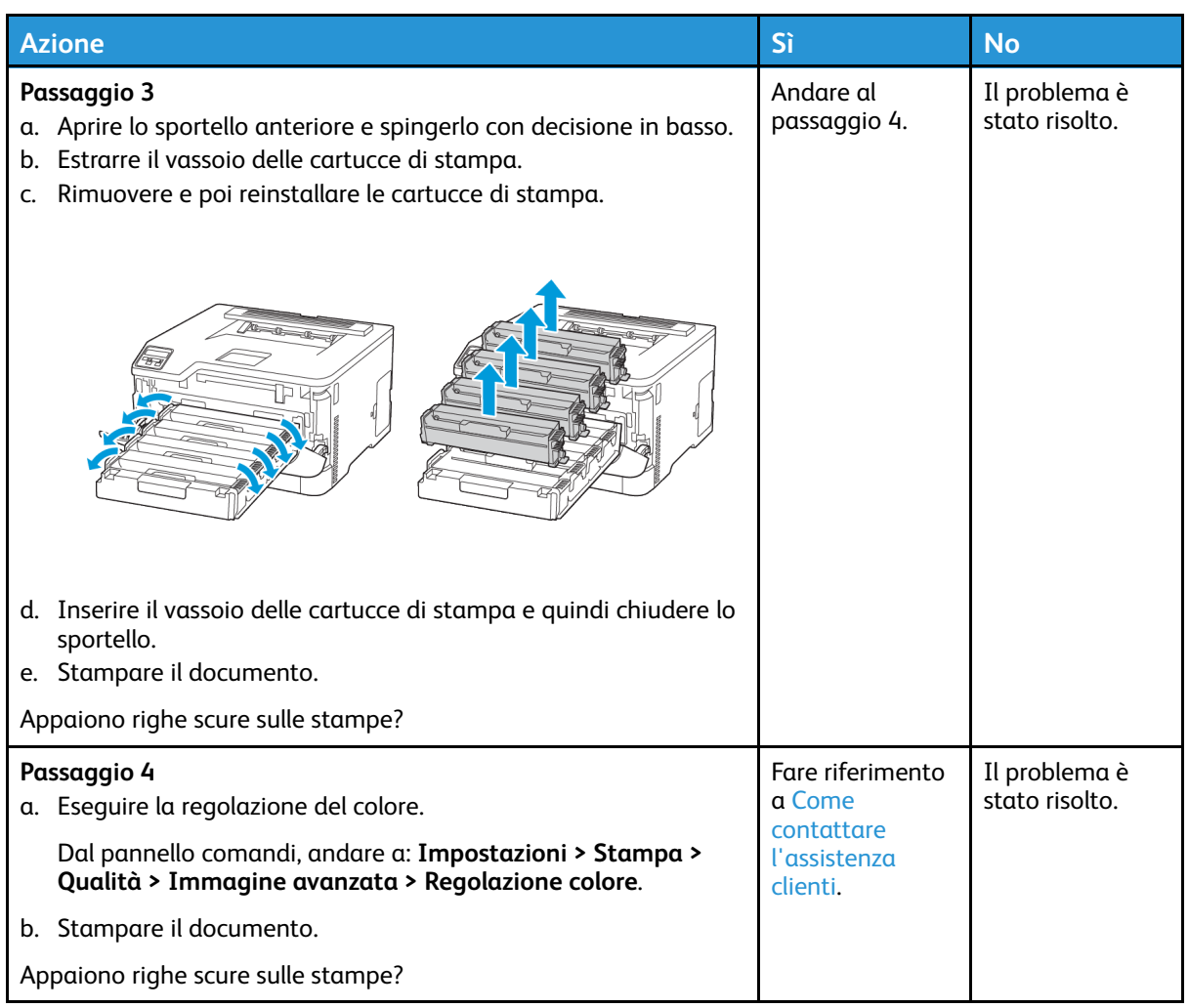

#### <span id="page-138-0"></span>Righe scure verticali

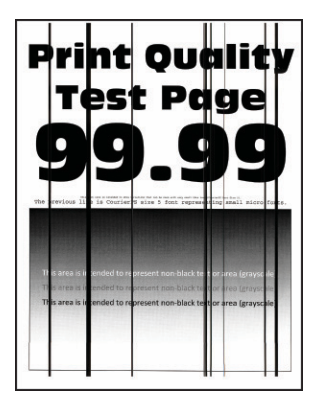

 $\mathscr{O}$ **Nota:** Prima di risolvere il problema, stampare le pagine di prova della qualità di stampa. Dal pannello comandi, accedere a **Impostazioni > Risoluzione dei problemi > Pagine di prova della qualità di stampa**. Per i modelli di stampante senza touch screen, premere **OK** per scorrere le impostazioni.

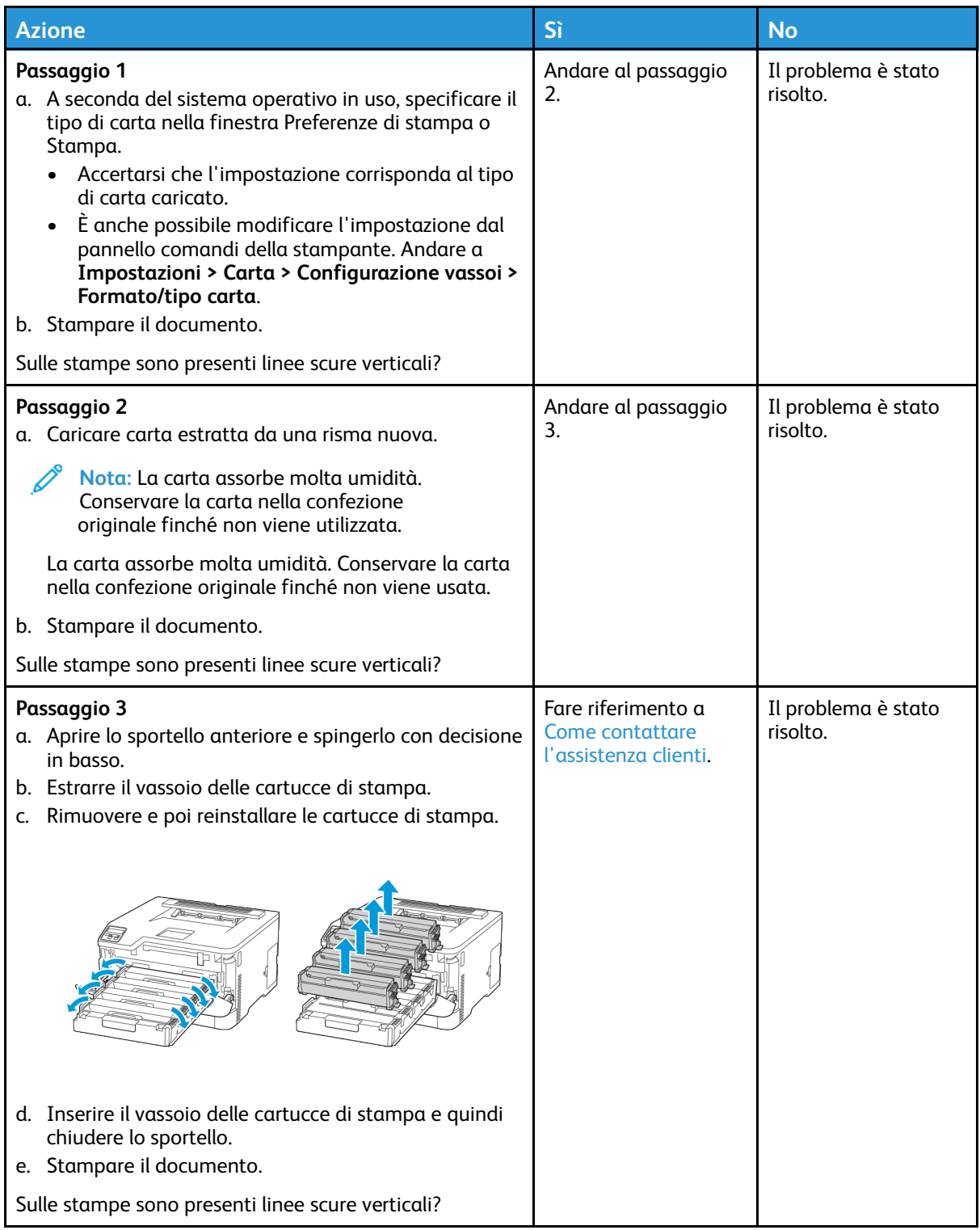

#### <span id="page-140-0"></span>Linee bianche orizzontali

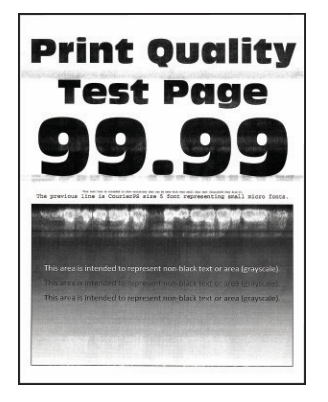

- Prima di risolvere il problema, stampare le pagine di prova della qualità di stampa. Dal pannello comandi, accedere a **Impostazioni > Risoluzione dei problemi > Pagine di prova della qualità di stampa**. Per i modelli di stampante senza touch screen, premere **OK** per scorrere le impostazioni.
- Se sulle stampe continuano a essere presenti linee bianche orizzontali, vedere l'argomento "Difetti ricorrenti".

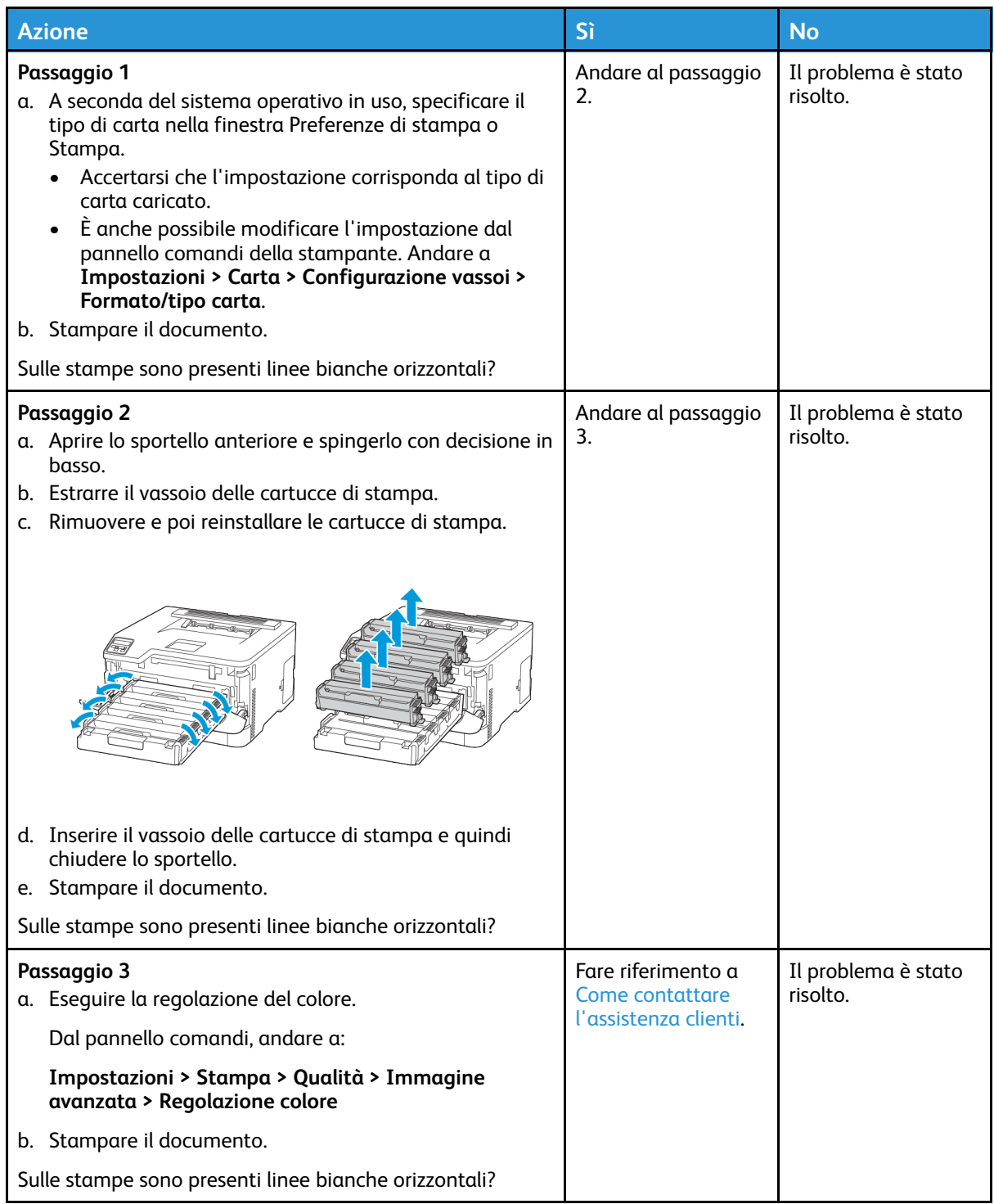

#### <span id="page-142-0"></span>Linee bianche verticali

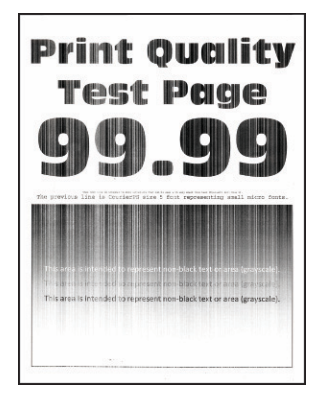

 $\mathscr{O}$ **Nota:** Prima di risolvere il problema, stampare le pagine di prova della qualità di stampa. Dal pannello comandi, accedere a **Impostazioni > Risoluzione dei problemi > Pagine di prova della qualità di stampa**. Per i modelli di stampante senza touch screen, premere **OK** per scorrere le impostazioni.

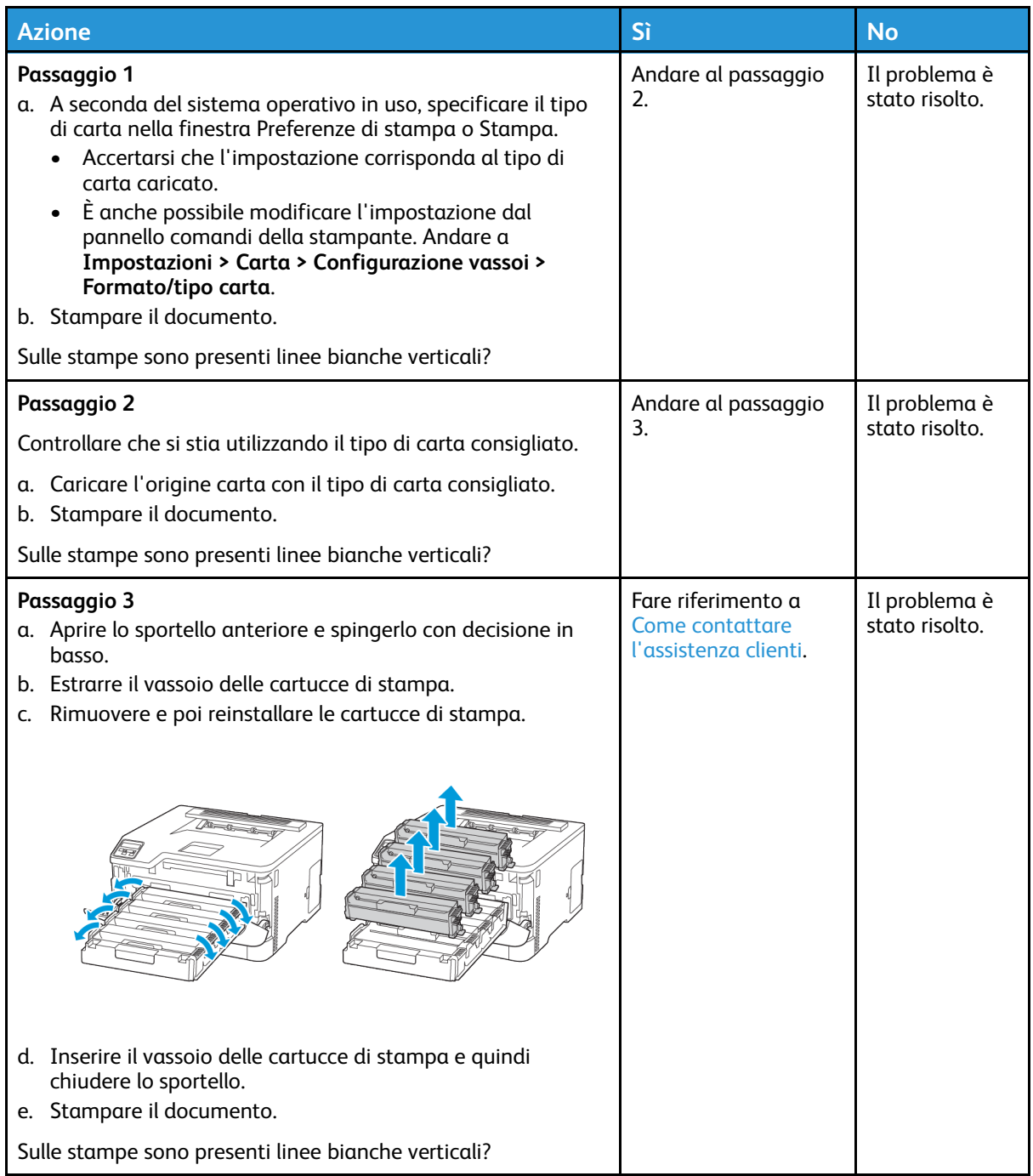
### Difetti ricorrenti

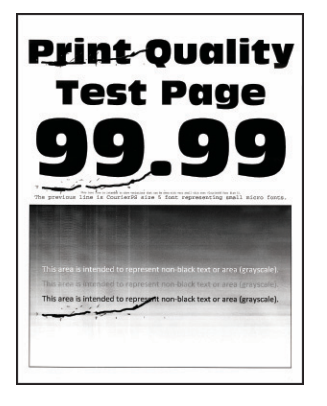

Í

**Nota:** Prima di risolvere il problema, stampare le pagine di prova della qualità di stampa. Dal pannello comandi, accedere a **Impostazioni > Risoluzione dei problemi > Pagine di prova della qualità di stampa**. Per i modelli di stampante senza touch screen, premere **OK** per scorrere le impostazioni.

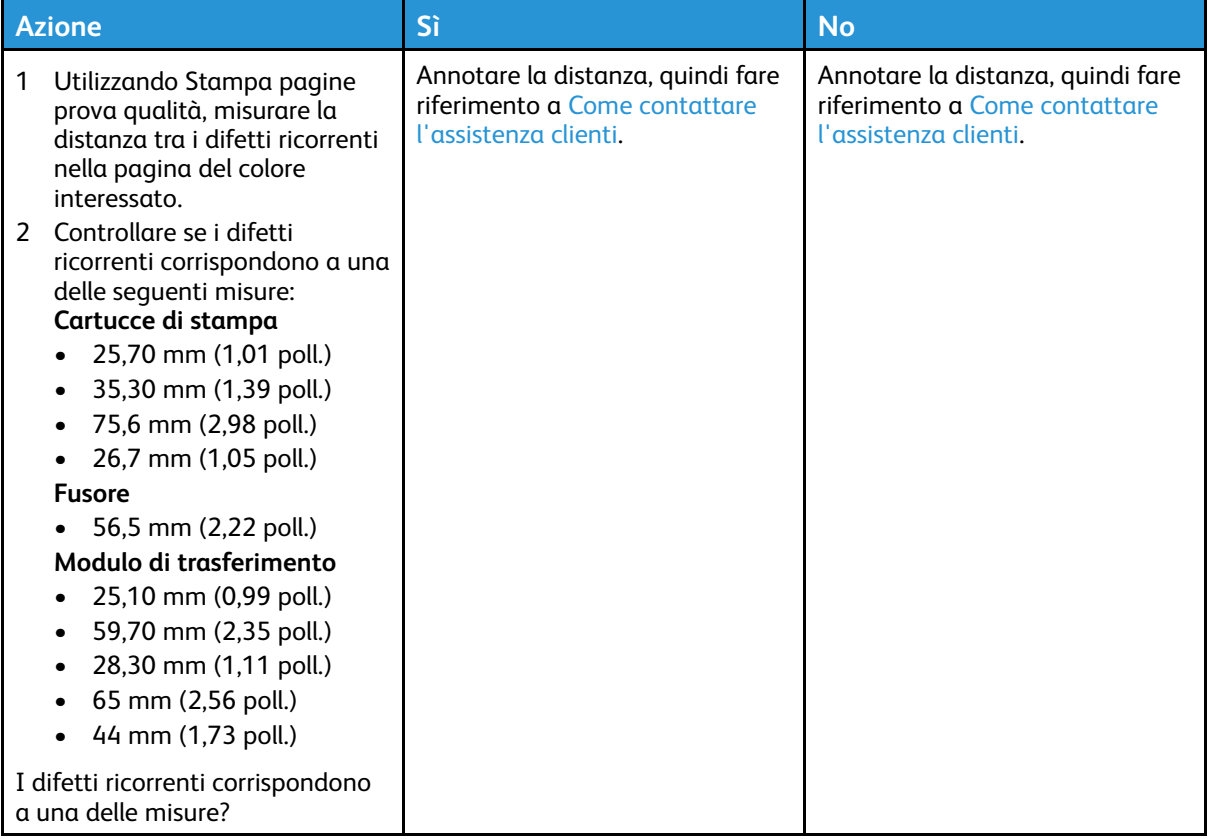

## I lavori non vengono stampati

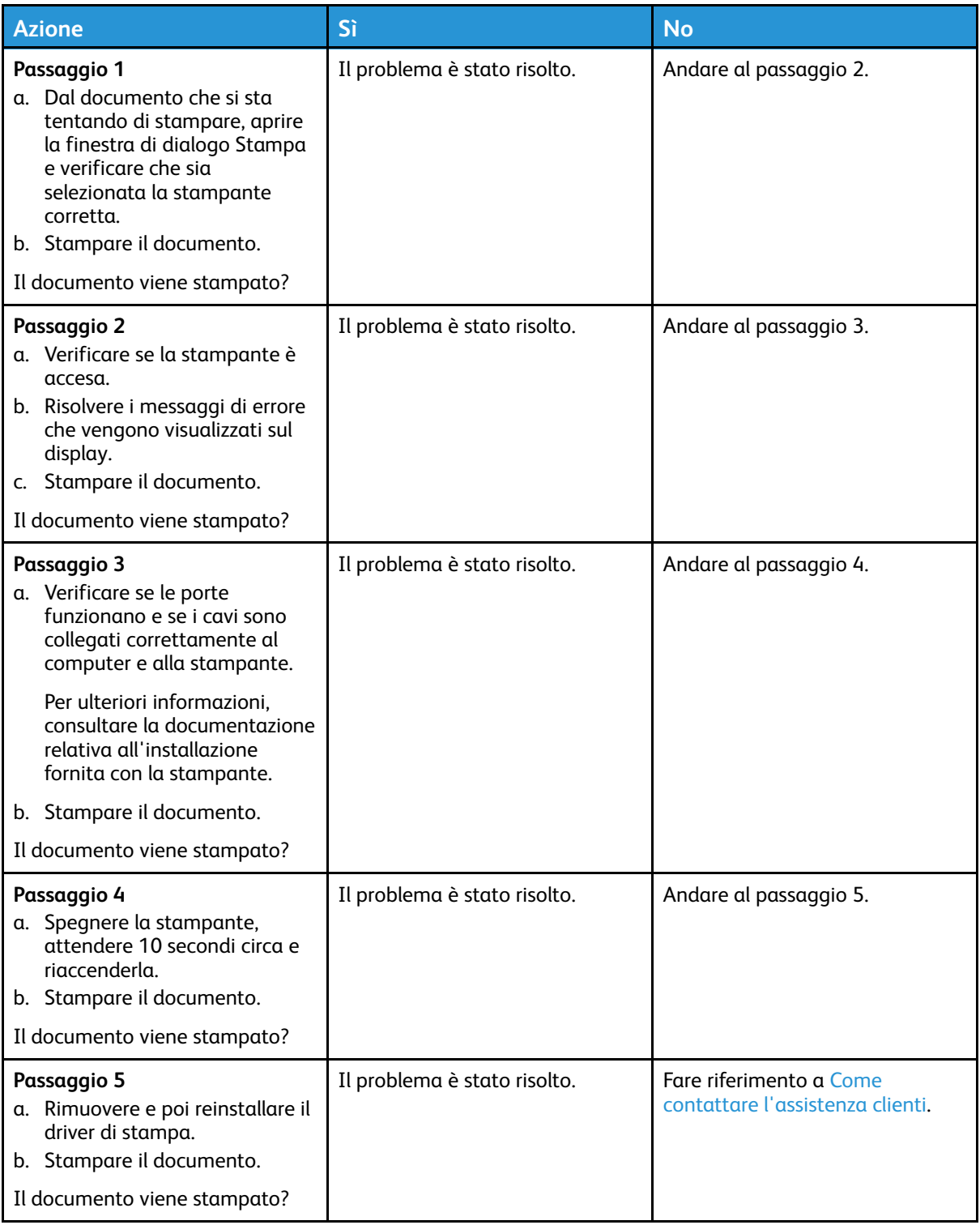

## Stampa lenta

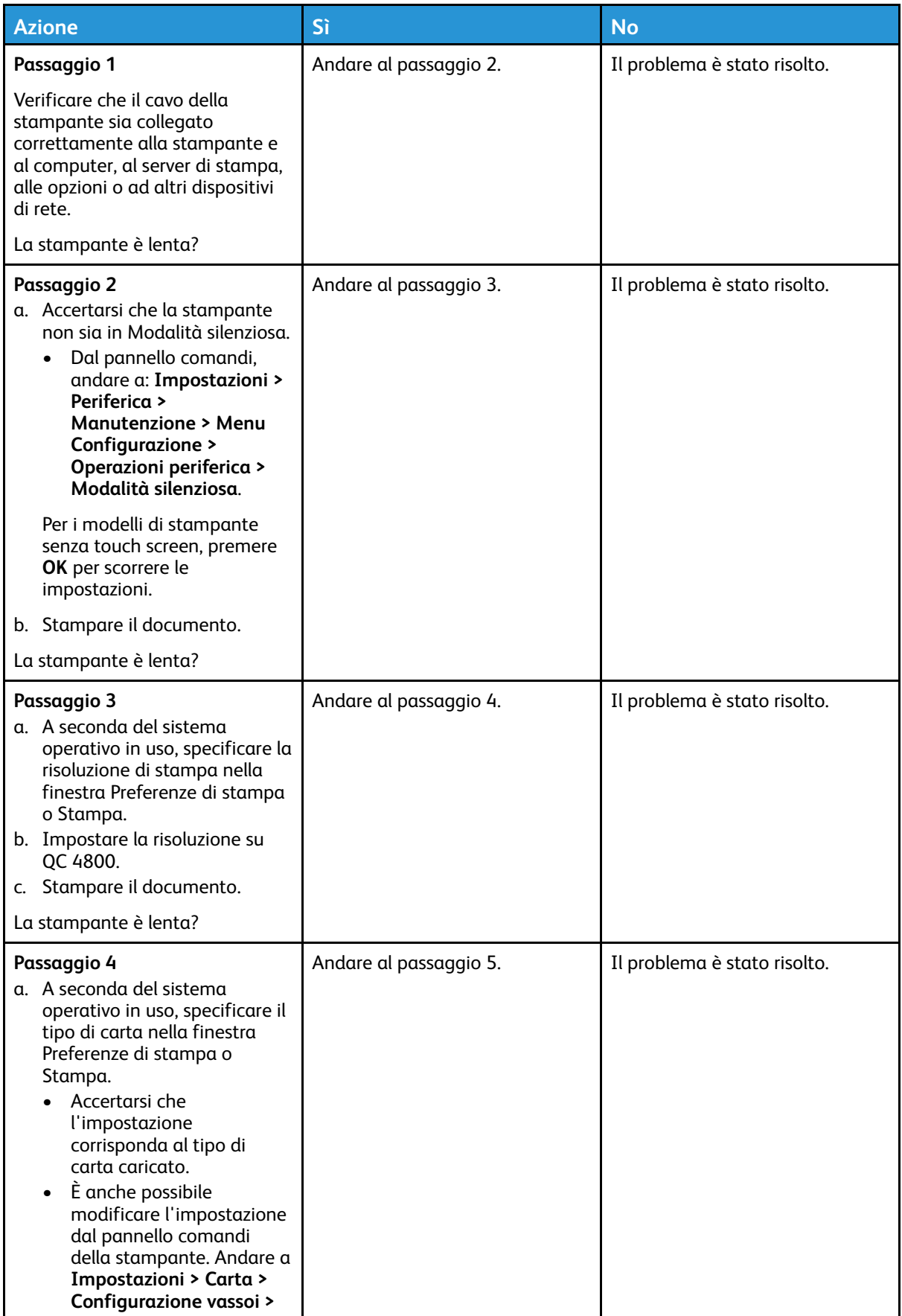

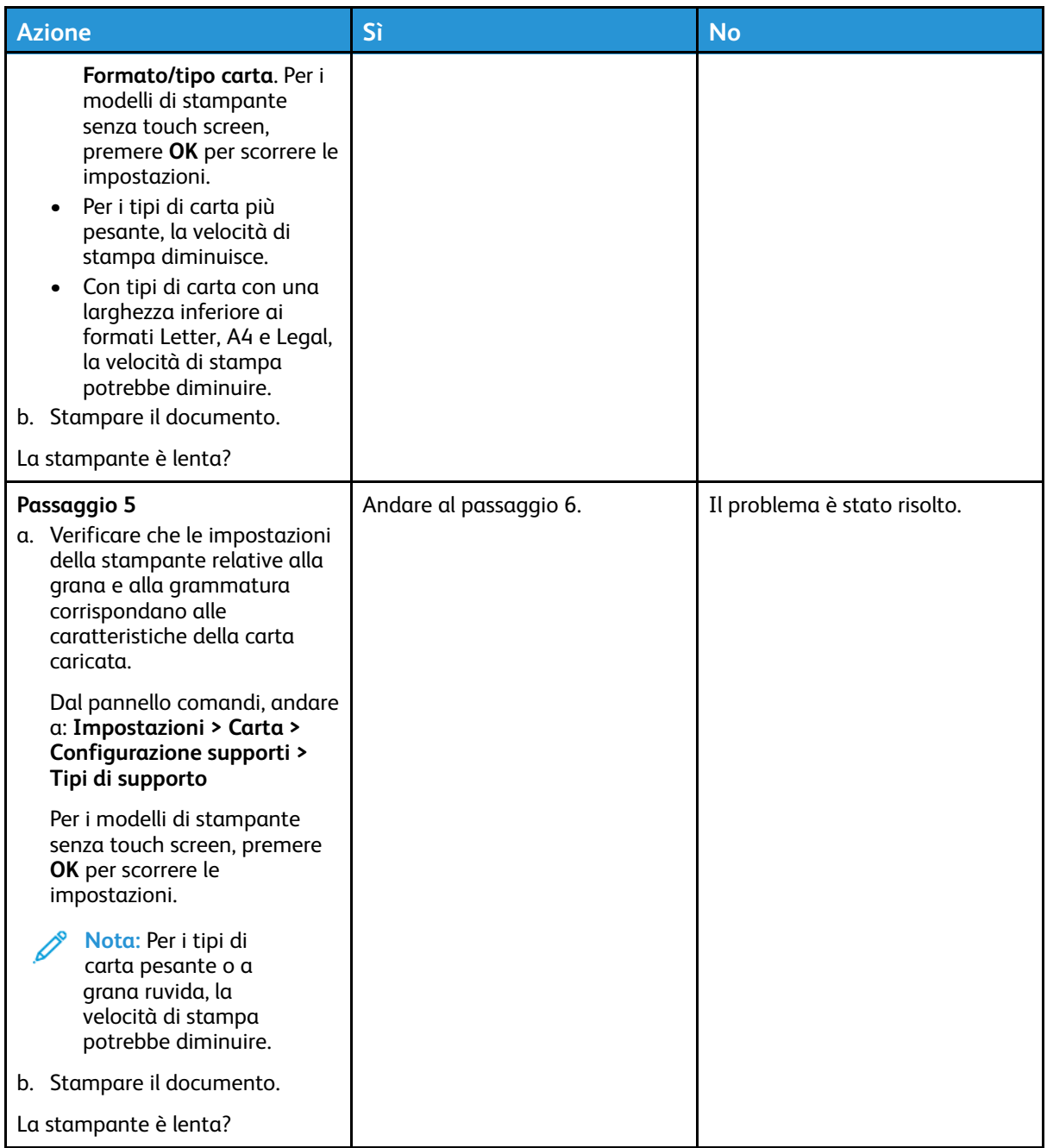

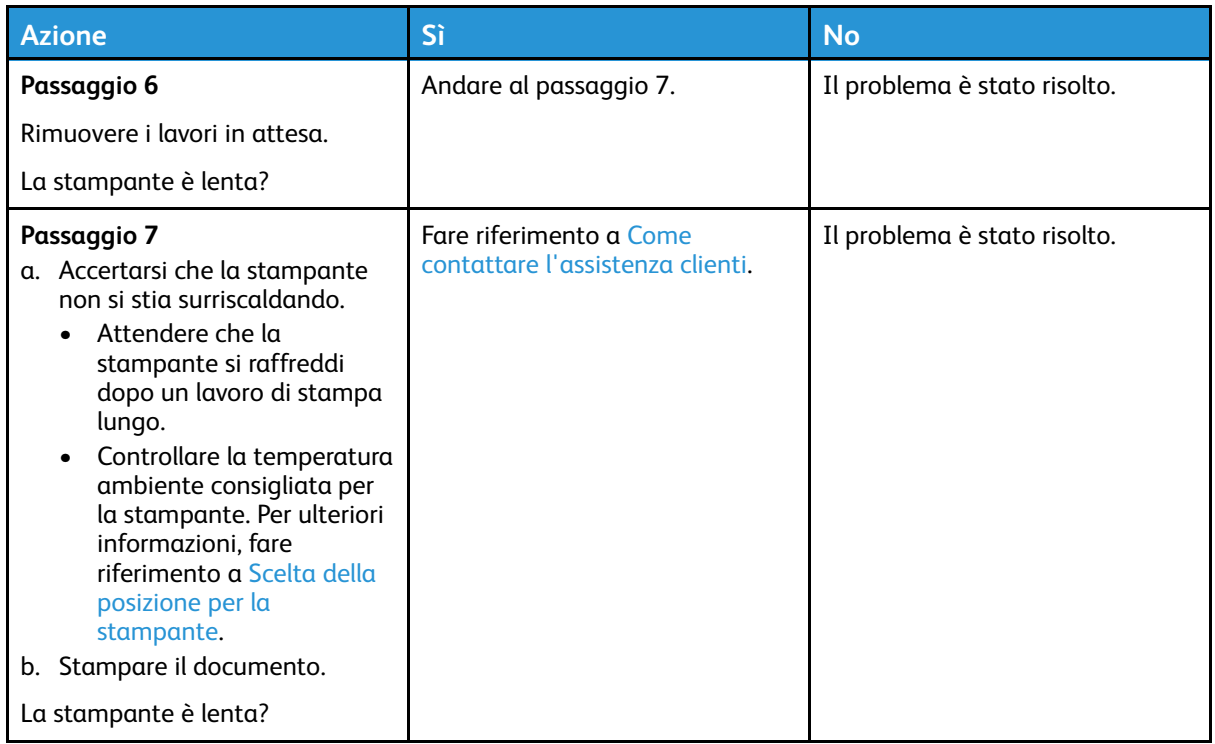

### La carta o il vassoio utilizzato per la stampa del lavoro non sono corretti

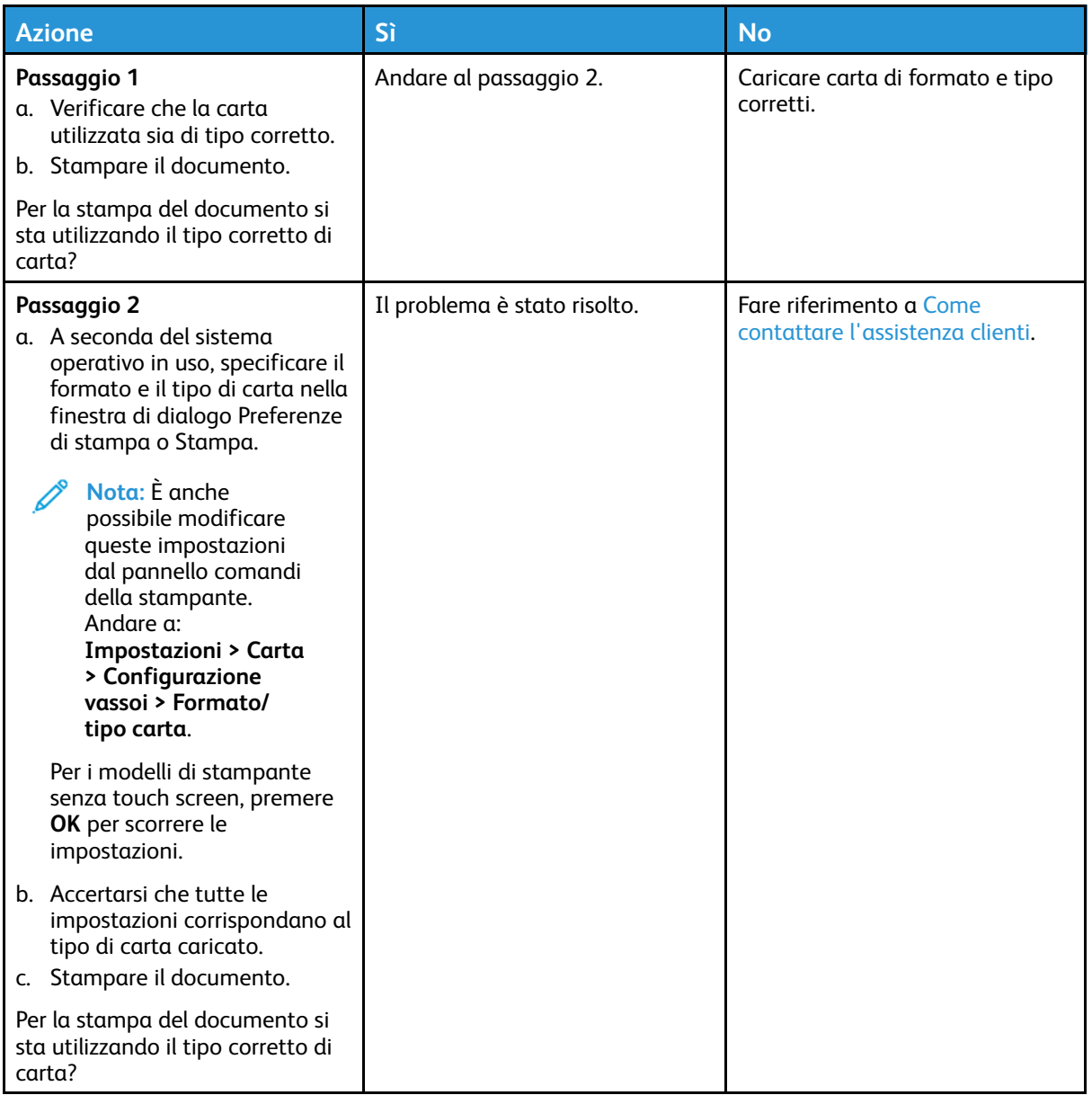

# La stampante non risponde

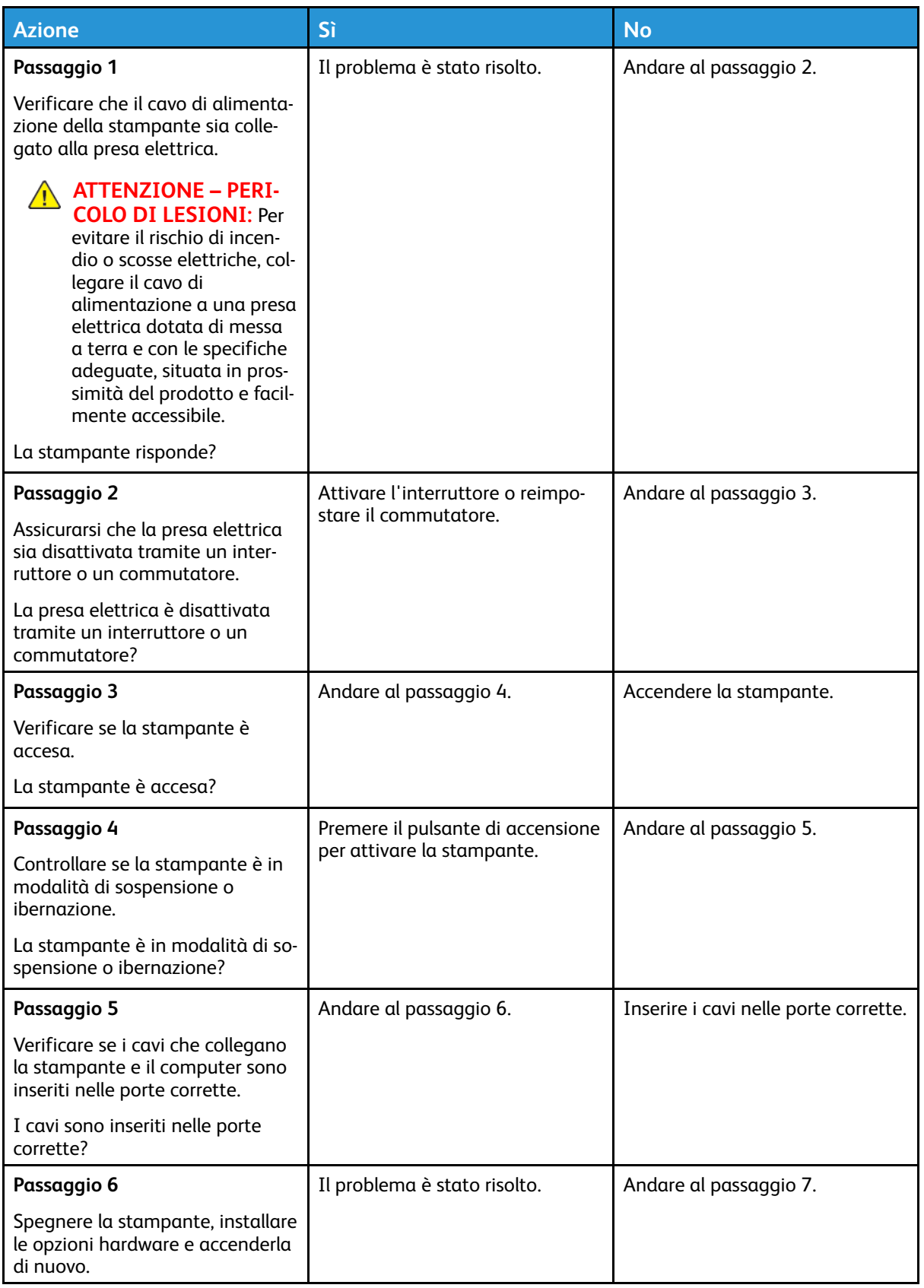

#### [Risoluzione](#page-116-0) di un problema

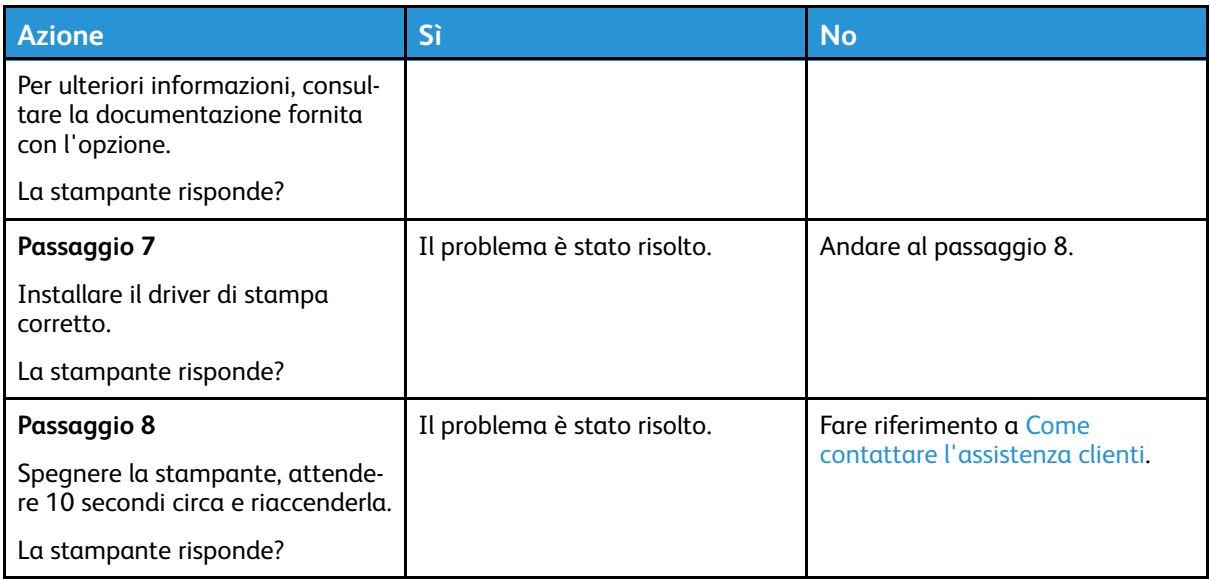

# Problemi di connessione di rete

## Impossibile aprire il Server Web integrato

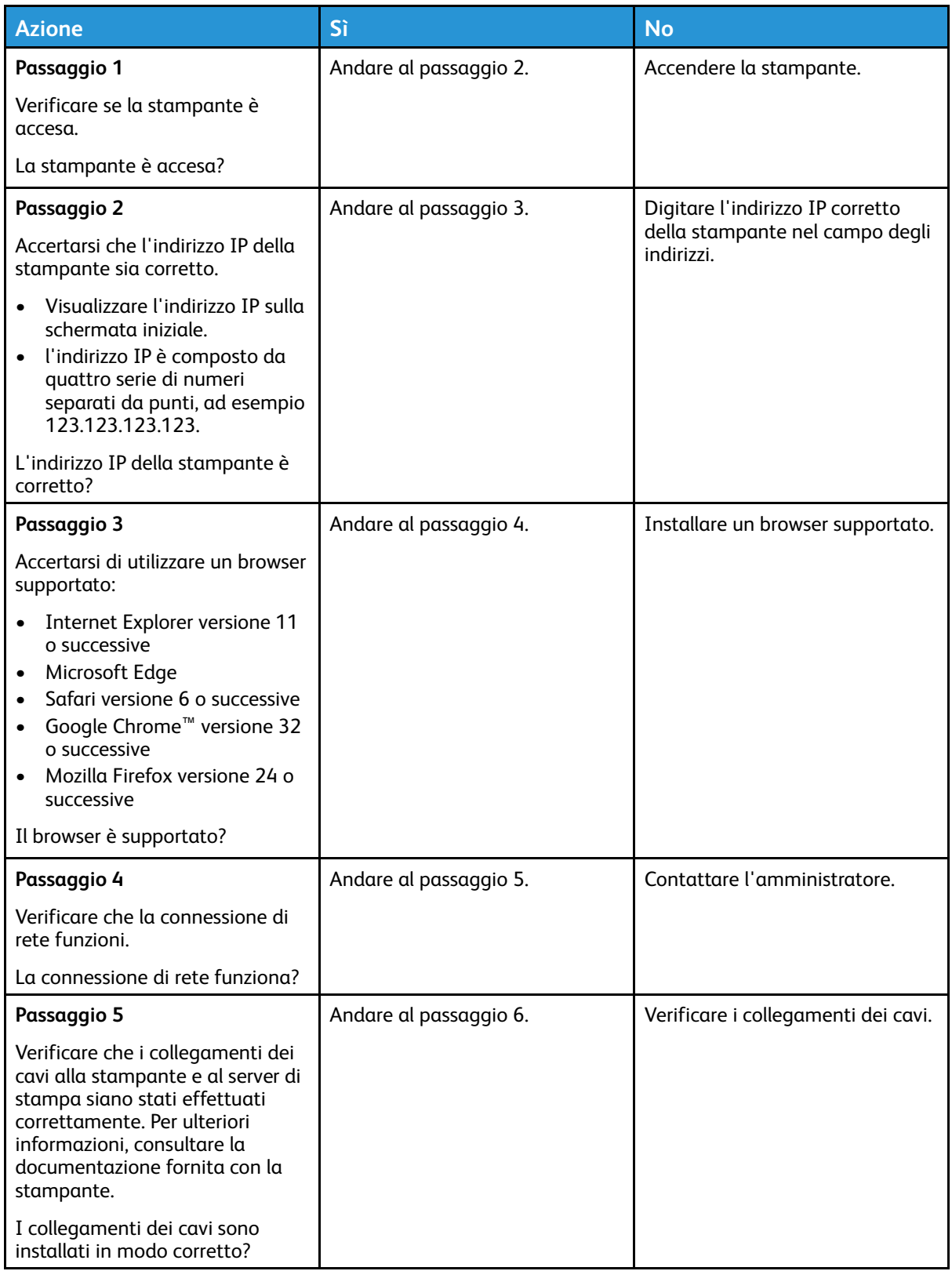

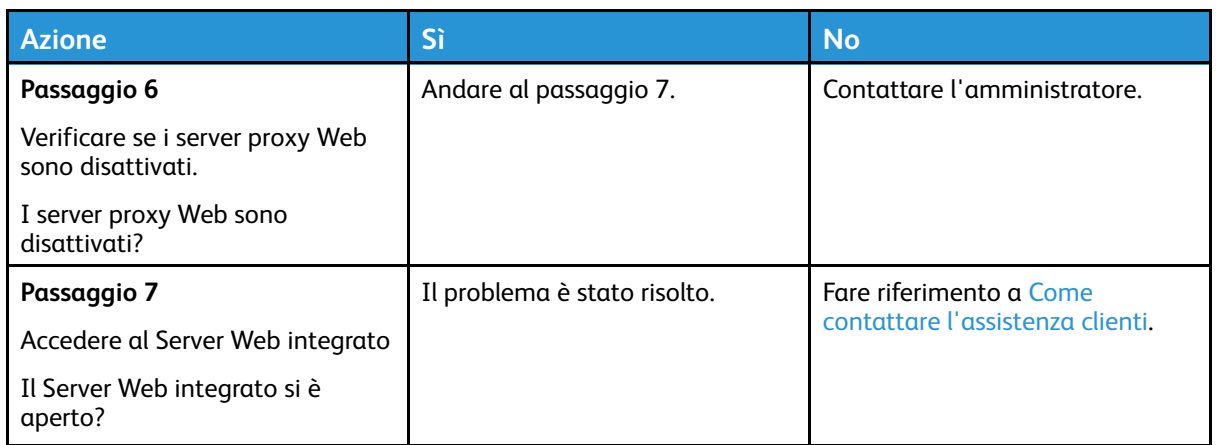

## Impossibile connettere la stampante alla rete Wi-Fi

**Nota:** Questa funzione è disponibile solo per alcuni modelli di stampante.

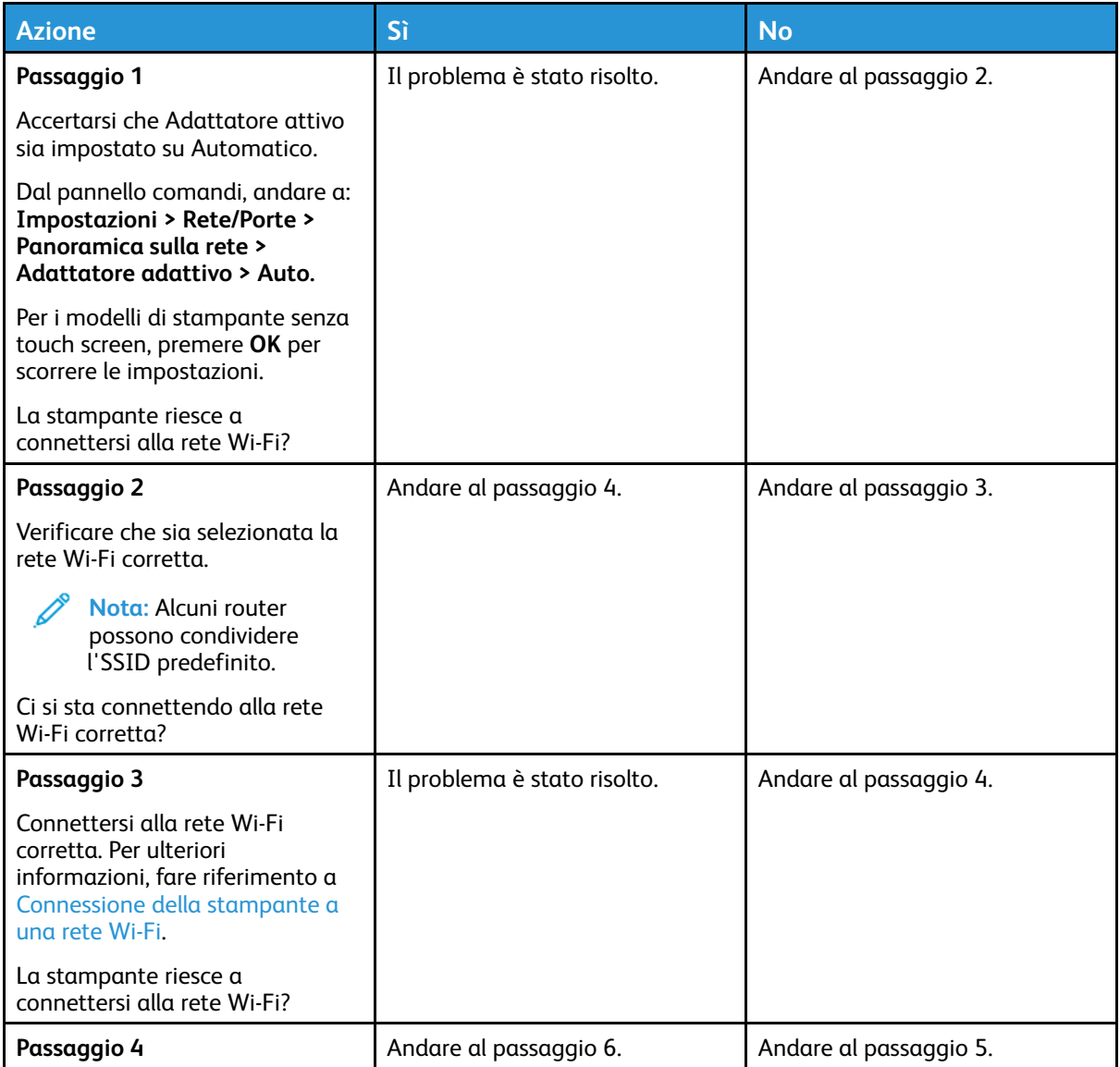

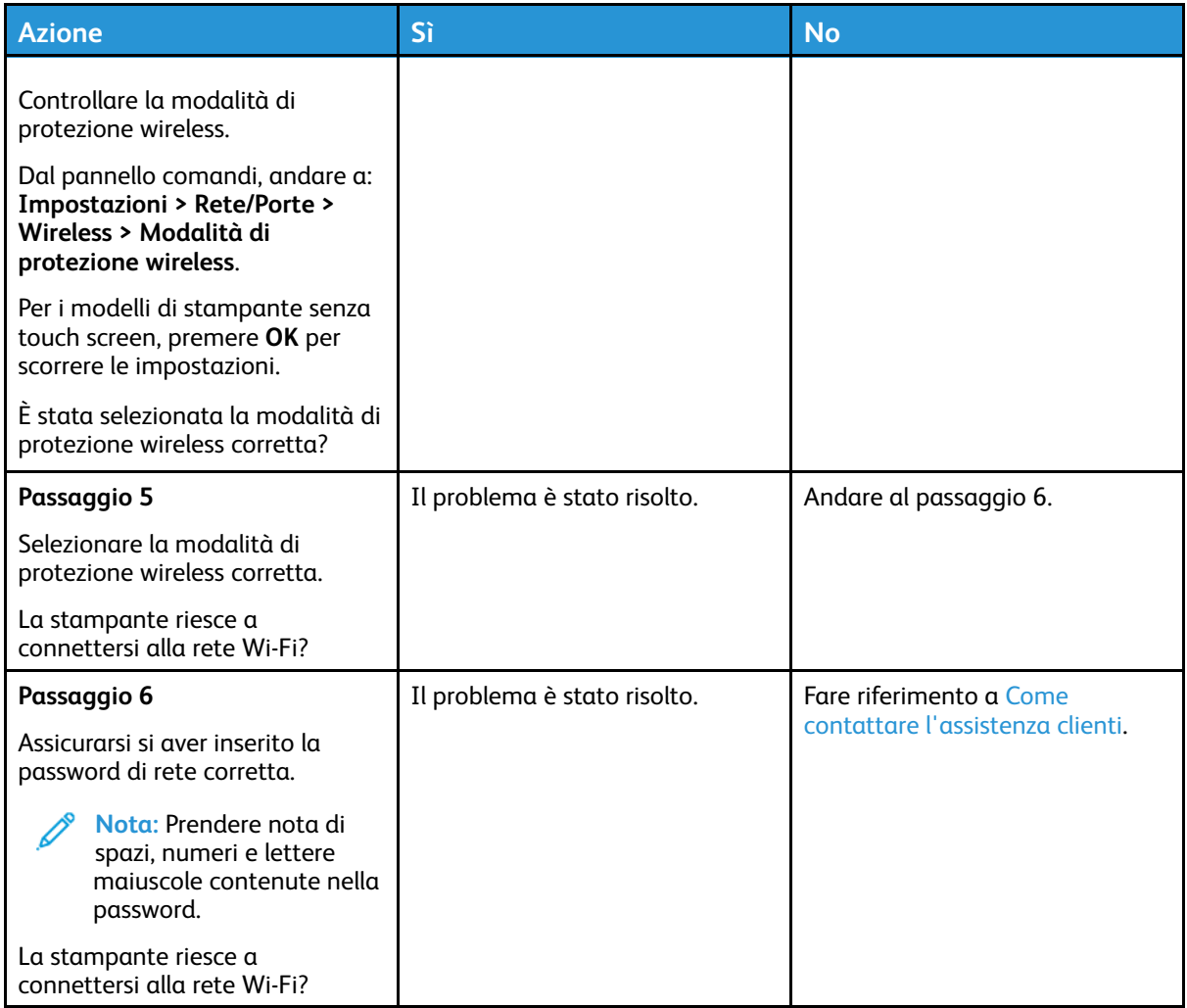

# Problemi con i materiali di consumo

### Sostituire cartuccia regione stampante non corrispondente

C'è un errore di mancata corrispondenza tra la regione della stampante e la regione della cartuccia. Per risolvere il problema, acquistare una cartuccia con la regione corretta corrispondente a quella della stampante oppure acquistare una cartuccia per tutto il mondo.

Per trovare le impostazioni della regione della stampante e della cartuccia di Stampa, stampare le pagine di prova della qualità di stampa. Dal pannello comandi, andare a: **Impostazioni > Risoluzione dei problemi > Pagine di prova della qualità di stampa**.

- Il primo numero nel messaggio dopo il 42 indica la regione della stampante.
- Il secondo numero nel messaggio dopo il 42 indica la regione della cartuccia.

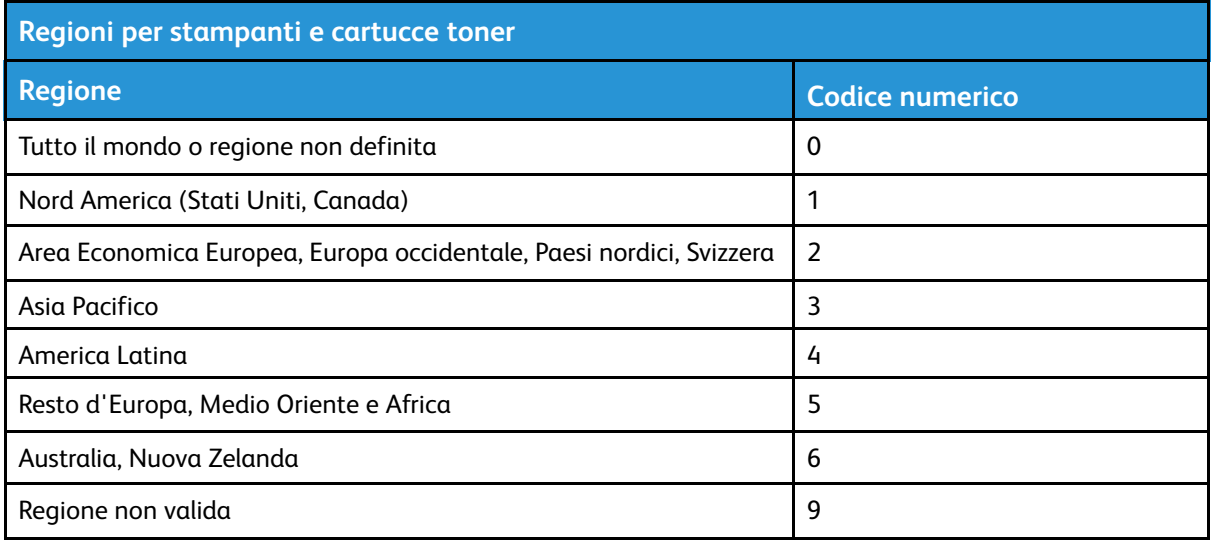

## Materiali di consumo non Xerox

La stampante ha rilevato un materiale di consumo non Xerox installata nella stampante.

La stampante Xerox è progettata per funzionare al meglio con materiali di consumo Xerox originali. L'utilizzo di materiali di consumo di terze parti può influire su prestazioni, affidabilità o durata della stampante e dei relativi componenti di acquisizione immagini.

Tutti gli indicatori di durata sono progettati per funzionare con materiali di consumo Xerox e potrebbero produrre risultati imprevisti in caso di utilizzo di materiali di consumo di terze parti. L'utilizzo di componenti di acquisizione immagini oltre la durata prevista può causare danni alla stampante Xerox o a componenti associati.

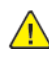

**Avvertenza:** L'utilizzo di materiali o parti di terze parti può influire sulla copertura della garanzia. Eventuali danni causati dall'utilizzo di materiali o componenti di terze parti potrebbero non essere coperti dalla garanzia.

Per accettare parte di questi rischi o tutti questi rischi e continuare a utilizzare materiali di consumo non originali nella stampante, dal pannello comandi, tenere premuti contemporaneamente X e OK per 15 secondi.

Se non si desidera accettare questi rischi, rimuovere il materiale di consumo o il componente di terze parti dalla stampante, quindi installare un materiale o un componente Xerox originale. Per ulteriori informazioni, fare riferimento a Utilizzo di materiali di [consumo](#page-109-0) Xerox originali.

# Rimozione degli inceppamenti

## Come evitare gli inceppamenti

### Caricare la carta correttamente

• Accertarsi che la carta sia ben distesa nel vassoio.

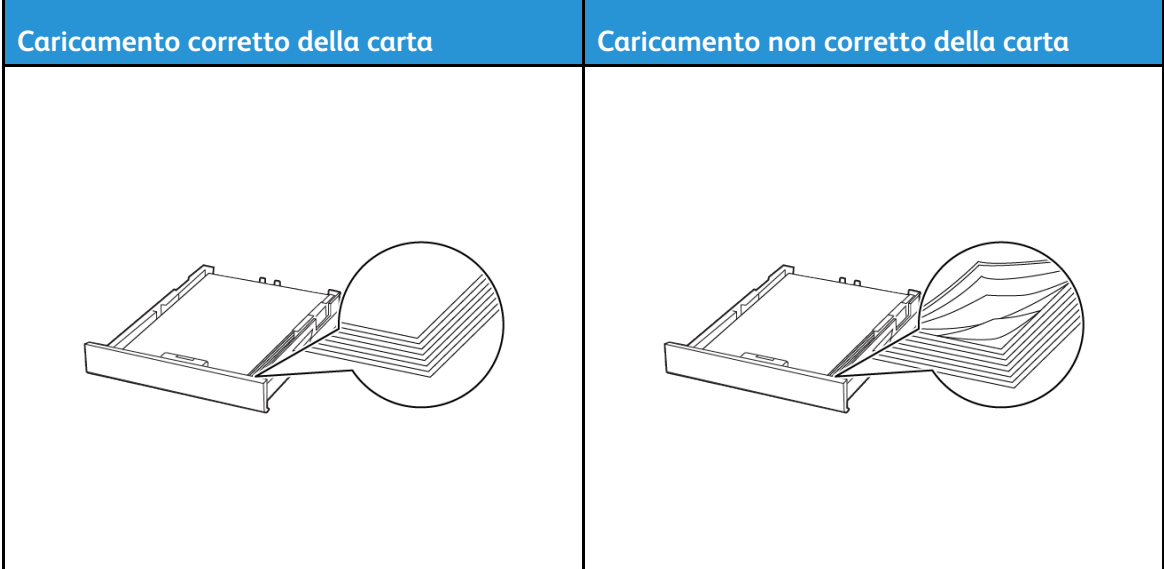

- Non caricare o rimuovere un vassoio durante la stampa.
- Non caricare una quantità eccessiva di carta. Accertarsi che l'altezza della risma non superi l'indicatore di livello massimo della carta.
- Non far scivolare la carta nel vassoio. Caricare la carta come mostrato in figura.

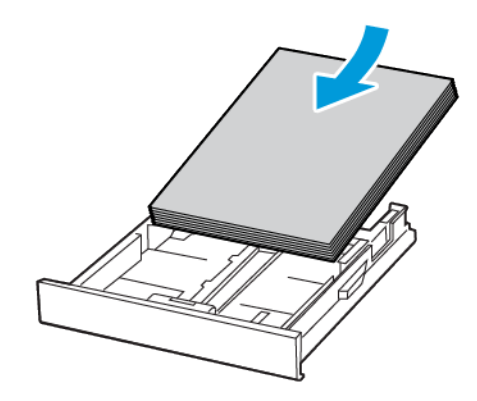

- Assicurarsi che le guide della carta siano posizionate correttamente e che non aderiscano eccessivamente alla carta o alle buste.
- Dopo aver caricato carta, inserire con decisione il vassoio nella stampante.

### Utilizzare la carta consigliata

- Utilizzare solo carta o supporti speciali consigliati.
- Non caricare carta che sia piegata, sgualcita, umida, ripiegata o arricciata.
- Flettere, aprire a ventaglio e allineare i bordi della carta prima di caricarla.

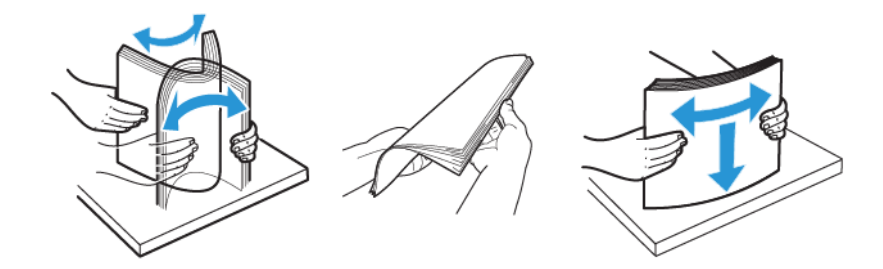

- Non utilizzare carta tagliata o rifilata a mano.
- Non mischiare tipi, grammature o formati di supporti diversi nello stesso vassoio.
- Accertarsi che il tipo e il formato della carta siano impostati correttamente sul computer o sul pannello comandi della stampante.
- Conservare la carta come consigliato dal produttore.

## Individuazione delle aree di inceppamento

- Quando l'opzione Assistenza inceppamento è impostata su **Attivato**, una volta rimossa la pagina inceppata, la stampante potrebbe tentare di espellere le pagine vuote o parzialmente stampate. Verificare se nell'output di stampa siano presenti pagine vuote.
- Se l'opzione Rimozione inceppamento è impostata su **Attivato** o su **Automatico**, le pagine inceppate vengono ristampate.

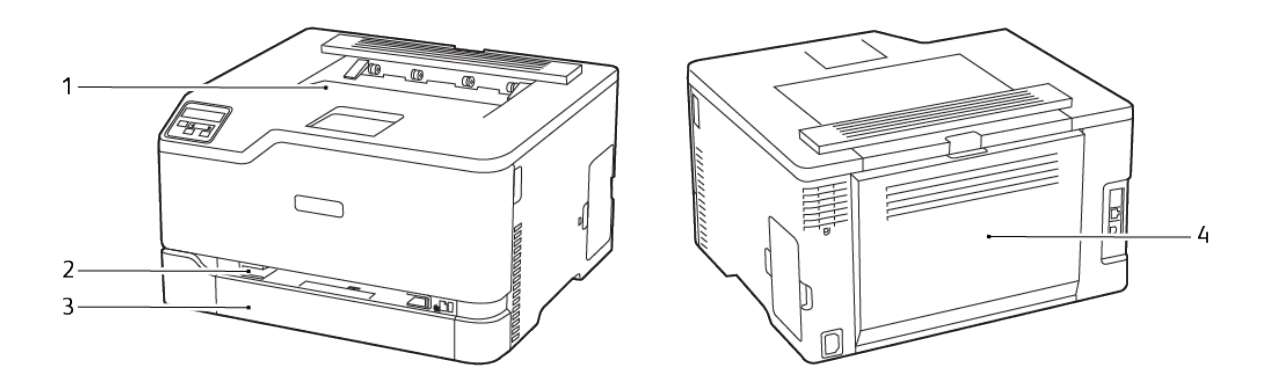

- 1. Vassoio di uscita standard
- 2. Alimentatore manuale
- 3. Vassoio standard
- 4. Sportello B

## Inceppamento della carta nel vassoio standard

1. Aprire lo sportello B.

**ATTENZIONE – SUPERFICIE SURRISCALDATA:**L'area interna della stampante potrebbe surriscaldarsi. Per evitare infortuni, lasciare raffreddare la superficie dei componenti prima di toccarla.

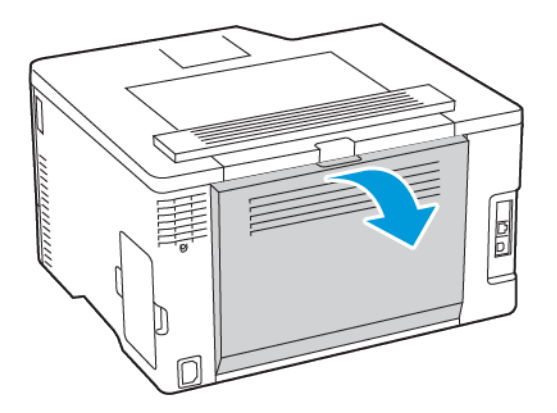

2. Rimuovere la carta inceppata.

**Nota:** Accertarsi che siano stati rimossi tutti i frammenti di carta.

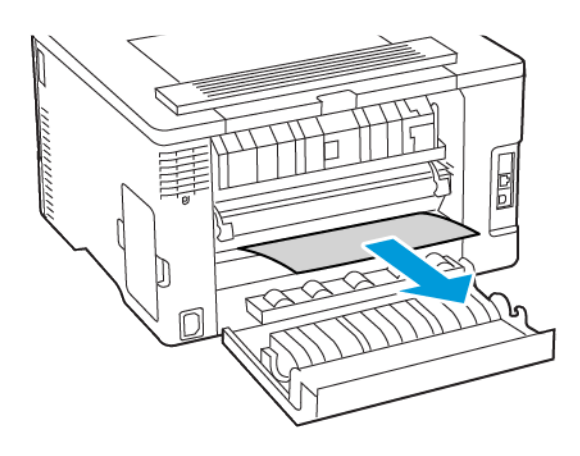

- 3. Chiudere lo sportello.
- 4. Rimuovere il vassoio e l'alimentatore manuale.

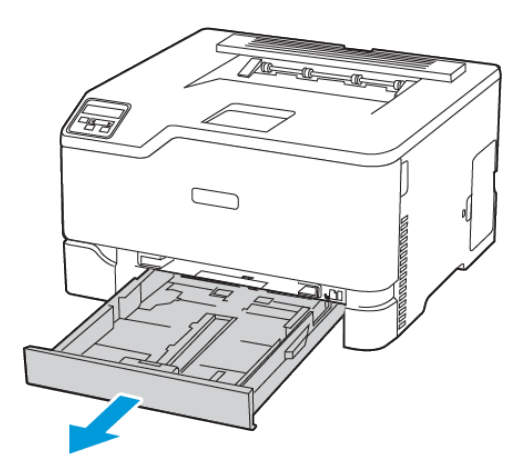

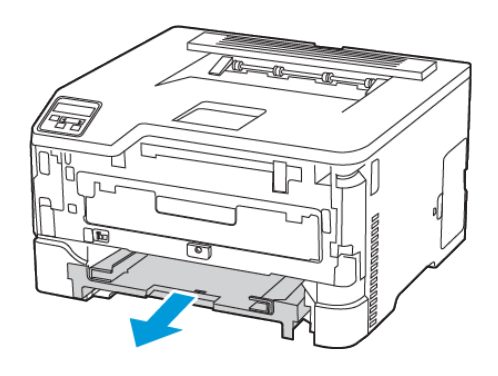

5. Rimuovere la carta inceppata.

**Nota:** Accertarsi che siano stati rimossi tutti i frammenti di carta.

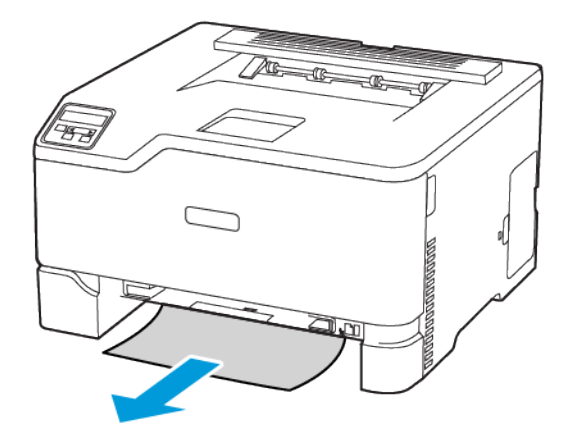

6. Inserire l'alimentatore manuale e il vassoio.

### Inceppamento della carta nel vassoio di uscita standard

Rimuovere la carta inceppata.

**Nota:** Accertarsi che siano stati rimossi tutti i frammenti di carta.

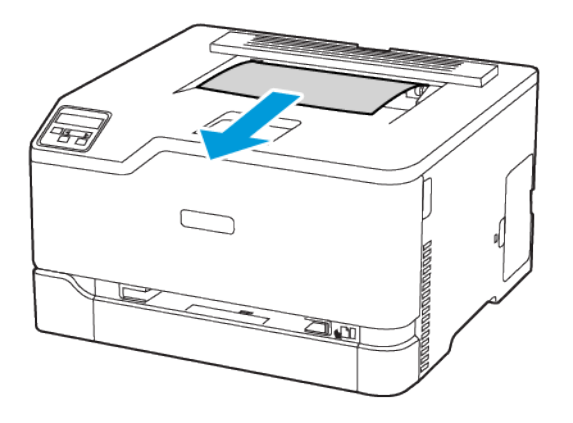

### Inceppamento della carta nell'alimentatore manuale

1. Rimuovere il vassoio e l'alimentatore manuale.

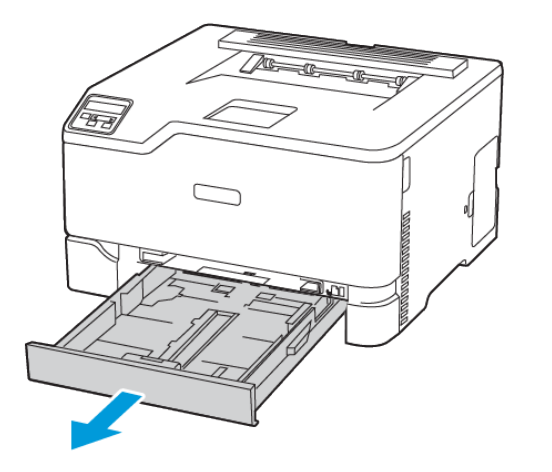

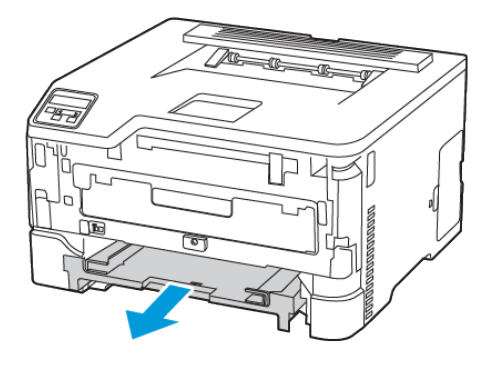

2. Rimuovere la carta inceppata.

**Nota:** Accertarsi che siano stati rimossi tutti i frammenti di carta.

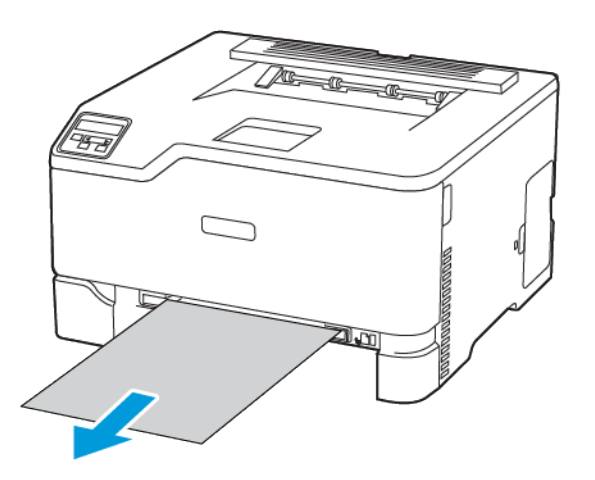

3. Inserire l'alimentatore manuale e il vassoio.

## Inceppamento carta nello sportello B

1. Aprire lo sportello B.

**ATTENZIONE – SUPERFICIE SURRISCALDATA:**L'area interna della stampante potrebbe surriscaldarsi. Per evitare infortuni, lasciare raffreddare la superficie dei componenti prima di toccarla.

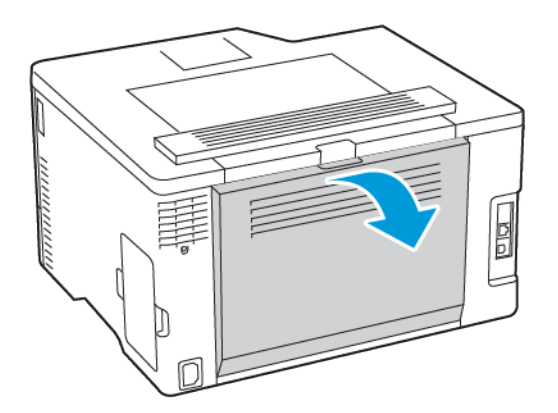

2. Rimuovere la carta inceppata da una qualsiasi delle seguenti aree:

**Nota:** Accertarsi che siano stati rimossi tutti i frammenti di carta.

• Area del fusore

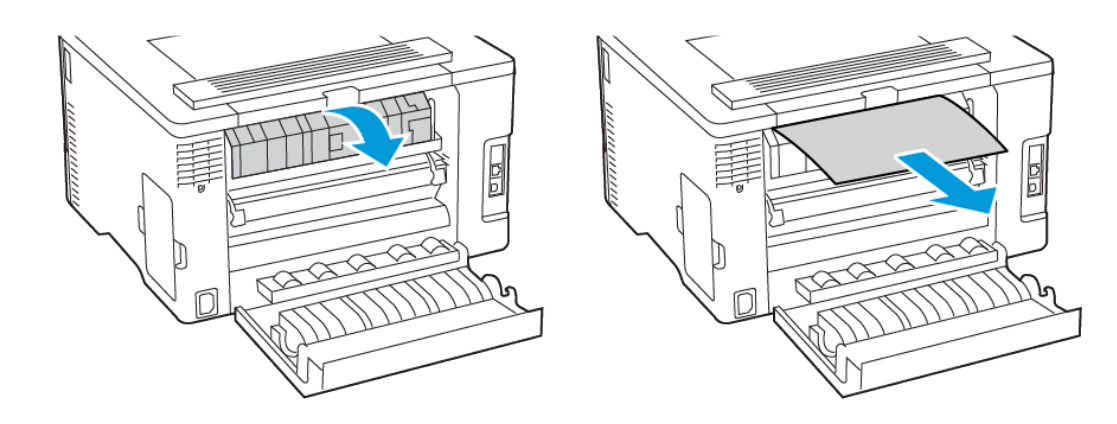

• Sotto l'area del fusore

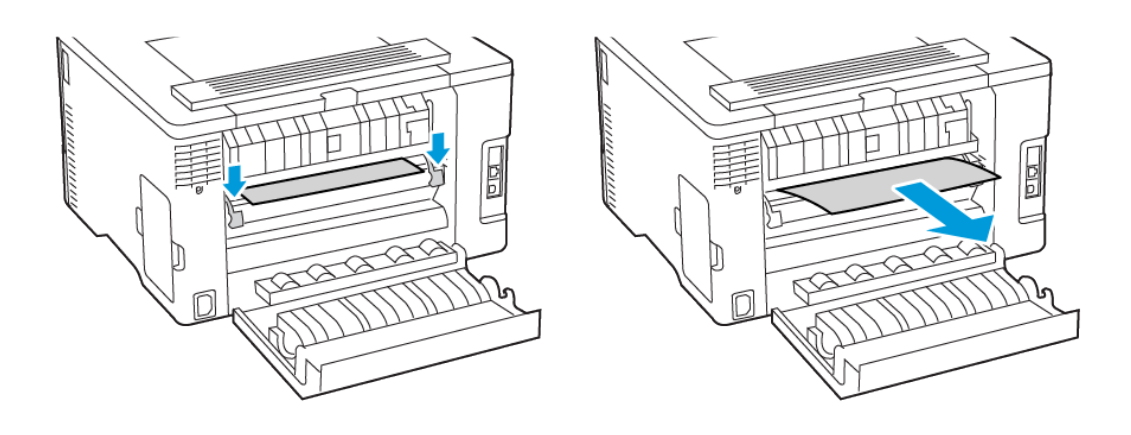

• Unità fronte/retro

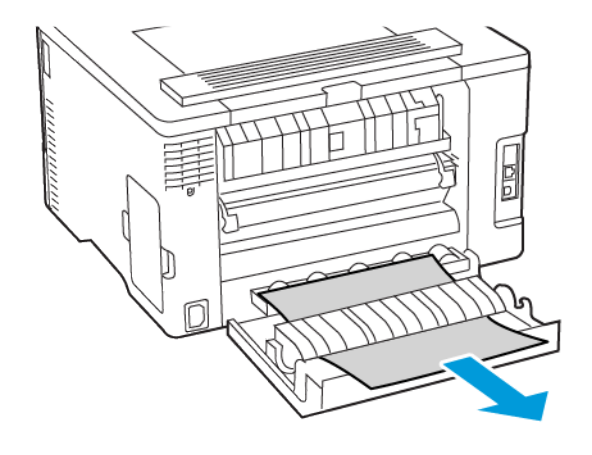

3. Chiudere lo sportello.

# Problemi di alimentazione della carta

## Le buste si incollano durante la stampa

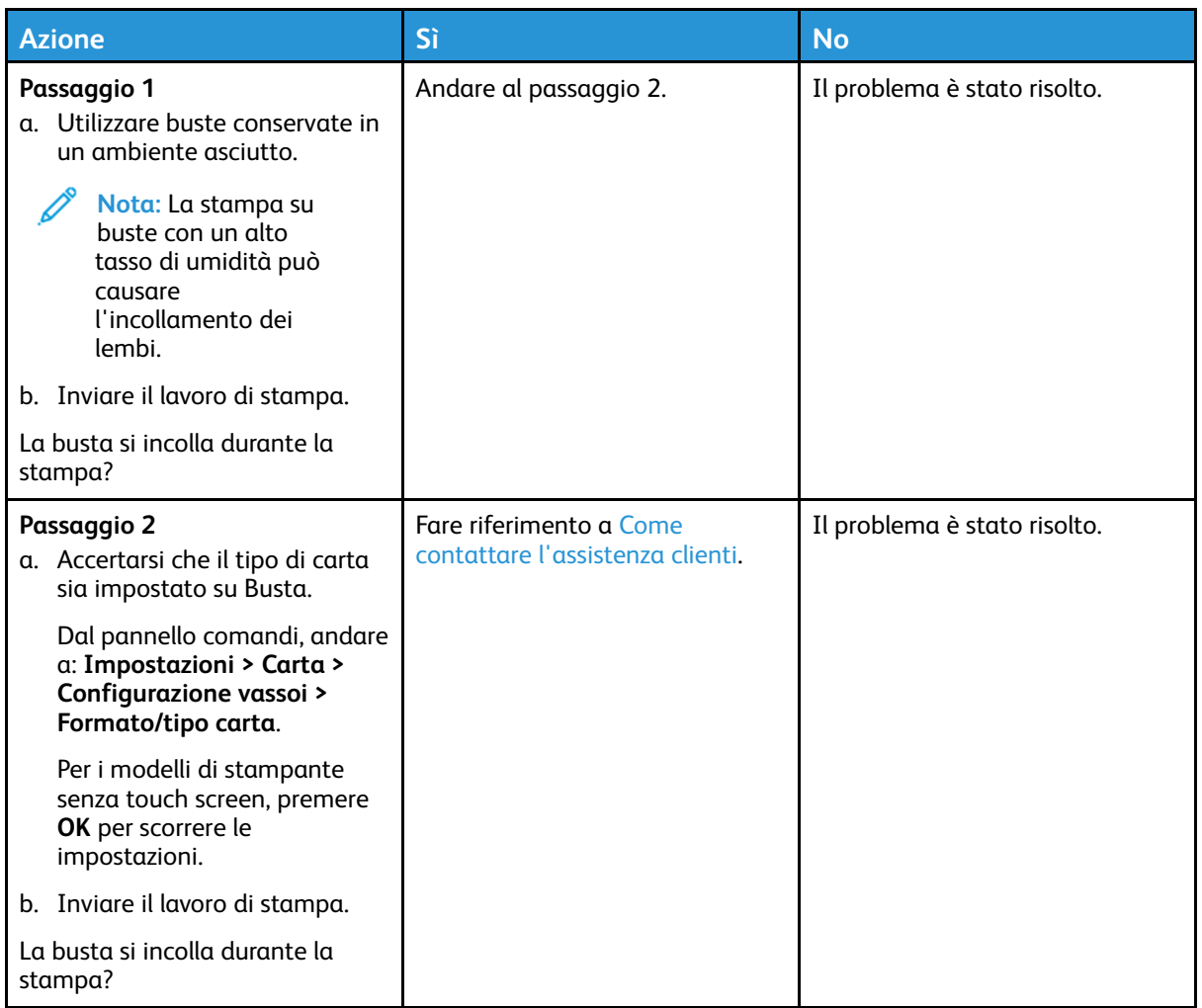

## Fascicolazione non funzionante

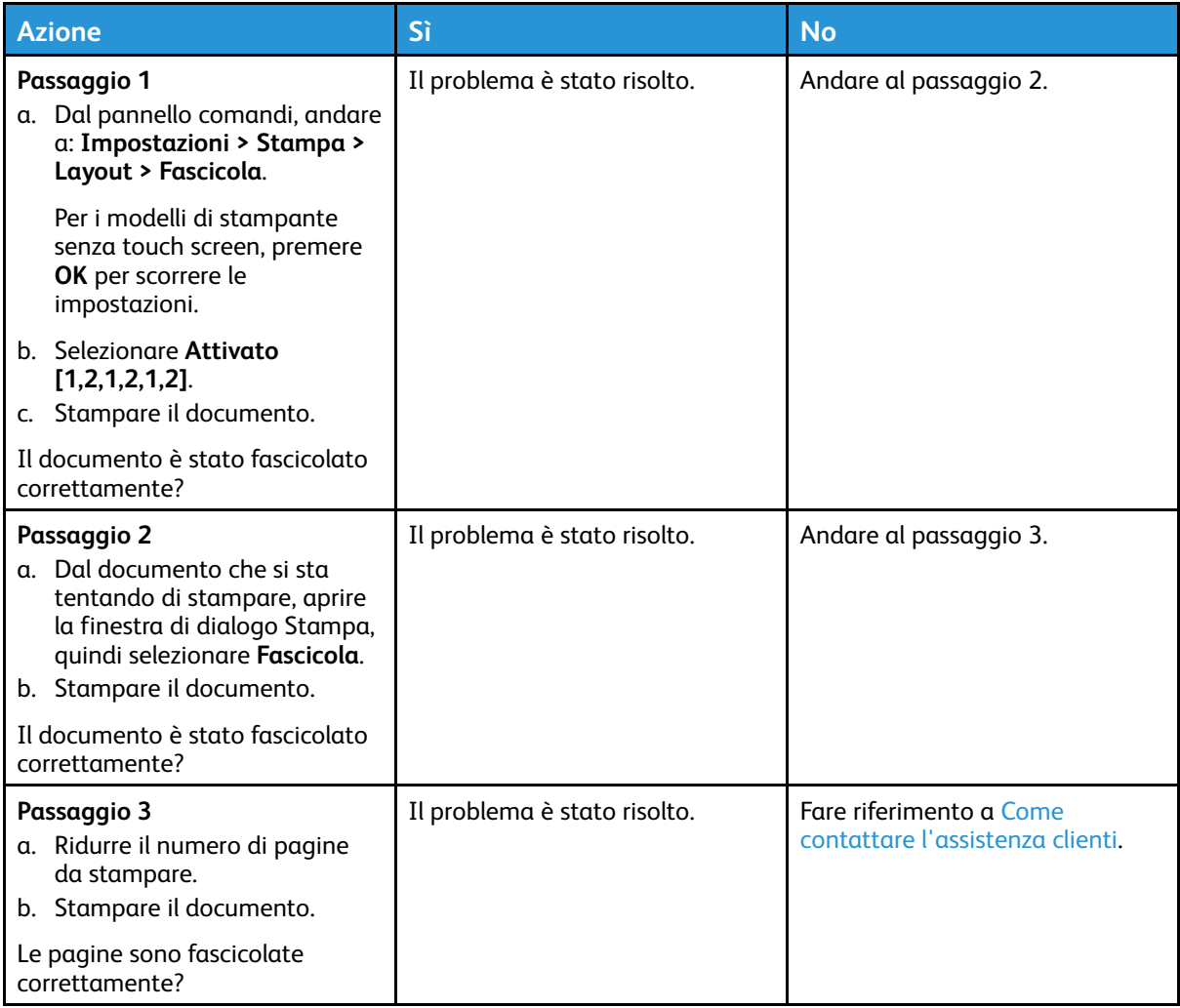

## Si verificano numerosi inceppamenti carta

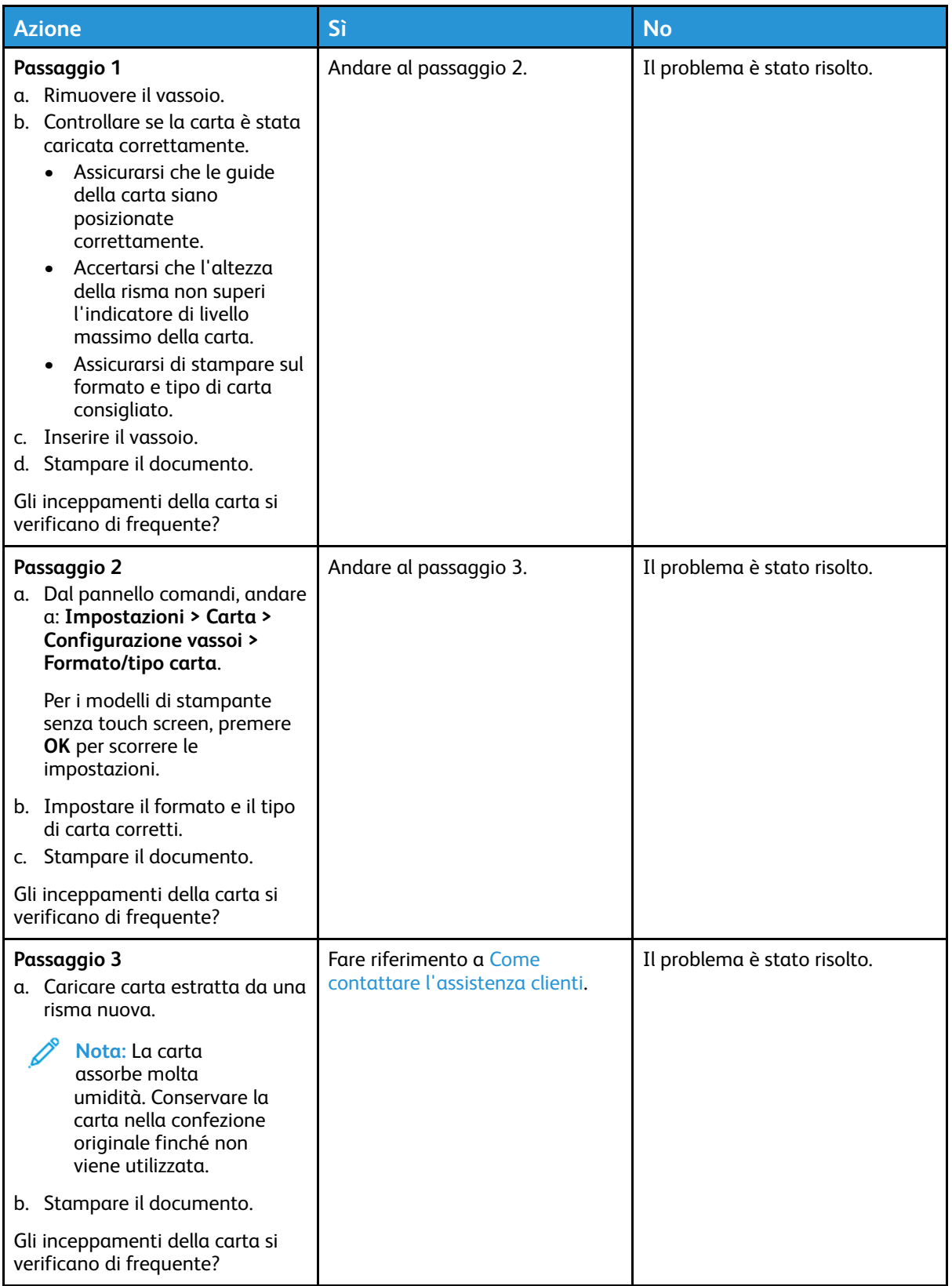

## Pagine inceppate non ristampate

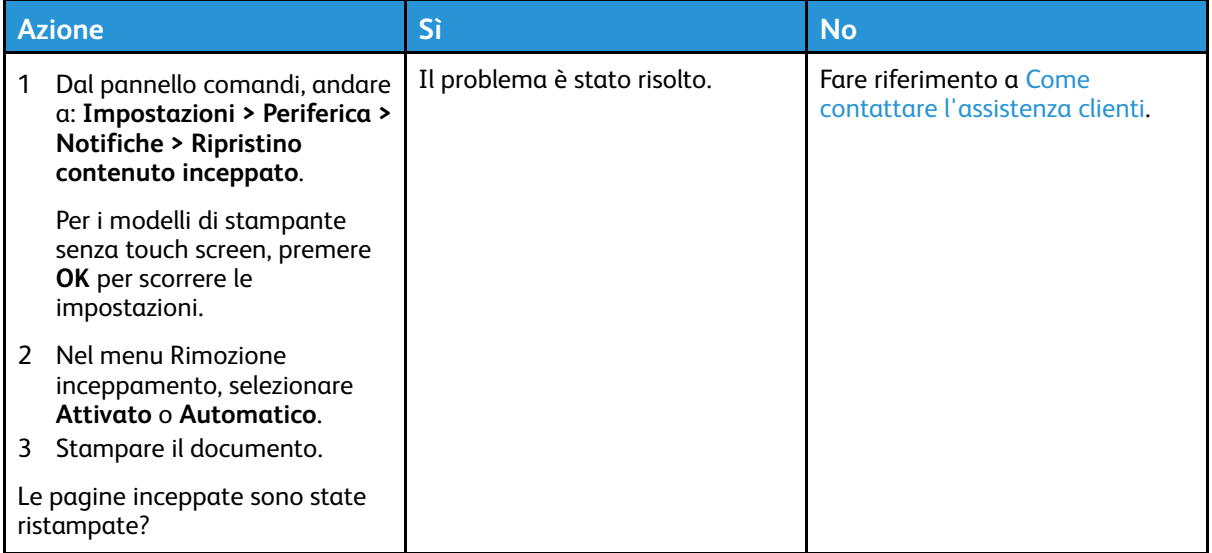

# Problemi di qualità dei colori

## <span id="page-170-0"></span>Modifica dei colori sulla pagina stampata

Per i modelli di stampante senza touch screen, premere **OK** per scorrere le impostazioni.

1. Dal pannello comandi, andare a:

#### **Impostazioni > Stampa > Qualità > Immagine avanzata > Correzione colore**

- 2. Dal menu Correzione colore, selezionare **Manuale > Contenuto correzione colore**.
- 3. Scegliere l'impostazione di conversione del colore appropriata.

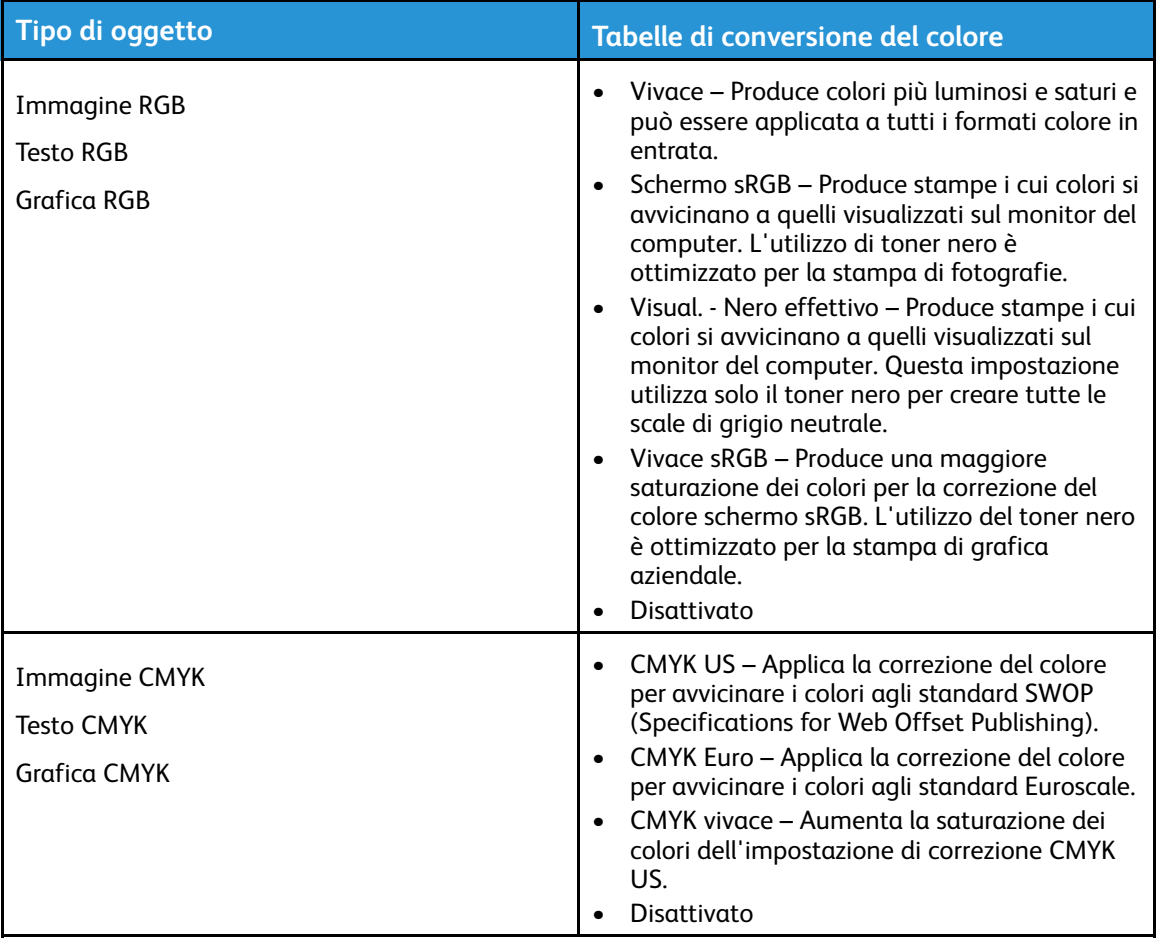

## Domande frequenti sulla stampa a colori

#### **Che cos'è il colore RGB?**

"Colore RGB" è un metodo di descrizione dei colori che indica la quantità di rosso, verde o blu utilizzata per riprodurre un colore. Il rosso, il verde e il blu chiaro possono essere aggiunti in varie quantità per produrre una vasta gamma di colori dall'aspetto naturale. Gli schermi dei computer, gli scanner e le fotocamere digitali utilizzano questo metodo per visualizzare i colori.

#### **Che cos'è il colore CMYK?**

"Colore CMYK" è un metodo di descrizione dei colori indicante la quantità di ciano, magenta, giallo e nero utilizzata per riprodurre un particolare colore. Gli inchiostri o i toner ciano, magenta, giallo e nero possono essere stampati in varie quantità per produrre una vasta gamma di colori dall'aspetto naturale. Macchine da stampa, stampanti a getto d'inchiostro e stampanti laser a colori creano i colori in questo modo.

#### **Come viene specificato il colore in un documento da stampare?**

I programmi software vengono utilizzati per specificare e modificare il colore del documento che utilizza le combinazioni di colori RGB o CMYK. Per ulteriori informazioni, vedere la Guida in linea del programma software.

#### **Quale metodo utilizza la stampante per riconoscere il colore da stampare?**

Durante la stampa di un documento, le informazioni relative al tipo e al colore di ciascun oggetto vengono inviate alla stampante e alle tabelle di conversione del colore. Il colore viene convertito nelle giuste quantità di toner ciano, magenta, giallo e nero utilizzate per riprodurre il colore desiderato. L'applicazione delle tabelle di conversione del colore si basa sulle informazioni relative all'oggetto. È possibile, ad esempio, applicare un tipo di tabella di conversione del colore al testo e un altro alle immagini fotografiche.

#### **Cosa si intende per correzione manuale del colore?**

Quando è abilitata la correzione manuale del colore, la stampante utilizza le tabelle di conversione del colore selezionate dall'utente per elaborare gli oggetti. Le impostazioni di correzione del colore manuale sono specifiche per il tipo di oggetto da stampare (testo, grafica o immagini). Sono specifiche anche per la modalità in cui il colore dell'oggetto viene indicato nel programma software (combinazioni RGB o CMYK). Per applicare manualmente una tabella di conversione del colore diversa, consultare Modifica dei colori sulla pagina [stampata.](#page-170-0)

La correzione del colore manuale è inutile se il programma software non specifica i colori con le combinazioni RGB o CMYK. Risulta inefficace anche se il programma software o il sistema operativo del computer controlla le regolazioni dei colori. Nella maggior parte dei casi, se si imposta Correzione del colore su Automatica, vengono generati i colori preferiti per i documenti.

#### **Com'è possibile riprodurre esattamente un colore, ad esempio in un logo aziendale?**

Nel menu Qualità della stampante sono disponibili nove tipi di set di campioni di colore. I set sono disponibili anche nella pagina Campioni colore del Server Web integrato. Se si seleziona un set di campioni, vengono stampate più pagine contenenti centinaia di caselle colorate. Ciascuna casella contiene una combinazione CMYK o RGB, a seconda della tabella selezionata. Il colore di ciascuna casella è il risultato ottenuto facendo passare la combinazione CMYK o RGB attraverso la tabella di conversione del colore selezionata.

Osservando i set di campioni di colore, è possibile individuare la casella con il colore più appropriata per il colore che viene abbinato. La combinazione di colori della casella può quindi essere utilizzata per modificare il colore dell'oggetto in un programma software. Per ulteriori informazioni, vedere la Guida in linea del programma software. È possibile che sia necessaria la correzione manuale del colore per utilizzare la tabella di conversione del colore selezionata per un oggetto particolare.

La scelta del set di campioni di colore da utilizzare per un determinato problema di corrispondenza dei colori dipende da:

- L'impostazione di Correzione colore selezionata (Automatica, Disattivata o Manuale)
- Il tipo di oggetto da stampare (testo, grafica o immagini)
- La modalità in cui il colore dell'oggetto viene specificato nel programma software (combinazioni RGB o CMYK)

Le pagine dei campioni di colore sono inutili se il programma software non specifica i colori con le combinazioni RGB o CMYK. Inoltre, alcuni programmi software regolano le combinazioni RGB o CMYK specificate tramite la gestione dei colori. In queste situazioni, il colore stampato potrebbe non corrispondere esattamente al colore delle pagine dei campioni colore.

### Presenza di una dominante sulla stampa

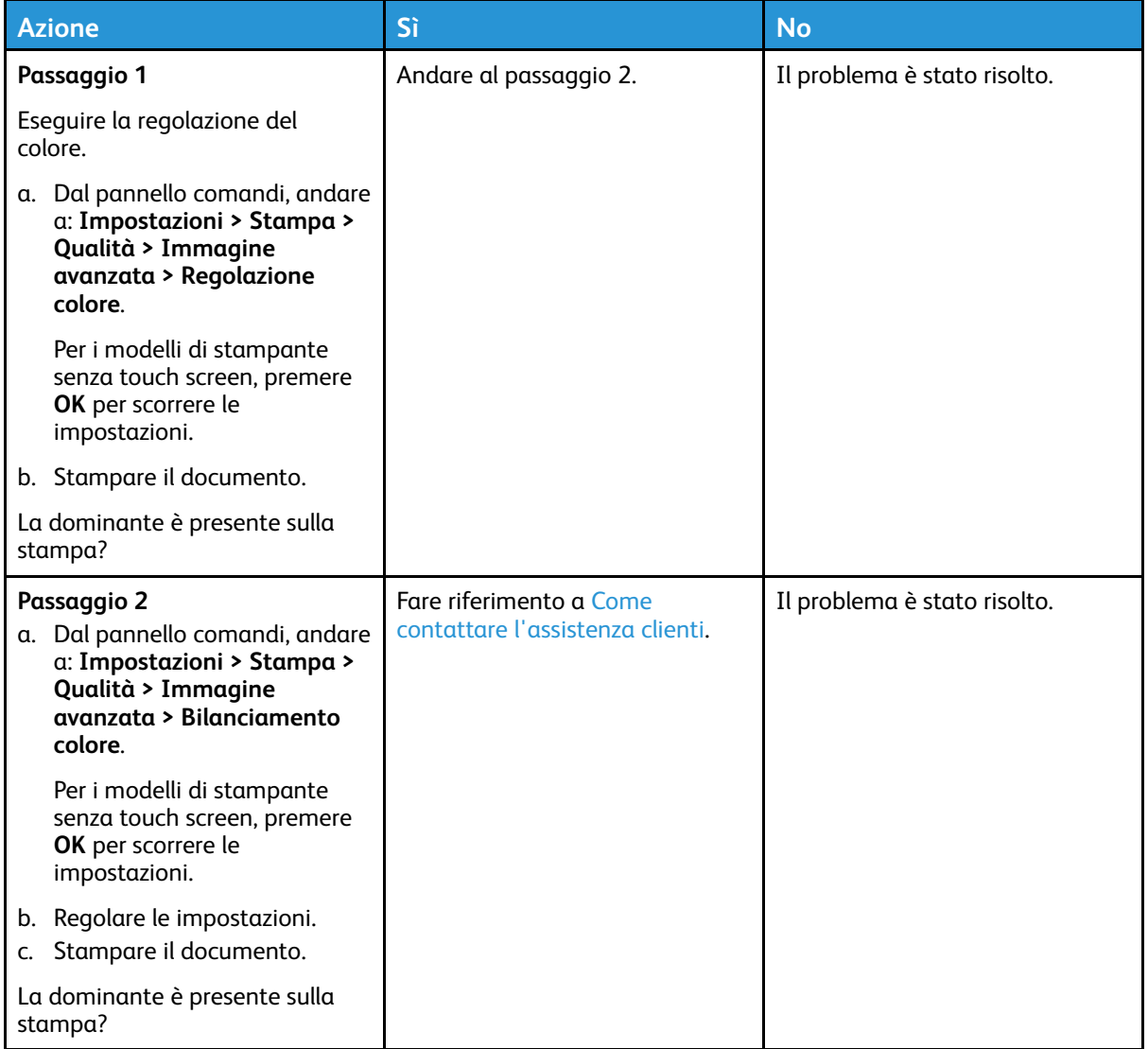

# <span id="page-173-0"></span>Come contattare l'assistenza clienti

Per accedere ai numeri di telefono dell'assistenza clienti, andare a [https://www.xerox.com/office/](https://www.xerox.com/office/worldcontacts) [worldcontacts](https://www.xerox.com/office/worldcontacts). Prima di contattare l'assistenza clienti, assicurarsi di disporre delle seguenti informazioni:

- Problema della stampante
- Messaggio di errore
- Modello e numero di serie della stampante

Per accedere all'assistenza clienti, eseguire ricerche nella Knowledge base, sfogliare la documentazione utente o scaricare software della stampante, andare a [https://support.xerox.com,](https://support.xerox.com) e inserire i dati del prodotto nel campo Cerca.

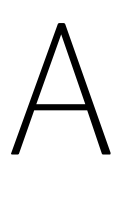

# <span id="page-174-0"></span>Informazioni sulle normative

#### Questa appendice contiene:

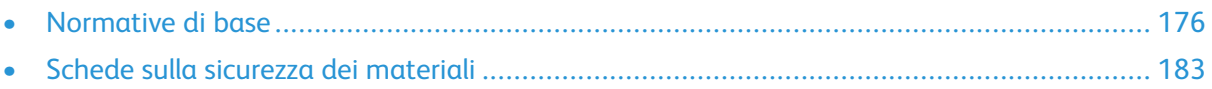

# <span id="page-175-0"></span>Normative di base

## Livelli di emissione dei rumori

Le seguenti misurazioni sono state effettuate in conformità con ISO 7779 e riportate in base a ISO 9296.

**Nota:** Alcune modalità potrebbero non essere applicabili al prodotto acquistato.

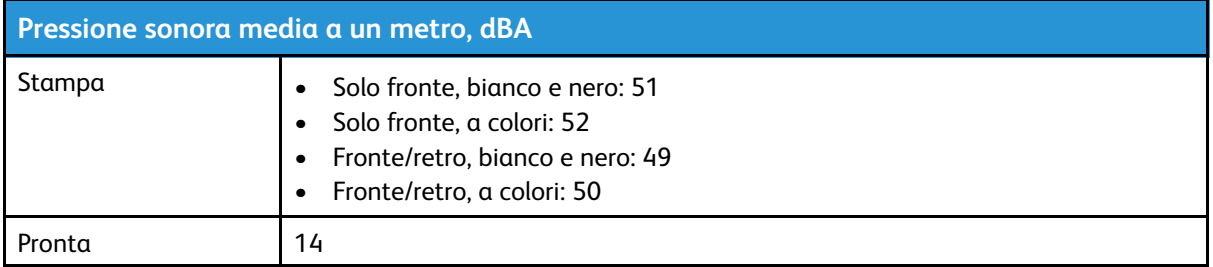

## Avviso di sensibilità ad elettricità statica

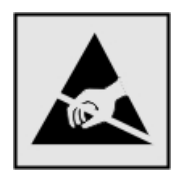

Questo simbolo identifica componenti sensibili all'elettricità statica. Non toccare le aree in prossimità di questi simboli senza prima toccare una superficie di metallo in un'area distante dal simbolo.

Per evitare danni da scariche elettrostatiche durante l'esecuzione delle operazioni di manutenzione, ad esempio l'eliminazione degli inceppamenti della carta o la sostituzione dei materiali di consumo, toccare una parte esposta del telaio metallico della stampante prima di accedere o di toccare le aree interne anche se non è presente il simbolo.

## ENERGY STAR

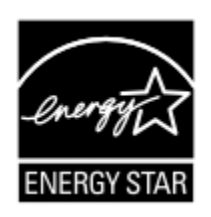

La presenza del simbolo ENERGY STAR sui prodotti Xerox o sulla schermata di avvio ne certifica la conformità della configurazione con i requisiti EPA (Environmental Protection Agency) ENERGY STAR alla data di fabbricazione del prodotto.

## Informazioni sulle temperature

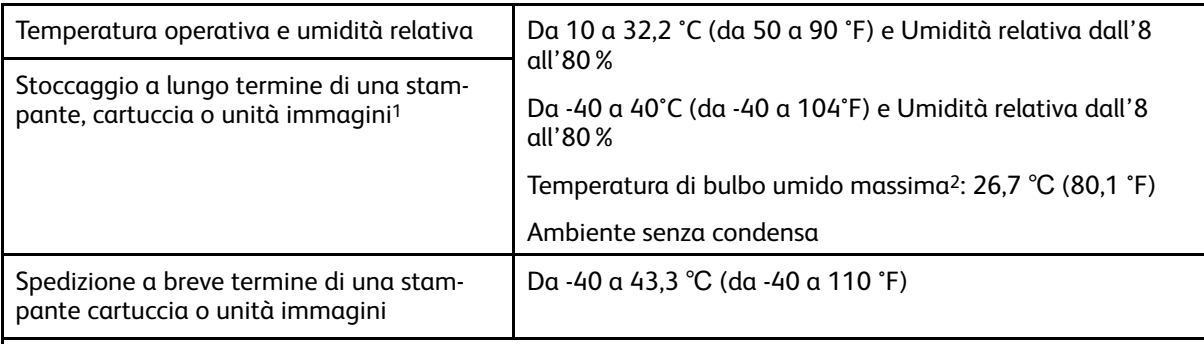

<sup>1</sup> La durata a magazzino dei materiali è di circa 2 anni. Le stime si riferiscono alla conservazione in un ambiente d'ufficio standard a una temperatura di 22 °C (72 °F) e con un'umidità del 45%.

<sup>2</sup> La temperatura di bulbo umido viene determinata in base alla temperatura dell'aria e all'umidità relativa.

## Información de la energía de México

- Consumo de energía en operación: 385 Wh
- Consumo de energía en modo de espera: 0.1 Wh
- Cantidad de producto por unidad de energía consumida: 3.74 páginas/Wh

## Avvertenza sui prodotti laser

La stampante è certificata negli Stati Uniti come prodotto conforme ai requisiti DHHS 21 CFR Capitolo I, Sottocapitolo J per i prodotti laser di Classe I (1), mentre in altri paesi è certificata come prodotto laser di Classe I conforme ai requisiti IEC 60825-1: 2014.

I prodotti laser di Classe I non sono considerati pericolosi. Il sistema laser e la stampante sono stati progettati in modo da impedire l'esposizione a radiazioni laser superiori al livello previsto dalla Classe I durante le normali operazioni di stampa, manutenzione o assistenza. La stampante è dotata di un gruppo testina di stampa non riparabile che contiene un laser con le seguenti specifiche:

- Classe: IIIb (3b) AlGaAs
- Potenza di uscita nominale (milliwatt): 8
- Lunghezza d'onda (nanometri): 770-800

### Consumo

### Consumo energetico del prodotto

Nella tabella seguente sono riportate le caratteristiche di consumo energetico del prodotto.

**Nota:** Alcune modalità potrebbero non essere applicabili al prodotto acquistato.

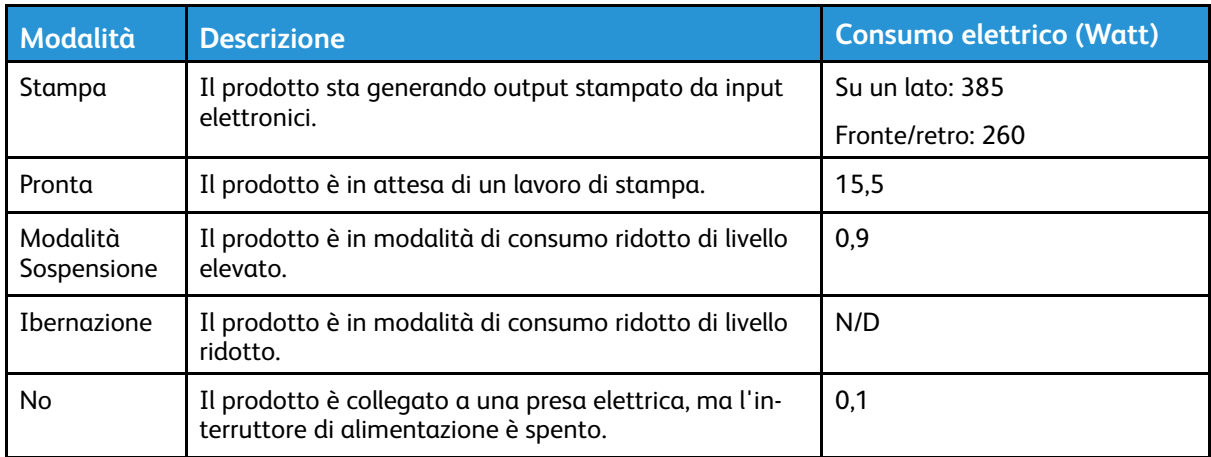

I livelli di consumo energetico elencati nella precedente tabella rappresentano misurazioni medie. Le misurazioni istantanee di consumo energetico potrebbero risultare notevolmente più elevate della media.

### Modalità Sospensione

Questo prodotto è progettato con una modalità di risparmio energetico definita Modalità Sospensione. Questa modalità consente di risparmiare energia riducendo il consumo elettrico nei periodi di inattività prolungati. Questa modalità viene attivata automaticamente dopo un periodo di inattività del prodotto specificato, denominato Timeout modo sospensione.

**Nota:** L'impostazione predefinita in fabbrica del timeout della modalità sospensione per questo prodotto è 15 minuti.

Utilizzando i menu di configurazione, è possibile modificare il periodo di timeout modo sospensione da 1 a 120 minuti. Se la velocità di stampa è inferiore o pari a 30 pagine al minuto, è possibile impostare il timeout solo fino a 60 minuti. Impostando un valore basso, viene ridotto il consumo energetico, ma aumenta il tempo di risposta del prodotto. Impostando un valore alto si mantiene una risposta rapida, ma aumenta il consumo energetico.

### Modalità Ibernazione

Questo prodotto dispone di una modalità operativa a bassissimo consumo di energia definita modalità Ibernazione. Quando è attiva la modalità Ibernazione, tutti gli altri sistemi e dispositivi vengono spenti in modo sicuro.

La modalità Ibernazione può essere attivata con uno dei seguenti metodi:

- Utilizzando l'impostazione Timeout ibernazione
- Utilizzando le modalità di pianificazione modalità alimentazione

**Nota:** Il timeout predefiniuto in fabbrica per la modalità Ibernazione per questo prodotto in tutti i paesi o regioni è 3 giorni.

La durata di attesa della stampante prima di entrare in modalità ibernazione dopo la stampa di un processo può essere impostata su un periodo compreso tra un'ora e un mese.

### Modalità di spegnimento

Se questo prodotto dispone di una modalità di spegnimento che consuma comunque una minima quantità di corrente, per interrompere completamente il consumo elettrico del prodotto, scollegare l'alimentazione dalla presa elettrica.

### Utilizzo totale di energia

A volte può risultare utile calcolare l'utilizzo totale di energia del prodotto. Poiché le dichiarazioni sui consumi elettrici sono fornite in Watt, per calcolare l'utilizzo di energia il consumo va moltiplicato per il tempo speso dal prodotto in ciascuna modalità. L'utilizzo totale di energia del prodotto è la somma dell'utilizzo di ciascuna modalità.

### Avvisi sulle normative per i prodotti wireless

Questa sezione contiene informazioni sulle normative che si applicano solo ai modelli wireless.

Se non si sa con certezza se il modello in uso è un modello wireless, visitare il sito [http://support.](http://support.xerox.com) [xerox.com.](http://support.xerox.com)

### Avvertenza sui componenti modulari

I modelli wireless contengono componenti modulari: Per stabilire quali componenti modulari sono installati nel prodotto specifico, fare riferimento alle etichette presenti sul prodotto stesso.

### Esposizione alle radiazioni di radiofrequenza

La potenza delle radiazioni emesse da questo apparecchio è sensibilmente al di sotto dei limiti di esposizione alle frequenze radio FCC e di altre agenzie normative. Una distanza minima di 20 cm (8 pollici) deve essere mantenuta tra l'antenna e le persone in conformità con i requisiti di esposizione RF dell'FCC e di altre agenzie normative.

### Innovation, Science and Economic Development Canada

Questo dispositivo è conforme alle direttive dell'Unione Europea (UE). L'operatività del dispositivo è subordinata alle due seguenti condizioni:

- 1. Il dispositivo non deve causare interferenze, e
- 2. Il dispositivo deve accettare qualsiasi tipo di interferenza, ivi incluse interferenze che potrebbero causare un funzionamento indesiderato del dispositivo.

#### **Innovation, Sciences et Développement économique Canada**

Cet appareil est conforme aux normes RSS exemptes de licence d'Innovation, Sciences et Développement économique Canada. Son fonctionnement est soumis aux deux conditions suivantes :

- 1. Cet appareil ne doit pas causer d'interférences et
- 2. Il doit accepter toutes les interférences, y compris les celles qui peuvent entraîner un fonctionnement indésirable.

### Conformità alle normative dell'Unione Europea e dello Spazio Economico Europeo

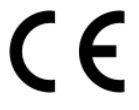

Il marchio CE applicato a questo prodotto indica la conformità alle Direttive UE applicabili. Il testo completo della Dichiarazione di conformità UE è disponibile su [https://www.xerox.com/](https://www.xerox.com/en-us/about/ehs) [en-us/about/ehs.](https://www.xerox.com/en-us/about/ehs)

#### **Limitazioni**

Questa apparecchiatura radio può essere utilizzata solo in ambienti interni. Il suo utilizzo in ambienti esterni è proibito. Tale limitazione si applica a tutti i paesi elencati nella tabella in basso:

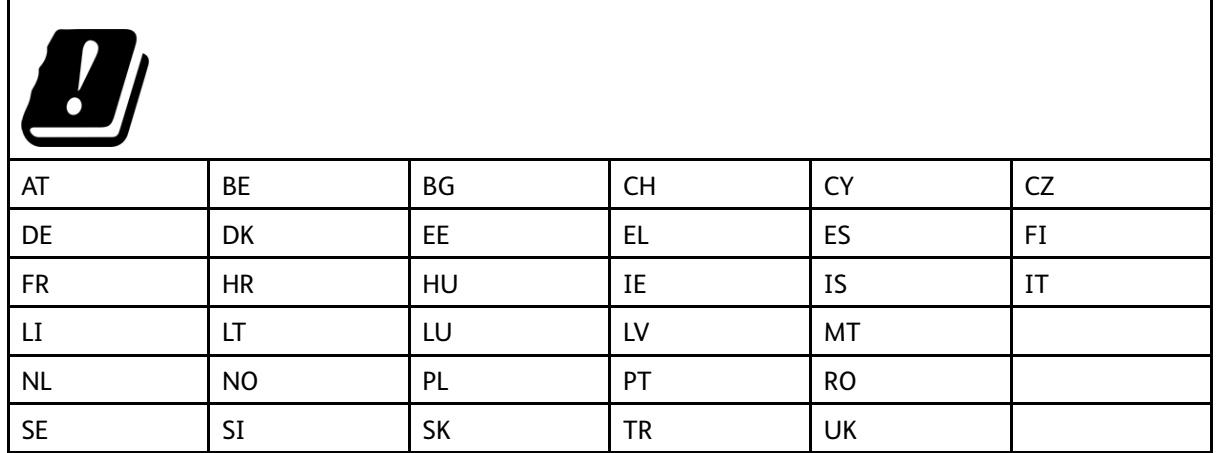

#### **Dichiarazione UE e di altri Paesi relativa alle bande di frequenza di funzionamento del radiotrasmettitore e alla potenza RF massima**

Questo prodotto radio trasmette alle bande di frequenza di 2,4 GHz (2,412-2,472 GHz nella UE) o 5 GHz (5,15-5,35, 5,47-5,725 nella UE). L'uscita di potenza EIRP massima del trasmettitore, incluso il guadagno di antenna, è ≤20 dBm per entrambe le bande.

### Informativa sulla conformità alla FFC (Federal Communications Commission)

Questo prodotto è stato collaudato e giudicato conforme ai limiti per un dispositivo digitale di Classe B, ai sensi della Parte 15 delle Norme FCC. L'operatività del dispositivo è subordinata alle due seguenti condizioni:

- 1. Il dispositivo non deve causare interferenze dannose, e
- 2. Il dispositivo deve accettare le interferenze ricevute, incluse quelle che potrebbero causare un funzionamento indesiderato.

I limiti di Classe B della FFC sono intesi a garantire un'adeguata protezione contro interferenze pericolose in installazioni di tipo residenziale. Questa apparecchiature genera, utilizza e può emettere energia di frequenze radio e, se non installata e utilizzata conformemente alle istruzioni, può causare radiointerferenze pericolose alle comunicazioni radio. Tuttavia, non si garantisce l'assenza di interferenze in particolari installazioni. Se l'apparecchiatura causa interferenze dannose alla ricezione radio o televisiva (eseguire una prova spegnendo e riaccendendo l'apparecchiatura), tentare di eliminare le interferenze adottando una o più delle seguenti misure.

- Riorientare o riposizionare l'antenna ricevente.
- Distanziare maggiormente l'apparecchiatura dal ricevitore.
- Collegare l'apparecchiatura alla presa di un circuito diverso da quello al quale è collegato il ricevitore.
- Consultare il proprio punto vendita o tecnico dell'assistenza per ulteriori suggerimenti.

Il produttore non è responsabile per interferenze radio o televisive causate dall'utilizzo di cavi diversi da quelli raccomandati o da modifiche o cambiamenti apportati a questa apparecchiatura. Qualsiasi modifica o cambiamento non autorizzato può invalidare il diritto dell'utente a utilizzare il prodotto.
**Nota:** Questo prodotto è conforme ai requisiti di protezione stabiliti dalle direttive del Consiglio della Comunità Europea 2014/30/UE, 2014/35/UE, 2009/125/CE e 2011/65/UE in merito all'avvicinamento e all'armonizzazione delle leggi degli stati membri in relazione alla compatibilità elettromagnetica, alla sicurezza delle apparecchiature elettriche destinate all'uso entro determinati limiti di voltaggio, alla progettazione di prodotti eco-sostenibili e in merito alla limitazione di utilizzo di alcune sostanze tossiche in apparecchiature elettriche ed elettroniche.

Per ulteriori informazioni in materia di tutela ambientale, tutela della salute e sicurezza relative a questo prodotto e ai materiali di consumo Xerox, rivolgersi ai seguenti recapiti:

**Indirizzo Web**: <https://www.xerox.com/en-us/about/ehs>

**Telefono (Solo Stati Uniti e Canada)**: 1–800–ASK-XEROX (1–800–275–9376)

**E-mail**: EHS-Europe@xerox.com

### Dichiarazione di confornità all standard Innovation, Science and Economic Development Canada

Questo apparecchio digitale di Classe B soddisfa tutti i requisiti del Canadian Interference-Causing Equipment Standard ICES-003.

### Avis de conformité aux normes de l'Innovation, Sciences et Développement économique Canada

Cet appareil numérique de classe B est conforme aux exigences de la norme canadienne relative aux équipements pouvant causer des interférences NMB-003.

### Germania

### Germania - Blue Angel

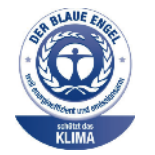

RAL, l'Istituto Tedesco per il Controllo di Qualità e l'Etichettatura, ha conferito l'etichetta ambientale Blue Angel alla seguente configurazione di questo dispositivo:

Stampante di rete dotata di funzionalità di stampa fronte/retro automatica e connettività USB o di rete.

Questa etichetta certifica che il dispositivo soddisfa i criteri Blue Angel per l'accettabilità ambientale in termini di progettazione del dispositivo, fabbricazione e funzionamento. Per ulteriori informazioni, visitare il sito [www.blauer-engel.de](http://www.blauer-engel.de).

### Blendschutz

Das Gerät ist nicht für die Benutzung im unmittelbaren Gesichtsfeld am Bildschirmarbeitsplatz vorgesehen. Um störende Reflexionen am Bildschirmarbeitsplatz zu vermeiden, darf dieses Produkt nicht im unmittelbaren Gesichtsfeld platziert werden.

### **Importeur**

Xerox GmbH

Hellersbergstraße 2-4 41460 Neuss Deutschland

## Normative RoHS Turchia

In conformità con l'articolo 7 (d), si certifica che "il sistema è conforme alla normativa EEE." "EEE yönetmeliğine uygundur."

## Conformità RoHS – Ucraina

Обладнання відповідаєвимогам Технічного регламенту щодо обмеження

використання деяких небезпечних речовин в електричному та електронному

обладнані, затвердженого постановою Кабінету Міністрів України від 3 грудня

2008 № 1057.

(L'apparecchiatura è conforme ai requisiti della Normativa tecnica, approvata dalla Risoluzione del Consiglio dei ministri dell'Ucraina in data 3 dicembre 2008, relativa alle limitazioni all'utilizzo di determinate sostanze pericolose nelle apparecchiature elettriche ed elettroniche.)

## Schede sulla sicurezza dei materiali

Per informazioni relative alla sicurezza dei materiali per la propria stampante, contattare i seguenti recapiti.

- Indirizzo Web: <https://safetysheets.business.xerox.com/en-us/>
- Stati Uniti e Canada: 1-800-ASK-XEROX (1-800-275-9376)
- Per altri mercati, inviare una richiesta via e-mail a [EHS-Europe@xerox.com](mailto:EHS-Europe@xerox.com)

[Informazioni](#page-174-0) sulle normative

184 Stampante a colori Xerox® C230 Guida per l'utente

# B

# <span id="page-184-0"></span>Riciclaggio e smaltimento

#### Questa appendice contiene:

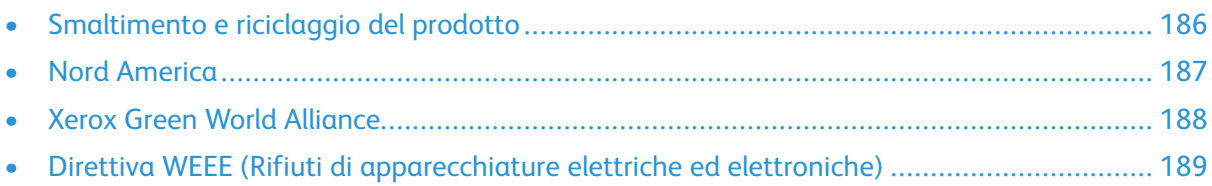

## <span id="page-185-0"></span>Smaltimento e riciclaggio del prodotto

Lo smaltimento della stampante o dei materiali di consumo non può essere eseguito come per i normali rifiuti domestici. Per le possibilità di smaltimento e riciclaggio, consultare le autorità locali.

## <span id="page-186-0"></span>Nord America

Xerox ha attivato un programma di ritiro e riutilizzo e riciclaggio delle apparecchiature. Per verificare se il prodotto Xerox è incluso nel programma, rivolgersi al rivenditore Xerox locale. Per ulteriori informazioni sui programmi ambientali Xerox, andare a [https://www.xerox.com/en-us/about/ehs.](https://www.xerox.com/en-us/about/ehs)

## <span id="page-187-0"></span>Xerox Green World Alliance

Il programma Xerox Green World Alliance consente di restituire a Xerox selezionati materiali di consumo per il loro riutilizzo o riciclaggio. Il 100% delle cartucce vuote restituite a Xerox viene riutilizzato o disassemblato per il riciclaggio. Vengono riciclate anche le confezioni utilizzate per restituire le cartucce.

Per restituire le cartucce Xerox per il riutilizzo o il riciclaggio, effettuare le seguenti operazioni:

- 1. Andare a [https://www.xerox.com/office/recycle.](https://www.xerox.com/office/recycle)
- 2. Fare clic su **Recycling** (Riciclaggio).
- 3. Selezionare un'opzione di restituzione.

## <span id="page-188-0"></span>Direttiva WEEE (Rifiuti di apparecchiature elettriche ed elettroniche)

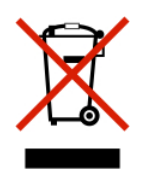

Il logo WEEE indica programmi e procedure per prodotti elettronici specifici per il riciclo nei Paesi dell'Unione Europea. Si raccomanda il riciclaggio dei nostri prodotti.

In caso di ulteriori domande sulle opzioni di riciclaggio, contattare il proprio ufficio vendite locale.

### Smaltimento dei prodotti

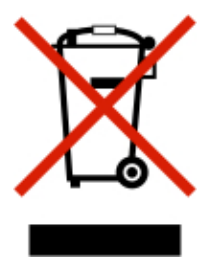

Lo smaltimento dell'apparecchiatura o dei materiali di consumo non può essere eseguito come per i normali rifiuti domestici.

Riciclaggio e [smaltimento](#page-184-0)

190 Stampante a colori Xerox® C230 Guida per l'utente

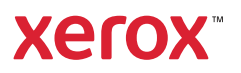